# **PID Temperature Controllers PID Temperature Controllers 3100/3200** 00/3200 M **Engineering Manual**

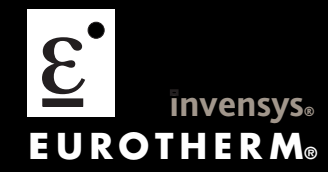

### © 2009 Eurotherm Limited

All rights are strictly reserved. No part of this document may be reproduced, modified, or transmitted in any form by any means, nor may it be stored in a retrieval system other than for the purpose to act as an aid in operating the equipment to which the document relates, without the prior written permission of Eurotherm Limited.

Eurotherm Limited pursues a policy of continuous development and product improvement. The specifications in this document may therefore be changed without notice. The information in this document is given in good faith, but is intended for guidance only. Eurotherm Limited will accept no responsibility for any losses arising from errors in this document.

# 3200 Series PID Temperature Controllers Engineering Handbook Part Number HA028651 Issue 7.0 Apr-09

Includes 3216, 3208, 32h8 and 3204 Controllers.

#### **Contents**

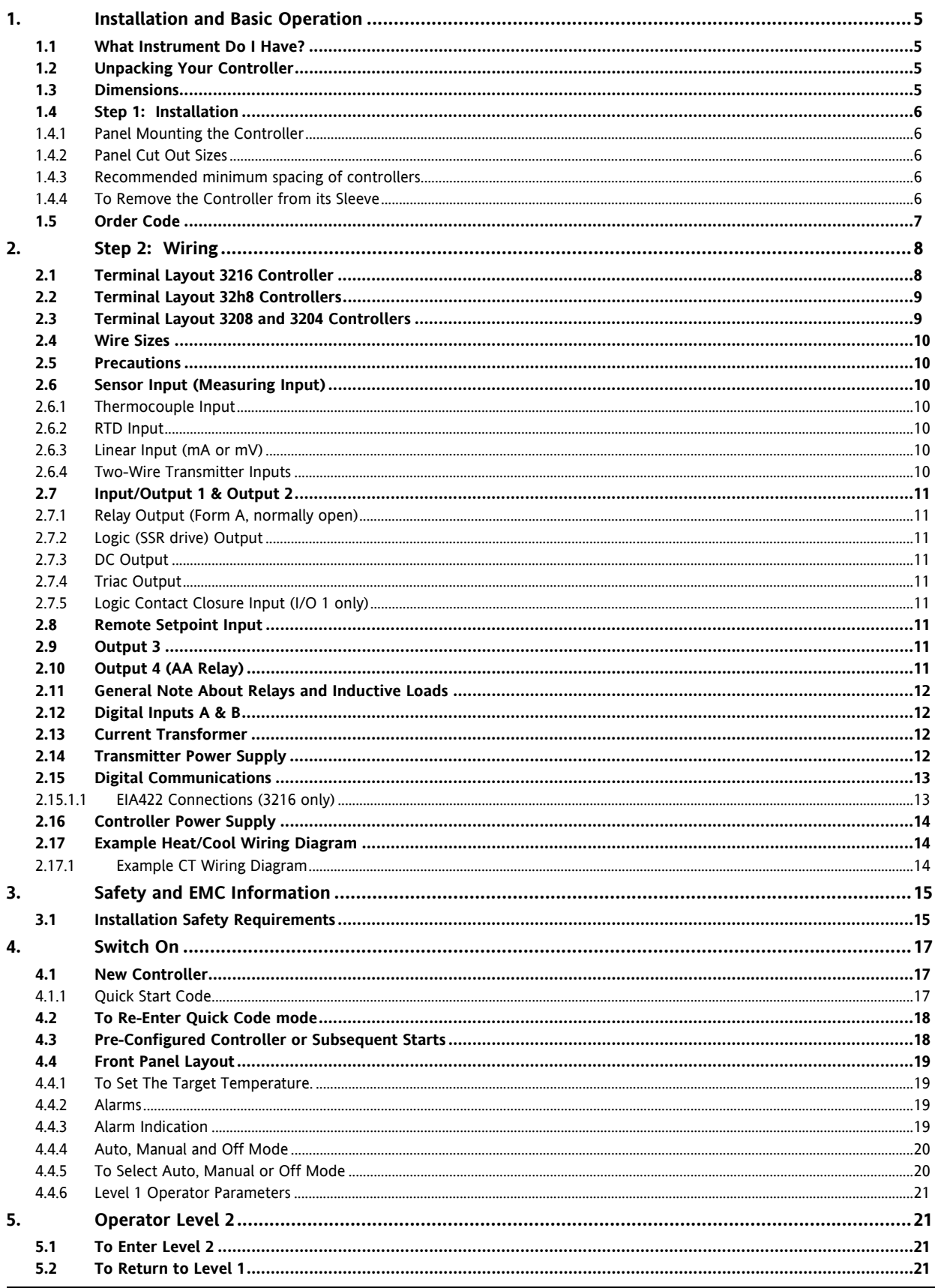

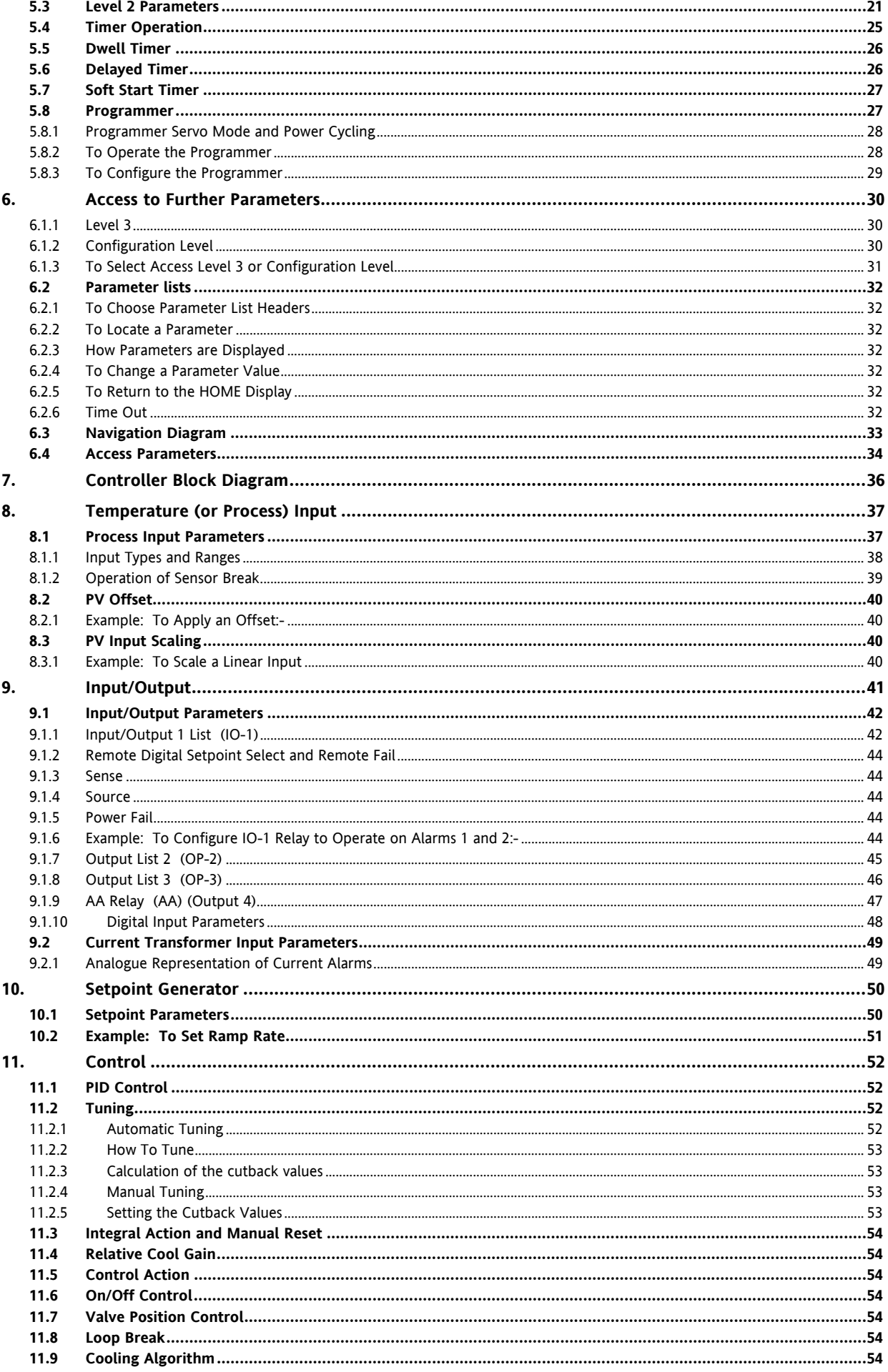

#### 3200 Series  $11.10$ 11.11  $1112$ 11 12 1  $12.$  $12.1$  $1211$  $\overline{a}$  and  $\overline{a}$  and  $1212$ Alarm Indication .....  $1213$ To Acknowledge An Alarm................  $\overline{62}$  $12.2$  $1221$ Example 1  $63$  $1222$ Example 2  $\sim$  63  $1223$ Example 3  $\sim$  63  $12.3$  $1231$ Example: To Configure Alarm 1 and 2008 and 2008 and 2008 and 2008 and 2008 and 2008 and 2008 and 200  $12.4$  $1241$  $12$  $13.1$  $132$  $1321$ Threshold 69  $1322$ 70  $1323$ Event Outputs... - 70 1324 To Configure the Programmer......  $71$  $13.3$ 14.  $14.1$  $14.2$  $14.3$  $1431$ 15.  $15<sub>1</sub>$  $1511$ **FIA232** 15.1.2 EIA485 (2-wire)...... 77  $1513$ 77  $15.2$  $15.2.1$  $1522$ 79  $15.2.3$ 79  $15.3$  $15A$ 15.5 16.  $16.1$ 16 1 1 **Precautions** and the contract of the contract of the contract of the contract of the contract of the contract of the contract of the contract of the contract of the contract of the contract of the contract of the contract  $1612$  $1613$ 16 1 4 To Check RTD Input Calibration **Community 1998**  $16.2$  $16.2.1$  $1622$ To Apply a Two Point Offset **Service Service Service Service Service** Service Service Service Service Service Service Service Service Service Service Service Service Service Service Service Service Service Service Service ດເ  $1623$ To Remove the Two Point Offset ຸດຈ  $16.3$  $1631$ 1632 - 95  $1633$ 96 1634 97 16.3.5  $98$  $1636$  $16.37$ **a** a a  $16A$  $17<sub>1</sub>$  $17.1$

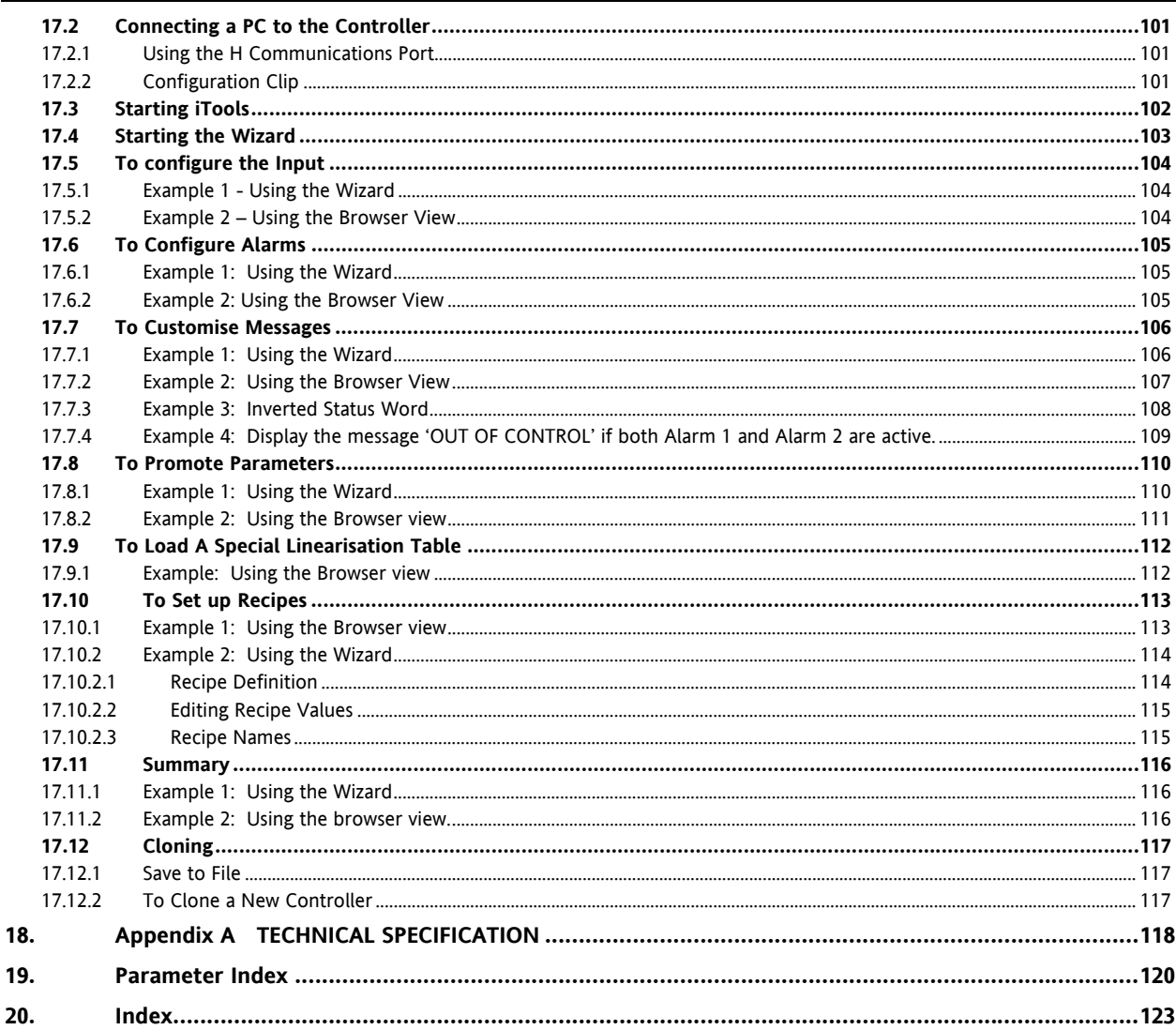

## **Issue Status of this Manual**

Issue 5 of this Handbook applies to software versions 2.09 and above for PID controller and 2.29 and above for Valve Position controllers and includes:-

- Remote Setpoint Input Option RCL  $\bullet$
- Programmer Cycles  $\bullet$
- Triac output  $\bullet$
- $\bullet$ EIA422 4-wire Digital Communications, Option 6XX available in 3216 only

It also applies to firmware versions 2.11 and includes new parameters:-

Inverted status word, section 17.7.3.

Rate of change alarms, section 12.3.

Setpoint retransmission limits, section 10.1. Input filter, section 8.1.

Note:-

The 3116 controller is no longer available. Details may be found in issue 4 of this manual.

Issue 6 includes parameter 'AT.R2G', section 11.11.

Issue 7 corrects range limits in section 8.1.1. Change to definition of LOC.T. in section 10.1. Correct description of enumerations for parameter IM section 15.5.

## <span id="page-6-0"></span>**1. Installation and Basic Operation**

## **1.1 What Instrument Do I Have?**

Thank you for choosing this 3200 series Temperature Controller/Programmer.

The 3200 series provide precise temperature control of industrial processes and is available in three standard DIN sizes:-

- 1/16 DIN Model Number 3216
- 1/8 DIN Model Number 3208
- 1/8 DIN Horizontal Model Number 32h8
- 1/4 DIN Model Number 3204

A universal input accepts various thermocouples, RTDs or process inputs. Up to three (3216) or four (3208, 32h8 and 3204) outputs can be configured for control, alarm or re-transmission purposes. Digital communications and a current transformer input are available as options.

The controller may have been ordered to a hardware code only or pre-configured using an optional 'Quick Start' code.

The label fitted to the side of the sleeve shows the ordering code that the controller was supplied to.

The last two sets of five digits show the Quick Start Code.

If the Quick Start Code shows \*\*\*\*\*/\*\*\*\*\* the controller was supplied with default parameters and will need to be configured when it is first switched on.

This Manual takes you through all aspects of installation, wiring, configuration and use of the controller.

## **1.2 Unpacking Your Controller**

The controller is supplied with:-

- Sleeve (with the controller fitted in the sleeve)
- Two panel retaining clips and IP65 sealing gasket mounted on the sleeve
- Component packet containing a snubber for each relay output (see section [2.11\)](#page-13-0) and a 2.49Ω resistor for current inputs (see section [2.6\)](#page-11-0)
- Installation sheet Part Number HA029714

## **1.3 Dimensions**

General views of the controllers are shown below together with overall dimensions.

#### **3216**

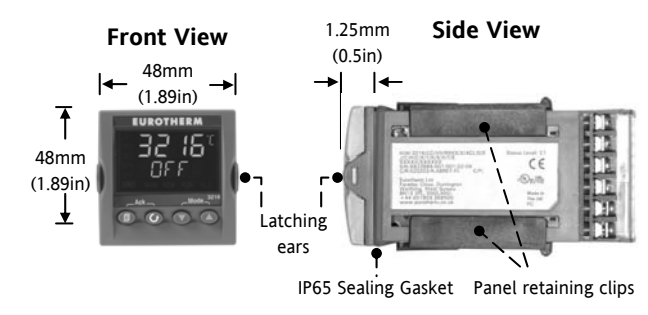

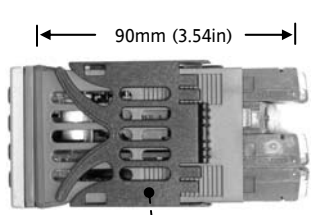

Panel retaining clip

#### **3208, 32h8 and 3204**

**Top View** 

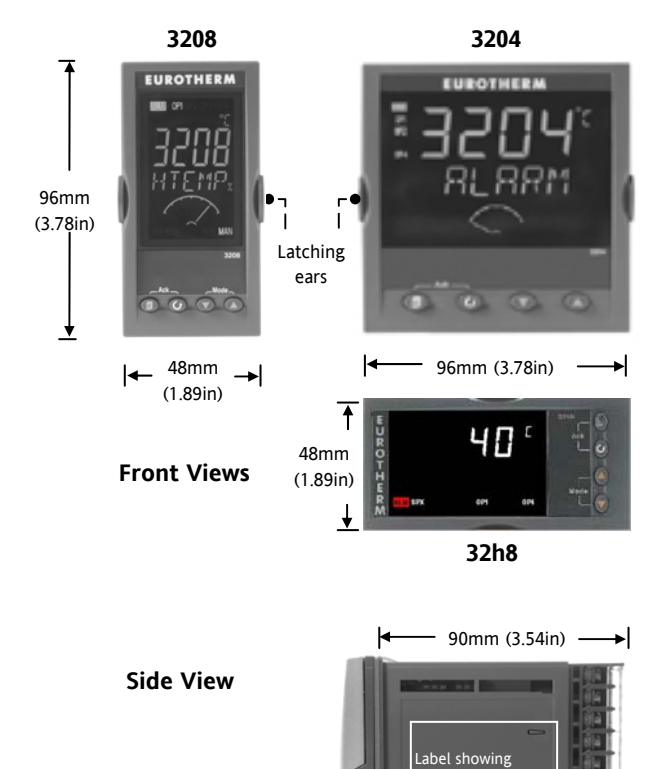

Latching ears

Order Code erial Numbe ncluding date of  $m$ ufacture

IP65 Sealing Gasket

## <span id="page-7-0"></span>**1.4 Step 1: Installation**

This instrument is intended for permanent installation, for indoor use only, and enclosed in an electrical panel

Select a location which is subject to minimum vibrations the ambient temperature is within 0 and  $55^{\circ}$ C (32 -131°F) and humidity 5 to 95% RH non condensing.

The instrument can be mounted on a panel up to 15mm thick.

To ensure IP65 and NEMA 4 front protection, mount on a non-textured surface.

Please read the safety information in section [3](#page-16-0) before proceeding. The EMC Booklet part number HA025464 gives further installation information.

## **1.4.1 Panel Mounting the Controller**

- 1. Prepare a cut-out in the mounting panel to the size shown. If a number of controllers are to be mounted in the same panel observe the minimum spacing shown.
- 2. Fit the IP65 sealing gasket behind the front bezel of the controller
- 3. Insert the controller through the cut-out
- 4. Spring the panel retaining clips into place. Secure the controller in position by holding it level and pushing both retaining clips forward.
- 5. Peel off the protective cover from the display.

## **1.4.2 Panel Cut Out Sizes**

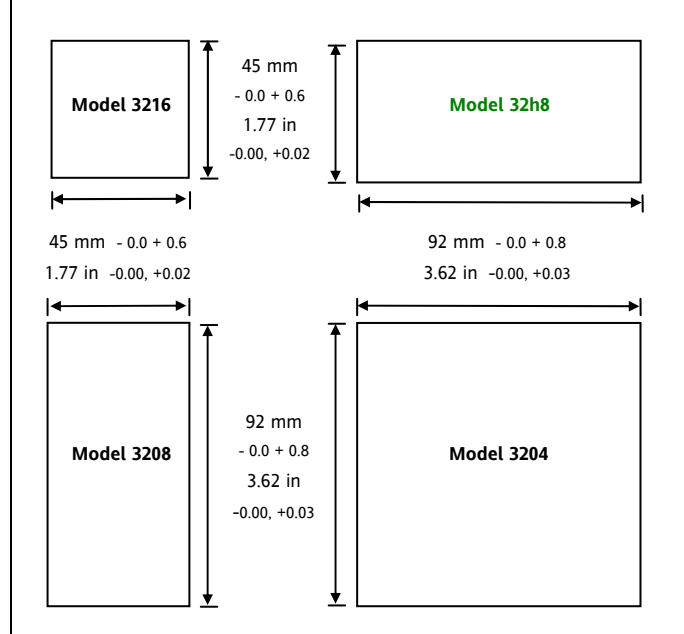

## **1.4.3 Recommended minimum spacing of controllers**

Applies to all models.

10mm (0.4 in)

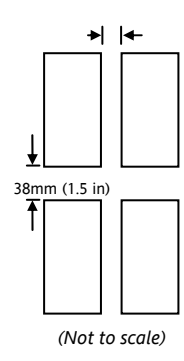

## **1.4.4 To Remove the Controller from its Sleeve**

The controller can be unplugged from its sleeve by easing the latching ears outwards and pulling it forward out of the sleeve. When plugging it back into its sleeve, ensure that the latching ears click back into place to maintain the IP65 sealing

## <span id="page-8-0"></span>**1.5 Order Code**

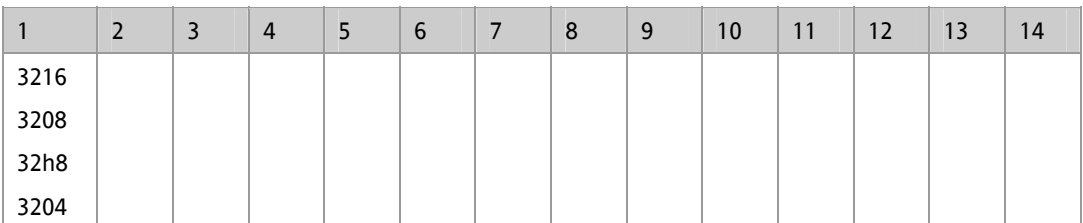

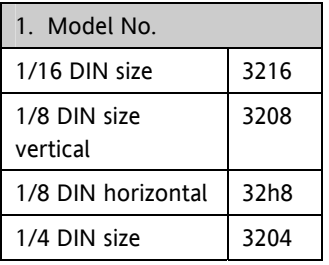

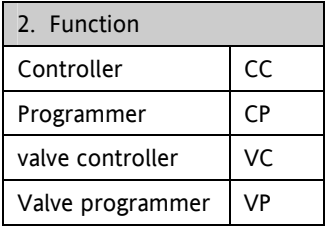

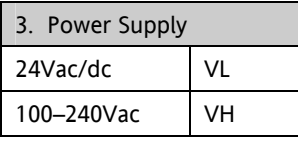

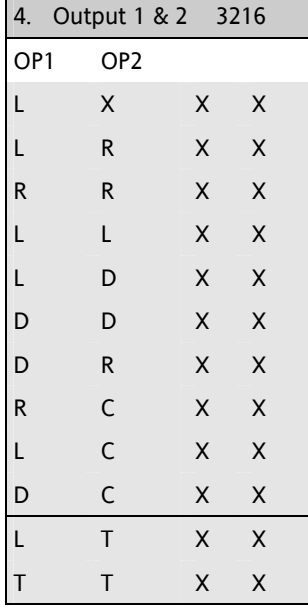

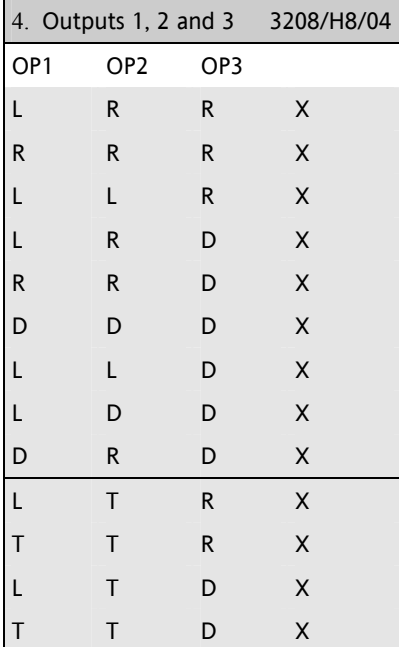

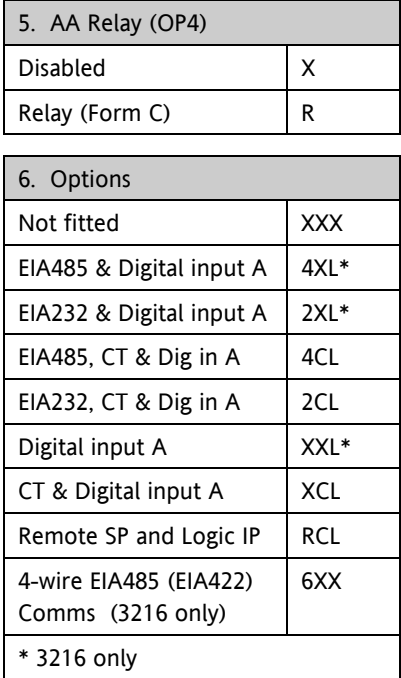

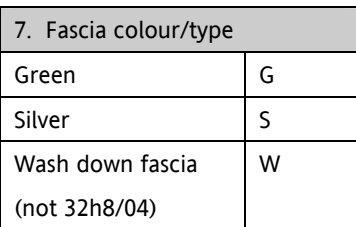

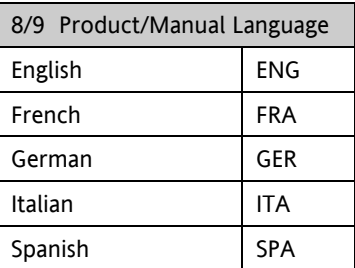

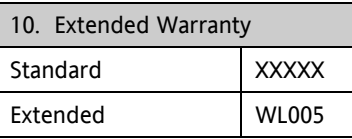

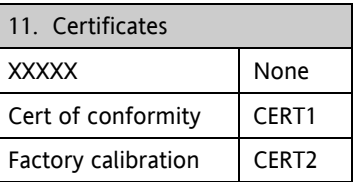

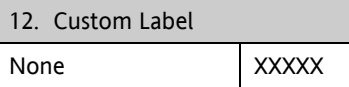

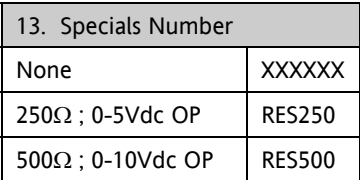

Triac not available with low voltage supply option.

 $L = Logic; R = Relay; D = DC; T = Triac:$ 

C = Isolated 0-20mA

## <span id="page-9-0"></span>**2. Step 2: Wiring**

## **2.1 Terminal Layout 3216 Controller**

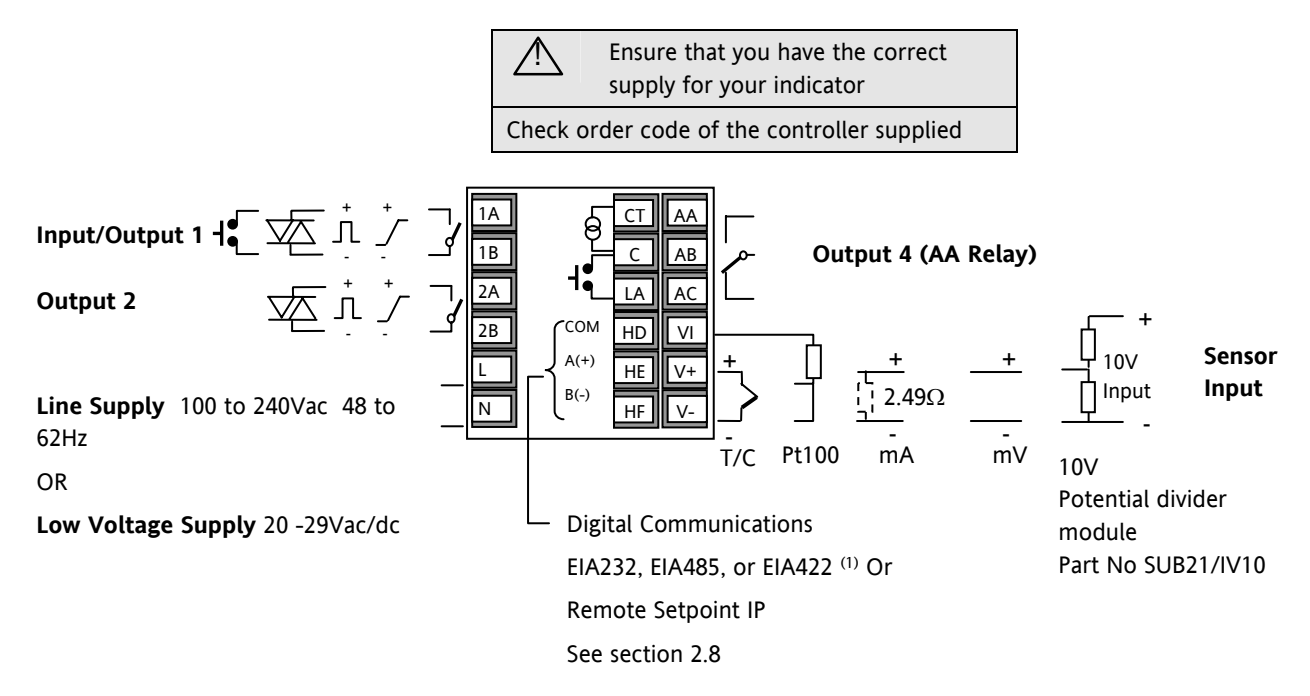

(1) Option 6XX - EIA232 digital communications uses terminals C to HF. When this option is fitted, CT/LA inputs are not available see section [2.15.1.1](#page-14-0)

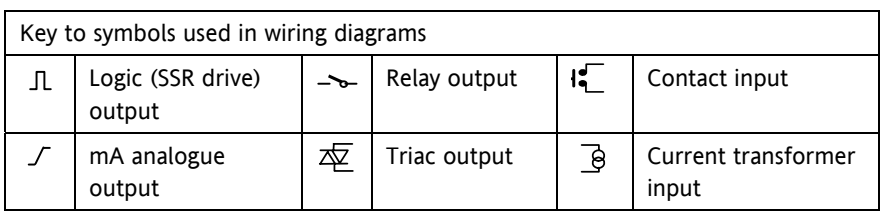

### <span id="page-10-0"></span>**2.2 Terminal Layout 32h8 Controllers**

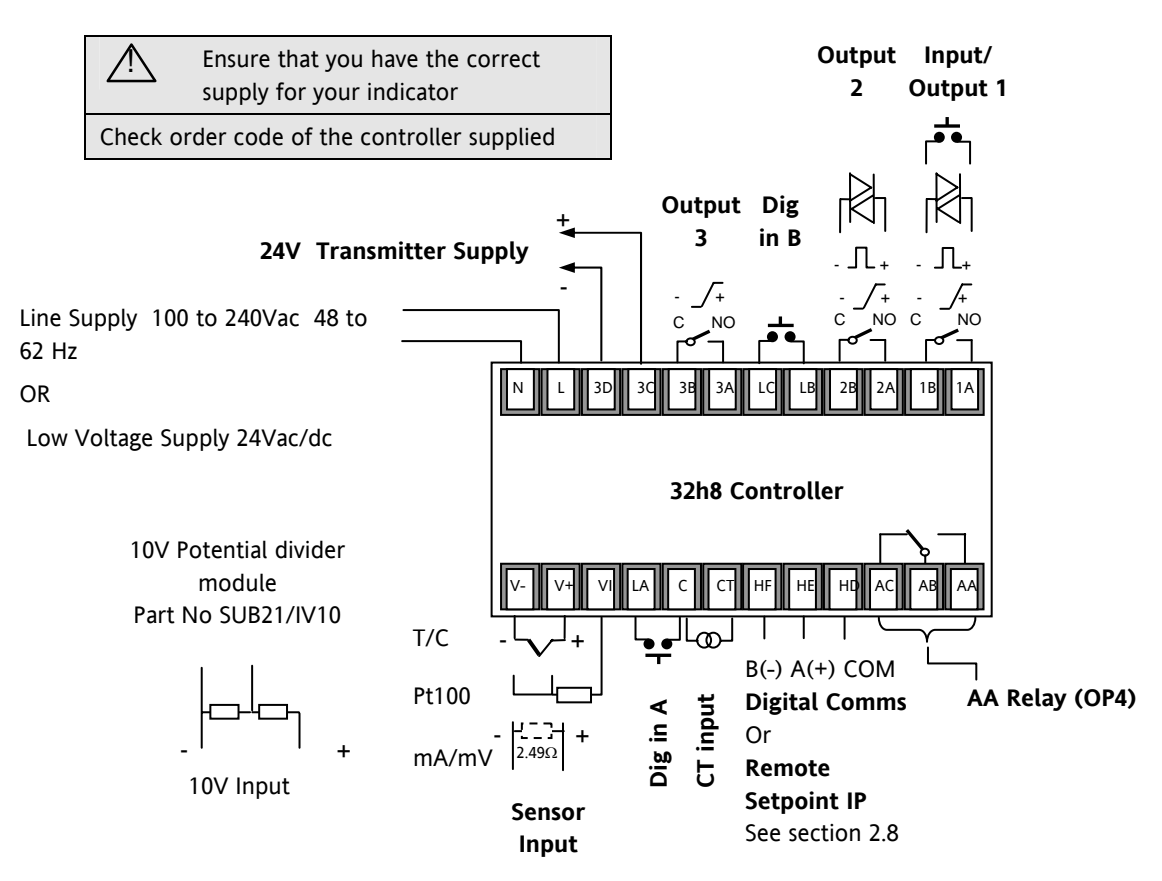

## **2.3 Terminal Layout 3208 and 3204 Controllers**

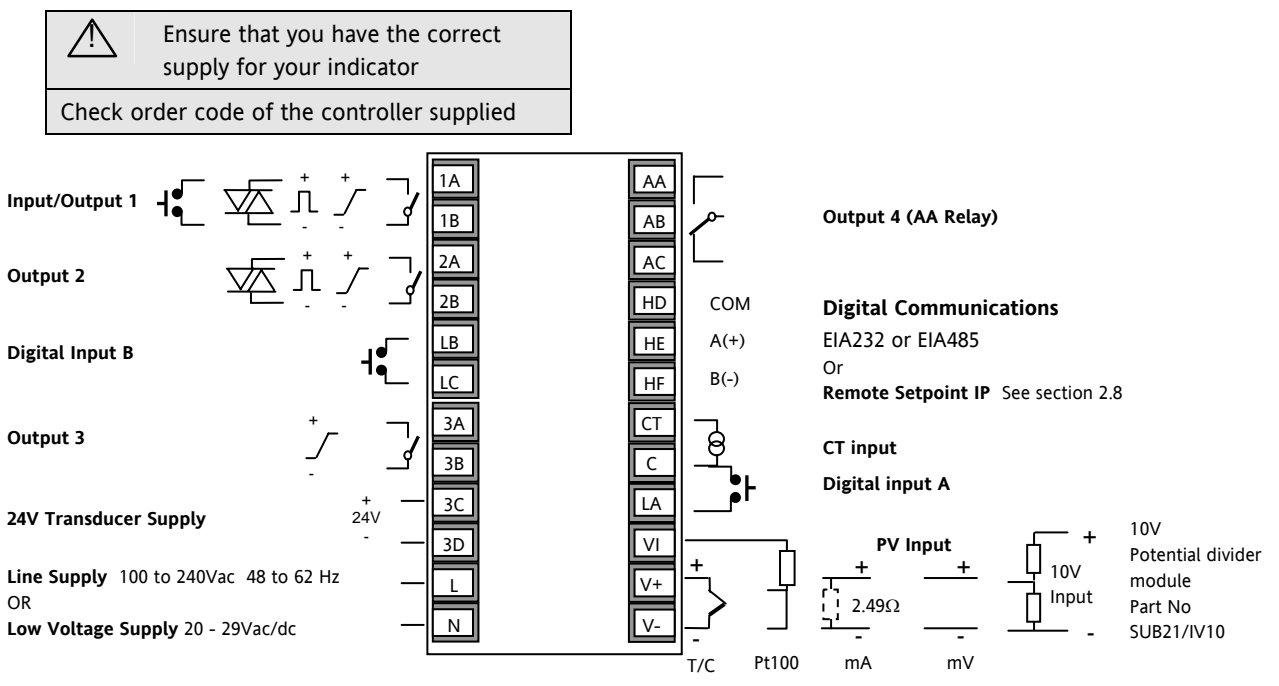

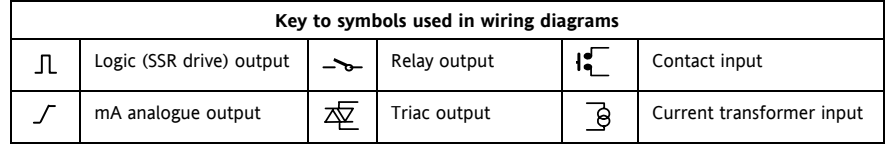

## <span id="page-11-0"></span>**2.4 Wire Sizes**

The screw terminals accept wire sizes from 0.5 to 1.5 mm (16 to 22AWG). Hinged covers prevent hands or metal making accidental contact with live wires. The rear terminal screws should be tightened to 0.4Nm (3.5lb in).

## **2.5 Precautions**

- Do not run input wires together with power cables
- When shielded cable is used, it should be grounded at one point only
- Any external components (such as zener barriers, etc) connected between sensor and input terminals may cause errors in measurement due to excessive and/or un-balanced line resistance or possible leakage currents
- Not isolated from the logic outputs & digital inputs
- Pay attention to line resistance; a high line resistance may cause measurement errors

## **2.6 Sensor Input (Measuring Input)**

## **2.6.1 Thermocouple Input**

 Positive Negative

Use the correct compensating cable preferably shielded

#### **2.6.2 RTD Input**

-

+ V+ V-

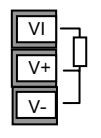

PRT

PRT

Lead compensation

The resistance of the three wires must be the same. The line resistance may cause errors if it is greater than 22Ω

## **2.6.3 Linear Input (mA or mV)**

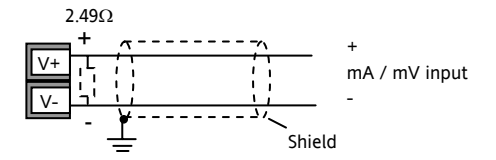

- If shielded cable is used it should be grounded in one place only as shown
- For a mA input connect the 2.49 $\Omega$  burden resistor supplied between the V+ and V- terminals as shown
- For a 0-10Vdc input an external input adapter is required (not supplied). Part number: SUB21/IV10

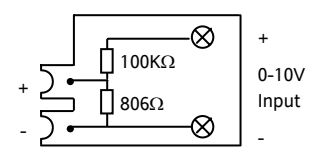

Sensor break alarm does not operate with this adaptor fitted.

## **2.6.4 Two-Wire Transmitter Inputs**

Using internal 24V power supply (3208, 32h8 and 3204 only)

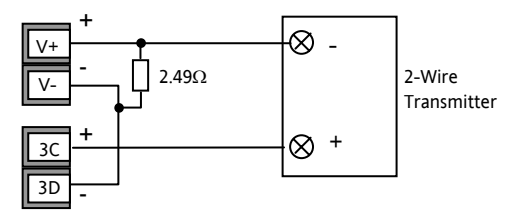

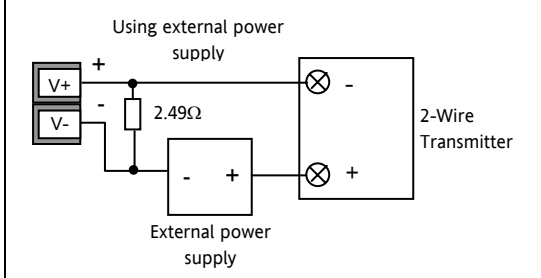

<span id="page-12-0"></span>3200 Series

## **2.7 Input/Output 1 & Output 2**

These outputs can be logic (SSR drive), or relay, or mA dc. In addition the logic output 1 can be used as a contact closure input.

For input/output functions, see Quick Start Code in section [4.1.1.](#page-18-0)

## **2.7.1 Relay Output (Form A, normally open)**

- **OP1 OP2**  1A 1B 2A 2B
- Isolated output 240Vac CAT II
- 
- Contact rating: 2A 264Vac
	- resistive

## **2.7.2 Logic (SSR drive) Output**

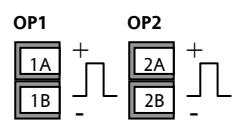

• Not isolated from the sensor input

• Output ON state: 12Vdc at 40mA max

- Output OFF state: <300mV, <100μA
- **The output switching rate must be set to prevent damage to the output device in use. See parameter 1.PLS or 2.PLS in section [5.3.](#page-22-0)**

## **2.7.3 DC Output**

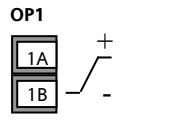

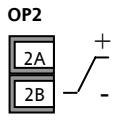

- Order code C (OP2) only isolated 240Vac
- Order code D not isolated from the sensor input
- Software configurable: 0-20mA or 4-20mA.
- Max load resistance: 500Ω
- Calibration accuracy:  $+$ (<1% of reading + <100 $\mu$ A)

## **2.7.4 Triac Output**

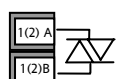

- Isolated output 240Vac CATII
- Rating: 0.75A rms, 30 to 264Vac resistive

## **2.7.5 Logic Contact Closure Input (I/O 1 only)**

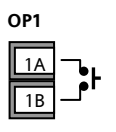

- Not isolated from the sensor input
- Switching: 12Vdc at 40mA max
- Contact open > 500Ω. Contact closed < 150Ω

## **2.8 Remote Setpoint Input**

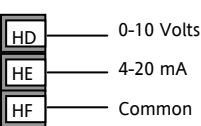

• There are two inputs; 4- 20mA and 0-10 Volts which can be fitted in place of digital communications

• It is not necessary to fit an external burden resistor to the 4-20mA input

- If the 4-20mA remote setpoint input is connected and valid (>3.5mA; < 22mA) it will be used as the main setpoint. If it is not valid or not connected the controller will try to use the Volts input. Volts sensor break occurs at <-1; >+11V. The two inputs are not isolated from each other
- If neither remote input is valid the controller will fall back to the internal setpoint, SP1 or SP2 and flash the alarm beacon. The alarm can also be configured to activate a relay (see section [12.1.1](#page-63-0)) or read over digital communications.
- To calibrate the remote setpoint, if required, see section [16.3.5](#page-99-0)
- A local SP trim value is available in access level 3 (see section [10.1\)](#page-51-0).

## **2.9 Output 3**

Output 3 is available only in the models 3208, 32h8 and 3204. It will be either a relay or a mA output.

For output functions, see Quick Start Code in section [4.1.1.](#page-18-0) **OP3** 

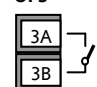

**Relay Output** (Form A, normally open)

- Isolated output 240Vac CAT II
- Contact rating: 2A 264Vac resistive

#### **DC Output**

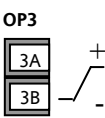

• Isolated output 240Vac CAT II

• Software configurable: 0-20mA or 4- 20mA

- Max load resistance: 500Ω
- Calibration accuracy: 0.5%, +100μA

## **2.10 Output 4 (AA Relay)**

Output 4 is a relay and optionally available in all models. For output functions, see Quick Start Code in section [4.1.1.](#page-18-0)

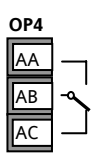

**Relay Output** (Form C)

- Isolated output 240Vac CAT II
	- Contact rating: 2A 264Vac resistive

## <span id="page-13-0"></span>**2.11 General Note About Relays and Inductive Loads**

High voltage transients may occur when switching inductive loads such as some contactors or solenoid valves. Through the internal contacts, these transients may introduce disturbances which could affect the performance of the instrument.

For this type of load it is recommended that a 'snubber' is connected across the normally open contact of the relay switching the load. The snubber recommended consists of a series connected resistor/capacitor (typically 15nF/100Ω). A snubber will also prolong the life of the relay contacts.

A snubber should also be connected across the output terminal of a triac output to prevent false triggering under line transient conditions.

#### **WARNING**

**When the relay contact is open or it is connected to a high impedance load, the snubber passes a current (typically 0.6mA at 110Vac and 1.2mA at 240Vac). You must ensure that this current will not hold on low power electrical loads. If the load is of this type the snubber should not be connected.** 

## **2.12 Digital Inputs A & B**

Digital input A is an optional input in all 3200 series controllers. Digital input B is always fitted in models 3208, 32h8 and 3204, but is not available in 3216.

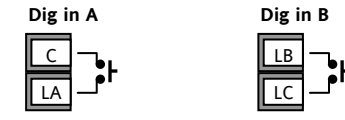

- Not isolated from the current transformer input or the sensor input
- Switching: 12Vdc at 40mA max
- Contact open > 500Ω. Contact closed < 200Ω
- Input functions: Please refer to the list in the quick codes.

☺ If EIA232 digital communications is fitted (3216 only), Digital Input A is not available.

## **2.13 Current Transformer**

The current transformer input is an optional input in all 3200 series controllers.

 $\heartsuit$  If EIA232 digital communications is fitted (3216 only), Current Transformer Input is not available.

It can be connected to monitor the rms current in an electrical load and to provide load diagnostics. The following fault conditions can be detected: SSR (solid state relay) short circuit, heater open circuit and partial load failure. These faults are displayed as alarm messages on the controller front panel.

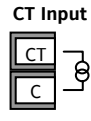

Note: C terminal is common to both the CT input and Digital input A. They are, therefore, not isolated from each other or the PV input.

- CT input current: 0-50mA rms (sine wave, calibrated) 50/60Hz
- A burden resistor, value 10 $\Omega$ , is fitted inside the controller.
- It is recommended that the current transformer is fitted with a voltage limiting device to prevent high voltage transients if the controller is unplugged. For example, two back to back zener diodes. The zener voltage should be between 3 and 10V, rated at 50mA.
- CT input resolution: 0.1A for scale up to 10A, 1A for scale 11 to 100A
- CT input accuracy: +4% of reading.

## **2.14 Transmitter Power Supply**

The Transmitter Supply is not available in the Model 3216. It is fitted as standard in the Models 3208, 32h8 and 3204.

**Transmitter Supply** 

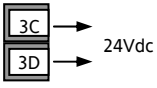

- Isolated output 240Vac CAT II
- Output: 24Vdc, +/- 10%. 28mA max.
- inside the controller

#### <span id="page-14-0"></span>**2.15 Digital Communications**

#### **Optional.**

Digital communications uses the Modbus protocol. The interface may be ordered as EIA232 or EIA485 (2-wire).

In 3216 controllers only, EIA422 (4-wire) is available as option 6XX.

- $\odot$  Digital communications is not available if Remote Setpoint is fitted
- $\odot$  Cable screen should be grounded at one point only to prevent earth loops.
- Isolated 240Vac CAT II.

#### **EIA232 Connections**

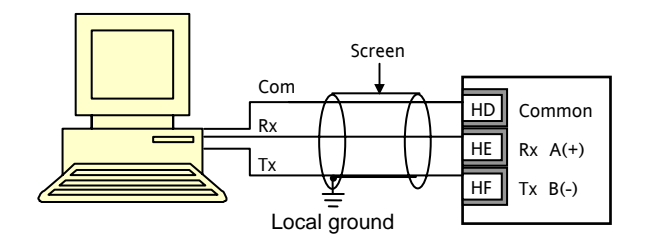

#### **EIA485 Connections**

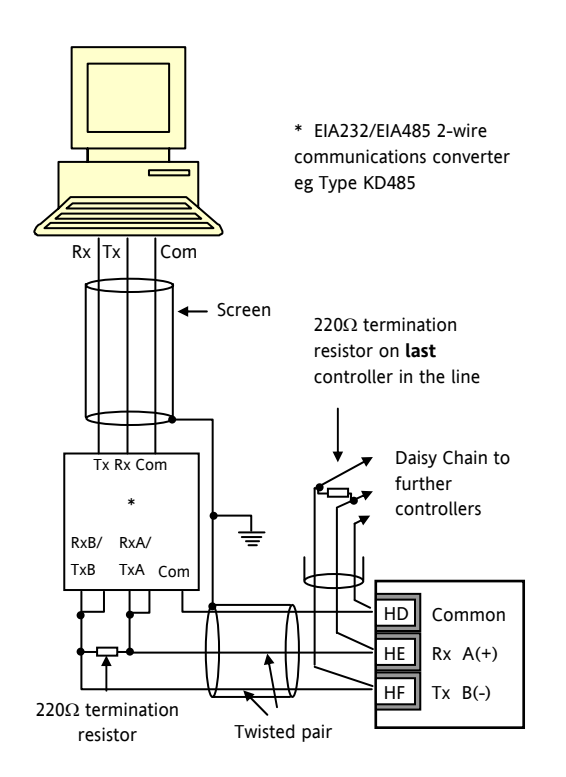

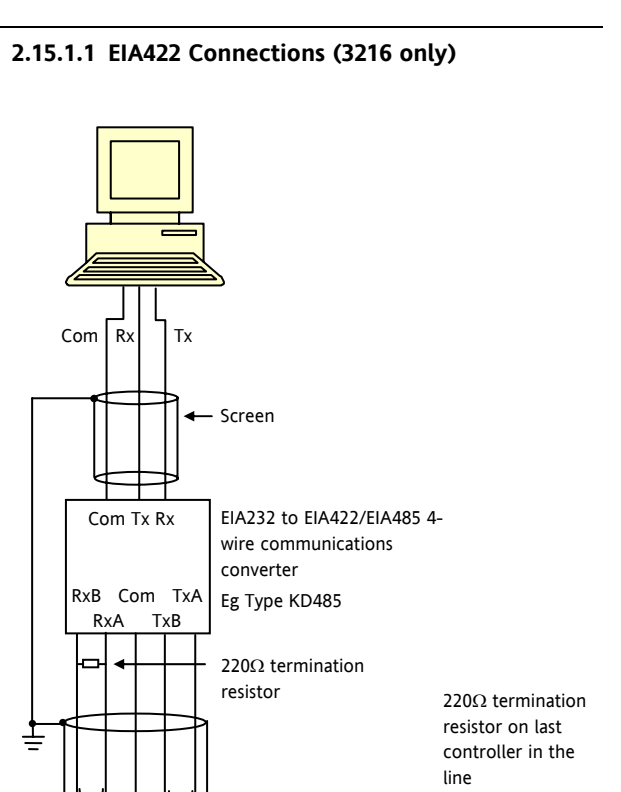

☺ If EIA422 serial communications is fitted, the CT and no connection  $Rv+$ Rx-Common Tx+ Tx- $\overline{C}$  $\overline{c}$ LA H<sub>D</sub> HE HF

Twised pairs

Screen

LA digital input option is not possible since EIA422 shares the same terminals as the CT and LA.

☺ The KD485 communications converter is recommended for:

- Interfacing 4-wire to 2-wire connections.
- To buffer an EIA422/485 network when more than 32 instruments on the same bus are required
- To bridge 2-wire EIA485 to 4-wire EIA422.

Daisy Chain to further controllers

#### <span id="page-15-0"></span>**2.16 Controller Power Supply**

- 1. Before connecting the instrument to the power line, make sure that the line voltage corresponds to the description on the identification label.
- 2. Use copper conductors only.
- 3. For 24V the polarity is not important
- 4. The power supply input is not fuse protected. This should be provided externally

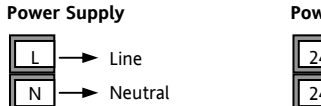

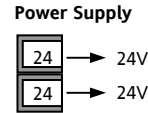

- High voltage supply: 100 to 240Vac, -15%, +10%, 48 to 62 Hz
- Low voltage supply: 24Vac/dc, -15%, +10%
- Recommended external fuse ratings are as follows:- For 24 V ac/dc, fuse type: T rated 2A 250V For 100-240Vac, fuse type: T rated 2A 250V.

#### **2.17 Example Heat/Cool Wiring Diagram**

This example shows a heat/cool temperature controller where the heater control uses a SSR and the cooling control uses a relay.

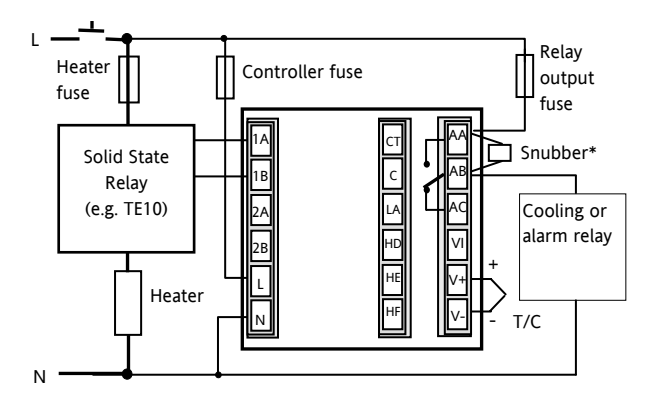

Safety requirements for permanently connected equipment state:

- A switch or circuit breaker shall be included in the building installation
- It shall be in close proximity to the equipment and within easy reach of the operator
- It shall be marked as the disconnecting device for the equipment
- $\bigcirc$  A single switch or circuit breaker can drive more than one instrument

## **2.17.1 Example CT Wiring Diagram**

This diagram shows an example of wiring for a CT input.

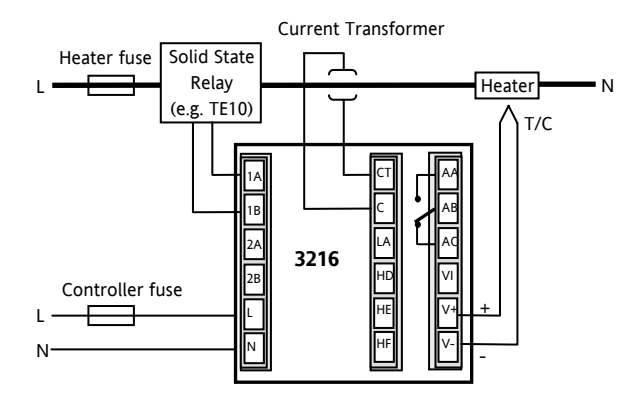

Note: the burden resistor value 10Ω is mounted inside the controller. It is recommended that the current transformer is fitted with a voltage limiting device such as two back to back zener diodes between 3 and 10V and rated for 50mA.

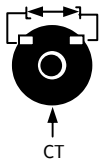

## <span id="page-16-0"></span>**3. Safety and EMC Information**

This controller is intended for industrial temperature and process control applications when it will meet the requirements of the European Directives on Safety and EMC. Use in other applications, or failure to observe the installation instructions of this handbook may impair safety or EMC. The installer must ensure the safety and EMC of any particular installation.

#### **Safety**

This controller complies with the European Low Voltage Directive 73/23/EEC, by the application of the safety standard EN 61010.

#### **Electromagnetic compatibility**

This controller conforms with the essential protection requirements of the EMC Directive 89/336/EEC, by the application of a Technical Construction File. This instrument satisfies the general requirements of the industrial environment defined in EN 61326. For more information on product compliance refer to the Technical Construction File.

#### **GENERAL**

The information contained in this manual is subject to change without notice. While every effort has been made to ensure the accuracy of the information, your supplier shall not be held liable for errors contained herein.

#### **Unpacking and storage**

The packaging should contain an instrument mounted in its sleeve, two mounting brackets for panel installation and an Installation & Operating guide. Certain ranges are supplied with an input adapter.

If on receipt, the packaging or the instrument are damaged, do not install the product but contact your supplier. If the instrument is to be stored before use, protect from humidity and dust in an ambient temperature range of -30 $\degree$ C to +75 $\degree$ C.

#### **SERVICE AND REPAIR**

This controller has no user serviceable parts. Contact your supplier for repair.

#### *Caution:* **Charged capacitors**

Before removing an instrument from its sleeve, disconnect the supply and wait at least two minutes to allow capacitors to discharge. It may be convenient to partially withdraw the instrument from the sleeve, then pause before completing the removal. In any case, avoid touching the exposed electronics of an instrument when withdrawing it from the sleeve.

Failure to observe these precautions may cause damage to components of the instrument or some discomfort to the user.

#### **Electrostatic discharge precautions**

When the controller is removed from its sleeve, some of the exposed electronic components are vulnerable to

damage by electrostatic discharge from someone handling the controller. To avoid this, before handling the unplugged controller discharge yourself to ground.

#### **Cleaning**

Do not use water or water based products to clean labels or they will become illegible. Isopropyl alcohol may be used to clean labels. A mild soap solution may be used to clean other exterior surfaces of the product.

## **3.1 Installation Safety Requirements**

#### **Safety Symbols**

Various symbols may be used on the controller. They have the following meaning:

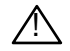

Caution, (refer to accompanying documents)

Equipment protected  $\Box$ throughout by DOUBLE INSULATION

## **Personnel**

☺ Helpful hints

Installation must only be carried out by suitably qualified personnel in accordance with the instructions in this handbook.

#### **Enclosure of Live Parts**

To prevent hands or metal tools touching parts that may be electrically live, the controller must be enclosed in an enclosure.

#### *Caution:* **Live sensors**

The controller is designed to operate if the temperature sensor is connected directly to an electrical heating element. However you must ensure that service personnel do not touch connections to these inputs while they are live. With a live sensor, all cables, connectors and switches for connecting the sensor must be mains rated.

#### **Wiring**

It is important to connect the controller in accordance with the wiring data given in this guide. Take particular care not to connect AC supplies to the low voltage sensor input or other low level inputs and outputs. Only use copper conductors for connections (except thermocouple inputs) and ensure that the wiring of installations comply with all local wiring regulations. For example in the UK use the latest version of the IEE wiring regulations, (BS7671). In the USA use NEC Class 1 wiring methods.

#### **Power Isolation**

The installation must include a power isolating switch or circuit breaker. This device should be in close proximity to the controller, within easy reach of the operator and marked as the disconnecting device for the instrument.

#### **Overcurrent protection**

The power supply to the system should be fused appropriately to protect the cabling to the units.

#### **Voltage rating**

The maximum continuous voltage applied between any of the following terminals must not exceed 264Vac:

- relay output to logic, dc or sensor connections;
- any connection to ground.

The controller must not be wired to a three phase supply with an unearthed star connection. Under fault conditions such a supply could rise above 264Vac with respect to ground and the product would not be safe.

#### **Conductive pollution**

Electrically conductive pollution must be excluded from the cabinet in which the controller is mounted. For example, carbon dust is a form of electrically conductive pollution. To secure a suitable atmosphere in conditions of conductive pollution, fit an air filter to the air intake of the cabinet. Where condensation is likely, for example at low temperatures, include a thermostatically controlled heater in the cabinet.

This product has been designed to conform to BSEN61010 installation category II, pollution degree 2. These are defined as follows:-

#### **Installation Category II (CAT II)**

The rated impulse voltage for equipment on nominal 230V supply is 2500V.

#### **Pollution Degree 2**

Normally only non conductive pollution occurs. Occasionally, however, a temporary conductivity caused by condensation shall be expected.

#### **Grounding of the temperature sensor shield**

In some installations it is common practice to replace the temperature sensor while the controller is still powered up. Under these conditions, as additional protection against electric shock, we recommend that the shield of the temperature sensor is grounded. Do not rely on grounding through the framework of the machine.

#### **Over-temperature protection**

When designing any control system it is essential to consider what will happen if any part of the system should fail. In temperature control applications the primary danger is that the heating will remain constantly on. Apart from spoiling the product, this could damage any process machinery being controlled, or even cause a fire.

Reasons why the heating might remain constantly on include:

- the temperature sensor becoming detached from the process
- thermocouple wiring becoming short circuit;
- the controller failing with its heating output constantly on
- an external valve or contactor sticking in the heating condition

• the controller setpoint set too high.

Where damage or injury is possible, we recommend fitting a separate over-temperature protection unit, with an independent temperature sensor, which will isolate the heating circuit.

Please note that the alarm relays within the controller will not give protection under all failure conditions.

#### **Installation requirements for EMC**

To ensure compliance with the European EMC directive certain installation precautions are necessary as follows:

- For general guidance refer to Eurotherm Controls EMC Installation Guide, HA025464.
- When using relay outputs it may be necessary to fit a filter suitable for suppressing the emissions. The filter requirements will depend on the type of load. For typical applications we recommend Schaffner FN321 or FN612.
- If the unit is used in table top equipment which is plugged into a standard power socket, then it is likely that compliance to the commercial and light industrial emissions standard is required. In this case to meet the conducted emissions requirement, a suitable mains filter should be installed. We recommend Schaffner types FN321 and FN612.

#### **Routing of wires**

To minimise the pick-up of electrical noise, the low voltage DC connections and the sensor input wiring should be routed away from high-current power cables. Where it is impractical to do this, use shielded cables with the shield grounded at both ends. In general keep cable lengths to a minimum.

## <span id="page-18-0"></span>**4. Switch On**

The way in which the controller starts up depends on factors described below in sections 4.1, 4.2 and 4.3.

#### **4.1 New Controller**

If the controller is new AND has not previously been configured it will start up showing the 'Quick Configuration' codes. This is a built in tool which enables you to configure the input type and range, the output functions and the display format.

 $\frac{\sqrt{1}}{2}$  Incorrect configuration can result in damage **to the process and/or personal injury and must be carried out by a competent person authorised to do so. It is the responsibility of the person commissioning the controller to ensure the configuration is correct** 

### **4.1.1 Quick Start Code**

The quick start code consists of two 'SETS' of five characters. The upper section of the display shows the set selected, the lower section shows the five digits which make up the set.

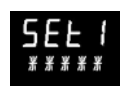

**SET 1** 

#### **Adjust these as follows:-.**

- 1. Press any button. The characters will change to '-', the first one flashing.
- 2. Press  $\odot$  or  $\odot$  to change the flashing character to the required code shown in the quick code tables – see below. Note: An  $\frac{1}{2}$  indicates that the option is not fitted.
- 3. Press  $\odot$  to scroll to the next character.

☺ You cannot scroll to the next character until the current character is configured.

- $\odot$  To return to the first character press  $\odot$
- 4. When all five characters have been configured the display will go to Set 2.
- 5. When the last digit has been entered press  $\odot$

again, the display will show  $E \times I$ 

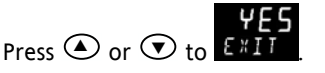

The controller will then automatically go to the operator level, section 4.3.

o

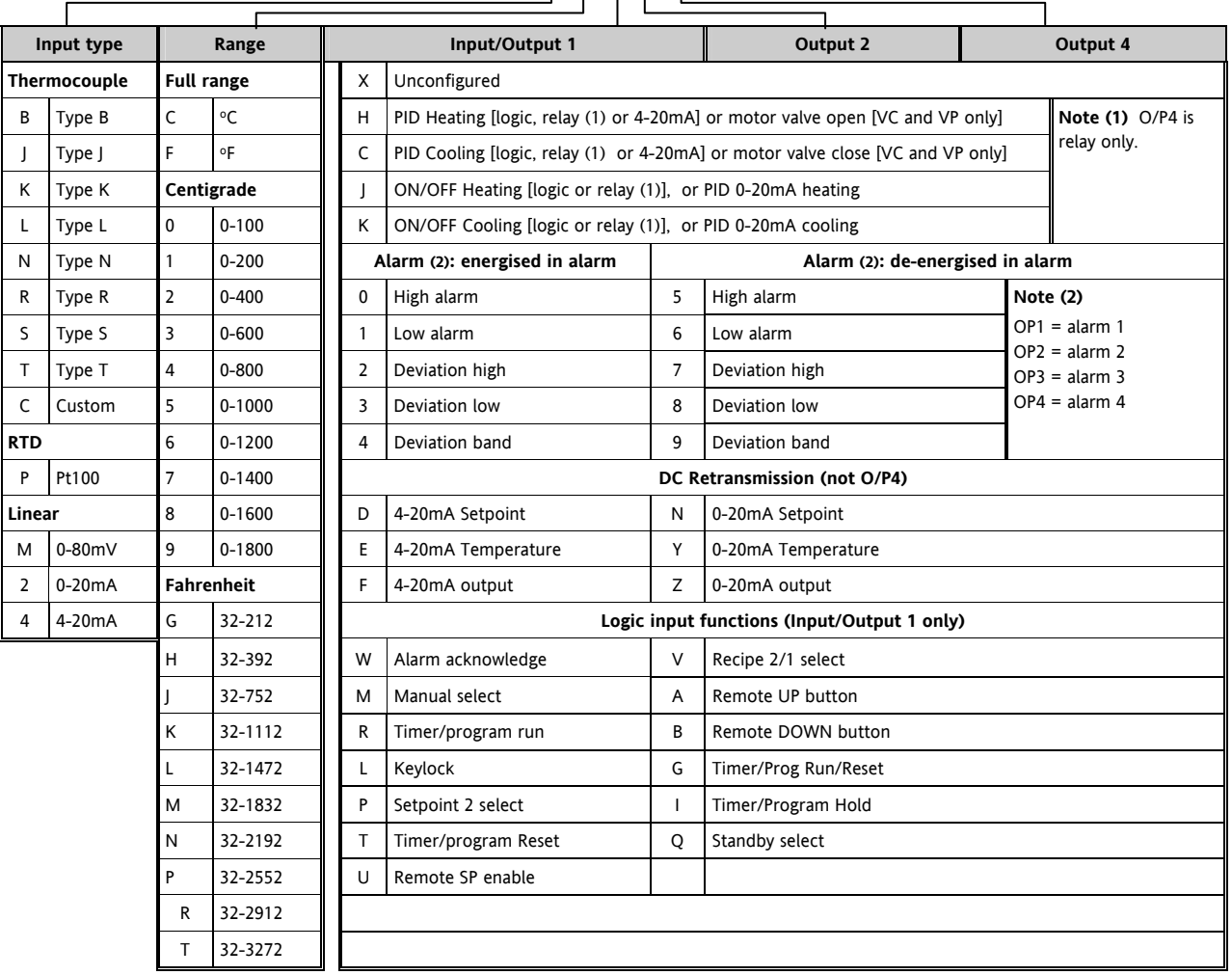

KCHC0

Part No HA028651 Issue 7.0 Apr-09 17

<span id="page-19-0"></span>**SET 2** 

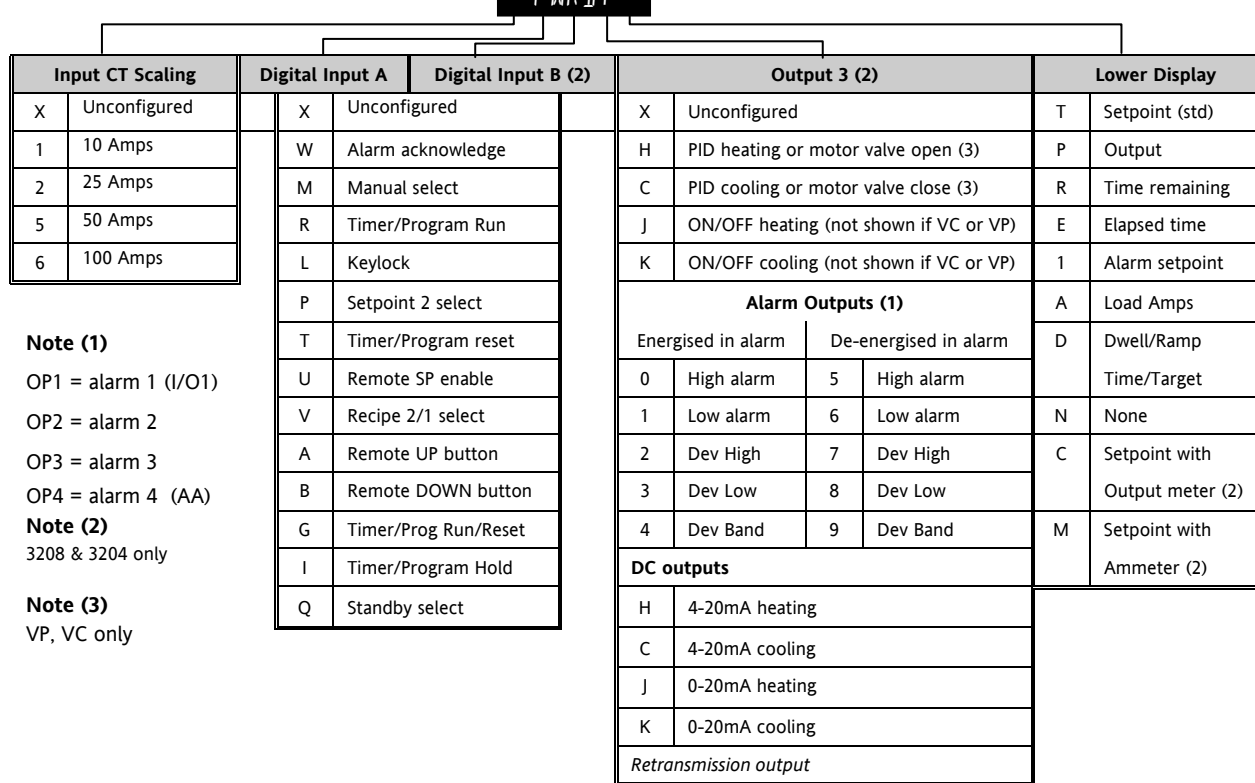

 $1.1077$ 

D 4-20 Setpoint

 F 4-20mA output N 0-20 Setpoint

Z 0-20mA output

E 4-20 Measured Temperature

Y | 0-20 Measured Temperature

## **4.2 To Re-Enter Quick Code mode**

If you need to re-enter the 'Quick Configuration' mode this can always be done as follows:-

- 1. Power down the controller
- 2. Hold down the  $\circled{1}$  button, and power up the controller again.
- 3. Keep the button pressed until  $L$   $D$   $E$  is displayed.
- 4. Enter the configuration code (this is defaulted to 4 in a new controller)
- 5. The quick start codes may then be set as described previously

 $\odot$  Parameters may also be configured using a deeper level of access. This is described in later chapters of this handbook.

 $\odot$  If the controller is started with the  $\odot$  button held down, as described above, and the quick start codes are shown with dots (e.g. J.C.X.X.X), this indicates that the controller has been re-configured in a deeper level of access and, therefore, the quick start codes may not be valid. If the quick start codes are accepted by scrolling

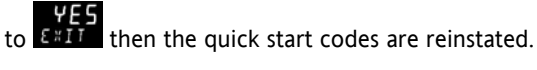

## **4.3 Pre-Configured Controller or Subsequent Starts**

A brief start up sequence consists of a self test during which the software version number is shown followed briefly by the quick start codes.

It will then proceed to **Operator Level 1**..

You will see the display shown below. It is called the HOME display.

The ALM beacon will show red if an alarm is present.

The OP4 beacon will be on if output 4 is active

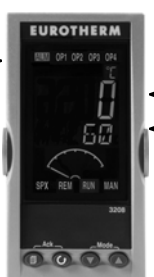

Measured Temperature (or Process Value 'PV') Target Temperature (Setpoint 'SP')

 $\odot$  If the quick start codes do not appear during this start up, it means that the controller has been configured in a deeper level of access, see the note in section [4.2](#page-19-0). The quick start codes may then not be valid and are therefore not shown.

### <span id="page-20-0"></span>**4.4 Front Panel Layout**

- ALM Alarm active (Red)
- OP1 lit when output 1 is ON (normally heating)
- OP2 lit when output 2 is ON (normally cooling )
- OP3 lit when output 3 is ON
- OP4 lit when output 4 relay is ON (normally alarm)
- SPX Alternative setpoint in use (e.g. setpoint 2)

REM Remote digital setpoint. Also flashes when digital communications active

- RUN Timer/programmer running
- RUN (flashing) Timer/programmer in hold

MAN Manual mode selected

#### **Operator Buttons:-**

 From any view - press to return to the HOME display

° Press to select a new parameter. If held down it will continuously scroll through parameters**.** 

**(V)** Press to decrease a value

*<sup>◆</sup>* Press to increase a value

### **4.4.2 Alarms**

Process alarms may be configured using the Quick Start Codes section [4.1.1.](#page-18-0) Each alarm can be configured for:-

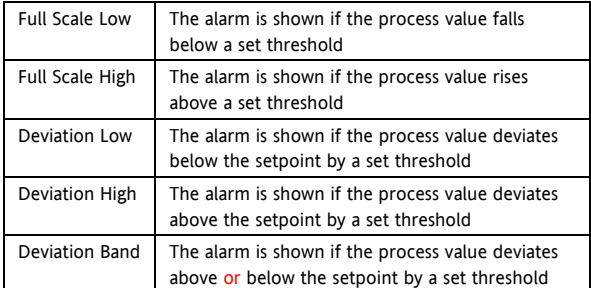

If an alarm is not configured it is not shown in the list of level 2 parameters, section [5.3](#page-22-0) 

Additional alarm messages may be shown such as CONTROL LOOP BROKEN. This occurs if the controller does not detect a change in process value following a change in output demand after a suitable delay time.

Another alarm message may be INPUT SENSOR BROKEN  $(5b)$ . This occurs if the sensor becomes open circuit: the output level will adopt a 'SAFE' value which can be set up in Operator Level 3, see section [11.10](#page-56-0).

 $\odot$  From firmware version 2.11 two further alarm types have been made available. These are:-

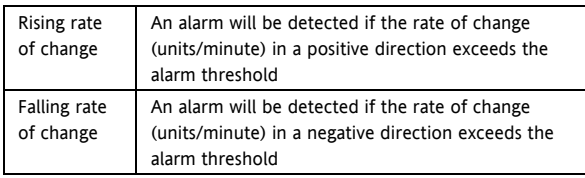

These alarms cannot be configured by the Quick Start Code – they can only be configured in Configuration Mode, see section [12.3.](#page-65-0)

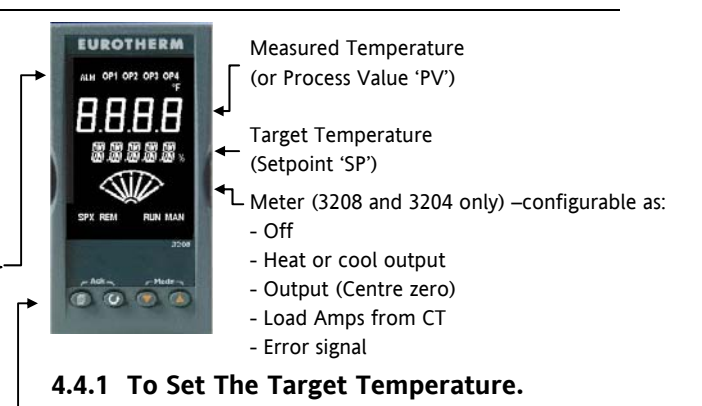

From the HOME display:-

**Press (A)** to raise the setpoint

**Press**  $\left(\bigvee$  to lower the setpoint

The new setpoint is entered when the button is released and is indicated by a brief flash of the display.

## **4.4.3 Alarm Indication**

If an alarm occurs, the red ALM beacon will flash. A scrolling text message will describe the source of the alarm. Any output (usually a relay) attached to the alarm will operate. An alarm relay can be configured using the Quick Start Codes to be energised or deenergised in the alarm condition. It is normal to configure the relay to be de-energised in alarm so that an alarm is indicated if power to the controller fails.

## **Press**  $\textcircled{2}$  **and**  $\textcircled{2}$  (ACK) together to acknowledge

If the alarm is still present the ALM beacon will light continuously otherwise it will go off.

The action which takes place depends on the type of alarm configured:-

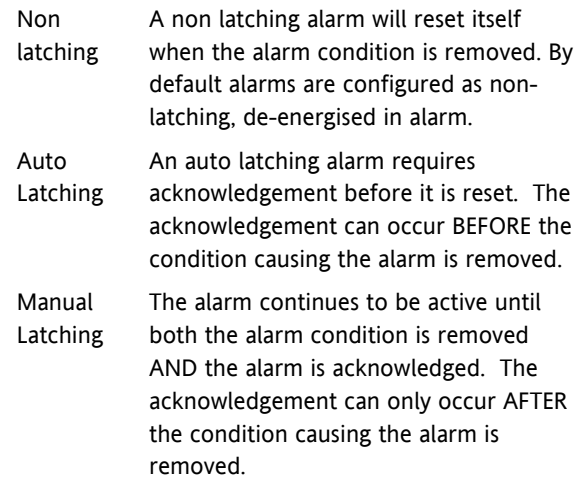

By default alarms are configured as non-latching, deenergised in alarm. To configure latched alarms, refer to section [12.3.1](#page-66-0).

#### <span id="page-21-0"></span>**4.4.4 Auto, Manual and Off Mode**

The controller can be put into Auto, Manual or Off mode – see next section.

**Auto mode** is the normal operation where the output is adjusted automatically by the controller in response to changes in the measured temperature.

In Auto mode all the alarms and the special functions (auto tuning, soft start, timer and programmer) are operative

**Manual mode** means that the controller output power is manually set by the operator. The input sensor is still connected and reading the temperature but the control loop is 'open'.

In manual mode the MAN beacon will be lit, Band and deviation alarm are masked, the auto-tuning timer and programmer functions are disabled.

The power output can be continuously increased or decreased using the  $\odot$  or  $\odot$  buttons.

 $\sqrt{N}$  Manual mode must be used with care. The **power level must not be set and left at a value that can damage the process or cause over-heating. The use of a separate 'over-temperature' controller is recommended.** 

**Off mode** means that the heating and cooling outputs are turned off. The process alarm and analogue retransmission outputs will, however, still be active while Band and deviation alarm will be OFF.

## **4.4.5 To Select Auto, Manual or Off Mode**

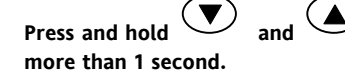

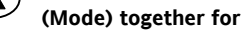

**This can only be accessed from the HOME display.**

- 1.  $H<sub>u</sub>$   $E<sub>o</sub>$ ' is shown in the upper display. After 5 seconds the lower display will scroll the longer description of this parameter. ie 'LOOP MODE – RUTO manual off'
- 2. Press  $\bigodot$  to select 'm $\n$ n'. Press again to select 'OFF'. This is shown in the upper display.
- 3. When the desired Mode is selected, do not push any other button. After 2 seconds the controller will return to the HOME display.
- 4. If **OFF** has been selected, OFF will be shown in the lower display and the heating and cooling outputs will be off
- 5. If manual mode has been selected, the **MAN** beacon will light. The upper display shows the measured temperature and the lower display the demanded output power.
- $\odot$  The transfer from Auto to manual mode is 'bumpless'. This means the output will remain at the current value at the point of transfer. Similarly when transferring from Manual to Auto mode, the current value will be used. This will then slowly change to the value demanded automatically by the controller.
- 6. To manually change the power output, press  $\odot$  or  $\odot$  to lower or raise the output. The output power is continuously updated when these buttons are pressed
- 7. To return to Auto mode, press  $\odot$  and  $\odot$ together. Then press  $\odot$  to select 'Auto'.

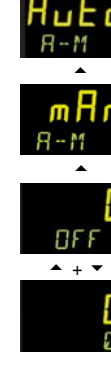

 $+ +$ 

### <span id="page-22-0"></span>**4.4.6 Level 1 Operator Parameters**

A minimal list of parameters are available in operator Level 1 which is designed for day to day operation. Access to these parameters is not protected by a pass code.

Press  $\odot$  to step through the list of parameters. The mnemonic of the parameter is shown in the lower display. After five seconds a scrolling text description of the parameter appears.

The value of the parameter is shown in the upper display. Press  $\bigodot$  or  $\bigodot$  to adjust this value. If no key is pressed for 30 seconds the controller returns to the HOME display

The parameters that appear depend upon the functions configured. They are:-

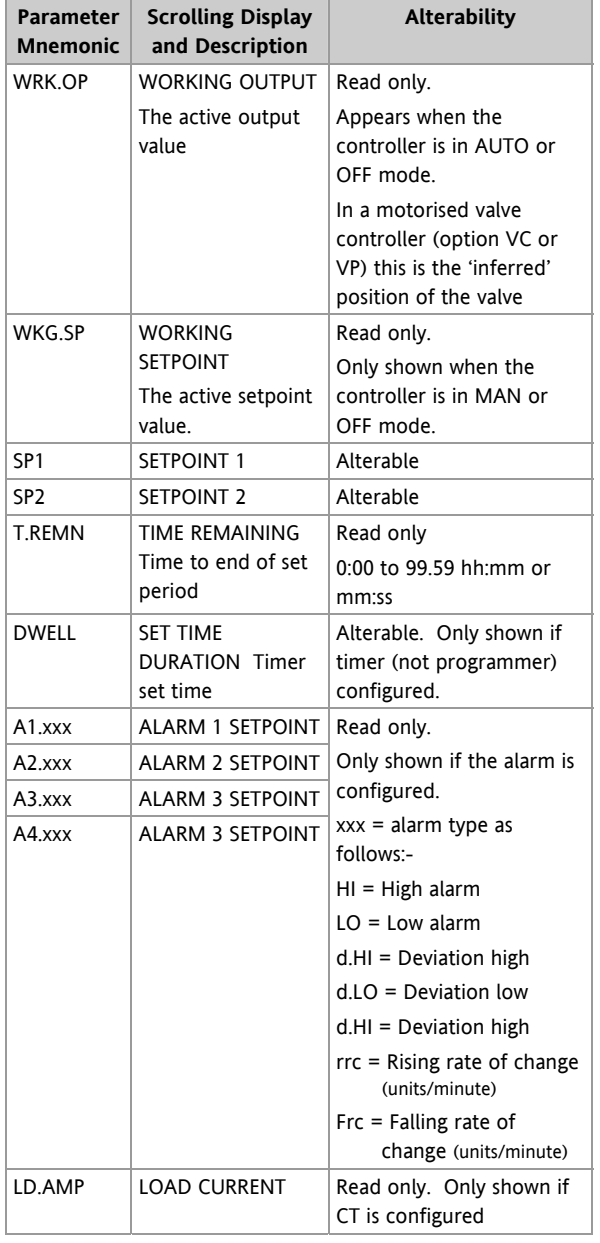

## **5. Operator Level 2**

Level 2 provides access to additional parameters. Access to these is protected by a security code.

## **5.1 To Enter Level 2**

- 1. From any display press and hold  $\textcircled{\tiny{\textcircled{\tiny\textcirc}}}$ .
- 2. After a few seconds the display will show:-

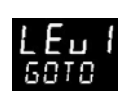

3. Release  $\circled{2}$ .

(If no button is pressed for about 45 seconds the display returns to the HOME display)

4. Press  $\bigodot$  or  $\bigodot$  to

choose  $LEU$   $\overline{C}$  (Level 2)

5. After 2 seconds the display will show:-

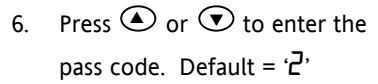

If an incorrect code is entered the controller reverts to Level 1.

## **5.2 To Return to Level 1**

- 1 Press and hold  $\circled{1}$
- 2. Press  $\odot$  to select LEu 1

The controller will return to the level 1 HOME display. Note: A security code is not required when going from a higher level to a lower level.

## **5.3 Level 2 Parameters**

Press  $\odot$  to step through the list of parameters. The mnemonic of the parameter is shown in the lower display. After five seconds a scrolling text description of the parameter appears.

The value of the parameter is shown in the upper display. Press  $\odot$  or  $\odot$  to adjust this value. If no key is pressed for 30 seconds the controller returns to the HOME display

Backscroll is achieved when you are in this list by pressing  $\bigodot$  while holding down  $\bigcirc$ .

The following table shows a list of parameters available in Level 2.

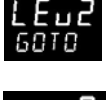

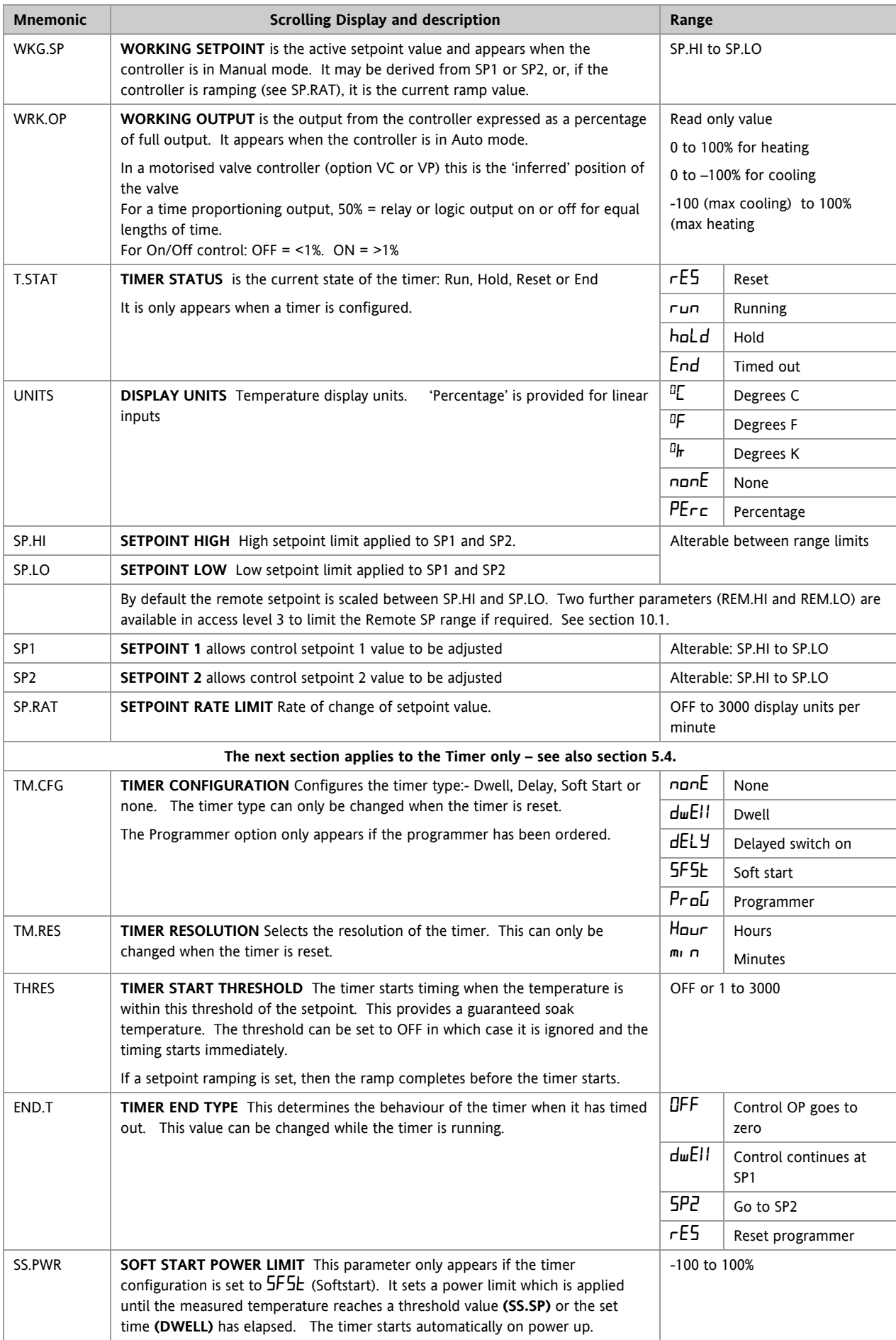

3200 Series

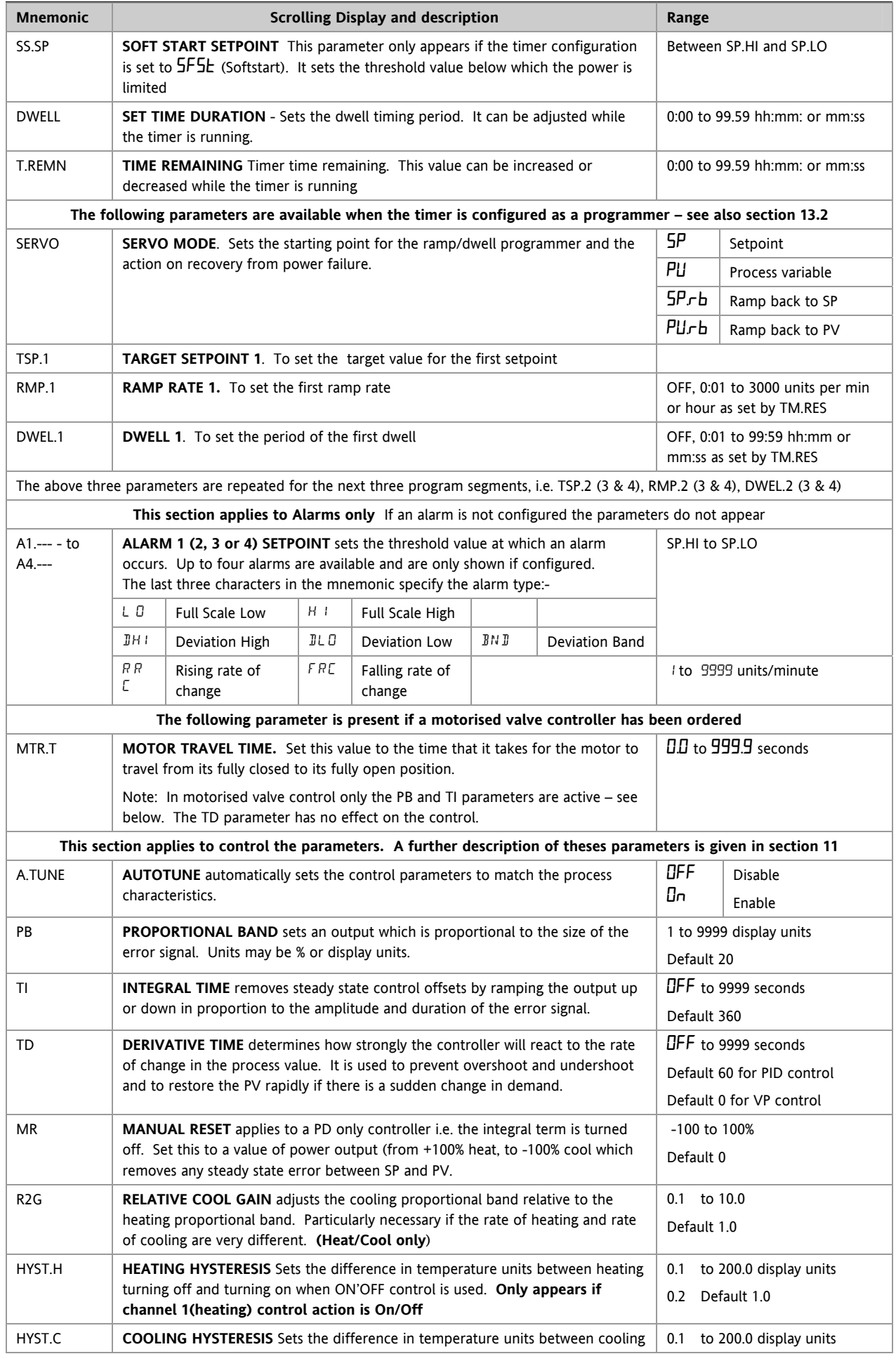

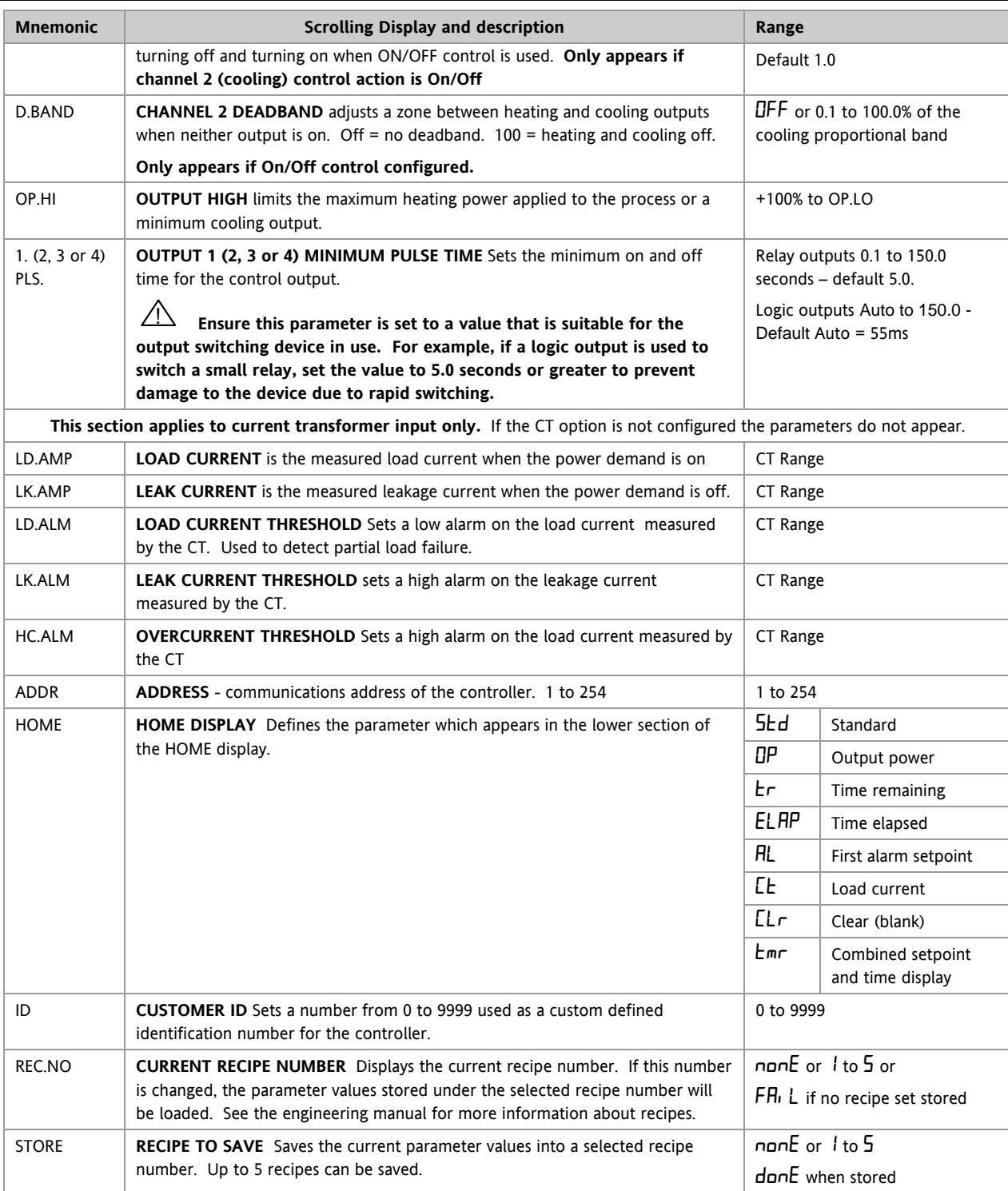

 $\odot$  Press  $\odot$  at any time to return immediately to the HOME screen at the top of the list.

 $\bigcirc$  Hold  $\odot$  down to continuously scroll through the above list

## <span id="page-26-0"></span>**5.4 Timer Operation**

An internal timer can be configured to operate in one of four different modes. The mode is configured in Level 2 by the **'TM.CFG'** (timer configuration) parameter. Each Timing Mode is described in the pages that follow.

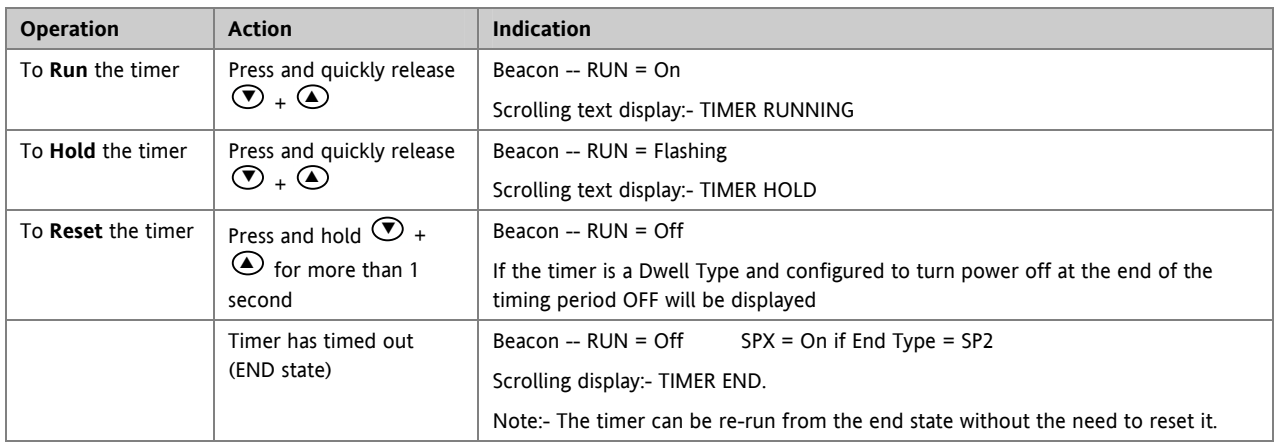

The timer can also be RUN, HELD or RESET by the parameter 'T.STAT' (Timer status). It can also be controlled via digital inputs (if configured).

## <span id="page-27-0"></span>**5.5 Dwell Timer**

A dwell timer ('**TM.CFG' = '**DwEl') is used to control a process at a fixed temperature for a defined period.

**In reset** the controller behaviour depends on the configuration of the END state parameter. See opposite.

**In run** the heating or cooling will come on. Timing starts when the temperature is within the threshold '**THRES'** of the setpoint. If the threshold is set to OFF the timing starts immediately.

If setpoint ramping is enabled, then the ramp completes before the timer starts.

**In the END state** the behaviour is determined by the parameter '**END.T'** (End type):

**OFF**: The heating and cooling is turned OFF (resets to Off)

**Dwell**: Controls at setpoint1 (resets to Setpoint 1)

**SP2** Controls at setpoint 2 (resets to Setpoint 1)

Note: The dwell period can be reduced or increased while the timer is running.

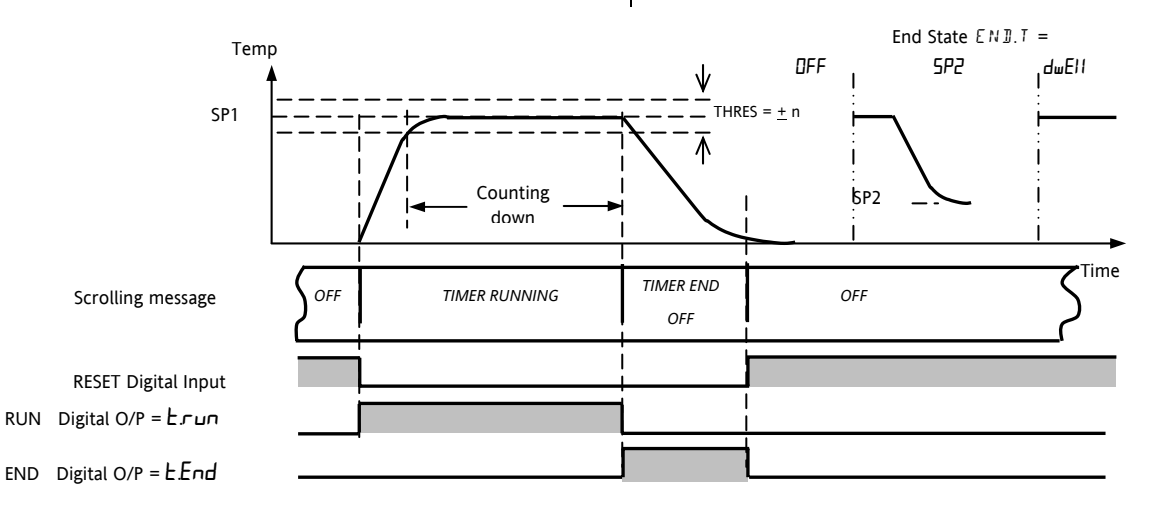

#### **5.6 Delayed Timer**

**'TM.CFG' =**  $^4$ **ELY'.** The timer is used to switch on the output power after a set time. The timer starts immediately on power-up, or when run.

The controller remains in standby with heating and cooling off until the time has elapsed. After the time has elapsed, the instrument controls at the target setpoint.

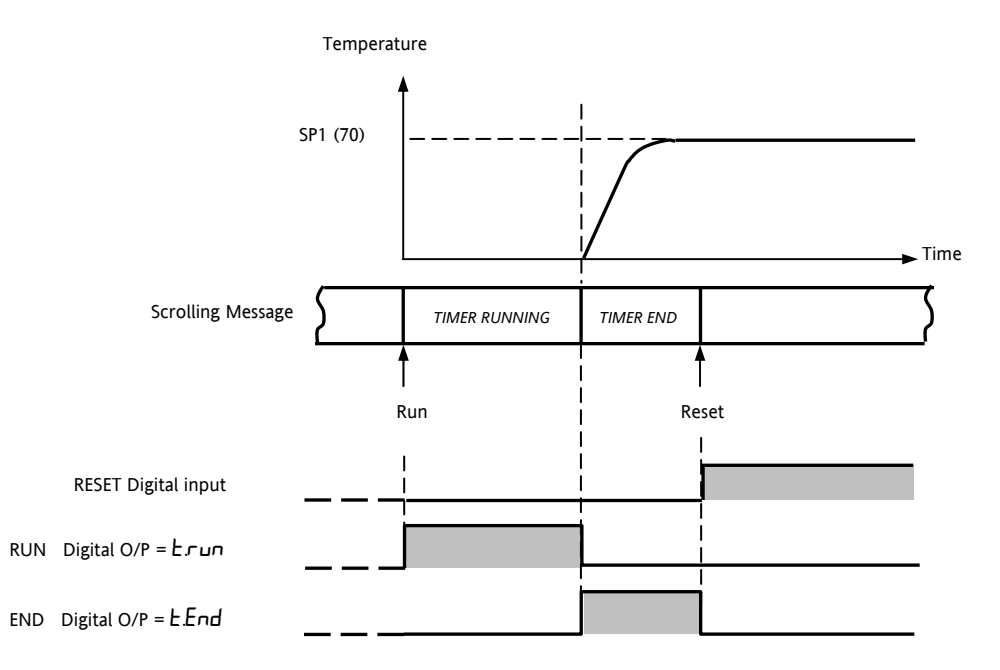

#### <span id="page-28-0"></span>**5.7 Soft Start Timer**

#### '**TM.CFG' = '**SS.St'**.**

A Soft Start timer starts automatically on power up. It applies a power limit ('**SS.PWR')** until the temperature reaches a threshold value ('**SS.SP')** or the timer times-out after the dwell period ('DwEl'**)**. It is typically use to dry-out heaters in Hot Runner control systems

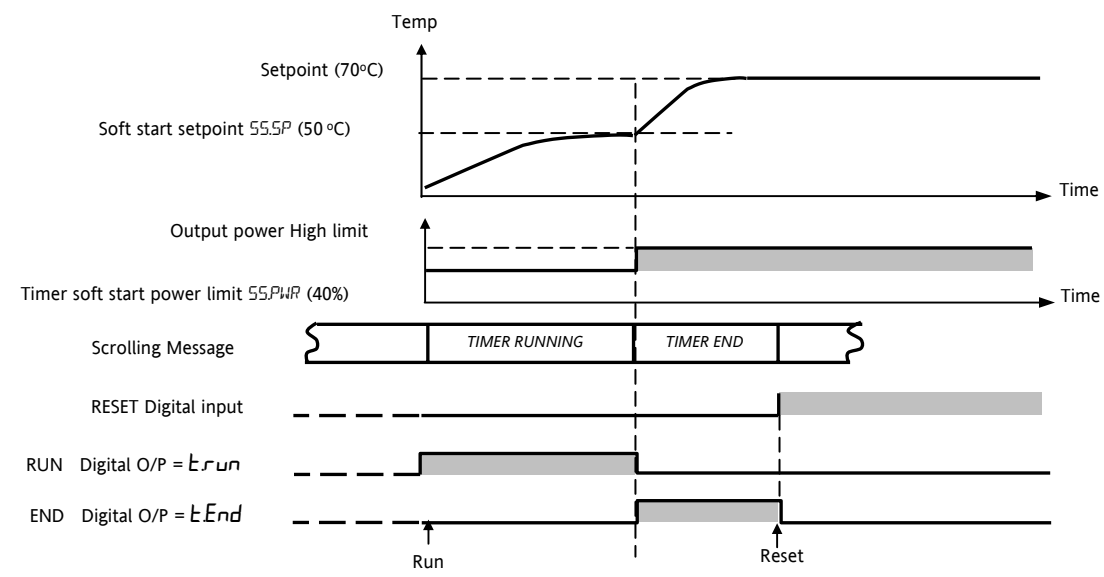

#### **5.8 Programmer**

'**TM.CFG' = 'ProG**'. Function code CP contains a four segment programmer where each segment consists of a controlled ramp rate to a target setpoint followed by a dwell at that setpoint. These values are set by the user. The program profile is shown in the diagram below..

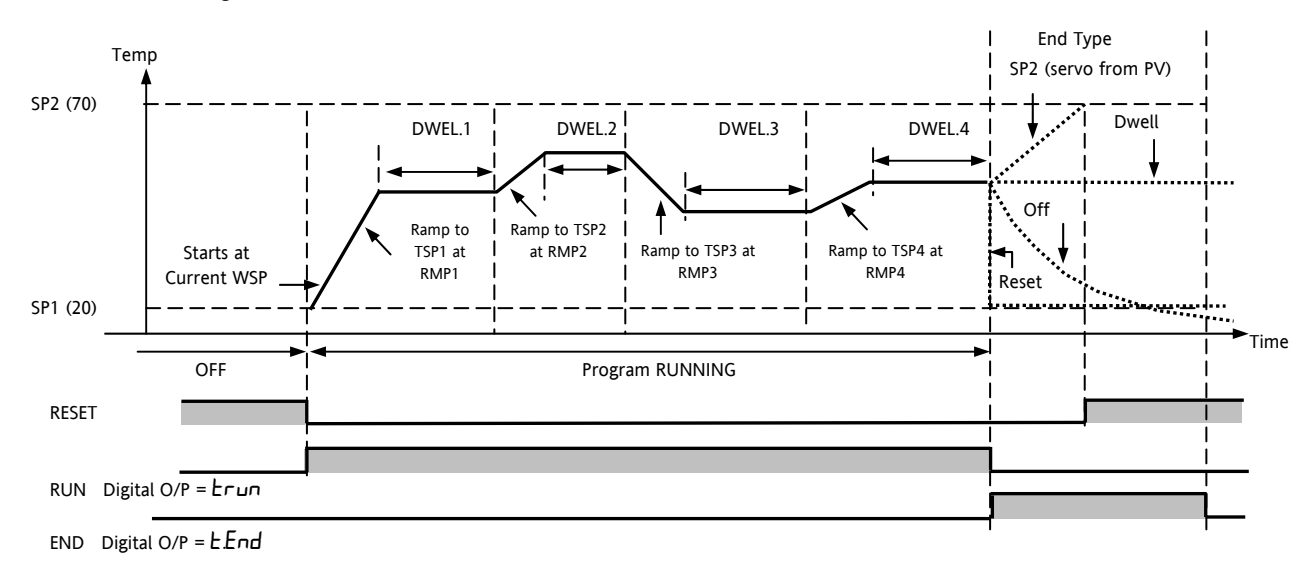

#### Notes:-

- 1. When a step change is required, the ramp rate should be set to 'OFF'.
- 2. Where ramp/dwell pairs are not required, the ramp rate should be set to 'OFF' and the TSP the same as the preceding segment
- 3. TIMER END when the end type is SP2, Timer END does not occur until the ramp is complete or SP2 is

achieved. It is more usual to use a DWELL (default) or RESET end type

A single program event output is also available. To use this refer to the engineering manual.

## <span id="page-29-0"></span>**5.8.1 Programmer Servo Mode and Power Cycling**

The way in which the program starts when 'Run' is selected or after the power is turned off and on again, is determined by the SERVO MODE parameter, as follows:-

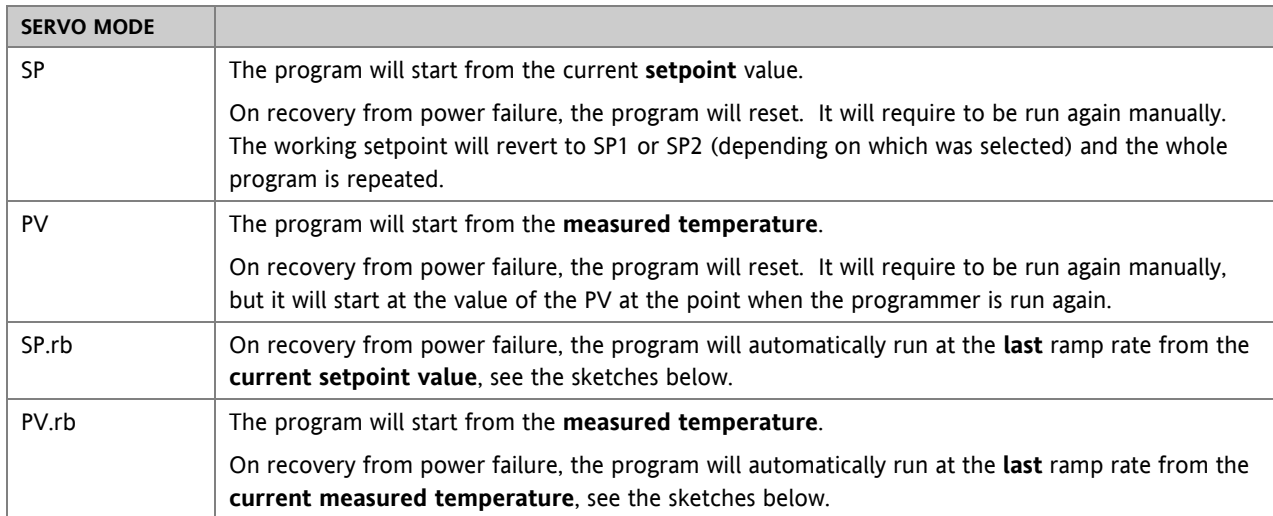

The behaviour of the programmer following a power failure is shown graphically below for SERVO = SP.rb and PV.rb:-

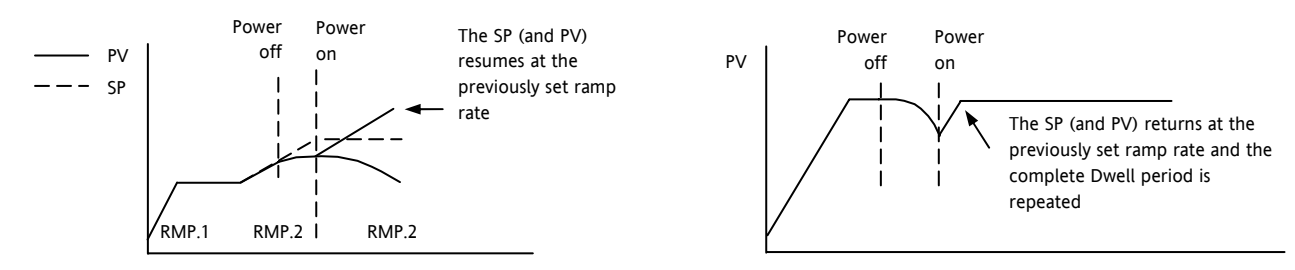

## **5.8.2 To Operate the Programmer**

Operation of the programmer is the same as the timer.

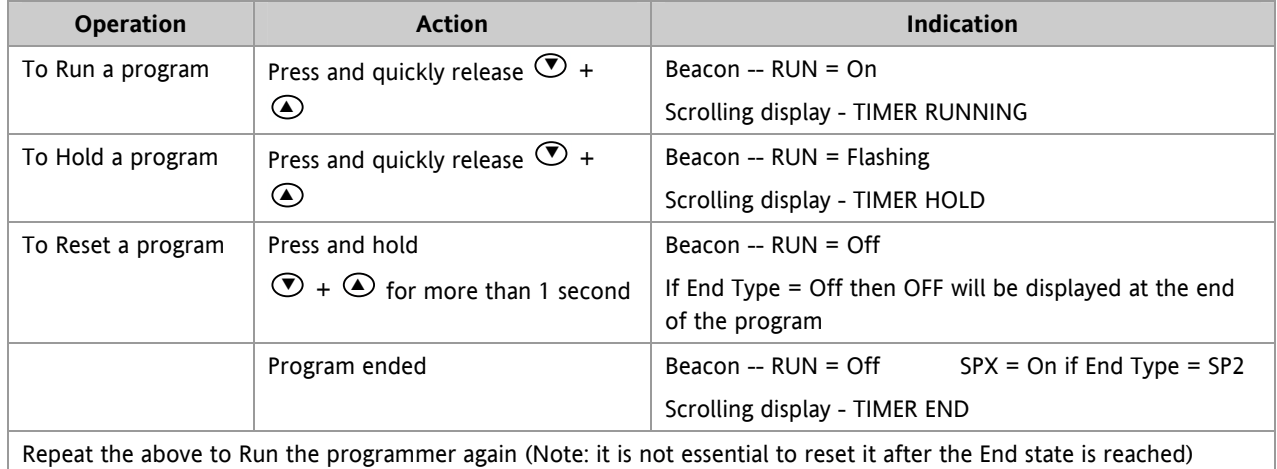

Programs can also be operated from the **'T.STAT'** parameter found in the level 2 parameter list.

### <span id="page-30-0"></span>**5.8.3 To Configure the Programmer**

Select Access Level 2 – see section [5.](#page-22-0)

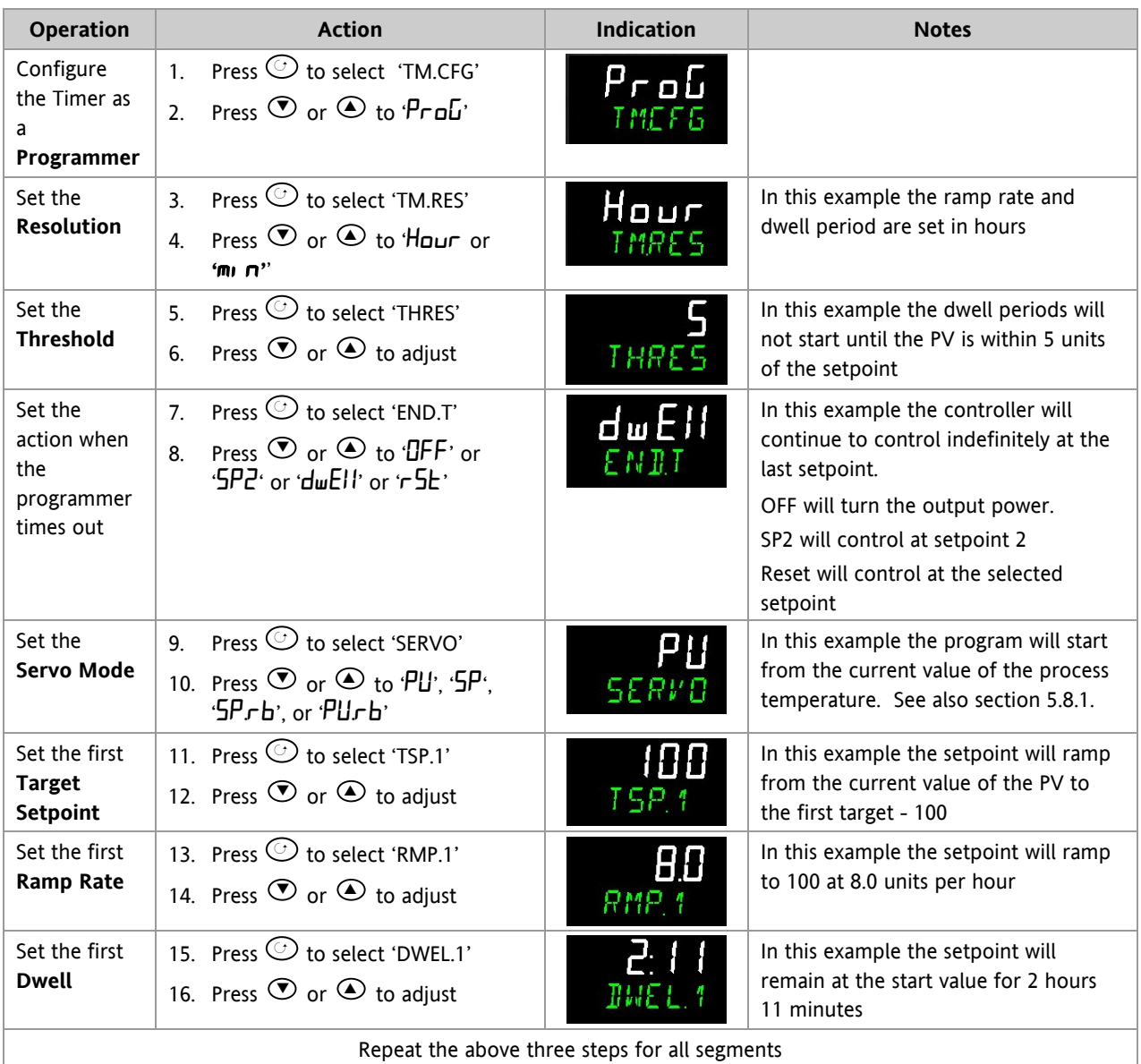

Notes:-

- It is possible to set, in a deeper level of access, Event Outputs and Programmer Cycles. See sections [13.2.3](#page-71-0) and [13.2.4](#page-72-0).
- 'Event Outputs' is available in software version 2 and above. A digital event may be configured to operate in any segment of the program. This event may be configured to operate a digital output.
- 'Programmer Cycles' is available from software versions 2.09 (PID controllers) and 2.29 (Valve Position controllers). This allows the programmer to repeat the set program up to 100 times.

## <span id="page-31-0"></span>**6. Access to Further Parameters**

Parameters are available under different levels of security and are defined as Level 1 (LE $V$  I), Level 2 (LEVE), Level 3 (LEV  $\exists$ ) and Configuration (EDNF).

Level 1 has no passcode since it contains a minimal set of parameters generally sufficient to run the process on a daily basis.

Level 2 allows access to parameters which may used in commissioning a controller or settings between different products or batches.

Level 1 and Level 2 operation has been described in the previous sections.

Level 3 and Configuration level parameters are also available as follows:-

## **6.1.1 Level 3**

Level 3 makes all operating parameters available and alterable (if not read only). It is typically used when commissioning a controller.

Examples of parameters available in Level 3 are:-

Range limits, setting alarm levels, communications address.

The instrument will continue to control when in Levels 1, 2 or 3.

## **6.1.2 Configuration Level**

This level makes available all parameters including the operation parameters so that there is no need to switch between configuration and operation levels during commissioning. It is designed for those who may wish to change the fundamental characteristics of the instrument to match the process.

Examples of parameters available in Configuration level are:-

Input (thermocouple type); Alarm type; Communications type.

### **WARNING**

**Configuration level gives access to a wide range of parameters which match the controller to the process. Incorrect configuration could result in damage to the process being controlled and/or personal injury. It is the responsibility of the person commissioning the process to ensure that the configuration is correct.** 

**In configuration level the controller is not controlling the process or providing alarm indication. Do not select configuration level on a live process.** 

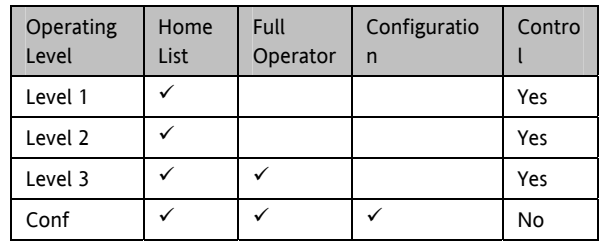

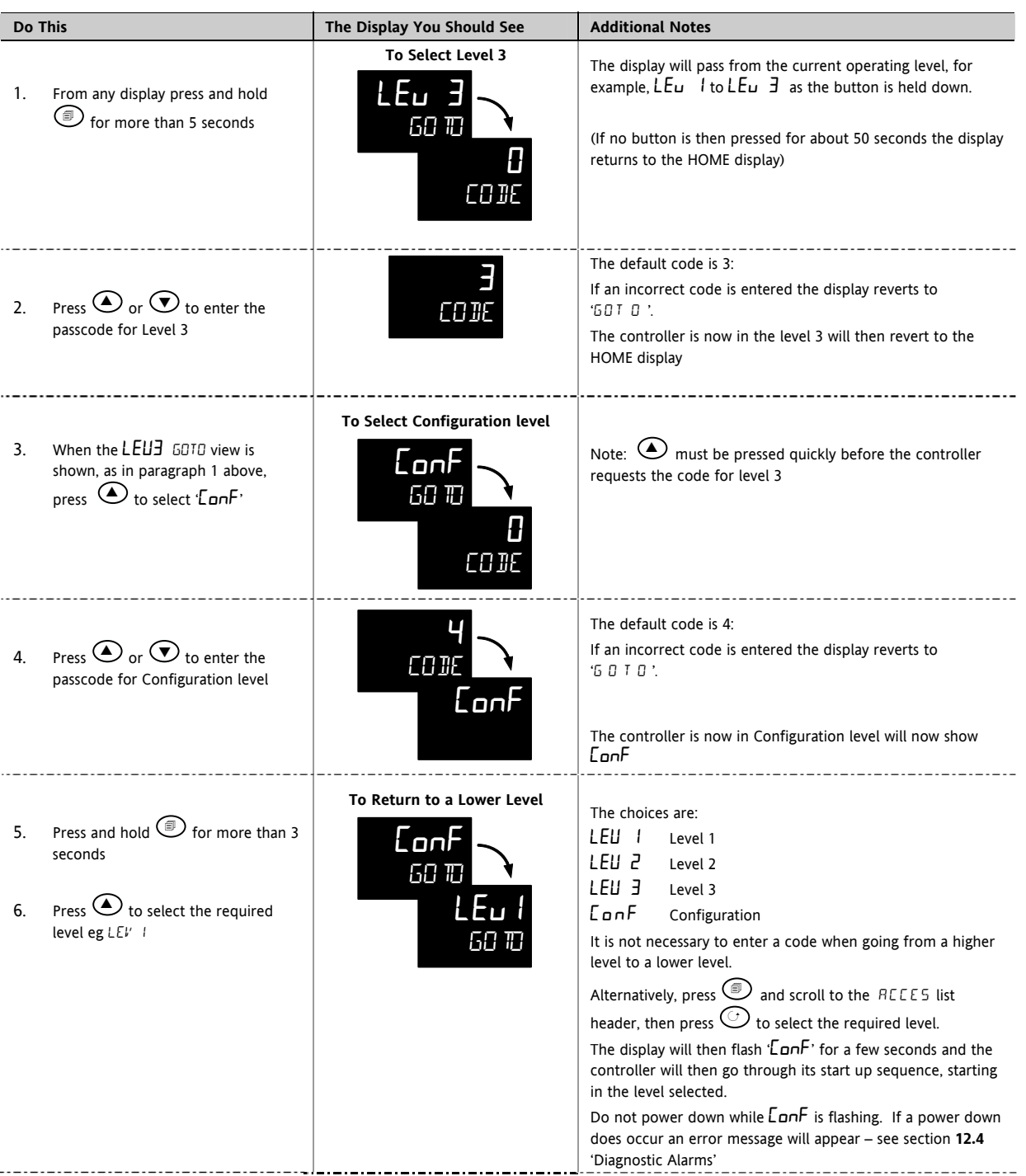

### <span id="page-32-0"></span>**6.1.3 To Select Access Level 3 or Configuration Level**

 $\odot$  A special case exists if a security code has been configured as '0'. If this has been done it is not necessary to enter a code and the controller will enter the chosen level immediately.

 $\odot$  When the controller is in configuration level the ACCESS list header can be selected from any view by holding down the  $\textcircled{\tiny{\textcircled{\tiny{\textcirc}}}}$  button for more than 3 seconds. Then press  $\overline{\textcircled{\tiny{\bullet}}}$  again to select 'ACCES'

## <span id="page-33-0"></span>**6.2 Parameter lists**

Parameters are organised in lists. The top of the list shows the list header only. The name of the list header describes the generic function of the parameters within the list. For example, the list header 'ALARM' contains parameters which enable you to set up alarm conditions.

### **6.2.1 To Choose Parameter List Headers**

Press  $\circled{2}$ . Each list header is selected in turn every time this key is pressed.

The name of the list header appears in the lower display, followed, after a few seconds, by a scrolling longer description of the name.

The following example shows how to select the first two list headers. (Views are shown for 3216 controllers).

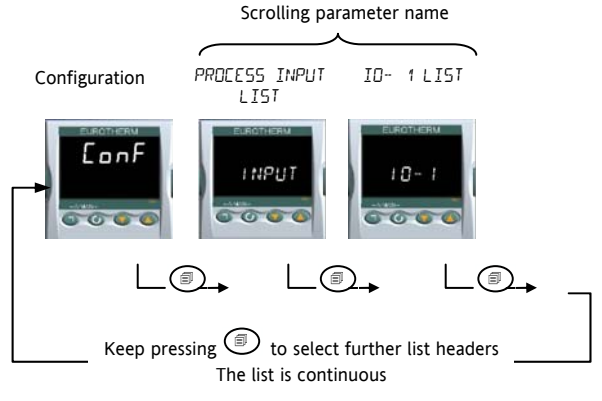

#### **6.2.2 To Locate a Parameter**

Choose the appropriate list, then press  $\mathbb{C}$ . Each parameter in the list is selected in turn each time this button is pressed. The following example shows how to select the first two parameters in the ALARM List. All parameters in all lists follow the same procedure. (Views are shown for 3216 controllers).

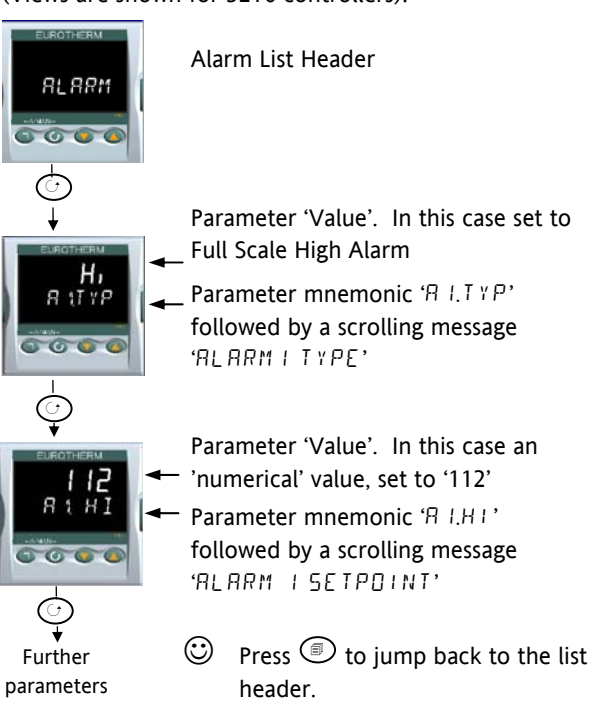

### **6.2.3 How Parameters are Displayed**

As shown above. whenever a parameter is selected it is displayed as a mnemonic, of four or five characters, for example 'R LTYP'.

After a few seconds this display is replaced by a scrolling banner which gives a more detailed description of the parameter. In this example ' $R$  I.TYP' = ' $R$ LARM 1 TYPE'. The scrolling banner is only shown once after the parameter is first accessed. (Views are shown for 3216 controllers).

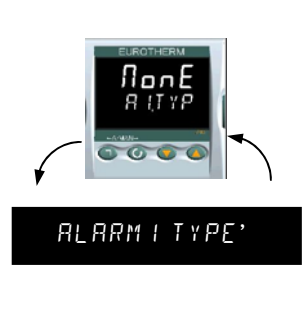

The name of the list header is also displayed in this way.

The upper part of the display shows the value of the parameter.

The lower part shows its mnemonic followed by the scrolling name

of the parameter

## **6.2.4 To Change a Parameter Value**

With the parameter selected, press  $\bigodot$  to increase the value, press  $\odot$  to decrease the value. If either key is held down the analogue value changes at an increasing rate.

The new value is entered after the key is released and is indicated by the display blinking. The exception to this is output 'Power' when in manual. In this case the value is entered continuously.

The upper display shows the parameter value the lower display shows the parameter name.

## **6.2.5 To Return to the HOME Display**

#### Press  $\circled{1} + \circled{1}$

On release of the keys the display returns to the HOME list. The current operating level remains unchanged.

## **6.2.6 Time Out**

A time out applies to the 'Go To' and 'Control Mode' parameters. If no key presses are detected within a period of 5 seconds the display will revert back to the HOME list.

 $\odot$  Press and hold  $\odot$  to scroll parameters forward through the list. With  $\odot$  depressed, press  $\odot$  to scroll parameters backward.

#### <span id="page-34-0"></span>**6.3 Navigation Diagram**

The diagram below shows the all list headings available in configuration level for 3216 controllers.

The parameters in a list are shown in tables in the following sections of this manual together with explanations of their meanings and possible use.

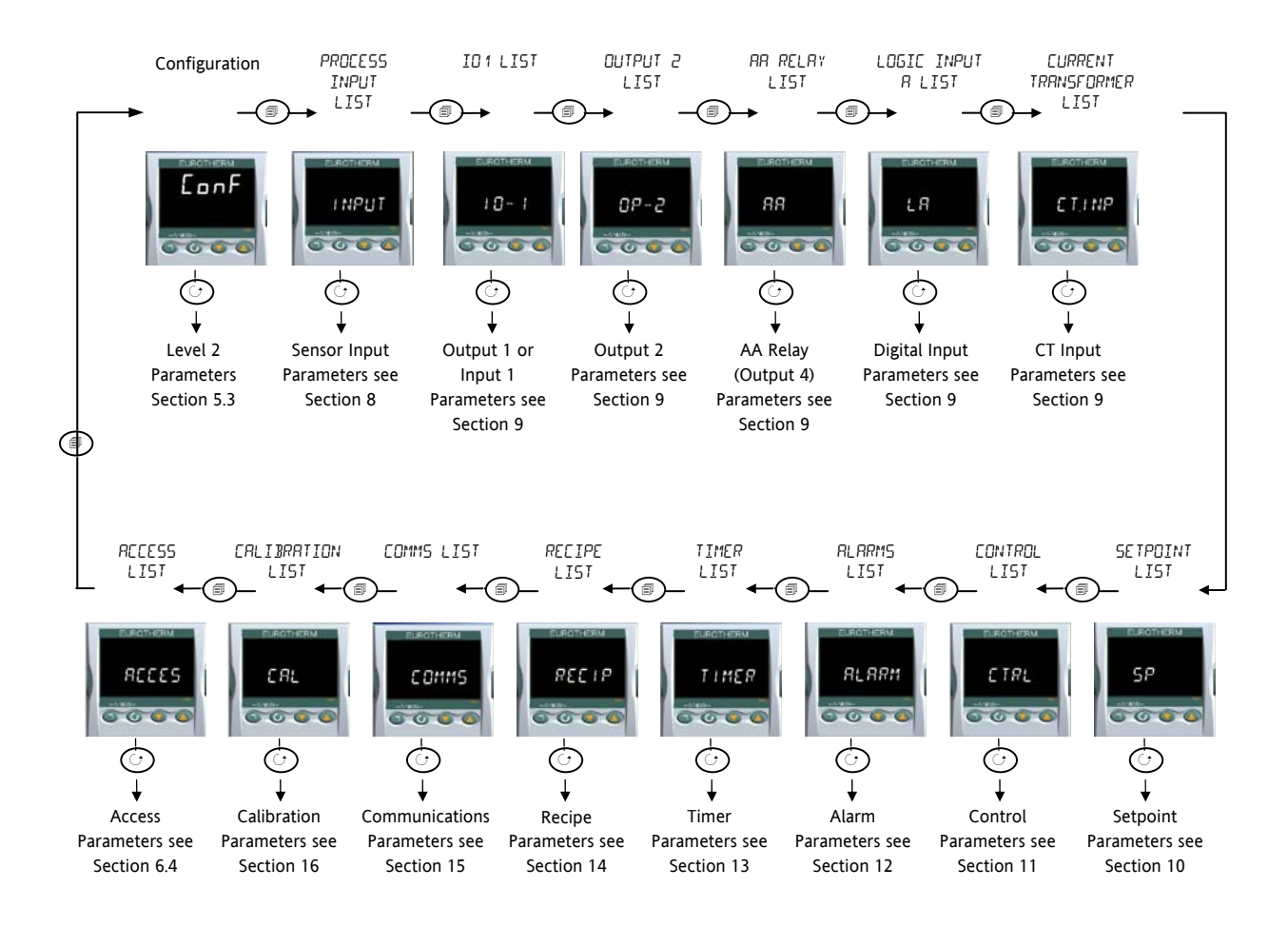

For 3208 and 3204 controllers additional lists are available, for example Output 3 and Digital Input B

## <span id="page-35-0"></span>**6.4 Access Parameters**

The following table summarises the parameters available under the ACCESS list header

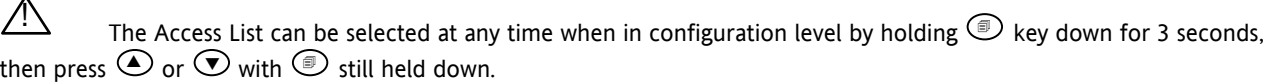

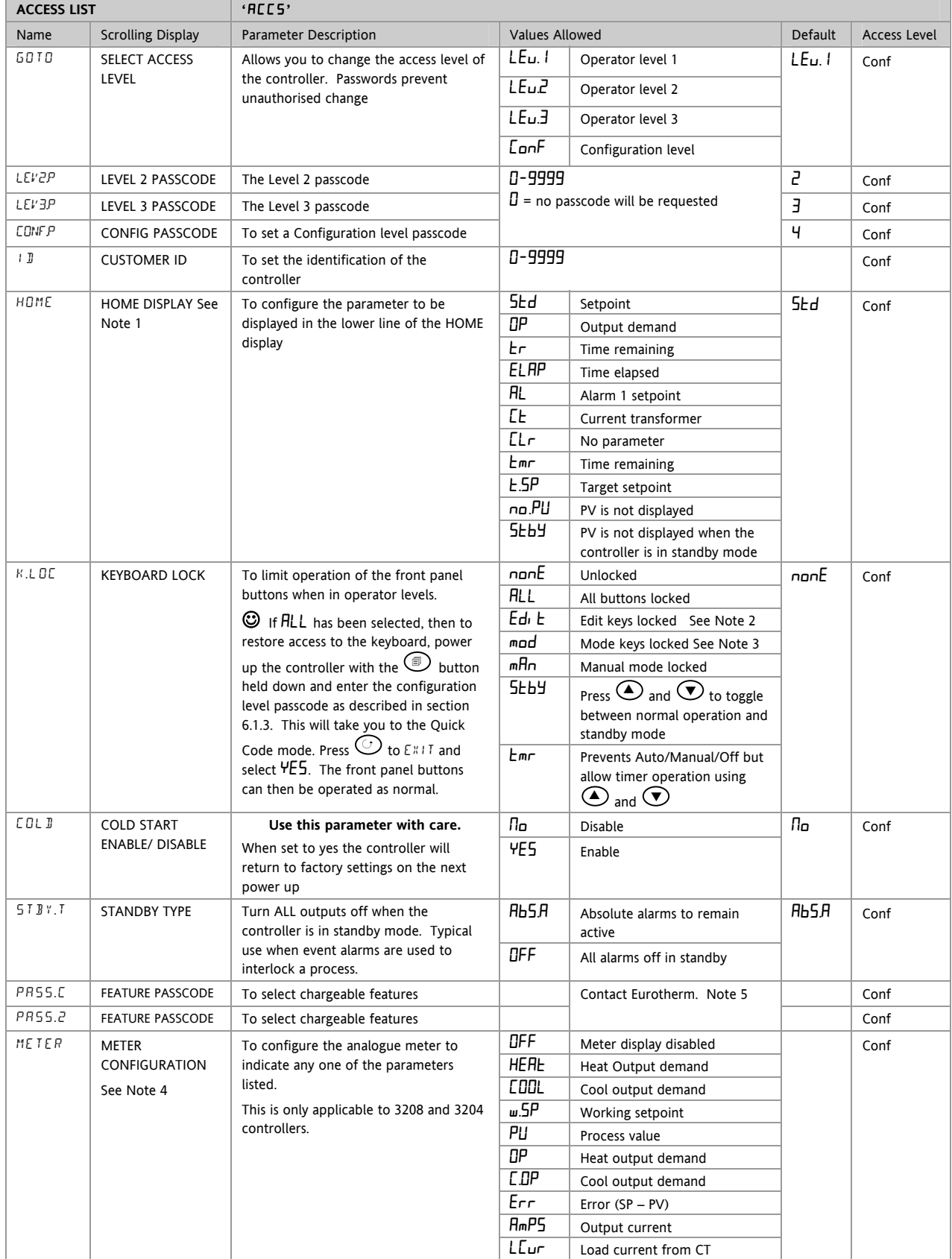
#### **Note 1**

#### **Home Display Configuration**

The upper display always shows PV, the lower display is configurable.

**Std** In automatic control the lower display shows setpoint. In manual mode output power is shown.

 $\Box P$  Output power is shown in both automatic and manual modes.

 $Er$  Timer time remaining

ELAP Timer elapsed time.

AL1 First configured alarm setpoint

- Ct CT current
- CLr Blank display

 $Emr$  The display shows setpoint while the timer is not running and time remaining when the timer is active.

 $E.5P$  The display shows target setpoint so that the target for a ramp may be viewed rather than the current working setpoint

no $P$ u The upper display is blank

SEBY The upper display blanks when the controller is in standby mode.

#### **Note 2**

**Edit keys locked**. Parameters cannot be changed but viewed only. However, it is possible to run, hold and reset timer and acknowledge alarms.

#### **Note 3**

**Mode key locked**. Timer run, hold, reset and Auto/Manual cannot be operated from the Mode key.

The following sections in this handbook describe the parameters associated with each subject. The general format of these sections is a description of the subject, followed by the table of all parameters to be found in the list, followed by an example of how to configure or set up parameters.

#### **Note 4**

#### **Meter Configuration**

 $HEH<sub>E</sub>$  The meter shows a representation of the heat output being applied by the control loop to the load. It is scaled between 0 and 100% full scale deflection.

 $\Box P$  The meter displays the current Control Output setting scaled between the low and high output power limits. In a motorised valve controller (option VC or VP) this is the 'inferred' position of the valve

COOL The meter shows a representation of the cool output being applied by the control loop to the load. It is scaled between 0 and 100% full scale deflection.

C.OP The meter displays the current output power setting scaled between -100 and 100%, so that a value of zero is centred in the display. This indicates whether the controller is currently applying heating or cooling.

 $\mu$ .5P The meter shows a representation of the current working setpoint, scaled between the setpoint high and

low limits. It may be used to indicate at what point in the setpoint range the instrument is currently operating.

PU The meter displays the current Process Variable scaled between the range high and low values. Provides an indication of the current temperature relative to the range of a process.

Err The meter displays the process error (i.e. the difference between the current temperature and the setpoint), scaled between +10 degrees and -10 degrees. This provides a visual indication of whether the process is close to setpoint.

Amps The meter shows a representation of the instantaneous current through a load monitored using a current transformer, scaled between 0 Amps and the configured range of the Current Transformer. It may be used to visually indicate the health of the heating elements, since in normal use it will tend to flick from a low reading when the heating is off, to a higher reading when the heating is on. If the needle does not return to a low value, the SSR may be conducting regardless of the logic signal driving it. If the needle does not reach the expected level it is likely that one or more of the heater elements has burned out.

Lcur The meter displays a representation of the On State Current in a load monitored by the current transformer option. In normal operation it will tend to remain static and provides an alternative means of monitoring the health of a heating element to the 'Amps' option.

#### **Note 5**

.

Feature Passcodes These parameters were added in controllers with software versions 2.09 (PID controller) and 2.29 (VP controller) and above. They allow the controller to be field upgraded with additional chargeable features. To upgrade, contact Eurotherm and provide the existing number codes. 'Pass2' is read only and is required to provide Eurotherm with the current instrument features. You will be given a numeric code to enter as the new 'PassC' parameter.

## <span id="page-37-0"></span>**7. Controller Block Diagram**

The block diagram shows the simple building blocks which make up the controller. Each block has a list of parameters headed by a list name. For example the 'Input List' contains parameters which define the input type.

The quick start code automatically sets the parameters to match the hardware.

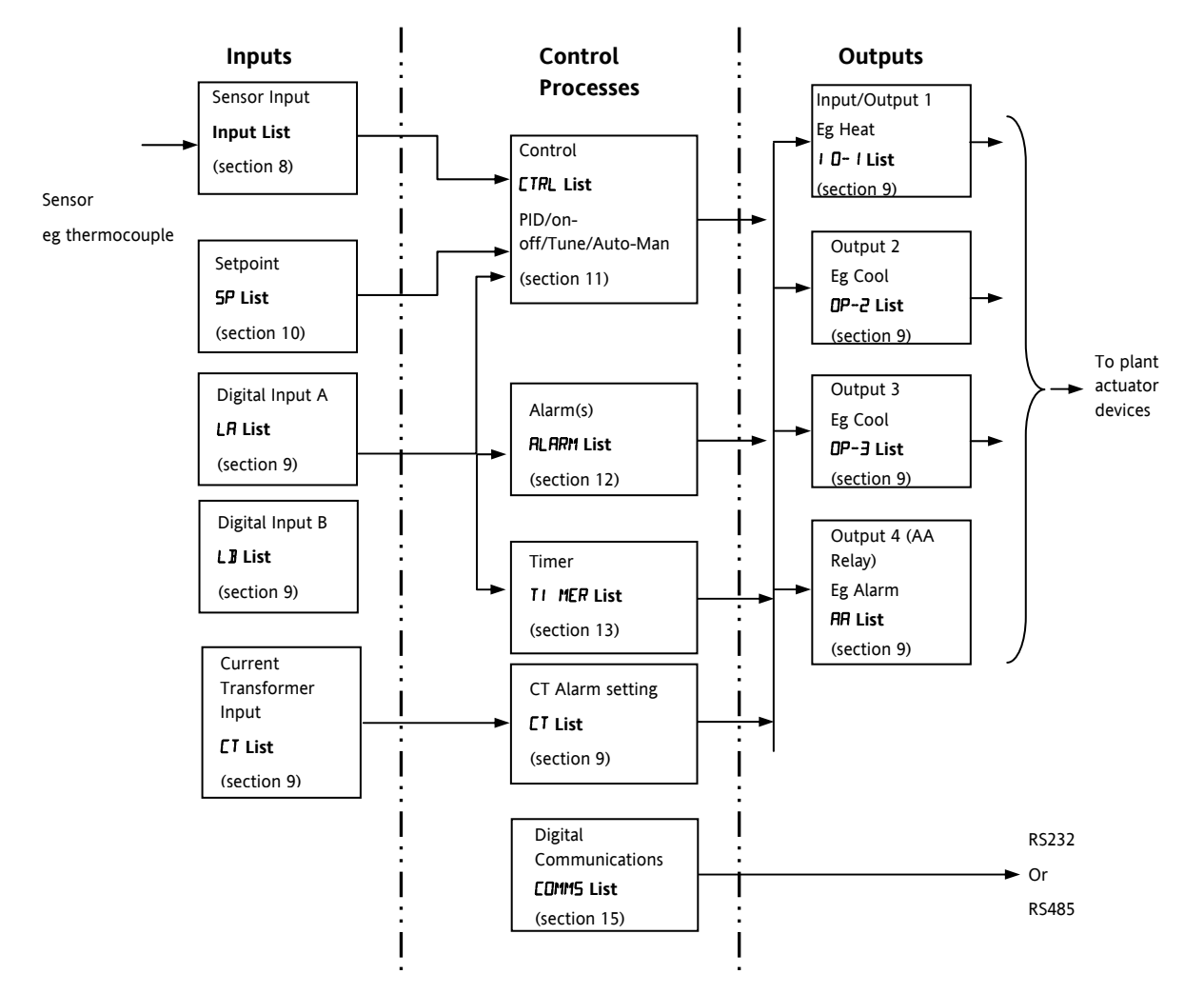

The Temperature (or Process Value, PV) is measured by the sensor and compared with a Setpoint (SP) set by the user.

The purpose of the control block is to reduce the difference between SP and PV (the error signal) to zero by providing a compensating output to the plant via the output driver blocks.

The timer and alarms blocks may be made to operate on a number of parameters within the controller, and digital communications provides an interface to data collection and control.

The way in which each block performs is defined by its internal parameters. Some of these parameters are available to the user so that they can be adjusted to suit the characteristics of the process which is to be controlled.

These parameters are found in lists and the name of each list corresponds with the name of the function block shown in the above diagram.

The above block diagram applies to 3208, 32h8 and 3204 controllers.

For 3216 Output 3 and Logic Input B are not present.

## **8. Temperature (or Process) Input**

Parameters in the input list configure the input to match your sensor. These parameters provide the following features:-

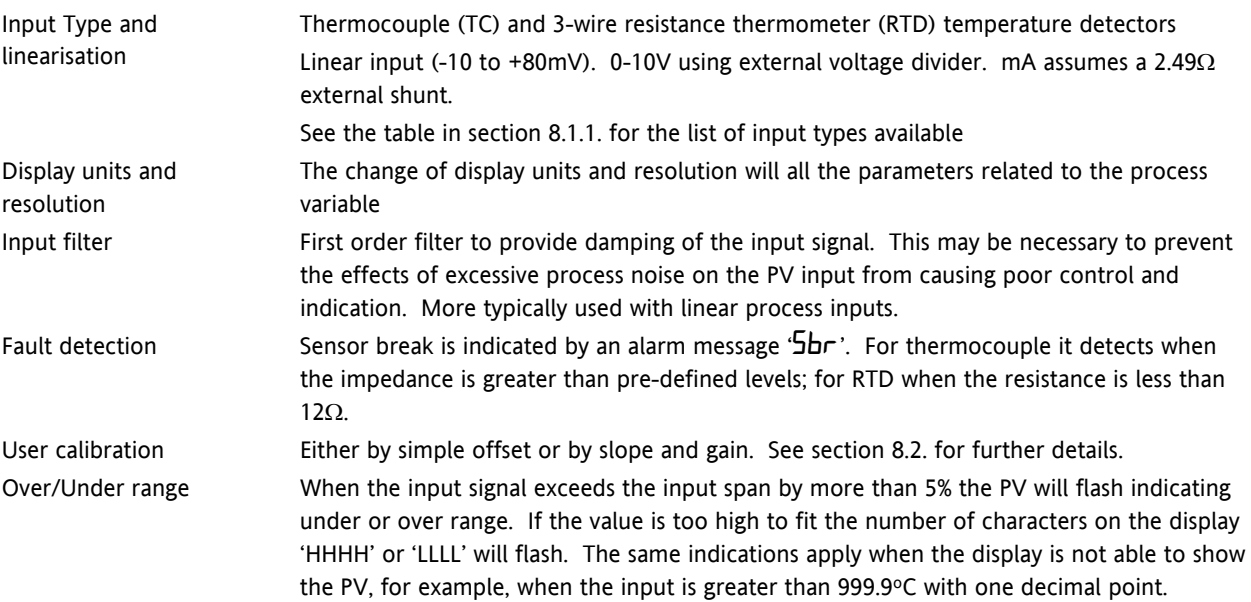

### **8.1 Process Input Parameters**

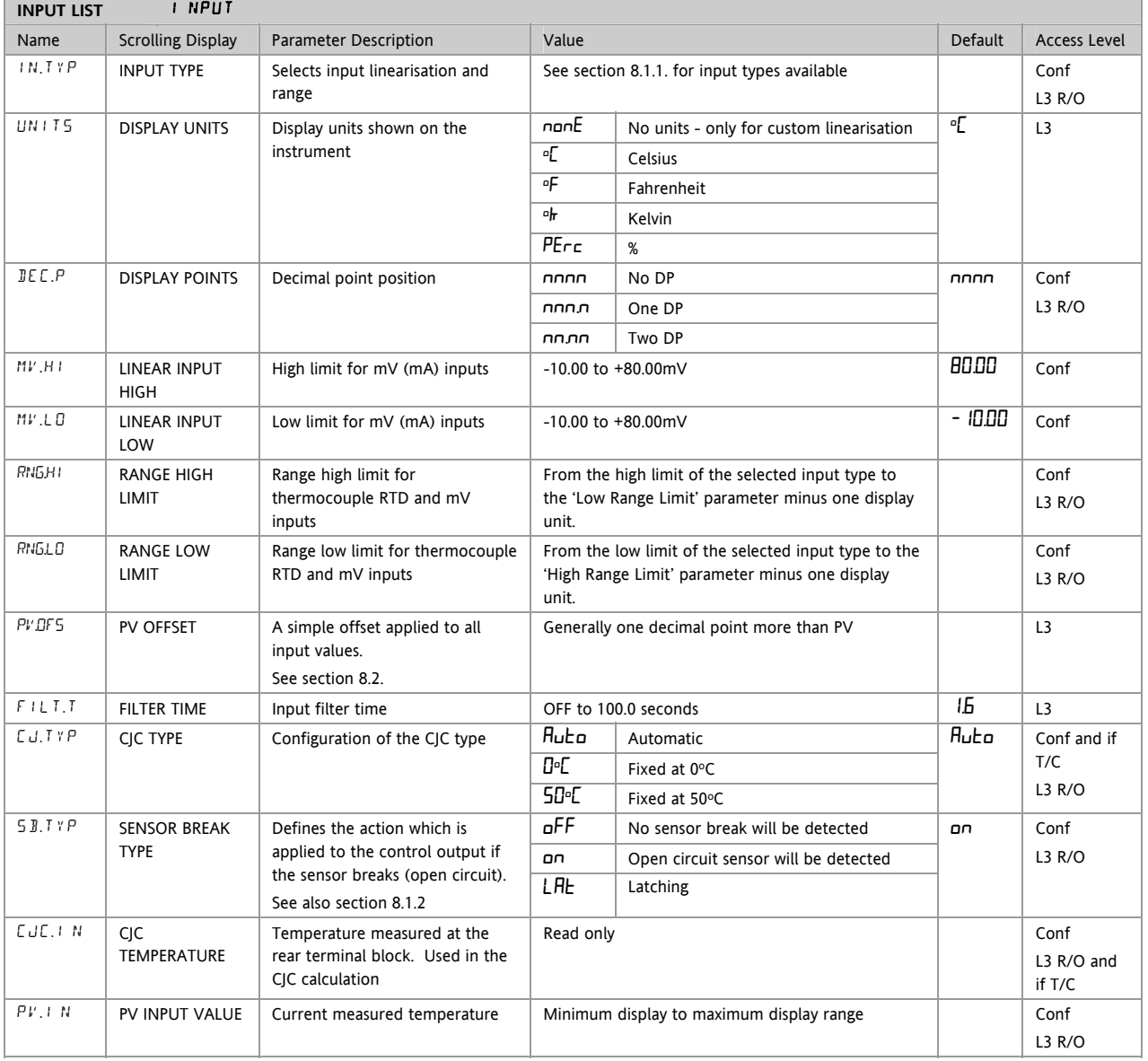

<span id="page-39-0"></span>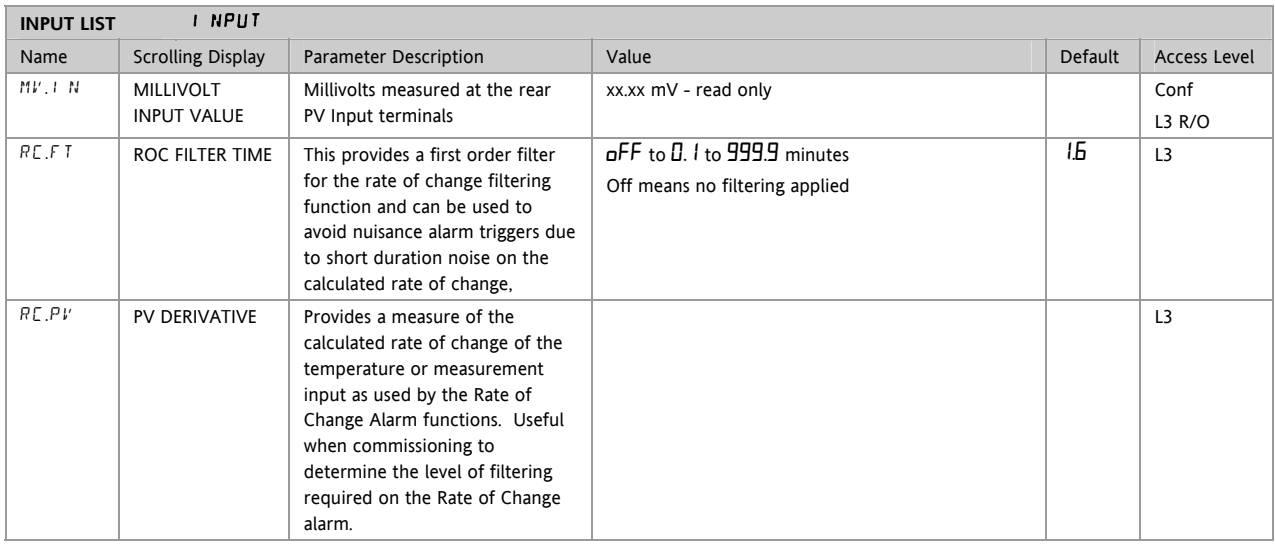

## **8.1.1 Input Types and Ranges**

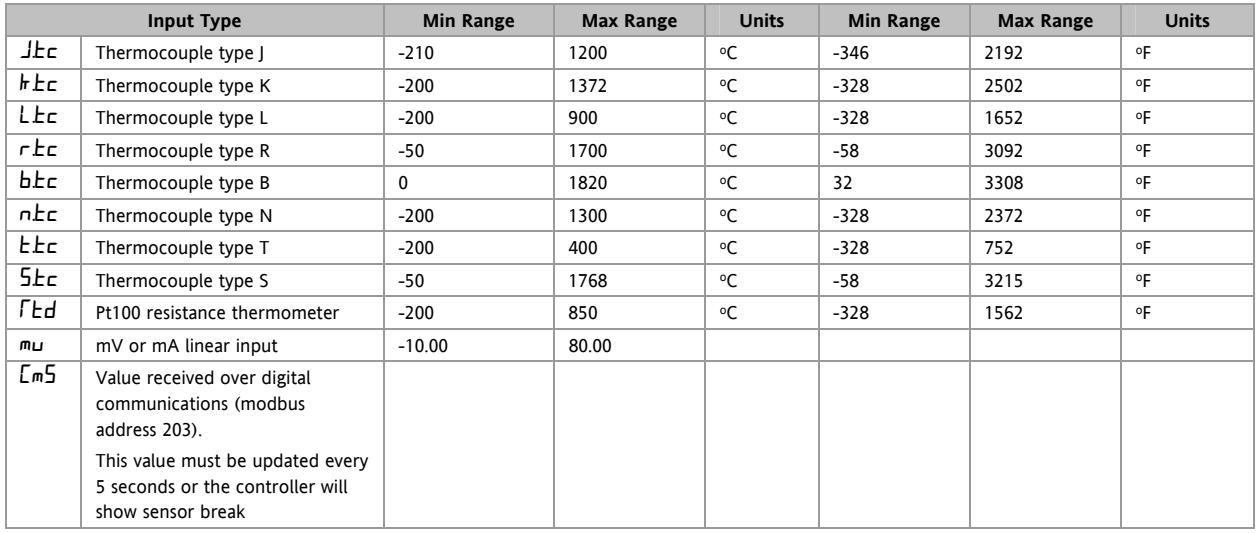

#### <span id="page-40-0"></span>**8.1.2 Operation of Sensor Break**

Sensor break type (SB.TYP) can be set to operate in three different modes:-

- 1. Off
- 2. On
- 3. Latching

#### SB.TYP = Off

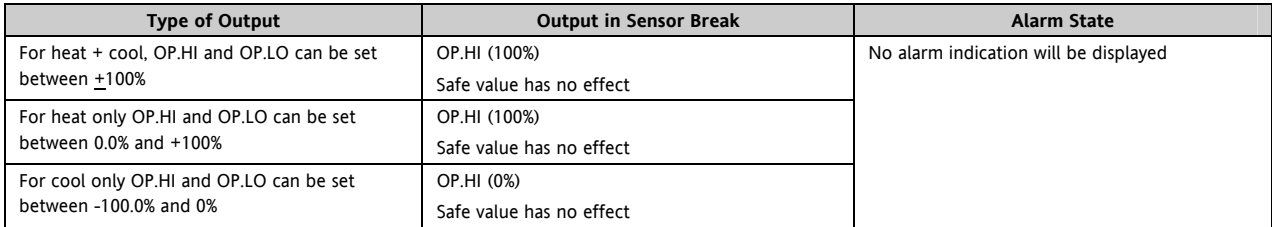

 $SB$ .TYP =  $\alpha n$ 

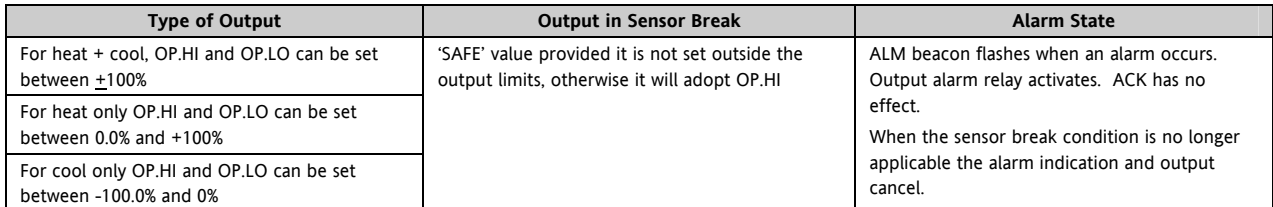

#### SB.TYP = Lat (Alarm latching)

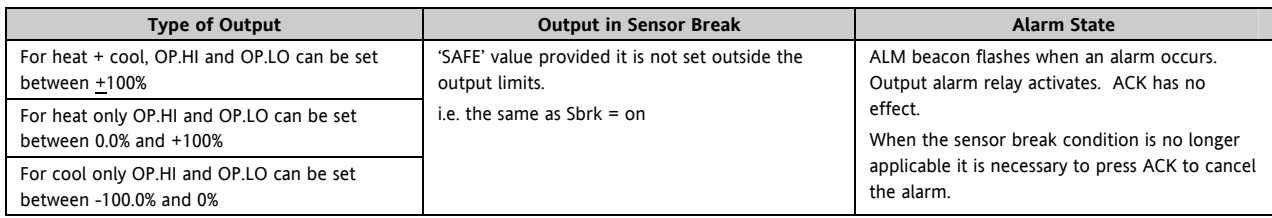

Note:- When the SAFE output value is outside the OP.LO and OP.HI limits it will be clipped into range and the controller will use the value (i.e. adjusting OP.LO or OP.HI changes the SAFE value so that it is in range).

It could take either the lower or higher OP limit depending on its value and which limit has changed. Therefore, if SAFE = 0 and OP.LO is changed to 10, SAFE will also be set to 10. If SAFE = 50 and OP.HI is changed to 40, SAFE will change to 40.

## <span id="page-41-0"></span>**8.2 PV Offset**

All ranges of the controller have been calibrated against traceable reference standards. This means that if the input type is changed it is not necessary to calibrate the controller. There may be occasions, however, when you wish to apply an offset to the standard calibration to take account of known errors within the process, for example, a known sensor error or a known error due to the positioning of the sensor. In these instances it is not advisable to change the reference (factory) calibration, but to apply a user defined offset.

PV Offset applies a single offset to the temperature or process value over the full display range of the controller and can be adjusted in Level 3. It has the effect of moving the curve up a down about a central point as shown in the example below:-

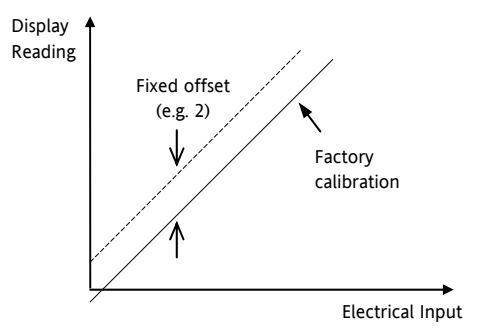

# **8.2.1 Example: To Apply an Offset:-**

Connect the input of the controller to the source device which you wish to calibrate to

Set the source to the desired calibration value

The controller will display the current measurement of the value

If the display is correct, the controller is correctly calibrated and no further action is necessary. If you wish to offset the reading:-

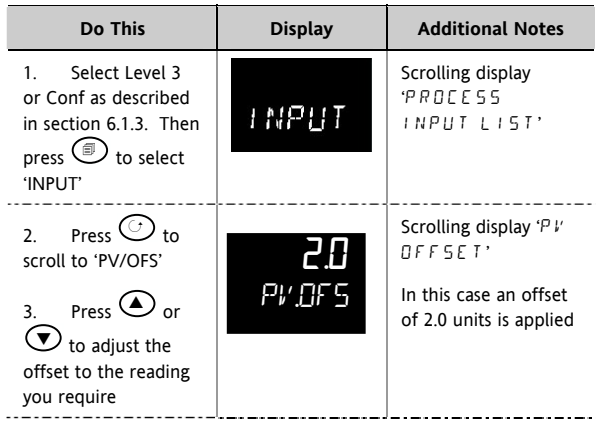

It is also possible to apply a two point offset which adjusts both low and high points. This is done in Level 3 using the CAL List, and the procedure is described in the Calibration section [16](#page-92-0).

## **8.3 PV Input Scaling**

Input scaling applies to the linear mV input range only. This is set by configuring the INPUT TYPE parameter to mV and has an input range of –10 to 80mV. Using an external burden resistor of 2.49Ω, the controller can be made to accept 4-20mA from a current source. Scaling of the input will match the displayed reading to the electrical input levels from the transducer. PV input scaling can only be adjusted in Configuration level and is not provided for direct thermocouple or RTD inputs.

The graph below shows an example of input scaling, where it is required to display 2.0 when the input is 4mV and 500.0 when the input is 20mV .

If the input exceeds +5% of the mV.Lo or mV.Hi settings, sensor break will be displayed.

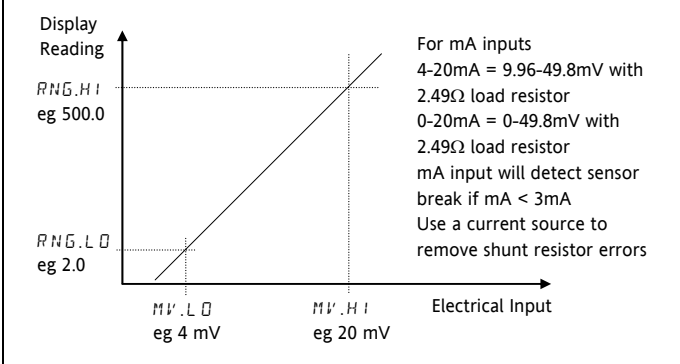

## **8.3.1 Example: To Scale a Linear Input**

Select Configuration level as described in section [6.1.3.](#page-32-0) Then:-

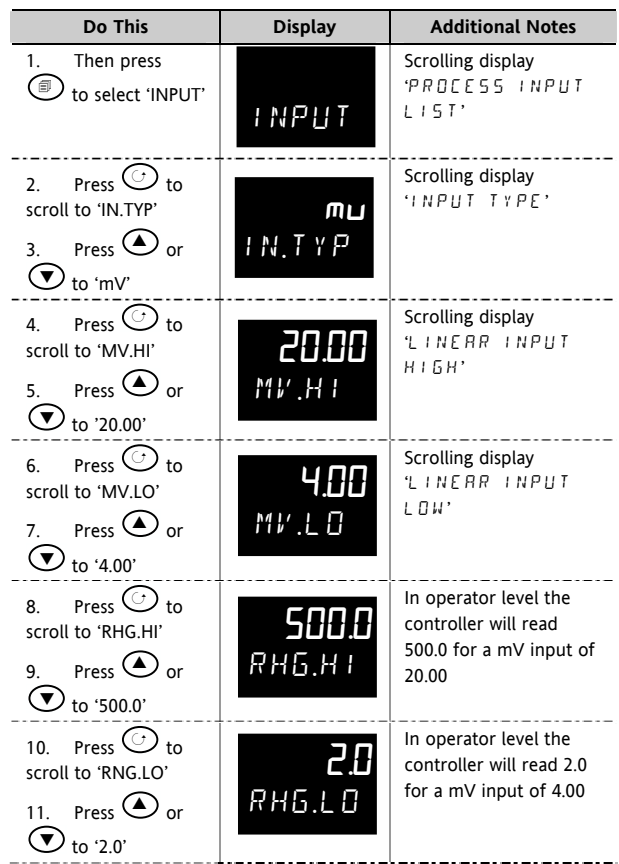

<span id="page-42-0"></span>3200 Series

## **9. Input/Output**

This section refers to:-

- Digital Inputs
- Current Transformer Input
- Relay/Logic Outputs.

The availability of these is shown in the following table:-

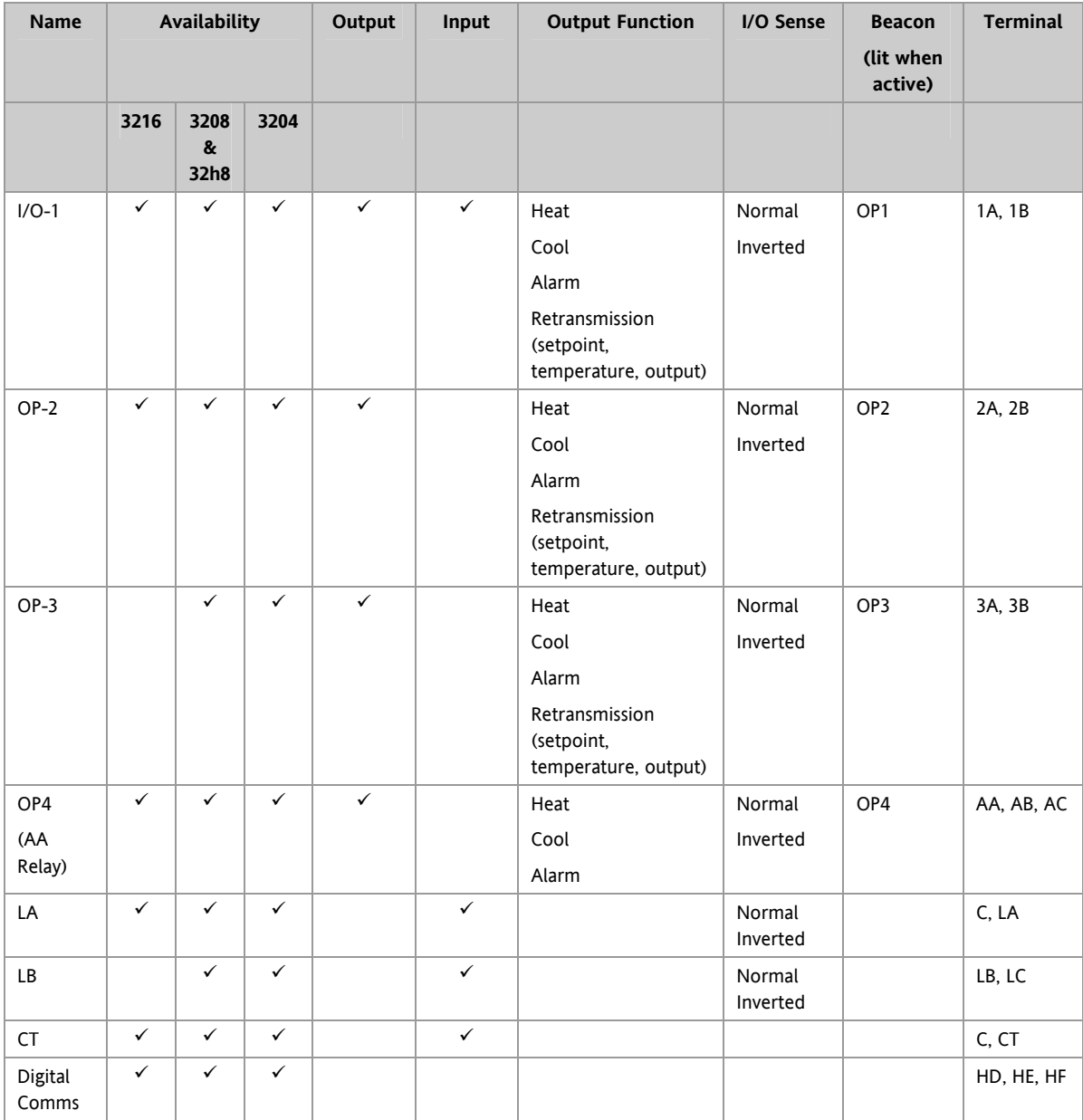

## **9.1 Input/Output Parameters**

### **9.1.1 Input/Output 1 List (IO-1)**

May be configured as relay, logic or DC output or to accept a digital input from external switch contacts. Connections are made to terminals 1A and 1B. OP1 beacon is operated from the IO-1 channel when it is configured as an output.

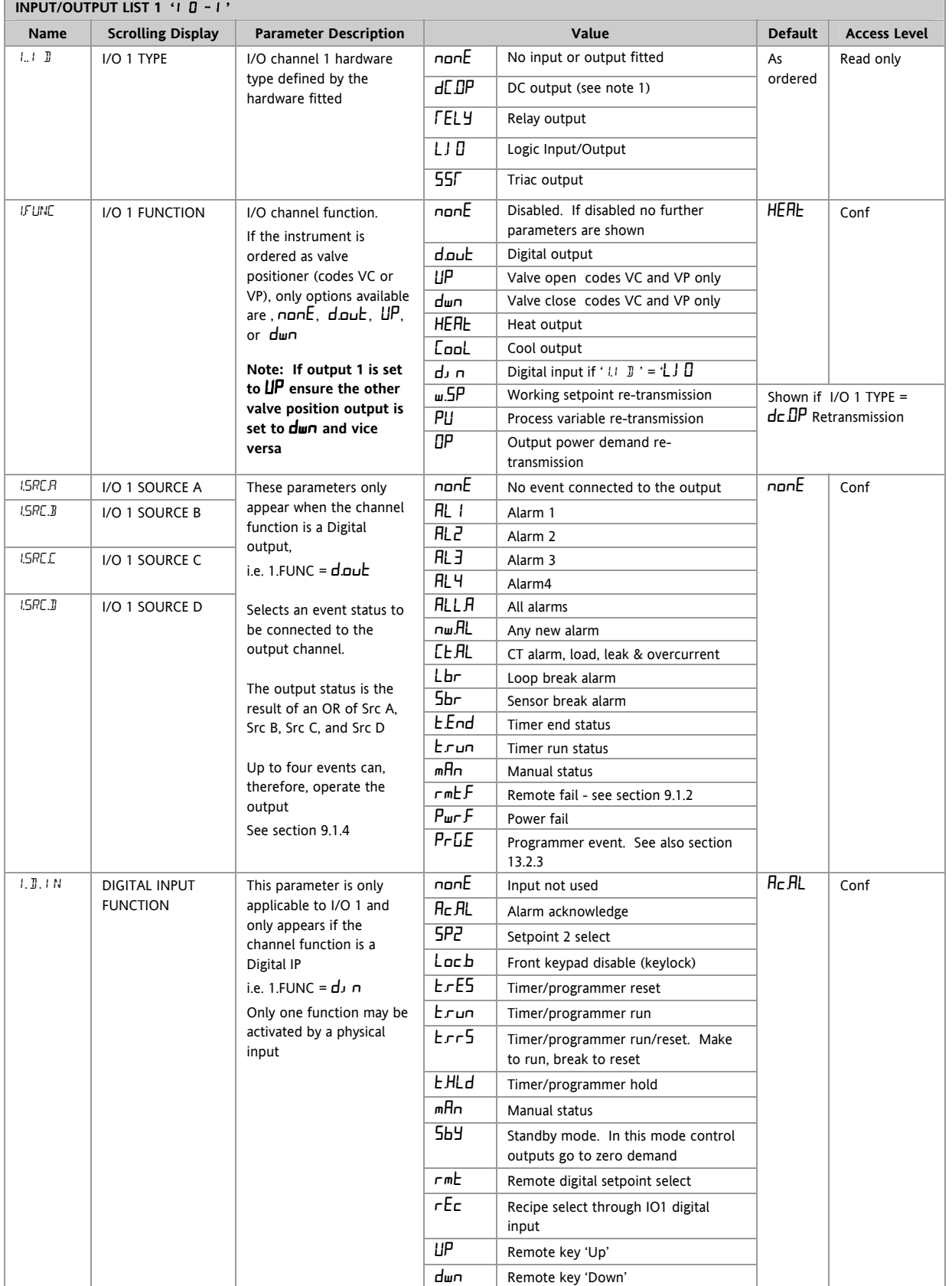

3200 Series

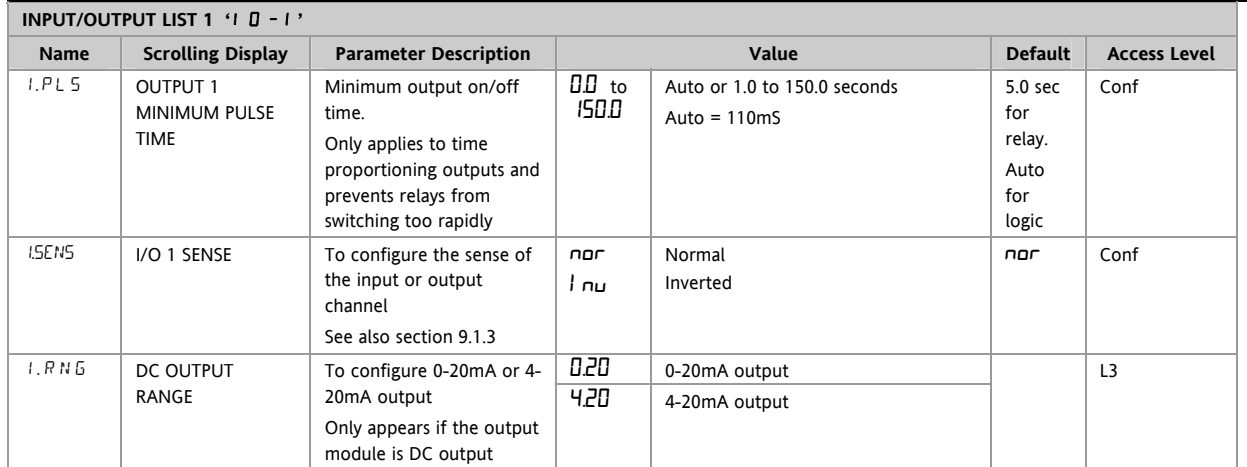

Note 1:-

A DC output may require calibration. This is described in section [16.3.4.](#page-98-0)

## <span id="page-45-0"></span>**9.1.2 Remote Digital Setpoint Select and Remote Fail**

These parameters were added in software version 1.11, and subsequent versions, and are associated with the retransmission of remote setpoint through master comms (see section [15.2.1\)](#page-80-0). ' $rm E$ ' allows the remote setpoint to be selected via a digital input and  $\mathcal{F}$  met  $\mathcal{F}'$  is a flag which is set if no comms activity is detected for 5 seconds or more when writing to the remote setpoint. The flag is reset when writing to the remote setpoint resumes.

### **9.1.3 Sense**

If the module is an output, 'normal' means a relay output is energised for 100% PID demand. For a heating or cooling output, set this parameter to 'nor'.

'Inverted' means a relay output is energised for 0% PID demand

For an alarm output set this parameter to  $\sharp$   $\sqcap \sqcup$ ' so that it de-energises to the alarm state.

If the module is an input, 'normal' means the function is activated when the input contact is closed, and 'inverted' means the function is activated when the input contact is open.

### **9.1.4 Source**

The four parameters SOURCE A, SOURCE B, SOURCE C, and SOURCE D appear when the output is configured as a digital output i.e. '- $FUNE' = 'd.DuE$  and provide the facility to connect up to four alarms or events to operate a single output (normally configured as a relay). If any one of the events becomes true then the output relay will operate.

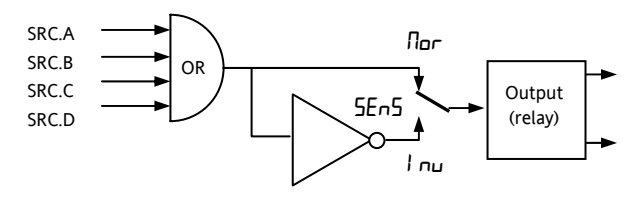

## **9.1.5 Power Fail**

An output, configured as a digital output, can be made to operate following a power fail. It can be acknowledged in the same manner as an alarm but no alarm message is given.

## **9.1.6 Example: To Configure IO-1 Relay to Operate on Alarms 1 and 2:-**

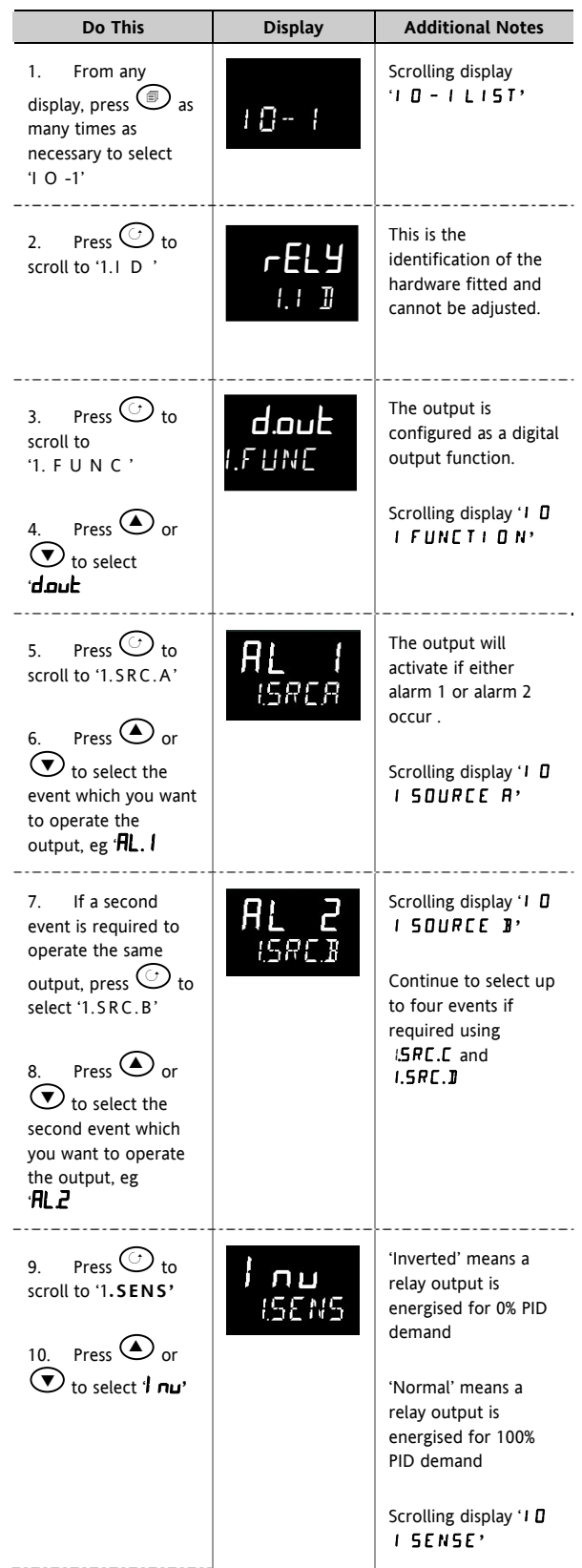

#### **9.1.7 Output List 2 (OP-2)**

This is an optional normally open relay or logic output and is available on terminals 2A and 2B. The way in which this output operates is determined by parameters in the OP- 2 List. OP2 beacon is operated from this output channel.

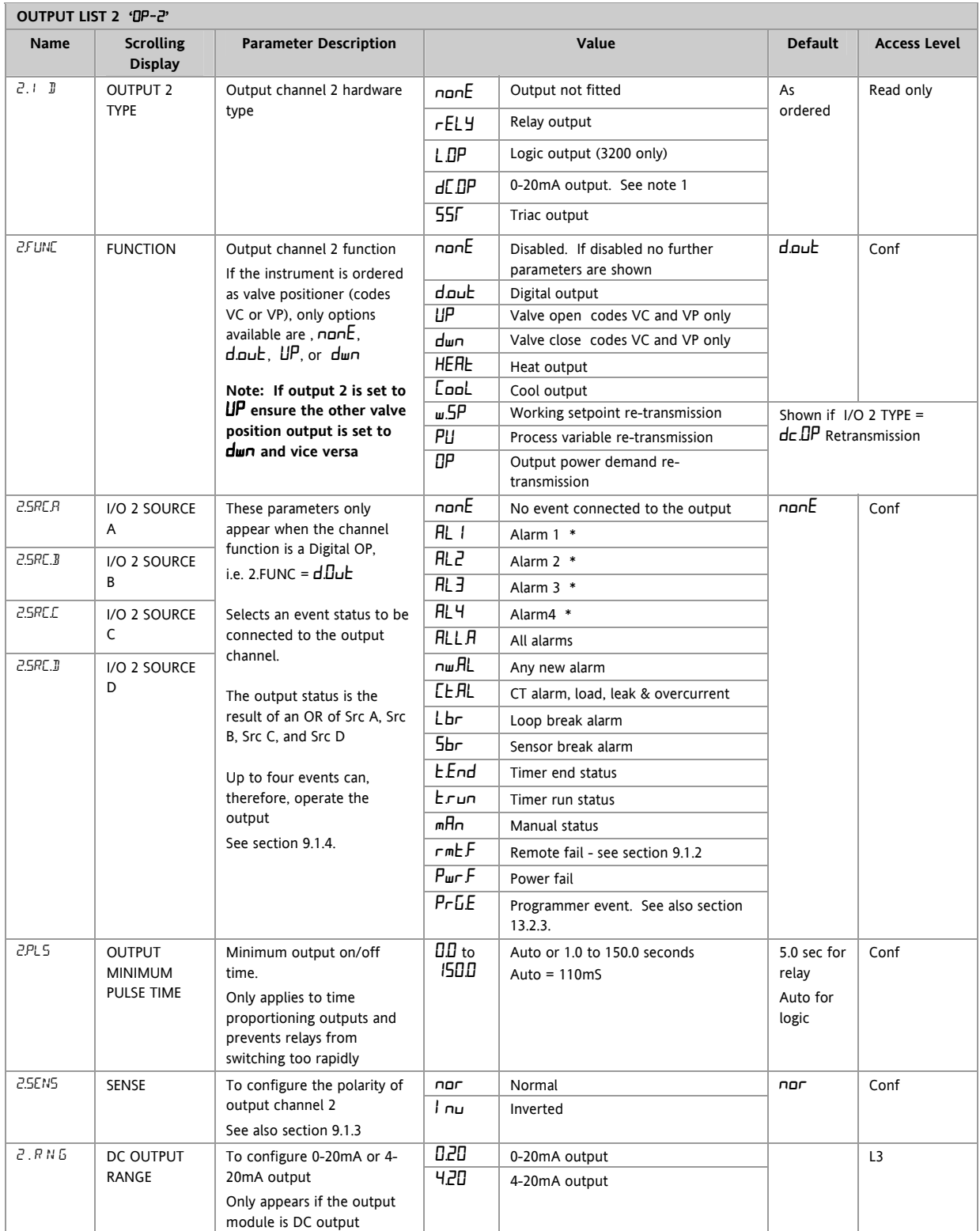

\* The mnemonic for the alarm will change depending upon the alarm configuration.

Note 1:-

A DC output may require calibration. This is described in section [16.3.4](#page-98-0) 

### **9.1.8 Output List 3 (OP-3)**

This is an optional normally open relay or 0-20mA dc output and is available on terminals 3A and 3B on 3208 and 3204 only. The way in which this output operates is determined by parameters in the OP- 3 List. OP3 beacon is operated from this output channel.

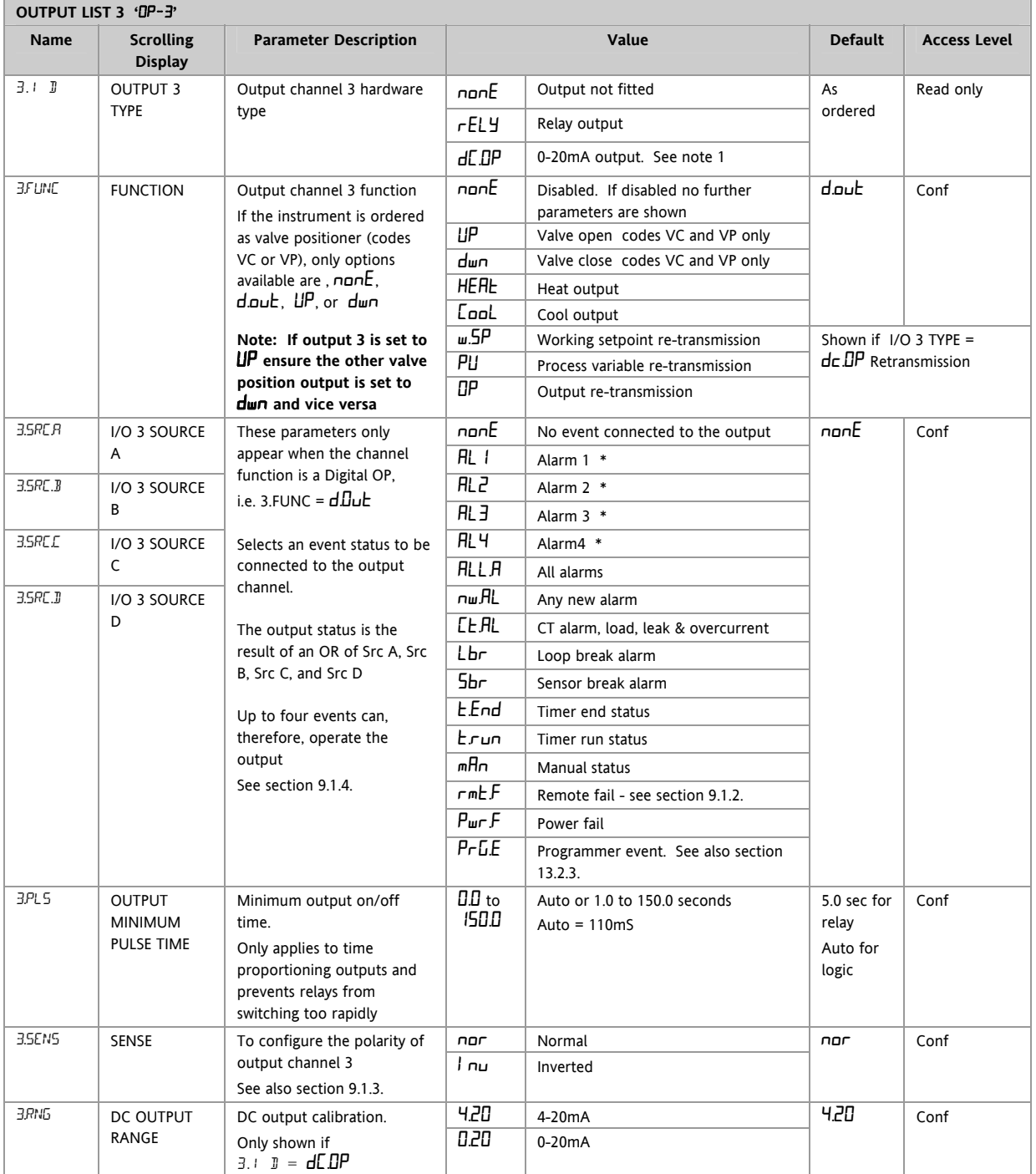

#### Note 1:-

A DC output may require calibration. This is described in section [16.3.4](#page-98-0) 

### **9.1.9 AA Relay (AA) (Output 4)**

This is a changeover relay and is optionally available in 3200 controllers. Connections are made to terminals AA, AB, and AC. The way in which this relay operates is determined by parameters in the AA List. OP4 beacon is operated from the AA relay output channel.

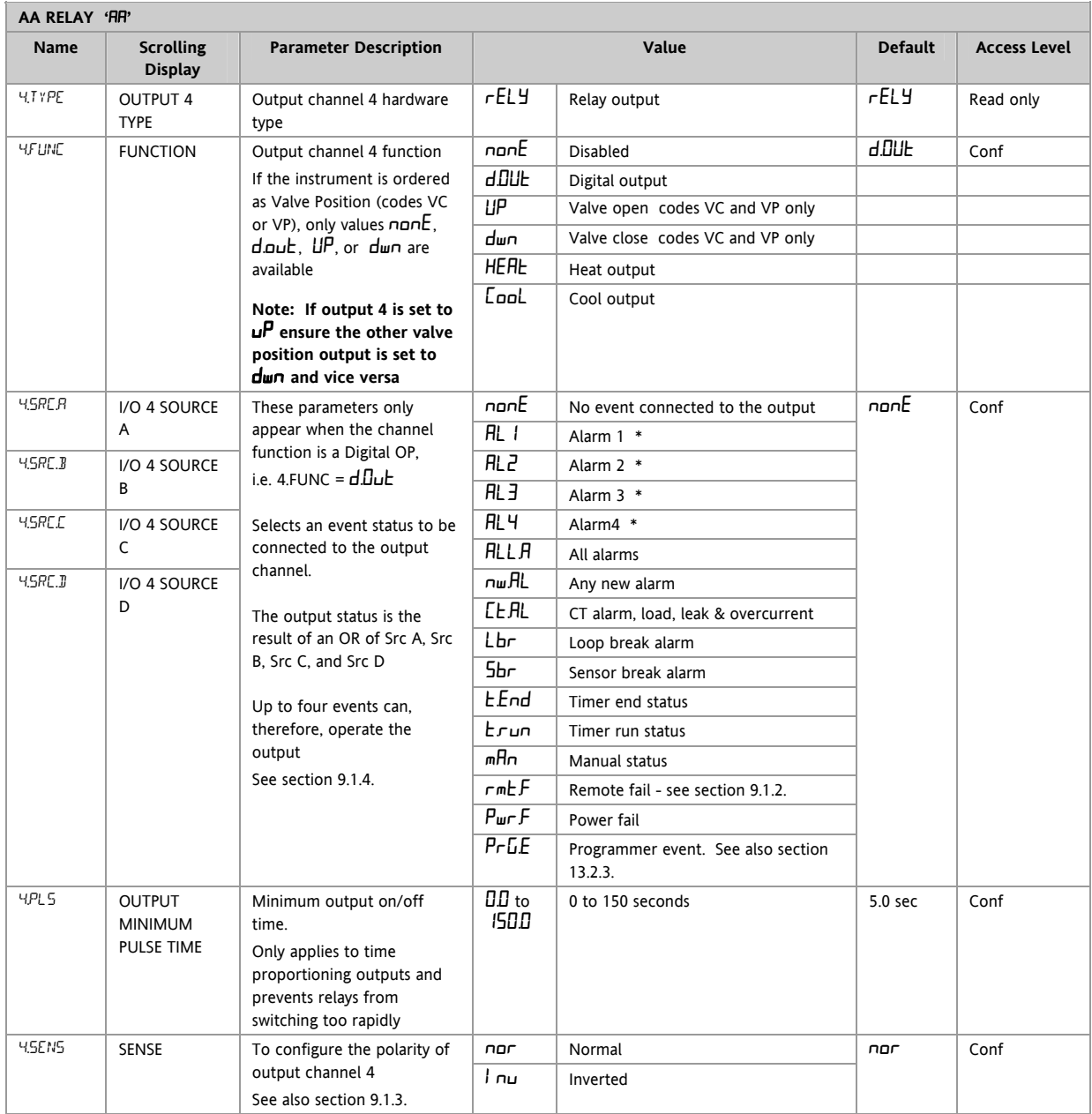

\* The mnemonic for the alarm will change depending upon the alarm configuration.

### <span id="page-49-0"></span>**9.1.10 Digital Input Parameters**

**Digital Input A.** This is an optional input wired to terminals C and LA. The input is typically from a voltage free contact, which can be configured to operate a number of functions as determined by parameters in the LA List.

☺ 3216 controllers can be fitted with optional EIA232 digital communications. In this case the digital input is not available.

#### **Note: Terminal C is common to the CT input and is, therefore, not isolated from the CT.**

**Digital Input B.** This is wired to terminals LB and LC and is available in 3208 and 3204 controllers only.

The parameter lists are identical as shown below:-

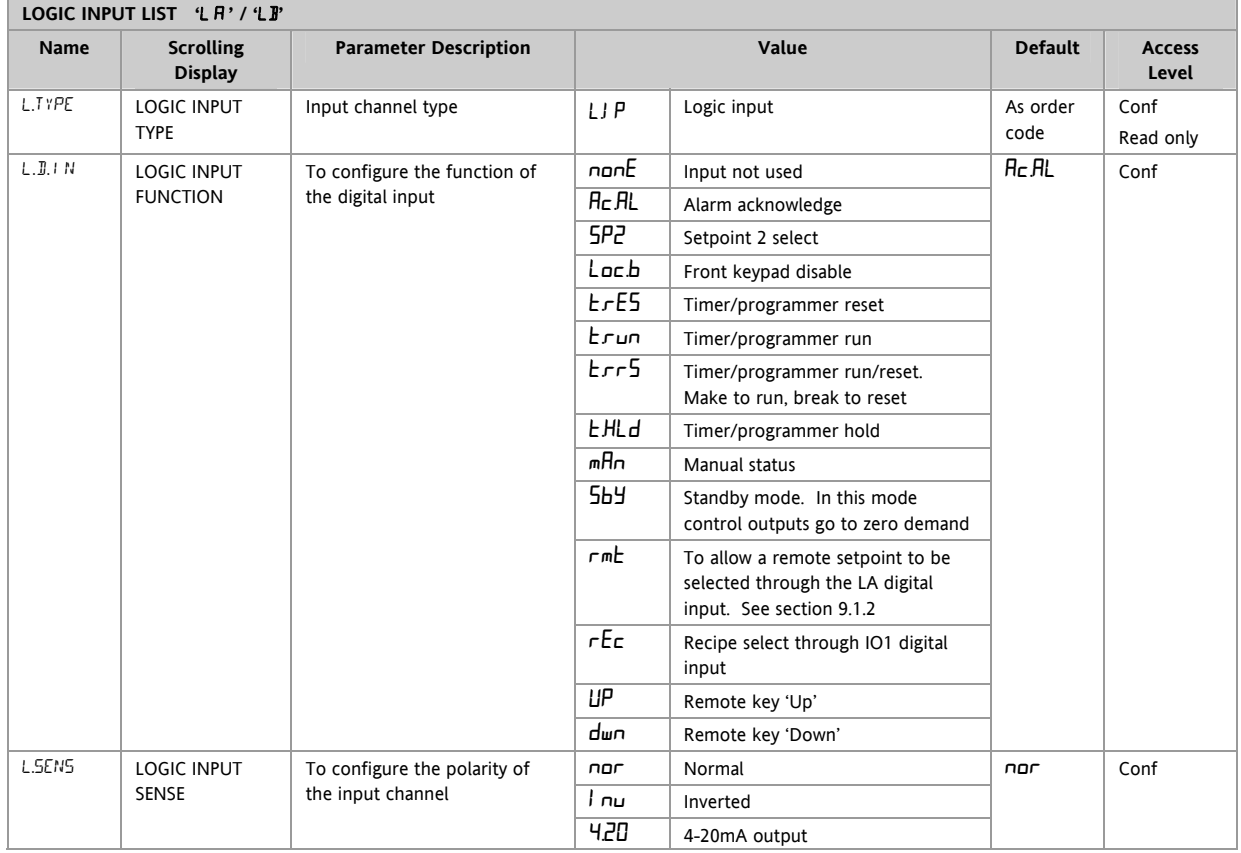

### <span id="page-50-0"></span>**9.2 Current Transformer Input Parameters**

This is optional on 3200 controllers and can measure, via an external current transformer, the current flowing through the electrical load when the heat output is 'on' (load current) and also when it is 'off' (leakage current).

- ☺ 3216 controllers can be fitted with optional EIA232 digital communications. In this case the current transformer input is not available.
- Alarm If the load current is lower than a threshold limit or the leakage current is higher than a threshold limit, then an alarm triggers. The hysteresis to exit from either of these alarm conditions is fixed at 2% of the current transformer span.

Full scale value Selectable from 10 to 1000A

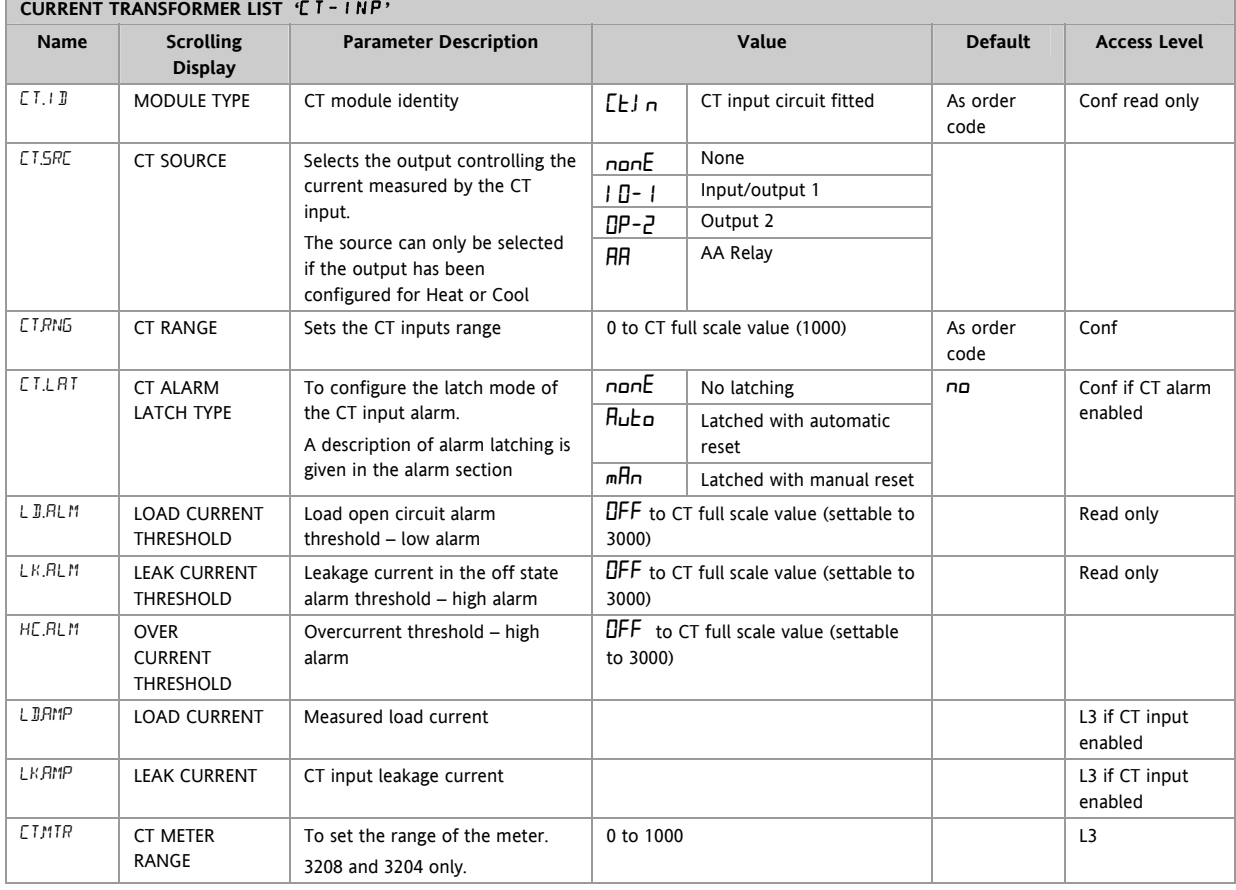

# **9.2.1 Analogue Representation of Current**

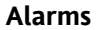

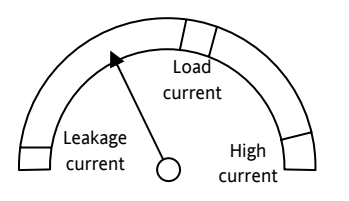

The meter is available in 3208 and 3204 controllers only.

## **10. Setpoint Generator**

The setpoint generator provides the target value at which it is required to control the process. It is shown in the controller block diagram, Section [7](#page-37-0). The following functions are available:-

Number of setpoints Two - setpoint 1 (SP1) and setpoint 2 (SP2).

> Each may be selected by a dedicated parameter or externally switched via a digital input suitably configured as described in section [9.1.10.](#page-49-0)

An application example might be to use SP1 for normal operation and SP2 to maintain a low overnight temperature.

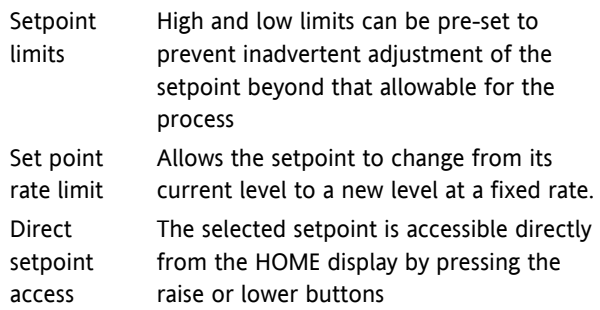

### **10.1 Setpoint Parameters**

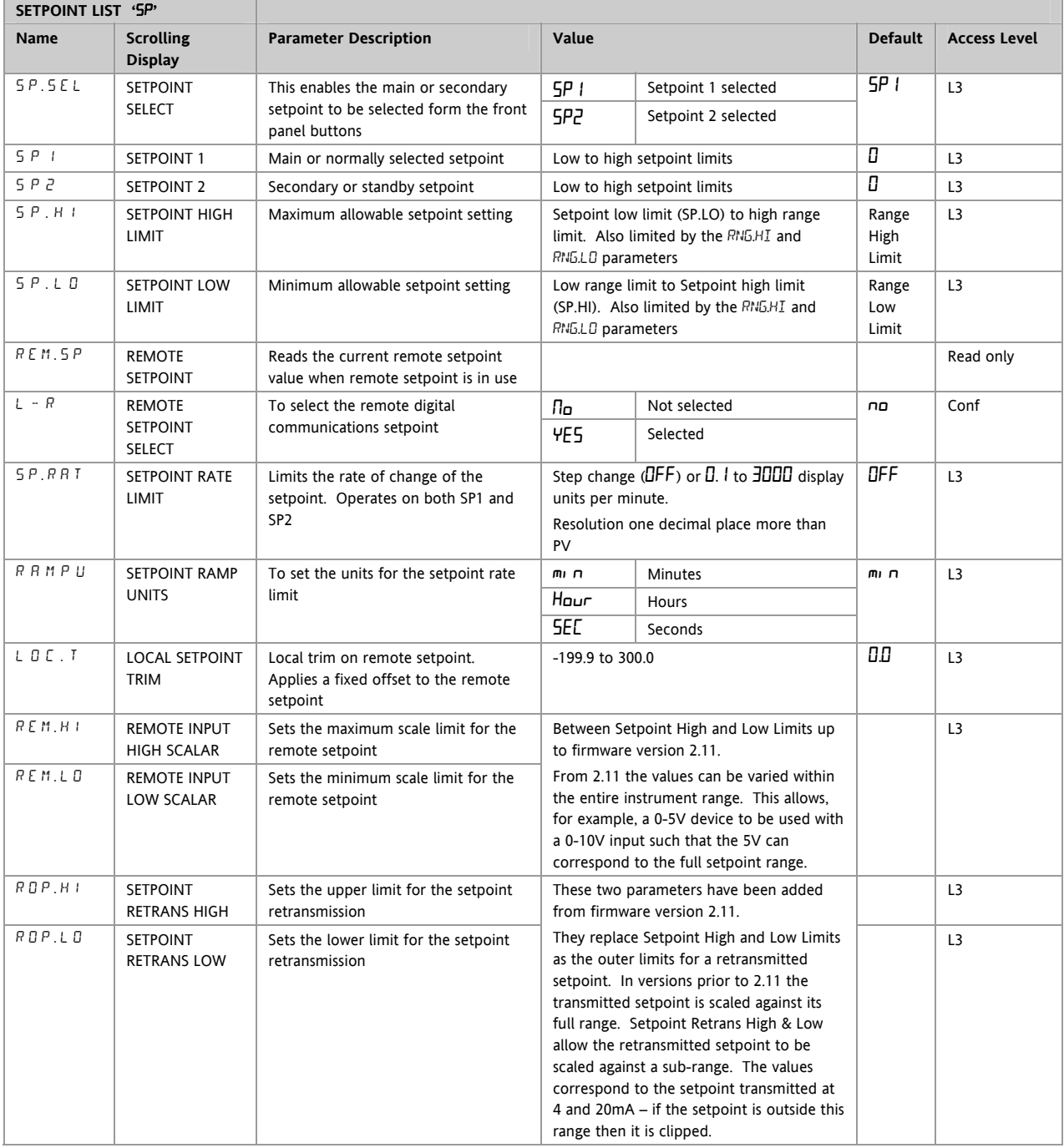

## **10.2 Example: To Set Ramp Rate**

This is available in Level 3.

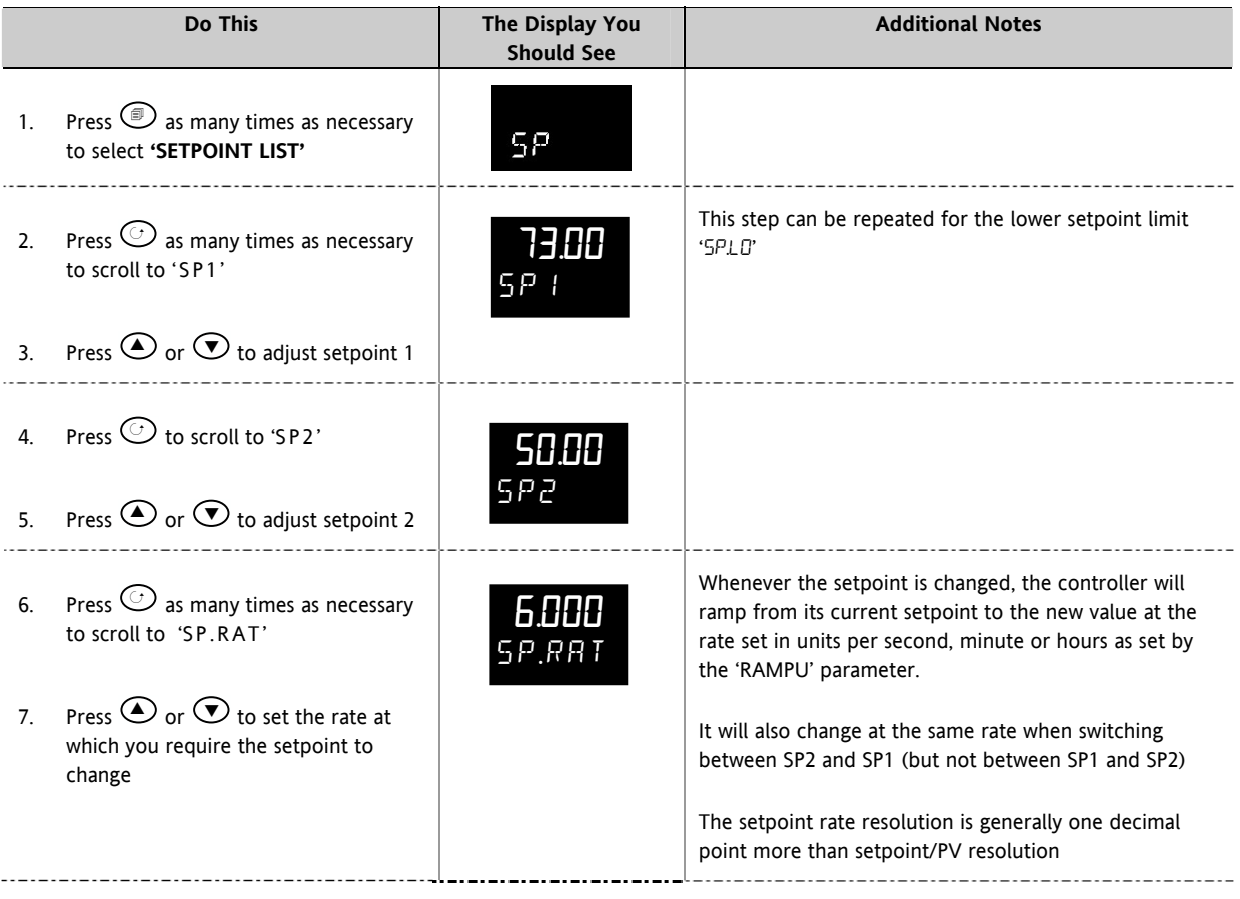

## <span id="page-53-0"></span>**11. Control**

Parameters in this section allow the control loop to be set up for optimum control conditions. An example of a temperature control loop is shown below:-

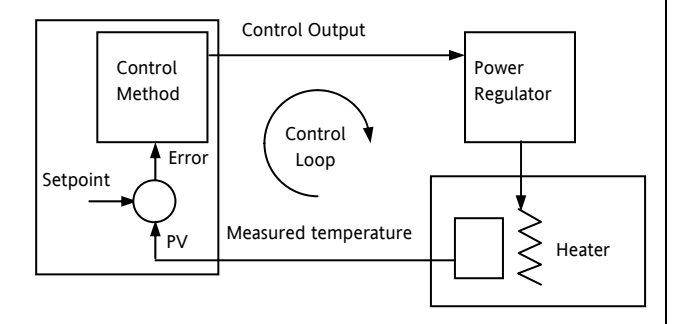

The actual temperature measured at the process (PV) is connected to the input of the controller. This is compared with a setpoint (or required) temperature (SP). If there is an error between the set and measured temperature the controller calculates an output value to call for heating or cooling. The calculation depends on the process being controlled but normally uses a PID algorithm. The output(s) from the controller are connected to devices on the plant which cause the heating (or cooling) demand to be adjusted which in turn is detected by the temperature sensor. This is referred to as the control loop or closed loop control.

## **11.1 PID Control**

The PID controller consists of the following parameters:-

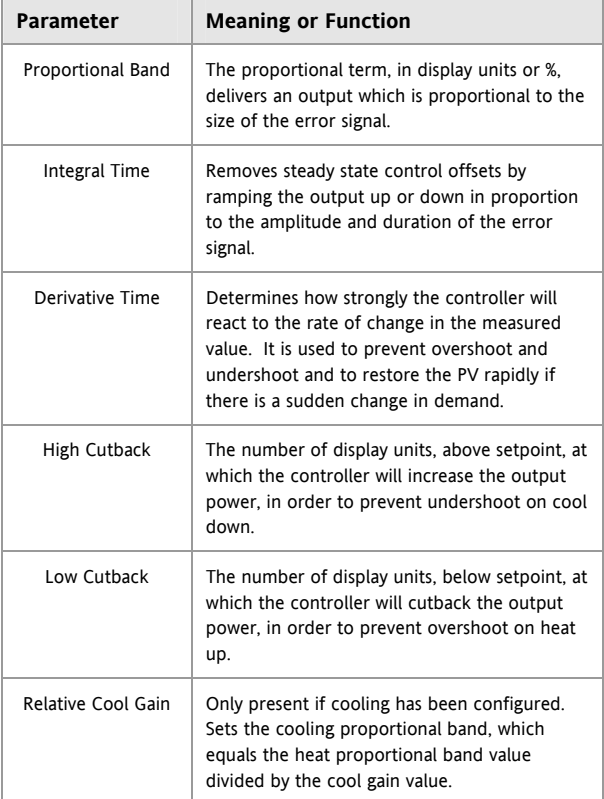

## **11.2 Tuning**

In tuning, you match the characteristics (PID parameters) of the controller to those of the process being controlled in order to obtain good control. Good control means:

Stable, 'straight-line' control of the PV at setpoint without fluctuation

No overshoot, or undershoot, of the PV setpoint

Quick response to deviations from the setpoint caused by external disturbances, thereby rapidly restoring the PV to the setpoint value.

Tuning is normally done automatically by setting the 'AUTO-TUNE ENABLE' parameter to 'On'.

### **11.2.1 Automatic Tuning**

This controller uses a one-shot tuner which automatically sets up the initial values of the parameters listed in section [11.1](#page-53-0).

The 'one-shot' tuner works by switching the output on and off to induce an oscillation in the measured value. From the amplitude and period of the oscillation, it calculates the tuning parameter values.

Following a tune, the instrument will modify the control parameters to match the characteristics of the load. On starting the tune, there is a one minute delay while the loop is allowed to settle. During this time you may edit the loop setpoint.

Care should be taken to ensure that the oscillations of the process value will not damage the process being tuned. It is recommended to set the setpoint for tuning purposes below the normal running setpoint value.

If the process cannot tolerate full heating or cooling being applied, then the levels can be restricted by setting the high power limit ( $\text{CP.H I'}$ ) and low power limit ('OP.LO'). However, the measured value *must* oscillate to some degree for the tuner to be able to calculate values.

A one-shot tune can be performed at any time, but normally it is performed only once during the initial commissioning of the process. However, if the process under control subsequently becomes unstable (because its characteristics have changed), you can re-tune again for the new conditions.

It is best to start tuning with the process at ambient temperature. This allows the tuner to calculate more accurately the low cutback and high cutback values which restrict the amount of overshoot, or undershoot.

#### <span id="page-54-0"></span>**11.2.2 How To Tune**

- 1. Set the setpoint to the value at which you will normally operate the process.
- 2. In the 'CTRL' list, select 'ATUNE' and set it to 'On'.
- 3. Press the Page and Scroll buttons together to return to the Home display. The display will flash ' $E$ un $E'$  to indicate that tuning is in progress.
- 4. The controller induces an oscillation in the temperature by first turning the heating on, and then off. The first cycle is not complete until the measured value has reached the required setpoint.
- 5. After two cycles of oscillation the tuning is completed and the tuner switches itself off.
- 6. The controller then calculates the tuning parameters and resumes normal control action.

If you want 'Proportional only', 'PD', or 'PI' control, you should set the 'TI' or 'TD' parameters to off before commencing the tuning cycle. The tuner will leave them off and will not calculate a value for them.

### **Typical automatic tuning cycle**

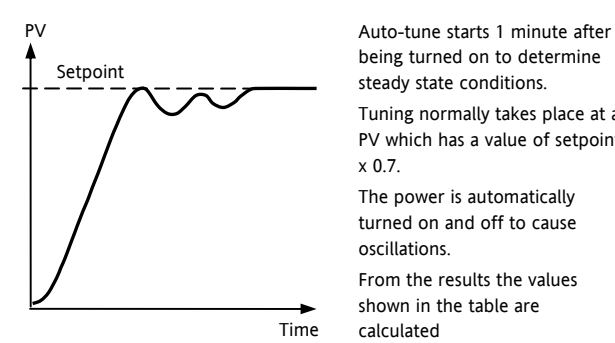

being turned on to determine steady state conditions. Tuning normally takes place at a PV which has a value of setpoint x 0.7.

The power is automatically turned on and off to cause oscillations.

From the results the values shown in the table are calculated

## **11.2.3 Calculation of the cutback values**

*Low cutback* and *High cutback* are values that restrict the amount of overshoot, or undershoot, that occurs during large step changes in PV (for example, under start-up conditions).

If either low cutback, or high cutback, is set to 'Auto' the values are fixed at three times the proportional band, and are not changed during automatic tuning.

To tune the cutback values, first set them to values other than Auto, then perform a tune as usual.

### **11.2.4 Manual Tuning**

If for any reason automatic tuning gives unsatisfactory results, you can tune the controller manually. There are a number of standard methods for manual tuning. The one described here is the Ziegler-Nichols method.

With the process at its normal running conditions:

Set the Integral Time and the Derivative Time to OFF.

Set High Cutback and Low Cutback to 'Auto'.

Ignore the fact that the PV may not settle precisely at the setpoint.

If the PV is stable, reduce the proportional band so that the PV just starts to oscillate. If PV is already oscillating, increase the proportional band until it just stops oscillating. Allow enough time between each adjustment for the loop to stabilise. Make a note of the proportional band value 'P' and the period of oscillation 'T'.

Set the proportional band, integral time and derivative time parameter values according to the calculations given in the table below:-

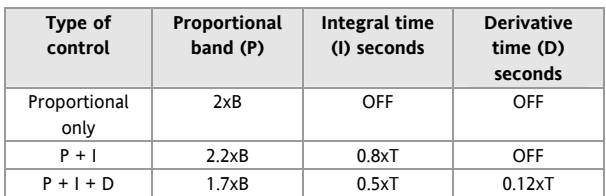

### **11.2.5 Setting the Cutback Values**

The above procedure sets up the parameters for optimum steady state control. If unacceptable levels of overshoot or undershoot occur during start-up, or for large step changes in PV, then manually set the cutback parameters.

Proceed as follows:

Set the low and high cutback values to three proportional bandwidths (that is to say,  $EBAI = EBLO$  $= 3 \times P$  B).

Note the level of overshoot, or undershoot, that occurs for large PV changes (see the diagrams below).

In example (a) increase Low Cutback by the undershoot value. In example (b) reduce Low Cutback by the overshoot value.

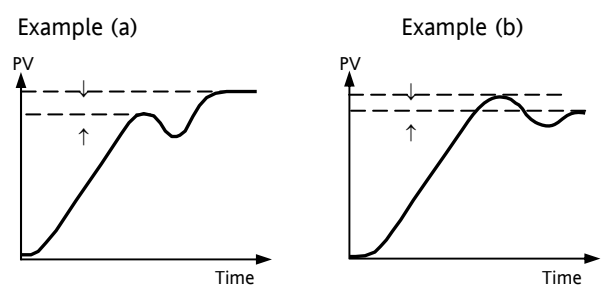

Where the PV approaches setpoint from above, you can set High Cutback in a similar manner.

## <span id="page-55-0"></span>**11.3 Integral Action and Manual Reset**

In a full three-term controller (that is, a PID controller), the integral term automatically removes steady state errors from the setpoint. If the controller is set as a P or PD controller, the integral term will be set to 'OFF'. Under these conditions the measured value may not settle precisely at setpoint.

The Manual Reset parameter  $(MR)$  represents the value of the power output that will be delivered when the error is zero. This value must be set manually in order to remove the steady state error.

## **11.4 Relative Cool Gain**

The proportional band parameter 'PB' adjusts the proportional band for the heating output. Relative cool gain adjusts the cooling proportional band relative to the heating proportional band. If the rate of heating and rate of cooling are widely different it may be necessary to manually adjust Relative Cool Gain to achieve the optimum settings for the cooling proportional band.

(This parameter is set automatically when Auto-tune is used unless the parameter AT.R2G is set to 'No'). A nominal setting of around 4 is often used.

## **11.5 Control Action**

When set to reverse ( $REV$ ) the output increases when the PV is below setpoint. This is the best setting for heating control.

For cooling control only set to direct ( $\mathbb{J} \models R$ ).

## **11.6 On/Off Control**

On/Off control simply turns heating power on when the temperature is below setpoint and off when it is above setpoint. If cooling is used, cooling power is turned on when the temperature is above setpoint and off when it is below. The outputs of such a controller will normally be connected to relays – hysteresis may be set in the same way as described in the Alarms section to prevent relay chatter or to provide a delay in the control output action.

## **11.7 Valve Position Control**

In the 3200 series programmer/controllers two relay or logic outputs may be configured to drive a valve in the open direction ( $UP$ ) or the close direction ( $d_{\text{min}}$ ) via a reversing motor drive. It operates in bounded mode and does not require a feedback from a potentiometer to define the valve position. The control is performed by delivering an Up pulse, a Down pulse or no pulse at all in response to the control demand signal via the relay or logic outputs.

## **11.8 Loop Break**

The loop is considered to be broken if the PV does not respond to a change in the output. Since the time of response will vary from process to process the **Loop Break Time** parameter allows a time to be set before a **Loop Break Alarm** is initiated. In these circumstances the output power will drive to high or low limit. For a PID controller, if the PV has not moved by 0.5 x Pb in the loop break time the loop is considered to be in break. The loop break time is set by the Auto-tune, a typical value is 12 x Td. For an On/Off controller Loop Break Time is not shown and loop break alarm is inhibited.

## **11.9 Cooling Algorithm**

The method of cooling may vary from application to application.

For example, an extruder barrel may be cooled by forced air (from a fan), or by circulating water or oil around a jacket. The cooling effect will be different depending on the method. The cooling algorithm may be set to linear where the controller output changes linearly with the PID demand signal, or it may be set to water, oil or fan where the output changes non-linearly against the PID demand. The algorithm provides optimum performance for these methods of cooling.

### <span id="page-56-0"></span>**11.10 Control Parameters**

The following table shows the parameters available.

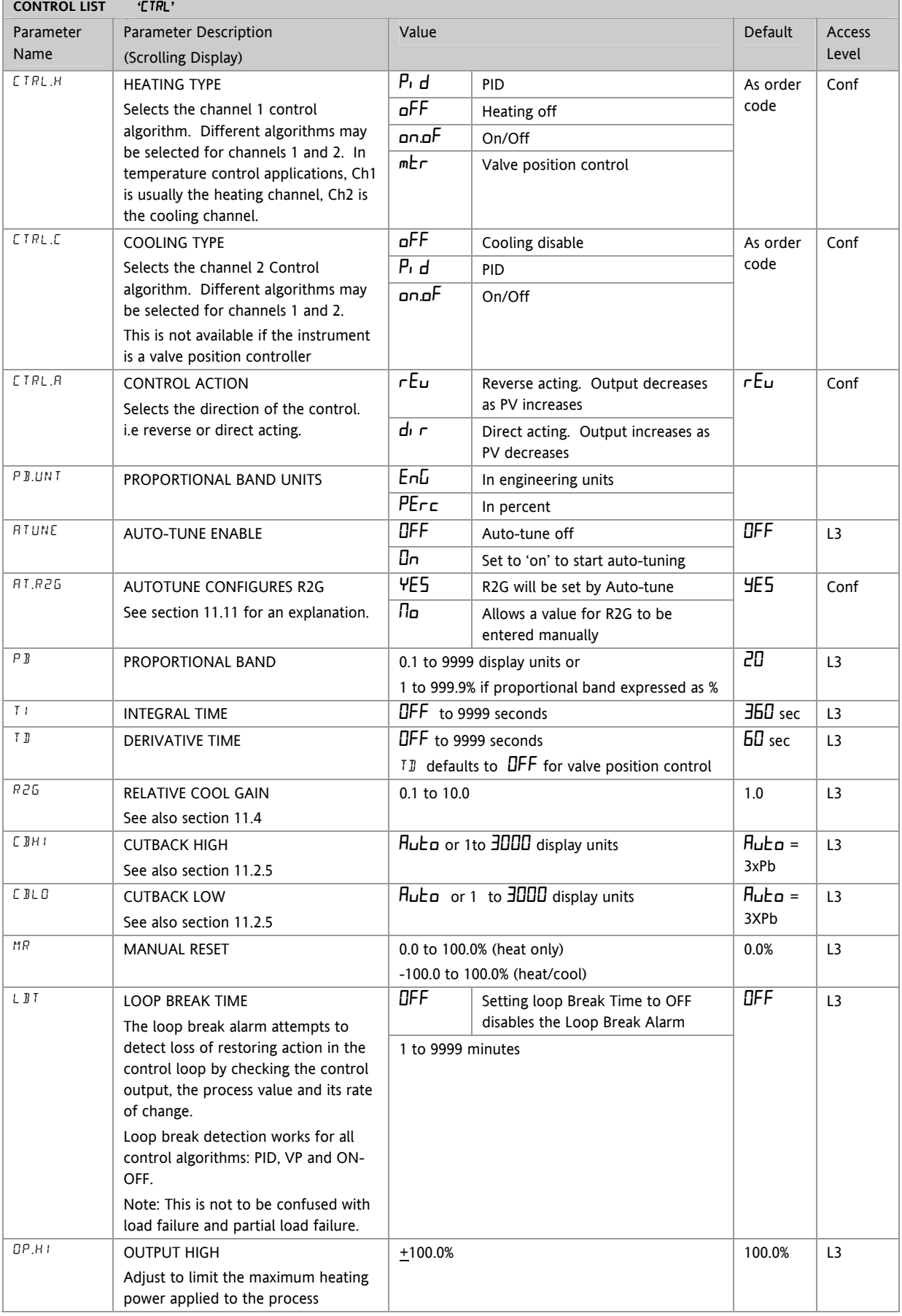

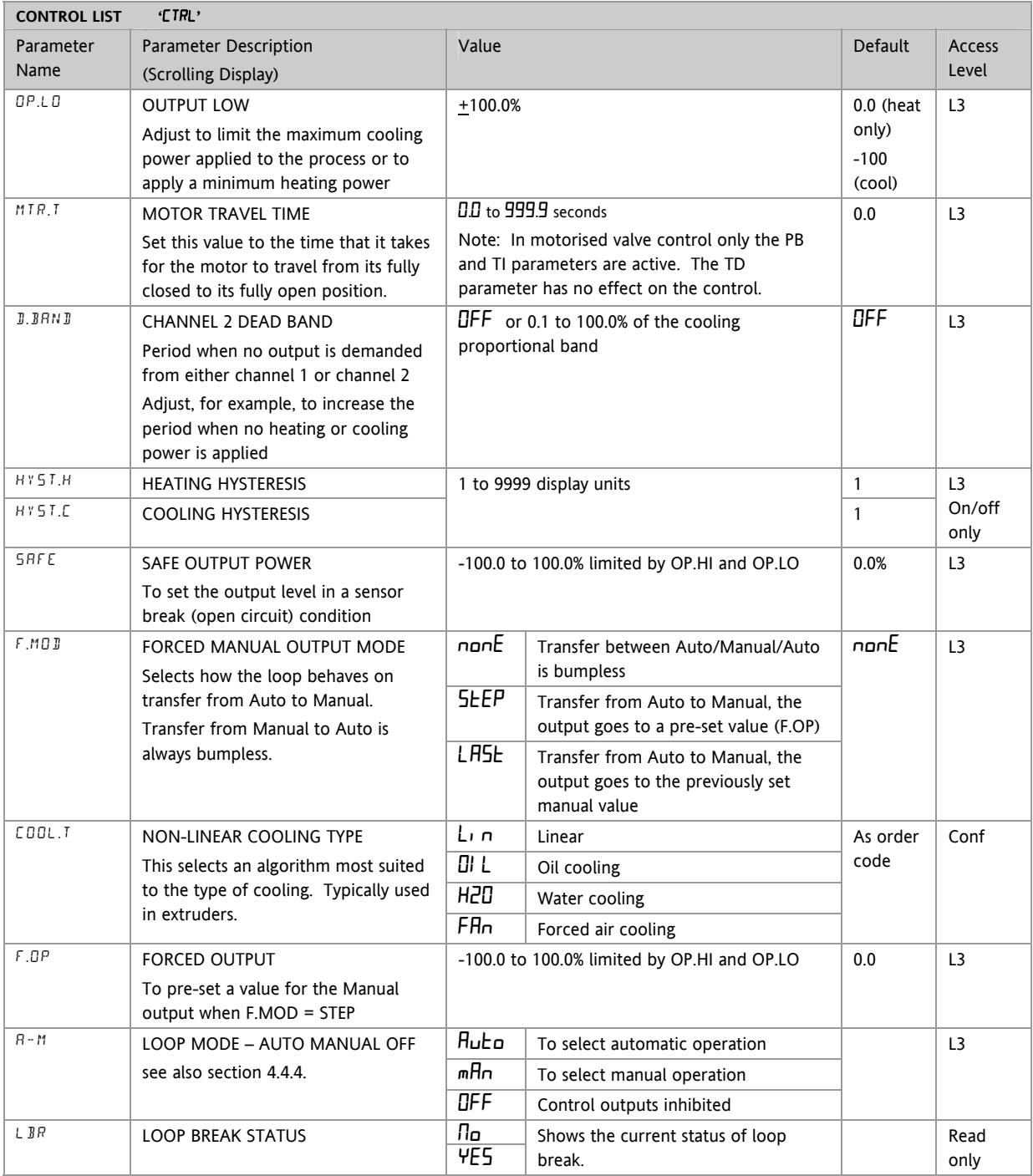

### <span id="page-58-0"></span>**11.11 Auto-tune Configures R2G**

In a system which controls both heating and cooling the parameter R2G sets the cooling proportional band to compensate for differences between the power available to heat, and that available to cool a process, see section [11.4.](#page-55-0)

There are certain load conditions where auto-tune may set an incorrect value for R2G. This will be seen as instability in the control of the process after an auto-tune has been completed. In these circumstances check the value of R2G. If it is low (approaching 0.1) AND the process is unstable it is necessary to manually determine a value of R2G and enter this before carrying out a second auto-tune.

#### *Note: it is only necessary to do this if the process causes the condition described above.*

A parameter has been added (in 3200 controllers supplied after Dec 08) which provides the option to suppress the auto tuning of R2G allowing it to be set manually. The parameter is called AT.R2G (Auto-tune R2G) and may be set to YES or NO. YES is the default which means that R2G will be set automatically. NO requires a value for R2G to be entered manually.

The sequence is as follows:-

- 1) Set AT.R2G to NO.
- 2) Enter a value for R2G. See the example below.
- 3) Calculate and enter a value for the TUNE LOW LIMIT from 'TU.LO' = -TU.HI x R2G. See Note 2.
- 4) Start Auto-tune

Example - To establish a value for R2G.

One way to approximate a suitable value for R2G is to measure the heating and cooling rates around the normal operating temperature of the system.

1) Measure the heating and cooling rates of the process:-

a) Put the controller into Manual mode and turn heating power ON (limited by OP.HI).

b) Allow the process to heat from below normal operating setpoint and for the actual temperature to pass through the normal operating setpoint. When the actual temperature is (say 10%) above normal working temperature turn off the heat.

c) Allow the temperature to settle then turn cooling power ON (limited by OP.LO). Allow the temperature to fall below normal working setpoint.

A graphical example of the results is shown below:-

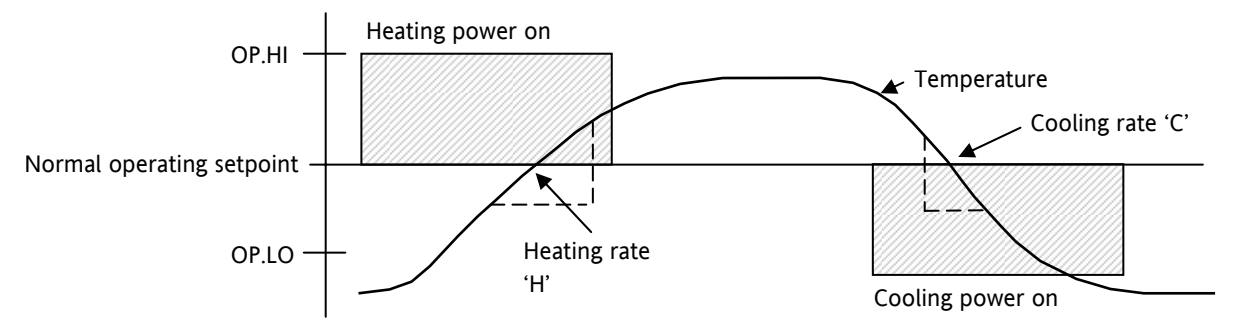

2) Calculate R2G from R2G = (H/C) \* (OP.LO/OP.HI)

For example Heating rate 'H' = 10°C per minute, Cooling rate 'C' = 25 °C per minute, OP.HI = 80%, OP.LO = 40% then  $R2G = 0.2$ 

Enter a value of 0.2 for R2G

Note 1: This calculation will compensate for the different output limits set by OP.HI and OP.LO.

Note 2: If the calculated value for TU.LO is greater than the output limit set by OP.LO, continue to enter the calculated value.

Note 3: It is envisaged that this procedure would normally be carried out by the equipment manufacturer. However, once the value of R2G has been determined and AT.R2G has been set to NO, autotuning your process from then on can be repeated by simply selecting ATUNE = On (assuming, of course, that the characteristics of the process have not changed significantly).

## **11.12 Example: To Configure Heating and Cooling**

Enter configuration level as described. Then:-

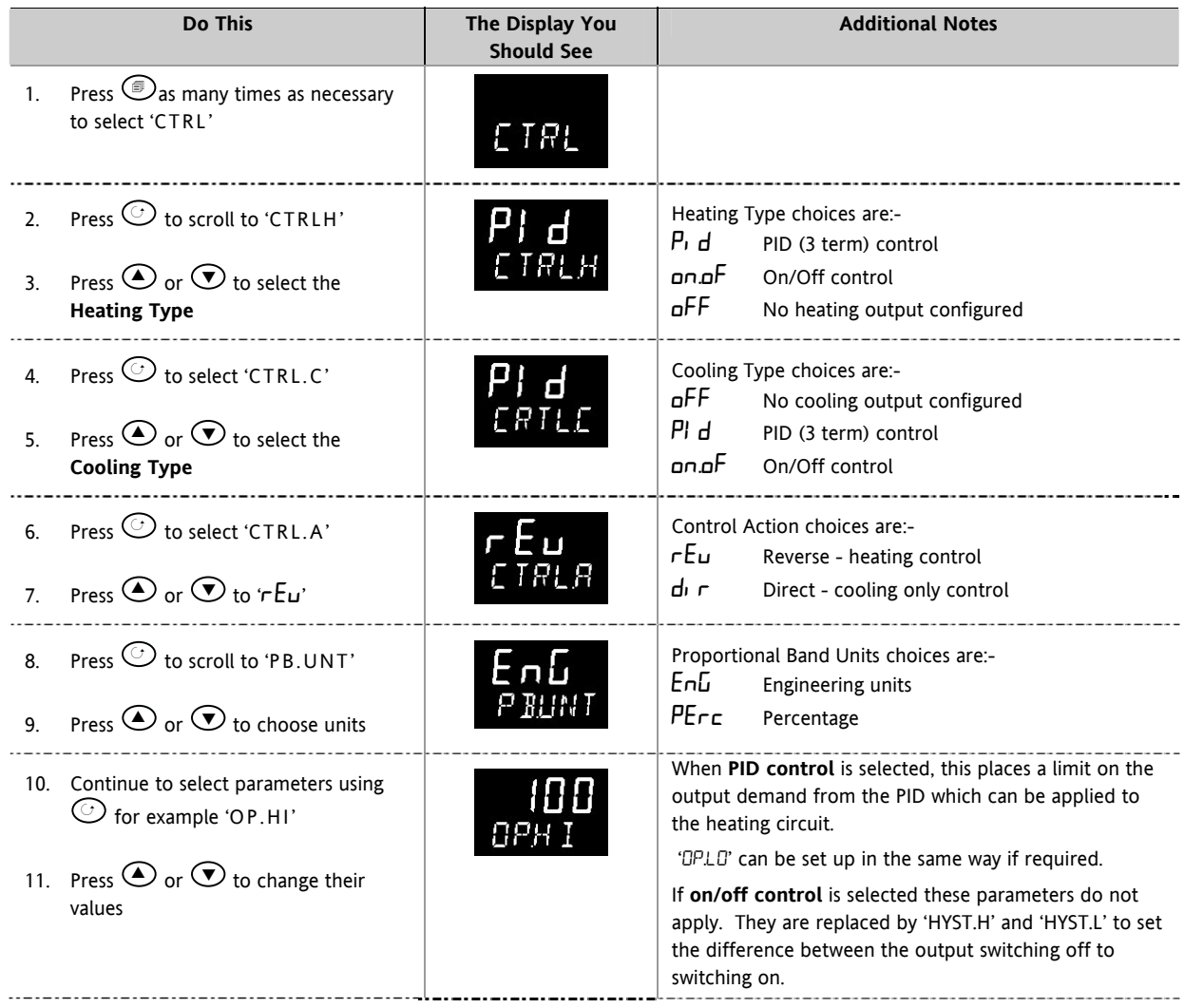

#### **11.12.1 Effect of Control Action, Hysteresis and Deadband**

For temperature control 'CONTROL ACTION' will be set to ' $rEu'$ . For a PID controller this means that the heater power decreases as the PV increases. For an on/off controller output 1 (usually heat) will be on (100%) when PV is below the setpoint and output 2 (usually cool) will be on when PV is above the setpoint

**Hysteresis** applies to on/off control only. It defines the difference in temperature between the output switching off and switching back on again. The examples below shows the effect in a heat/cool controller.

**Deadband** can operate on both on/off control or PID control where it has the effect of widening the period when no heating or cooling is applied. However, in PID control its effect is modified by both the integral and derivative terms. Deadband might be used in PID control, for example, where actuators take time to complete their cycle thus ensuring that heating and cooling are not being applied at the same time. Deadband is likely to be used, therefore, in on/off control only. The second example below adds a deadband of 20 to the above example.

In an on/off controller, if CONTROL ACTION = rev then OP2 will be on when PV is below SP. OP1 will be on when the PV is above SP. The outputs are, therefore, reversed in the above example.

#### **Deadband OFF**

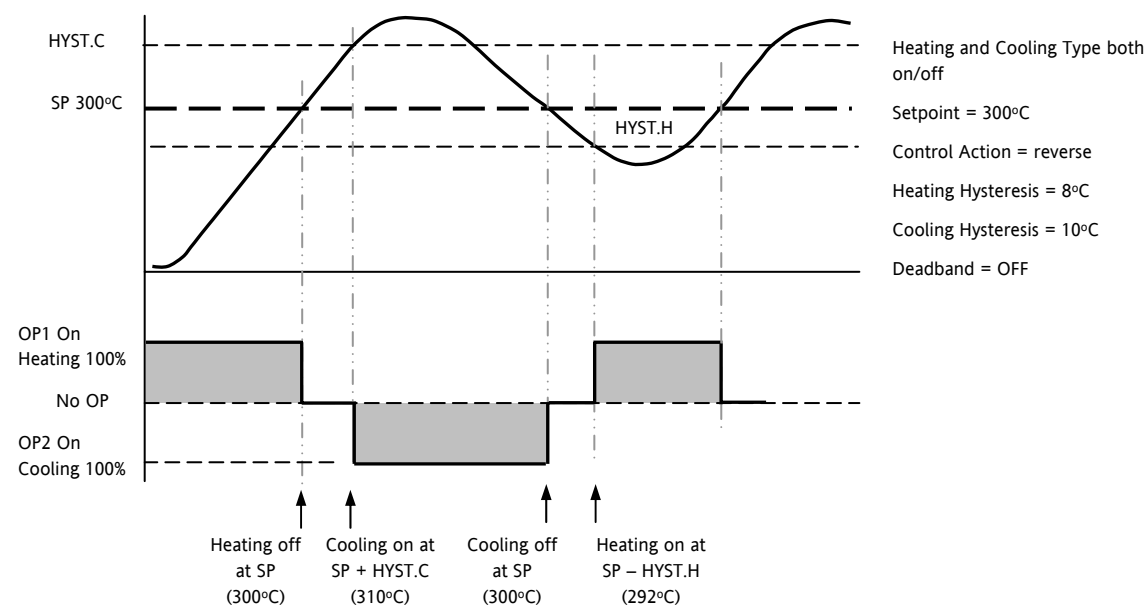

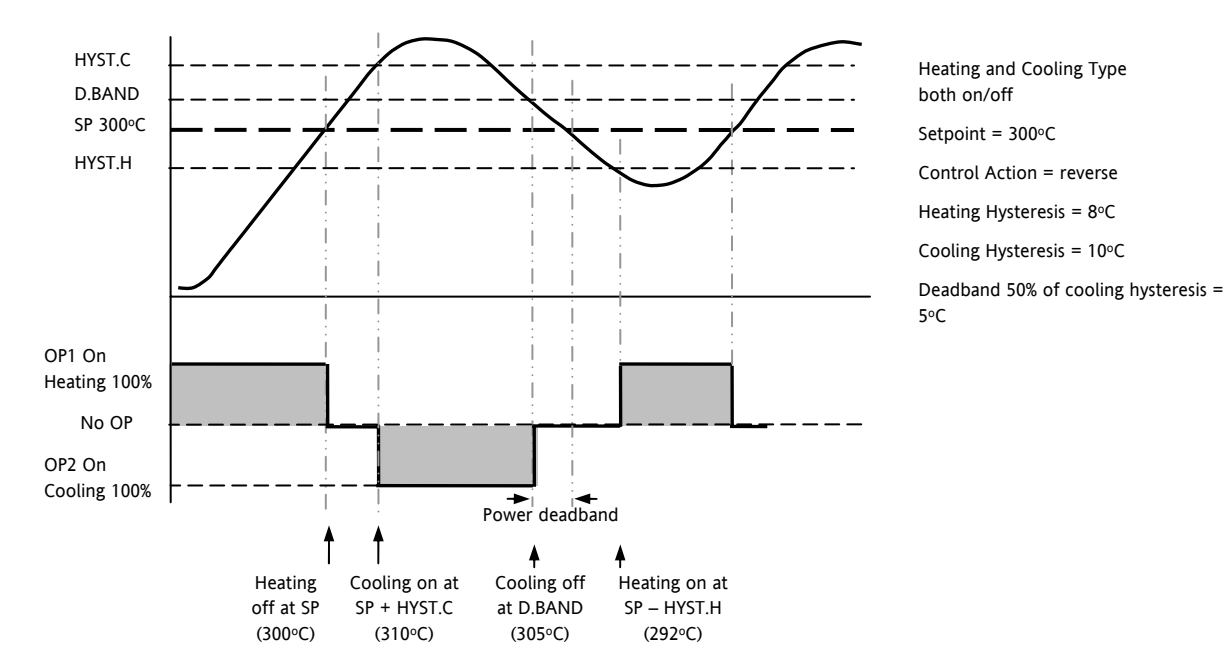

**Deadband ON** 

## <span id="page-61-0"></span>**12.Alarms**

**Alarms** are used to alert an operator when a pre-set level has been exceeded. They are indicated by a scrolling message on the display and the red ALM beacon. They may also switch an output– usually a relay (see section [12.1.1](#page-63-0)) – to allow external devices to be operated when an alarm occurs. Alarms only operate if they have been ordered and configured.

Up to eight different alarms are available:-

- **Alarm 1**: configurable as full scale high or low, band or deviation high or low
- **Alarm 2**: configurable as full scale high or low, band or deviation high or low
- **Alarm 3**: configurable as full scale high or low, band or deviation high or low
- **Alarm 4**: configurable as full scale high or low, band or deviation high or low
- **Sensor Fault alarm.** An alarm condition INPUT SENSOR BROKEN (S.br) is indicated if the sensor or the wiring between sensor and controller becomes open circuit. the output level will adopt a 'SAFE' value which can be set up in Operator Level 2, see section [11.10](#page-56-0).
- For a PRT input, sensor break is indicated if any one of the three wires is broken.

For mA input sensor break will not be detected due to the load resistor connected across the input terminals. For Volts input sensor break may not be detected due to the potential divider network connected across the input terminals.

- Loop Break alarm. Displayed as CONTROL LOOP BROKEN. This occurs if the controller does not detect a change in process value following a change in output demand after a suitable delay time.
- Current Transformer alarms Leak, Load Fail, Overcurrent (see C/T section [9.2](#page-50-0))
- Remote Fail Alarm This alarm operates on the remote setpoint input. If a value is not received after a period of 5 seconds, then the Remote Fail Alarm is shown.

## **12.1 Types of Alarm**

This section shows graphically the operation of different types of alarm used in the controller. The graphs show changes in temperature plotted against time. (Hysteresis set to zero)

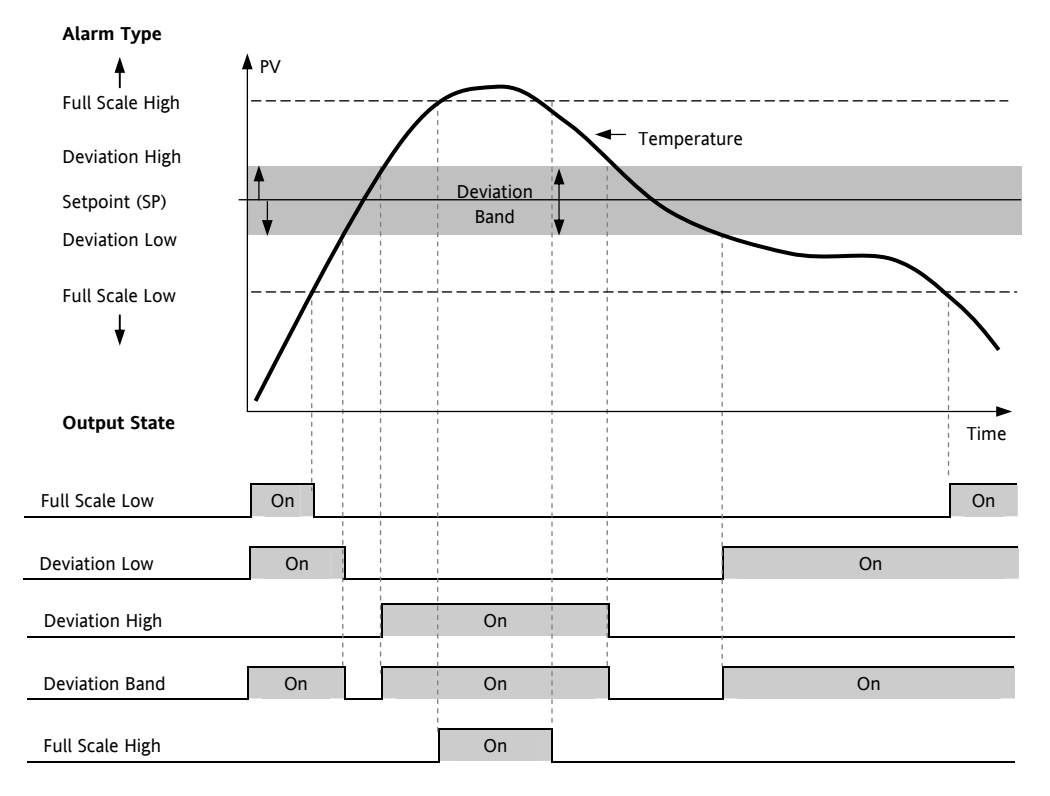

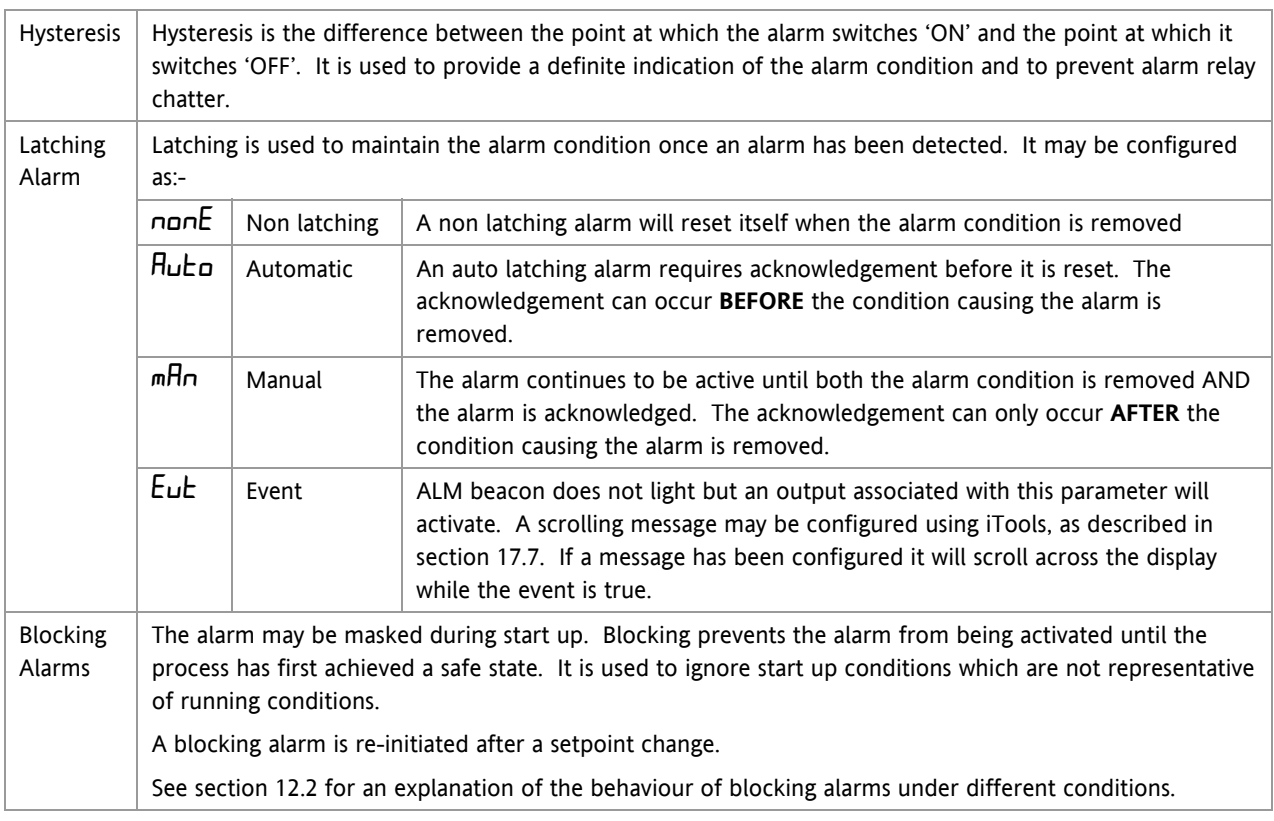

From firmware version 2.11, two rate of change alarms are available. These are:-

alarm threshold

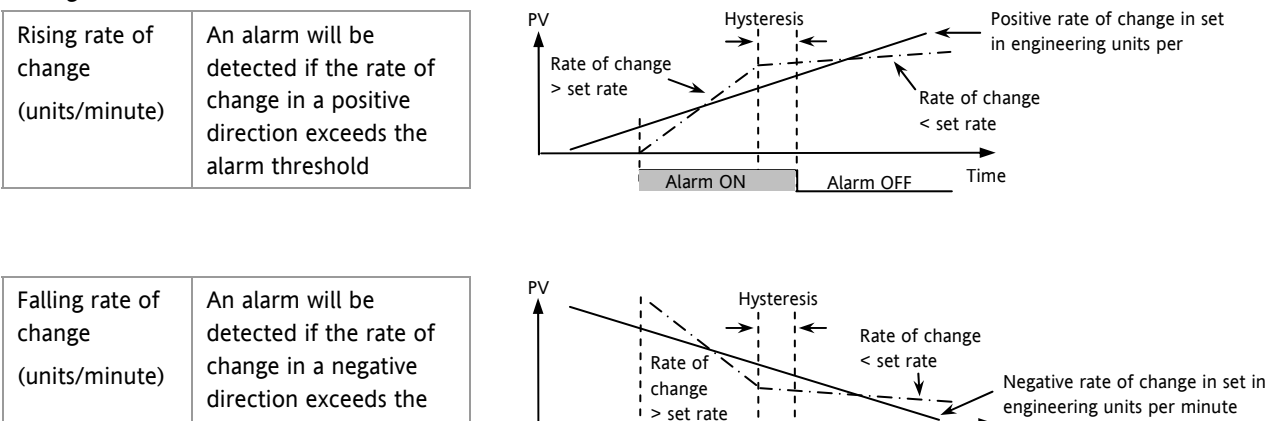

Alarm ON Alarm OFF

Time

### <span id="page-63-0"></span>**12.1.1 Alarm Relay Output**

Alarms can operate a specific output (usually a relay). Any individual alarm can operate an individual output or any combination of alarms, up to four, can operate an individual output. They are either supplied preconfigured\* in accordance with the ordering code or set up in configuration level.

\* When supplied pre-configured, the default is:-

IO1 is always AL1

- OP2 is always AL2
- OP3 is always AL3

OP4 (AA) is always AL4

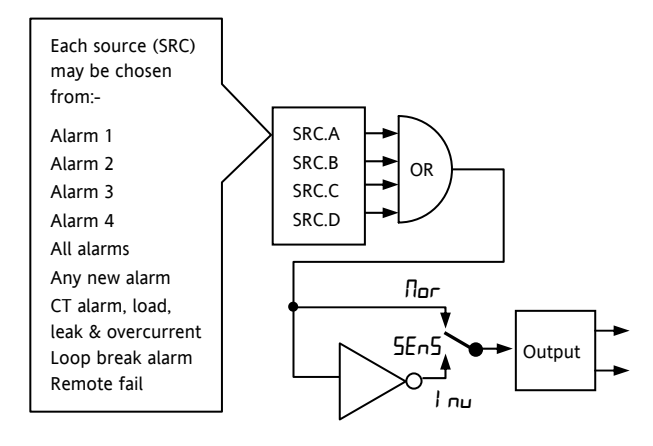

#### **12.1.2 Alarm Indication**

- ALM beacon flashing red  $=$  a new alarm (unacknowledged)
- This is accompanied by a scrolling alarm message. A typical default message will show the source of the alarm followed by the type of alarm. For example, 'ALARM 1 FULL SCALE HIGH'
- Using Eurotherm iTools configuration package, it is also possible to download customised alarm messages. An example might be, 'PROCESS TOO HOT'.
- If more than one alarm is present further messages are flashed in turn in the main display. The alarm indication will continue while the alarm condition is present and is not acknowledged.
- ALM beacon on continuously = alarm has been acknowledged

### **12.1.3 To Acknowledge An Alarm**

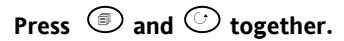

The action, which now takes place, will depend on the type of latching, which has been configured

#### **Non-Latched Alarms**

Alarm condition present when the alarm is acknowledged.

- ALM beacon on continuously.
- The alarm message(s) will continue to scroll

This state will continue for as long as the alarm condition remains. When the alarm condition disappears all indication also disappears.

If a relay has been attached to the alarm output, it will de-energise when the alarm condition occurs and remain in this condition until acknowledged or the alarm is no longer present.

If the alarm condition disappears before it is acknowledged the alarm resets immediately.

#### **Latched Alarms**

See description in section [12.1](#page-61-0).

## <span id="page-64-0"></span>**12.2 Behaviour of Alarms After a Power Cycle**

The response of an alarm after a power cycle depends upon the latching type, whether it has been configured to be a blocking alarm, it's state and the acknowledge status of the alarm.

The response of active alarms after a power cycle is as follows:

For a non-latching alarm or an event alarm blocking will be re-instated, if configured. If blocking is not configured the active alarm will remain active. If the alarm condition has gone safe during the down time the alarm will return inactive.

For an auto-latching alarm blocking will be re-instated, if configured, only if the alarm had been acknowledged prior to the power cycle. If blocking is not configured or the alarm had not been acknowledged the active alarm will remain active. If the alarm condition has gone safe during the downtime the alarm will return inactive if it had been acknowledged prior to the power cycle else it will return safe but not acknowledged. If the alarm was safe but not acknowledged prior to the power cycle the alarm will return safe but not acknowledged.

For a manual-latching alarm blocking will not be reinstated and the active alarm will remain active. If the alarm condition has gone safe during the downtime the alarm will return safe but not acknowledged. If the alarm was safe but not acknowledged prior to the power cycle the alarm will return safe but not acknowledged.

The following examples show graphically the behaviour under different conditions:-

### **12.2.1 Example 1**

Alarm configured as Absolute Low; Blocking: No Latching

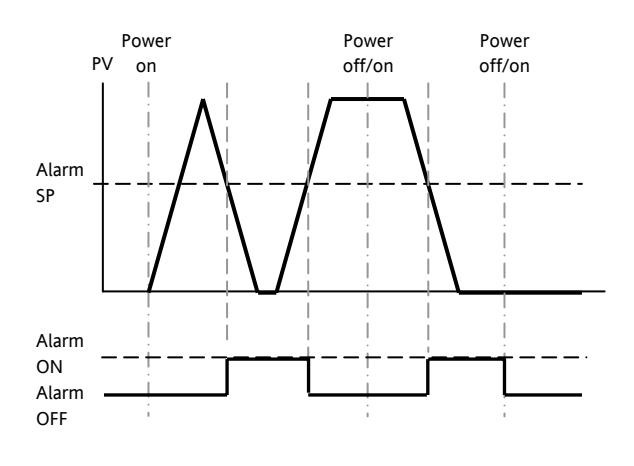

## **12.2.2 Example 2**

Alarm configured as Absolute Low; Blocking: Manual Latching

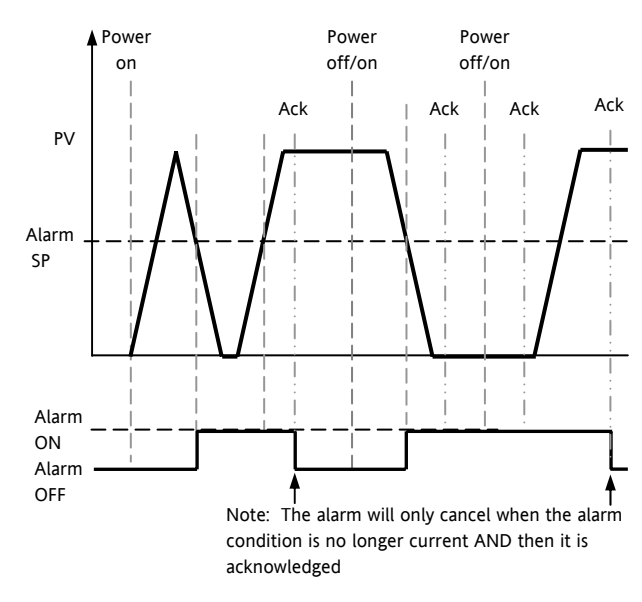

## **12.2.3 Example 3**

Alarm configured as Absolute Low; Blocking: Auto Latching

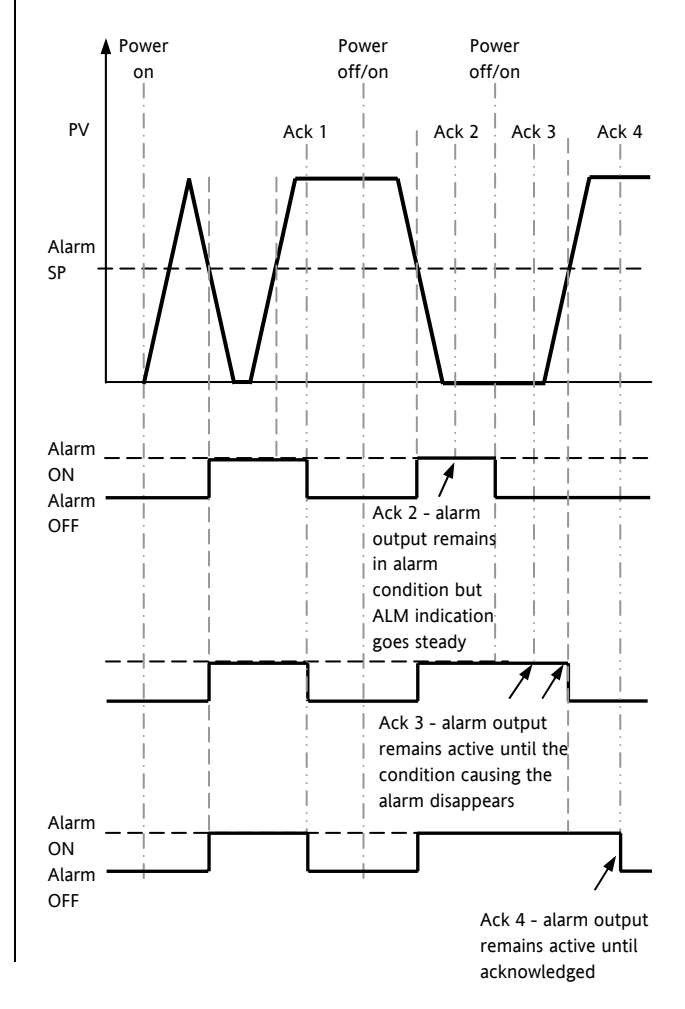

## **12.3 Alarm Parameters**

Four alarms are available. Parameters do not appear if the Alarm Type = None. The following table shows the parameters to set up and configure alarms.

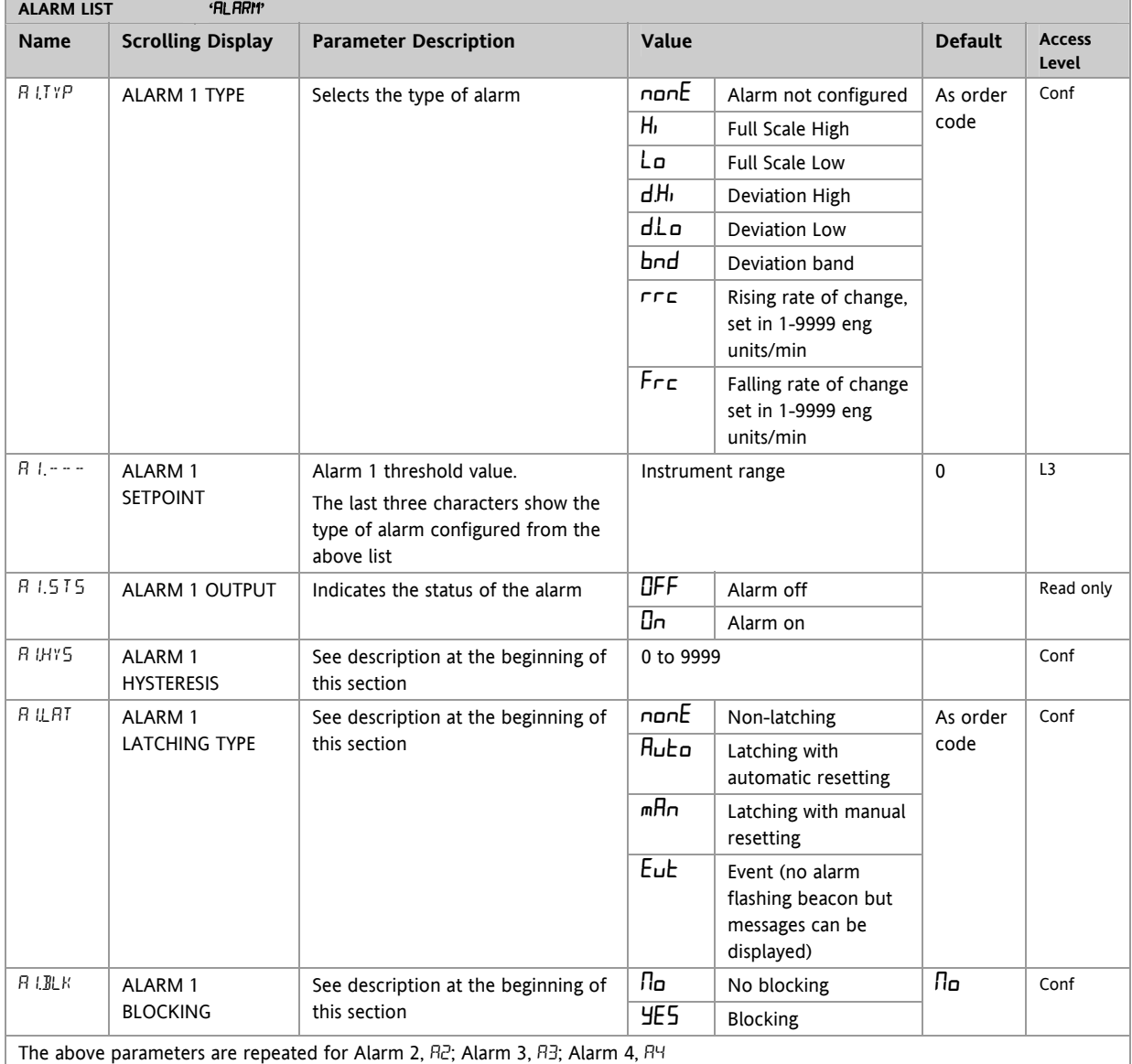

## **12.3.1 Example: To Configure Alarm 1**

Enter configuration level as described. Then:-

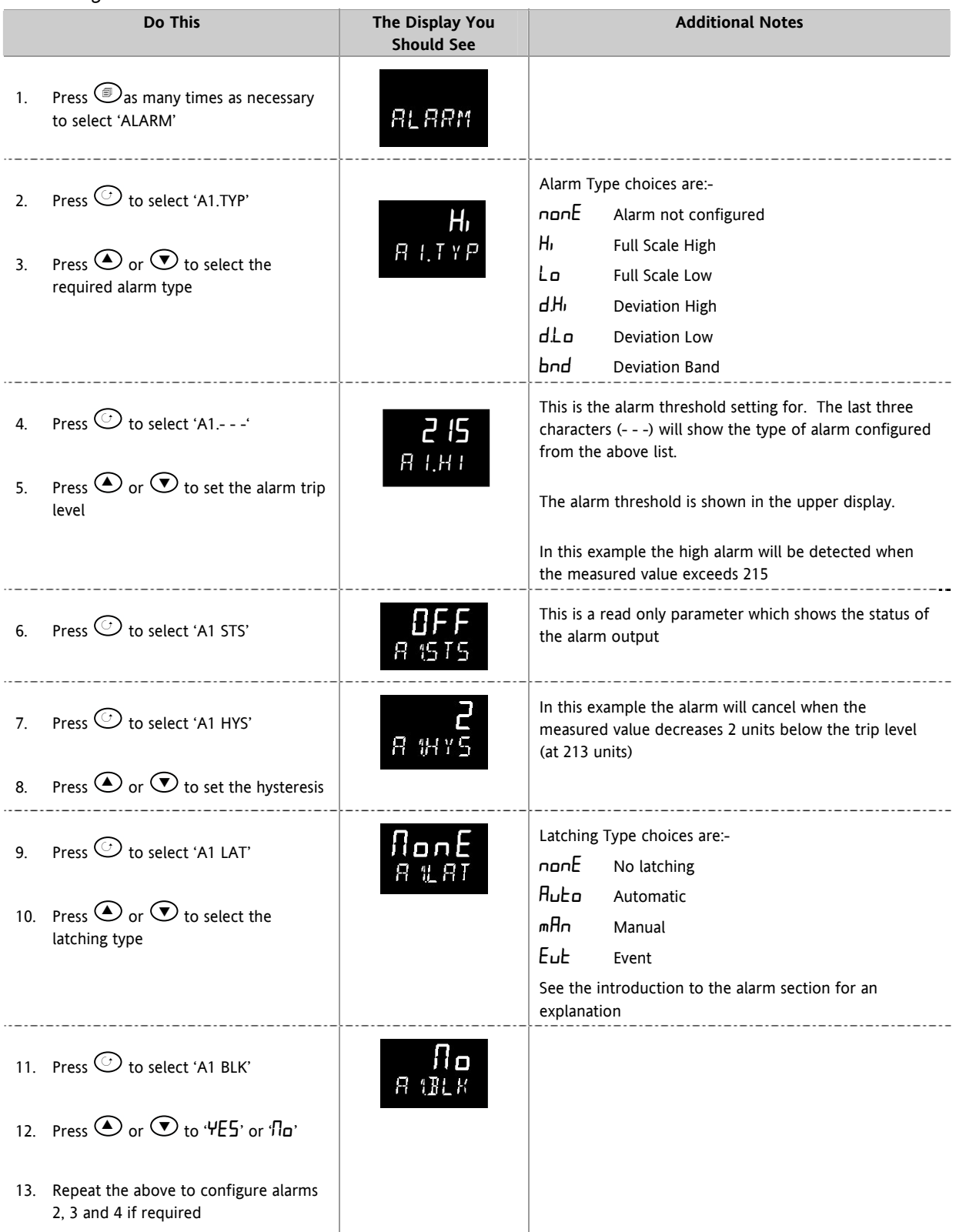

## **12.4 Diagnostic Alarms**

Diagnostic alarms indicate a possible fault within the controller or connected devices.

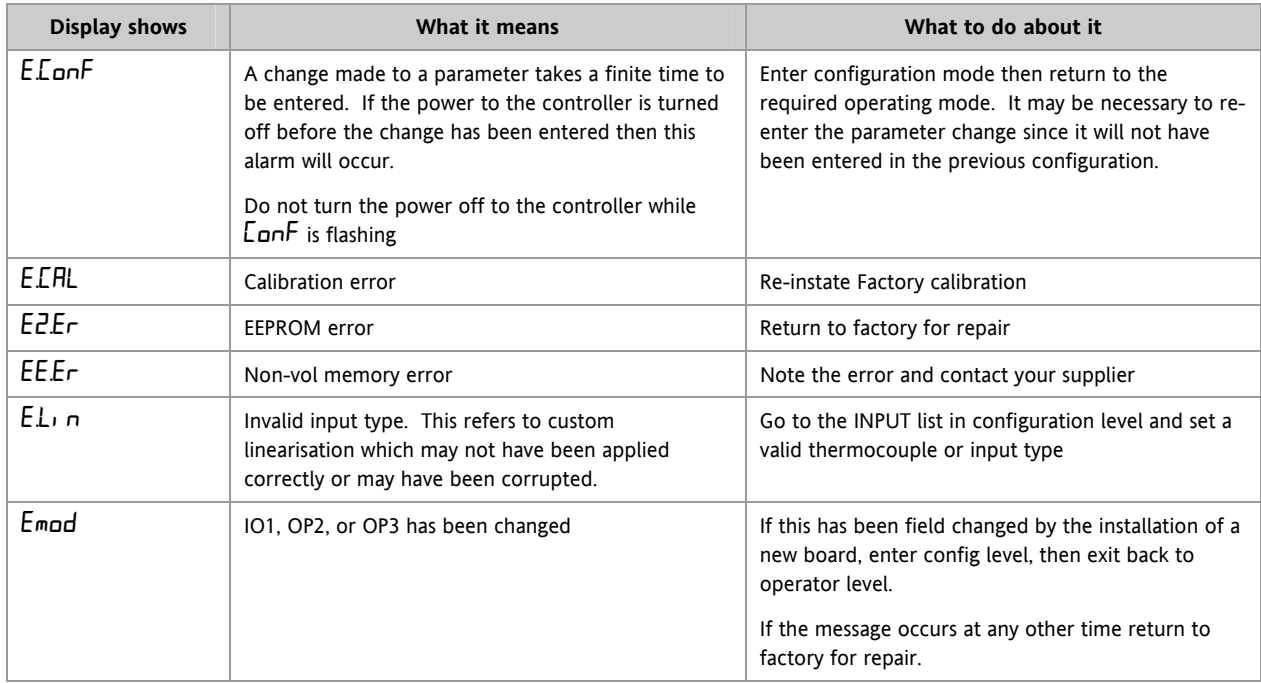

### **12.4.1 Out of Range Indication**

If the input is too high HHHHH will be displayed

If the input is too low LLLLL will be displayed

## **13. Timer/Programmer**

A timer can be configured to operate in one of four different modes. These can be selected in Level 3 or configuration level as:-

- 1. Dwell timer
- 2. Delay timer
- 3. Soft start timer
- 4. Programmer this is an orderable option

Operation of the timer has been described in section 5.

### **13.1 Timer Parameters**

The full list of all available parameters in configuration level is given in the following table.

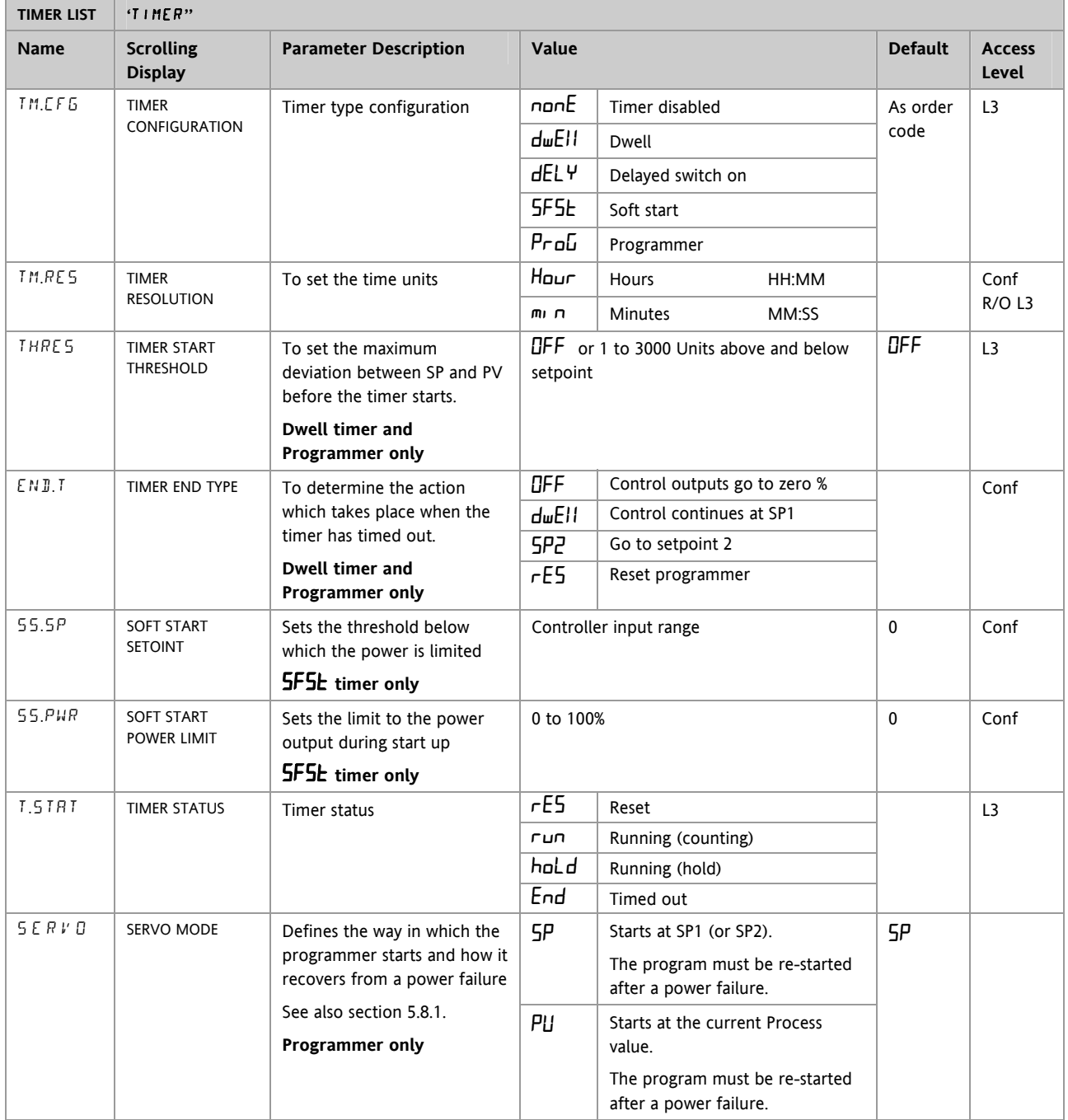

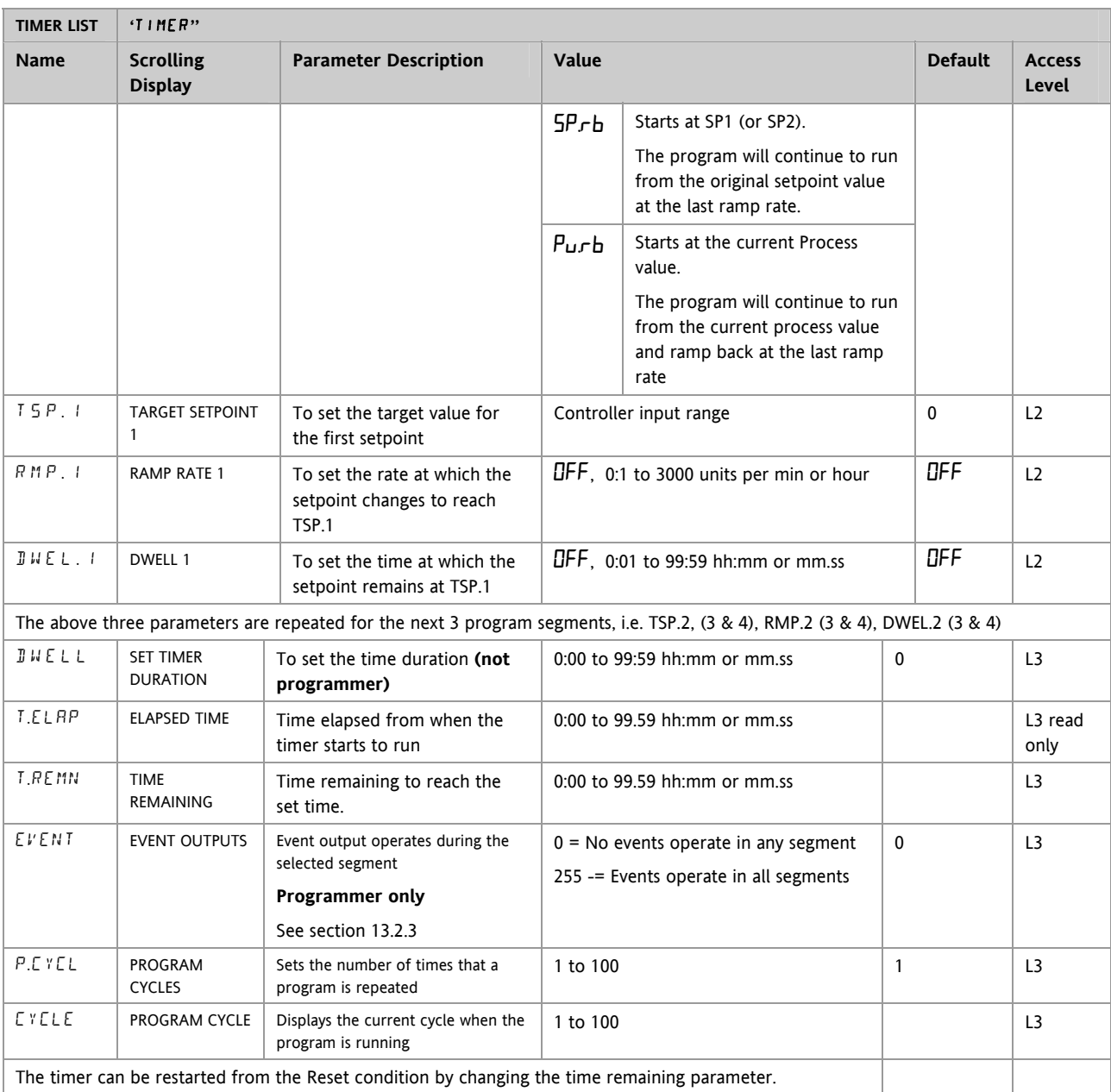

### <span id="page-70-0"></span>**13.2 Programmer**

Model function CP is a controller which also contains a four segment setpoint programmer where each segment consists of a controlled rate ramp to a target setpoint followed by a dwell at that setpoint. These values can be set by the user. The program profile is shown in the diagram below.

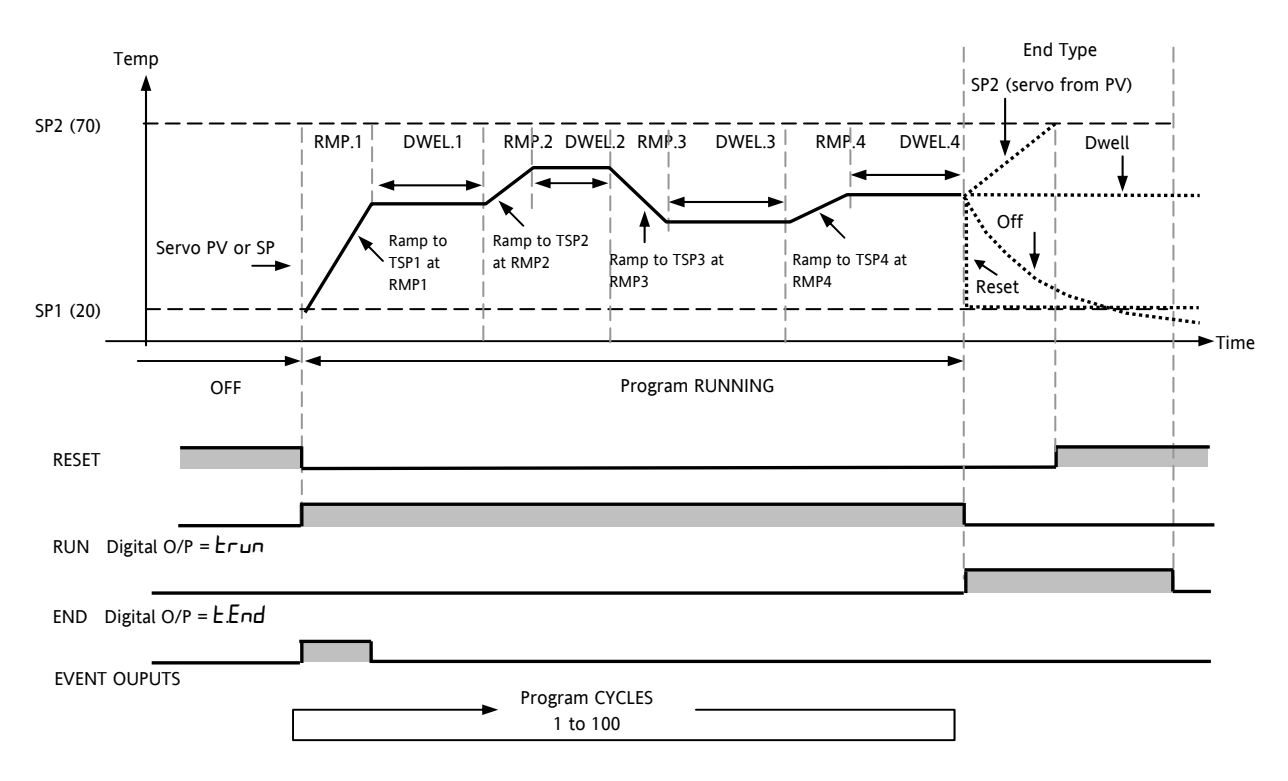

Notes:-

Where steps are required, the ramp rate in the ramp/dwell pair should be set to 'OFF'.

- 1. Where ramp/dwell pairs are not required, the ramp rate should be set to 'OFF' and the TSP the same as the preceding segment
- 2. TIMER END when end type is SP2, Timer END does not occur until the ramp is complete or SP2 is achieved. It is more usual to use a DWELL End Type (the default setting)

### **13.2.1 Threshold**

A single threshold value is available to provide a holdback on the entry to the dwell part of the ramp/dwell pair. It holds back the dwell until the PV has reached the band defined by +/- threshold around the PV as shown below:-

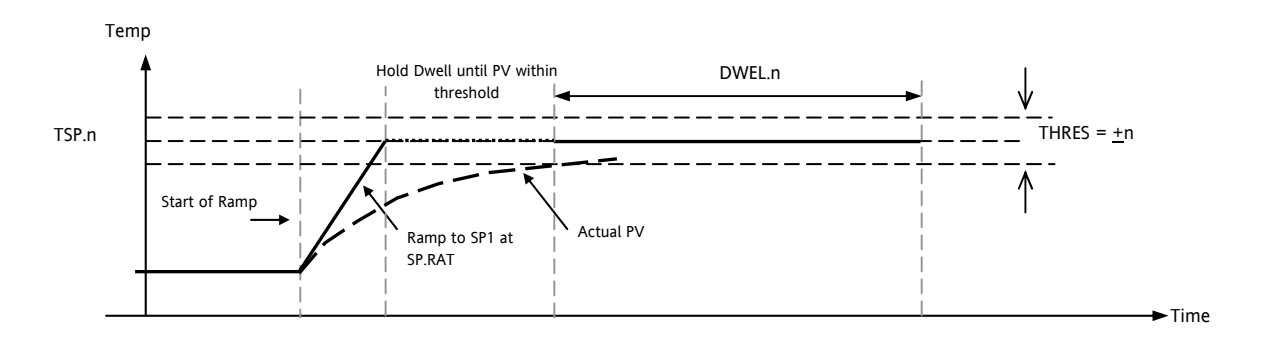

### <span id="page-71-0"></span>**13.2.2 Run/End Digital Outputs**

Digital outputs (normally relay) may be made to operate while the program is in Run mode or End mode, as shown in the diagram in section [13.2.](#page-70-0) These outputs are set up in configuration level by selecting the appropriate output parameter list - IO-1, OP-2, OP-3, or AA and assigning the parameter 'PrG.E' to the 'SRC.A' (B, C, or D) parameter. This is described in section [9.](#page-42-0)

### **13.2.3 Event Outputs**

A digital event may be configured to operate in any segment of the program. This is set up in the TIMER List by the parameter 'EVENT'.

To turn an output on in a segment, use the table, and diagram, below to obtain the *weighting* value for that segment. Note down the weightings for each segment in which the output is to be turned on and add them together. Set the Event Settings value to this number.

For example, to switch an output on in the first ramp segment and the second dwell, the weightings would be 1 and 8. So the Event Setting would be 9. To turn the event on in Ramp 1 and Dwell 3 the weightings would be 1 and 32, so the event setting would be 33.

See also the example 'To Configure the Programmer' section [13.2.4.](#page-72-0)

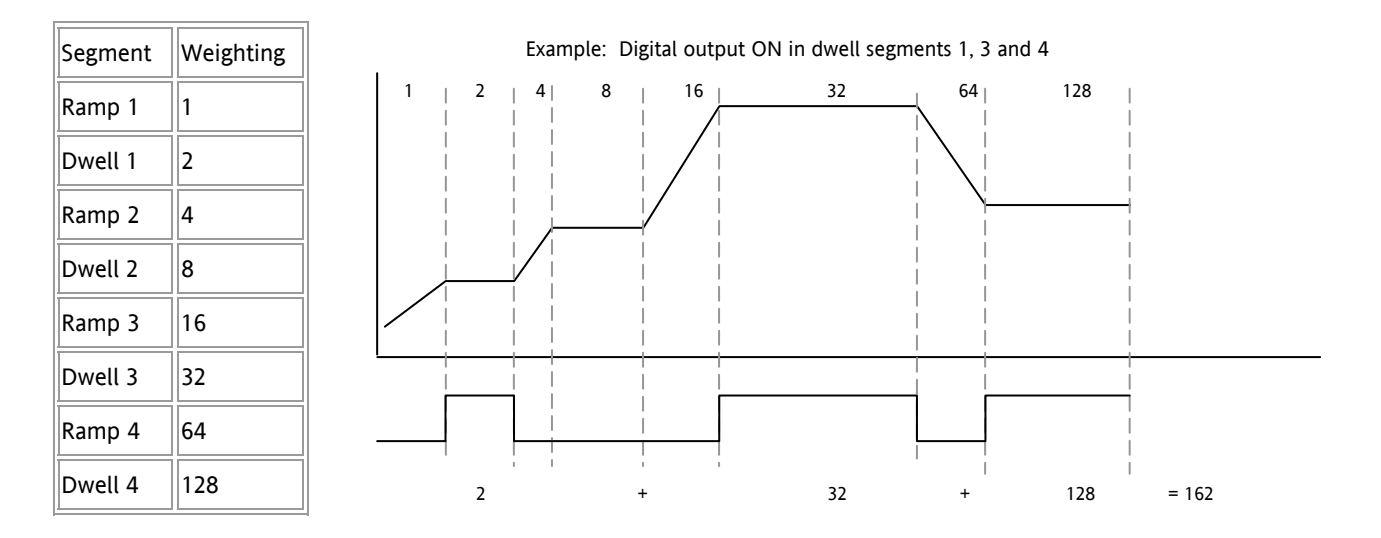

Event outputs were added after software version 2.
### **13.2.4 To Configure the Programmer**

The programmer can be configured in Level 2 as explained in section 4. The Event outputs, however, can only be configured in Level 3 or Configuration level as follows:-

Select Access Level 3 or Configuration level as described in section [6.1.3](#page-32-0).

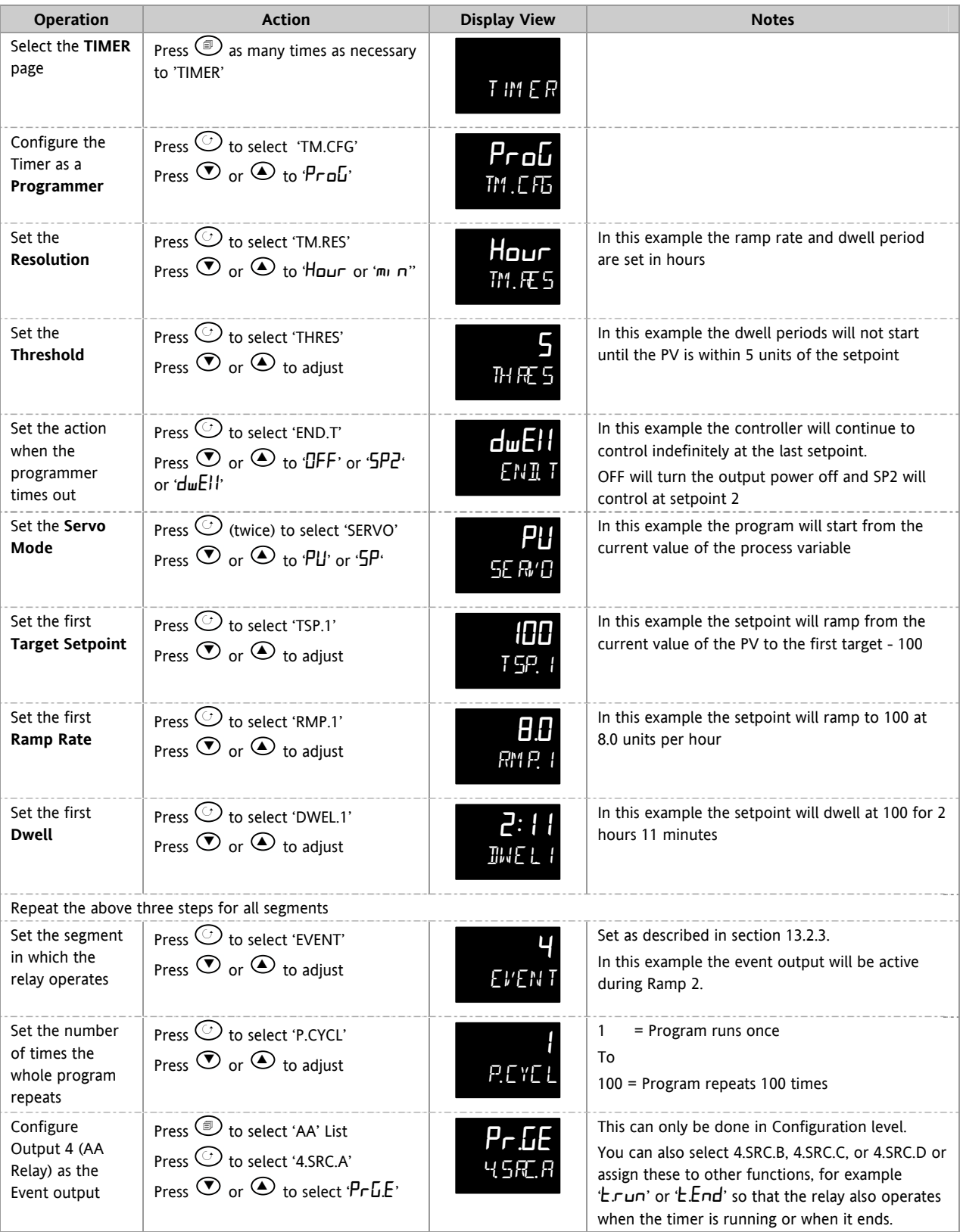

# **13.3 Example: To Configure a Dwell Timer as a Simple Two Step Programmer**

If the instrument has been ordered as controller only, it is still possible to configure a simple ramp/dwell; ramp/dwell programmer.

This example assumes a hardware configuration as follows:-

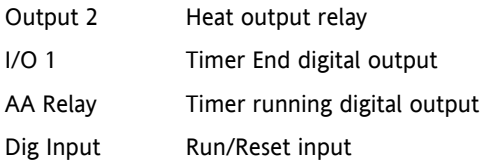

A typical wiring diagram for this example is shown below:-

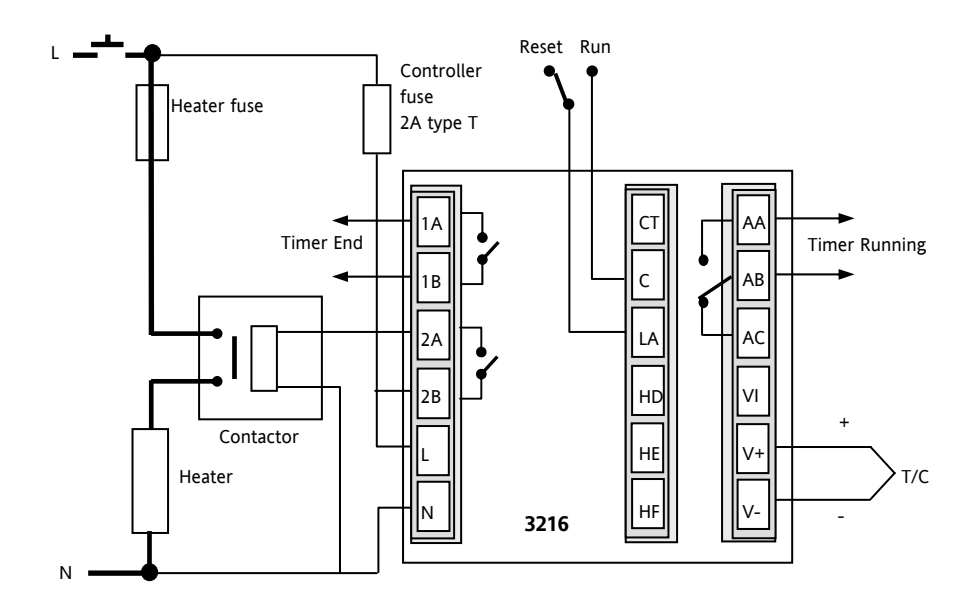

### **Configure the I/O as follows:-**

Enter configuration level described in section [6.1.3.](#page-32-0) Then:-

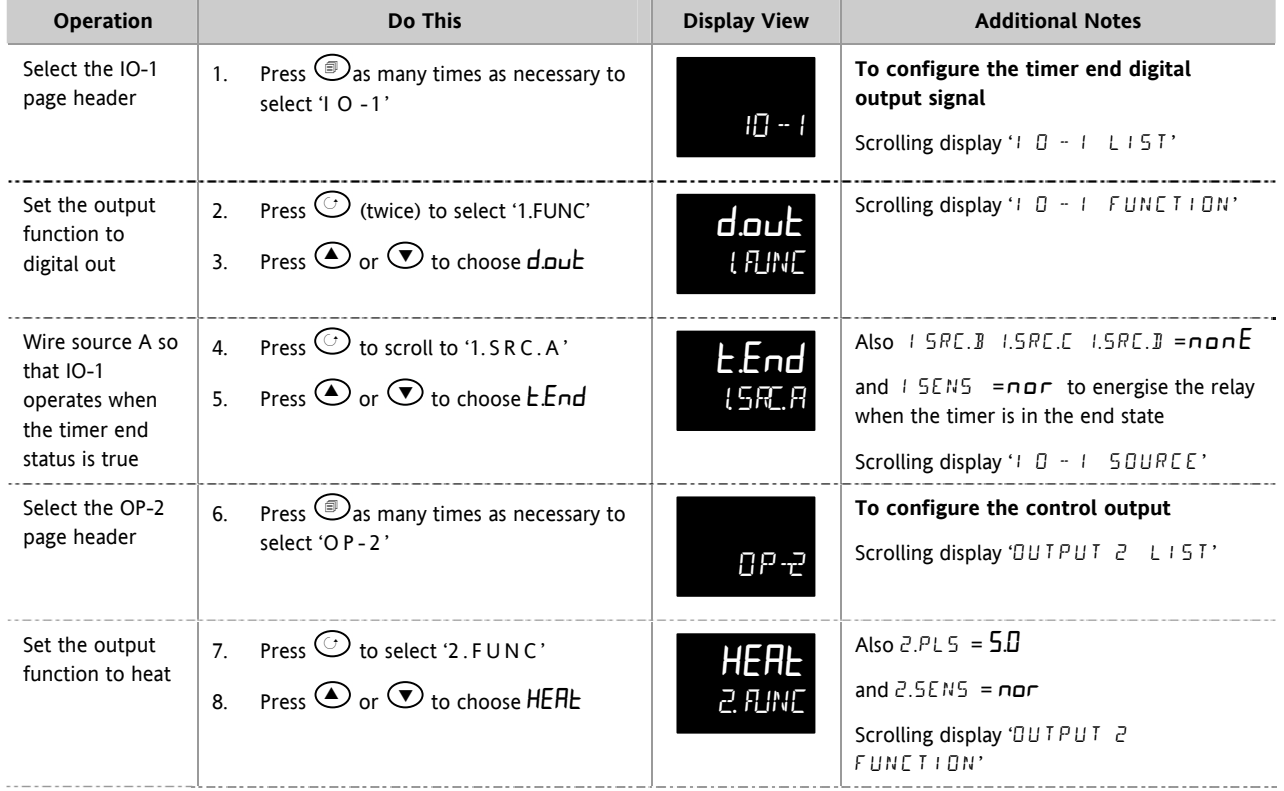

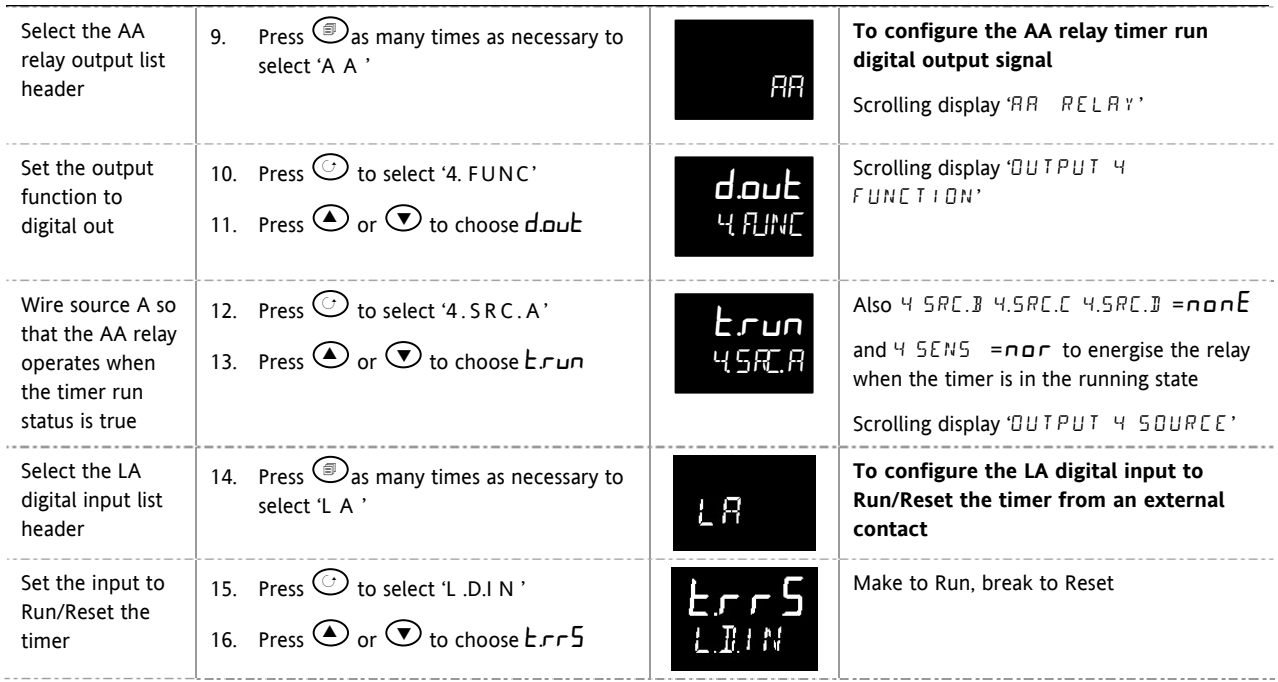

# **Configure the Timer**

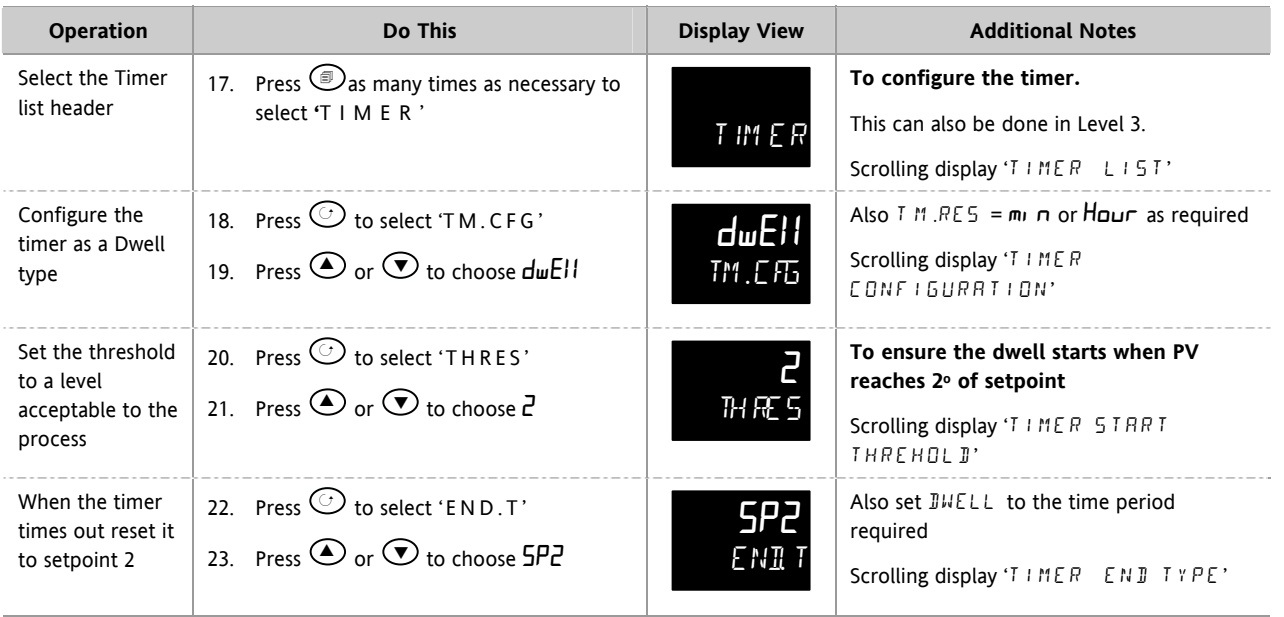

Return to Level 3 and operate the timer as previously described below

#### **Assume the following settings**

#### SP1 = 70<sup>o</sup>C End.T = SP2 = 20<sup>o</sup>C Ramp Rate (SP.RAT) = 20<sup>o</sup>C/min

The threshold value behaves like a holdback value and can be turned off. A digital output can be configured to operate an external buzzer, or other form of indication, to alert the operator to the end of the process. It is cancelled by pressing 'Ack '  $\circledcirc$  and  $\circledcirc$ .

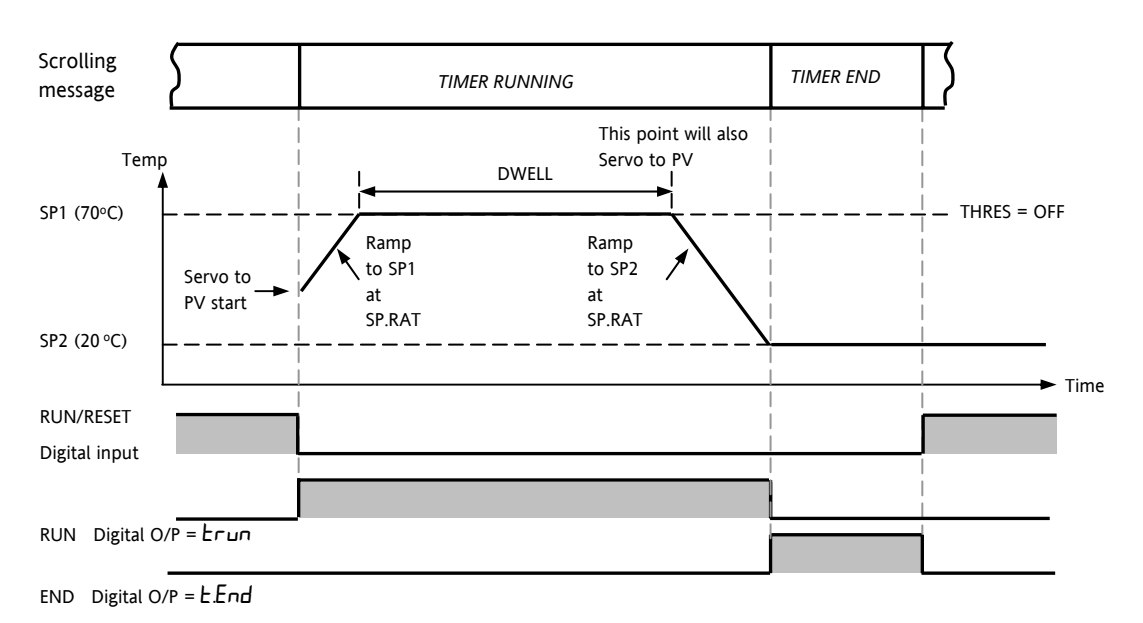

**Threshold value turned off** 

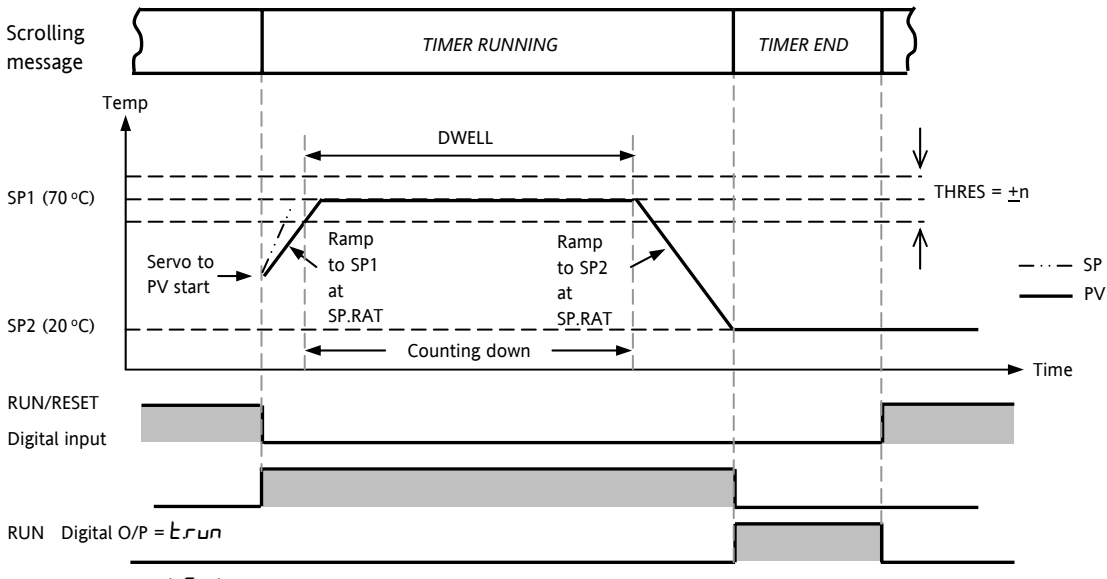

END Digital O/P =  $E$ . $End$ 

**Threshold value turned on** 

#### **This now behaves as a simple four segment programmer of two ramps two dwells.**

### **14. Recipe**

A recipe can take a snapshot of the current values and store these into a recipe number.

There are five recipes available, which can store a range of parameter values for different processes. The list of parameters is shown in section [14.3.1.](#page-77-0)

Each recipe can be given a name using iTools configuration software. It is also possible to reconfigure which parameters are included in the recipe list using iTools, see section [17](#page-102-0).

### **14.1 To Save Values in a Recipe**

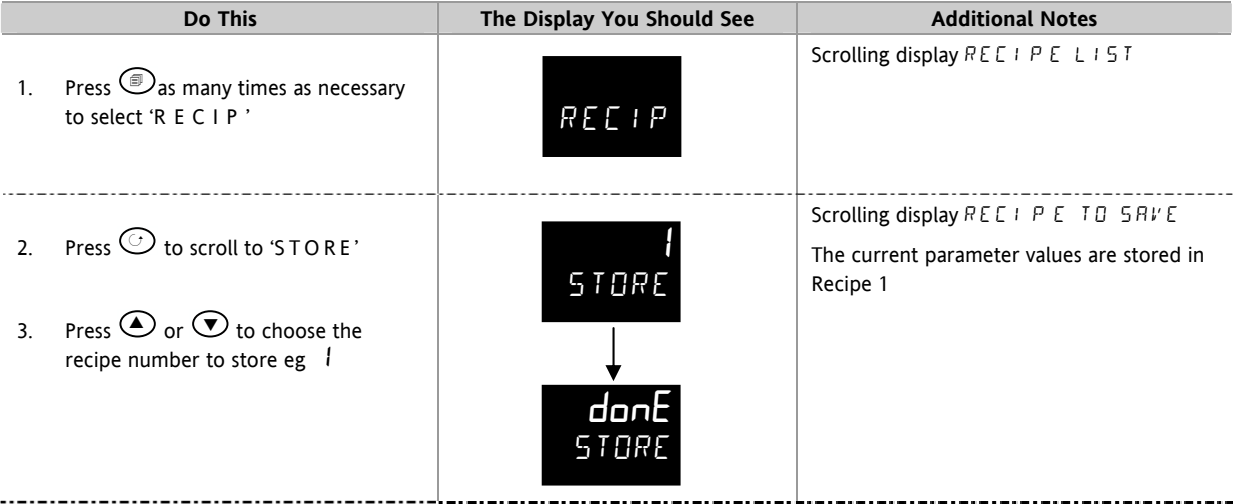

### **14.2 To Save Values in a Second Recipe**

In this example the proportional band will be changed and stored in recipe 2. All other values will remain the same as recipe 1:-

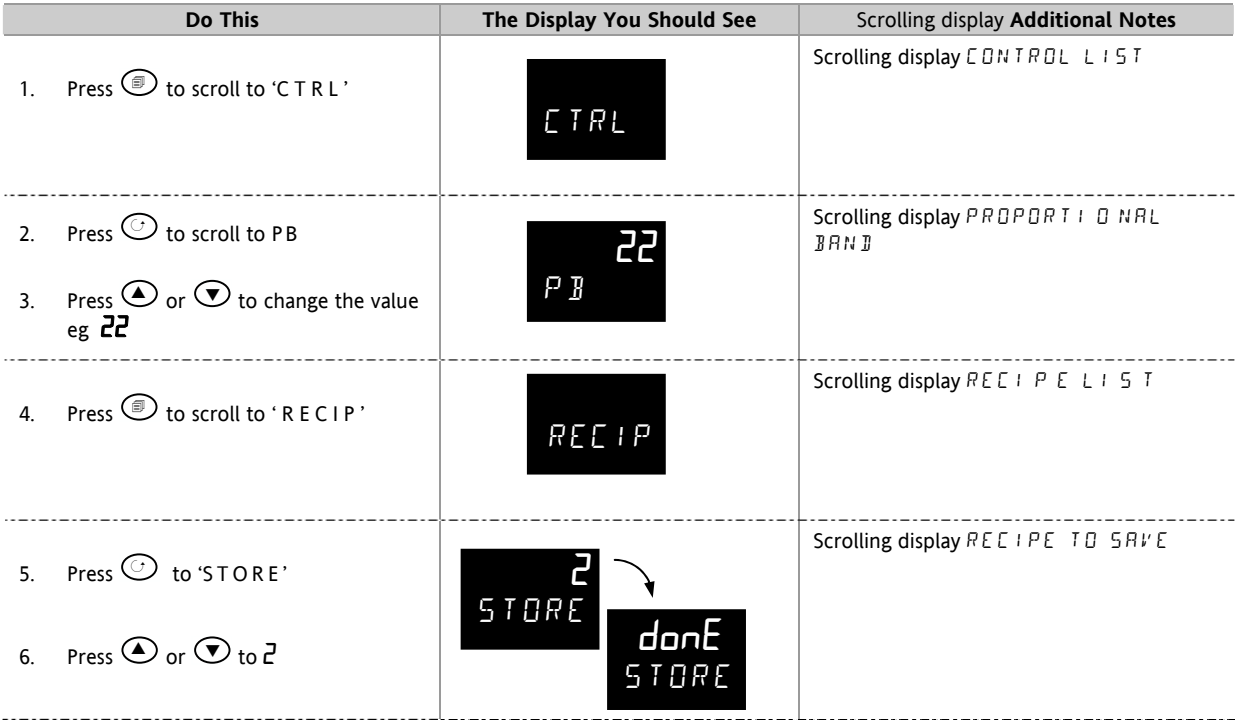

<span id="page-77-0"></span>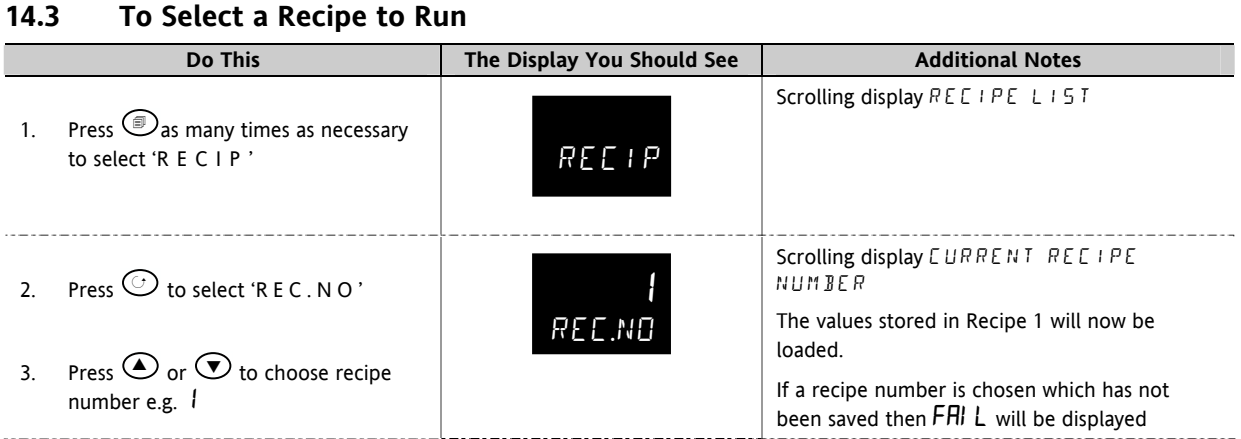

### **14.3.1 List of Default Recipe Parameters:**

Instrument resolution is always saved and restored, as are instrument units, proportional band units and dwell resolution. The following parameters are the other default recipe parameters.

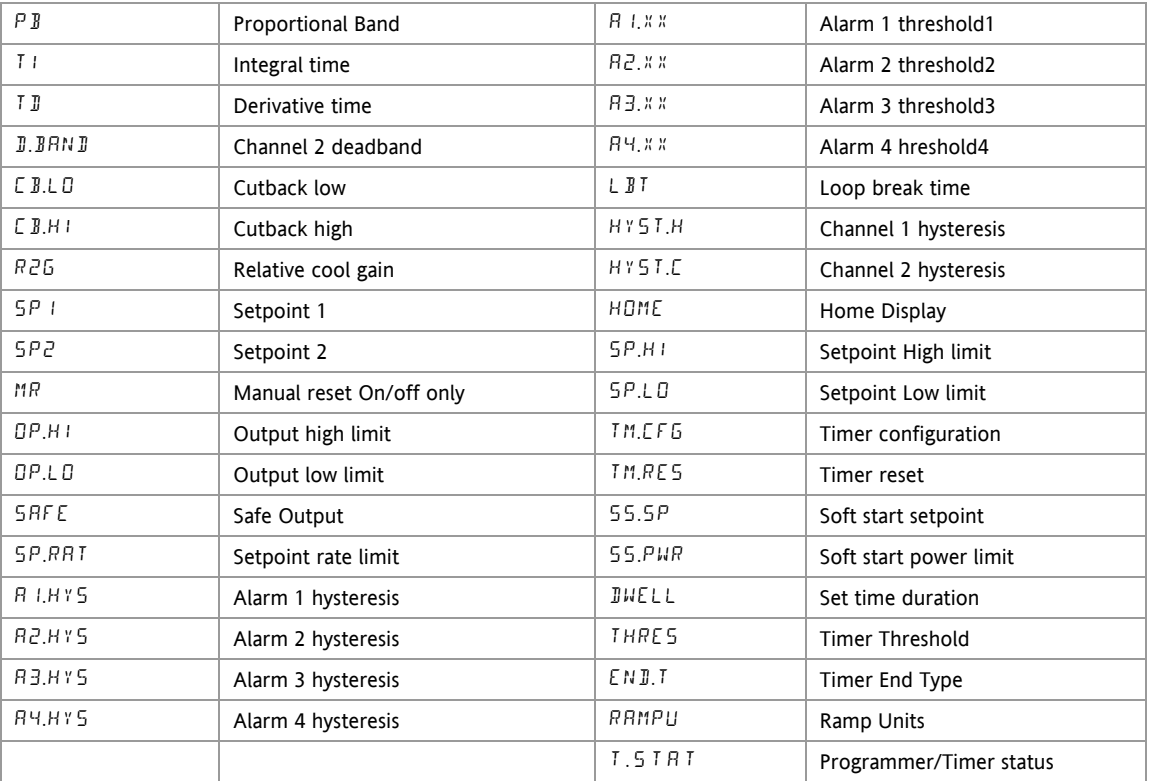

Recipes can also be set up using iTools configuration software – see section [17.10](#page-114-0).

# **15. Digital Communications**

Digital Communications (or 'comms' for short) allows the controller to communicate with a PC or a networked computer system.

This product conforms to MODBUS RTU protocol a full description of which can be found on www.modbus.org.

Two ports are available both using MODBUS RTU communication facilities:

- 1. a configuration port intended to communicate with a system to download the instrument parameters and to perform manufacturing tests and calibration
- 2. an optional EIA232 or EIA485 port on terminals HD, HE and HF - intended for field communications using, for example, a PC running a SCADA package.

The two interfaces cannot operate at the same time.

For a full description of digital communications protocols (Modbus RTU) refer to the 2000 series Communications Handbook, part number HA026230, available on [www.eurotherm.co.uk](http://www.eurotherm.co.uk/).

Each parameter has its own unique Modbus address. A list of these is given at the end of this section.

### **15.1 Digital Communications Wiring**

### **15.1.1 EIA232**

To use EIA232 the PC will be equipped with an EIA232 port, usually referred to as COM 1.

To construct a cable for EIA232 operation use a three core screened cable.

The terminals used for EIA232 digital communications are listed in the table below. Some PC's use a 25 way connector although the 9 way is more common.

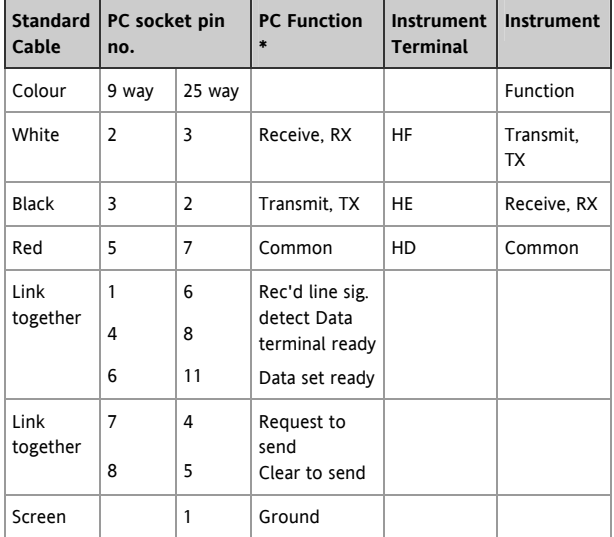

\* These are the functions normally assigned to socket pins. Please check your PC manual to confirm.

### **15.1.2 EIA485 (2-wire)**

To use EIA485, buffer the EIA232 port of the PC with a suitable EIA232/EIA485 converter. The Eurotherm Controls KD485 Communications Adapter unit is recommended for this purpose. The use of a EIA485 board built into the computer is not recommended since this board may not be isolated, which may cause noise problems, and the RX terminals may not be biased correctly for this application.

To construct a cable for EIA485 operation use a screened cable with one (EIA485) twisted pair plus a separate core for common. Although common or screen connections are not necessary, their use will significantly improve noise immunity.

The terminals used for EIA485 digital communications

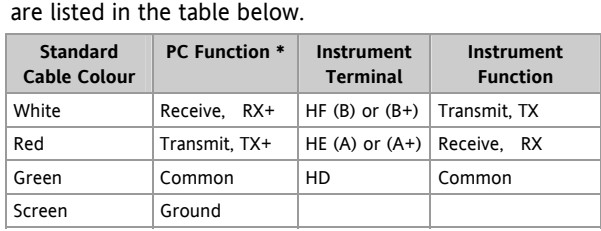

These are the functions normally assigned to socket pins. Please refer to your PC manual.

See section [2.15](#page-14-0) for wiring diagrams

### **15.1.3 Wiring EIA422 or 4-wire EIA485**

EIA422 is available as option 6XX in 3216 controllers only.

To use EIA422, buffer the EIA232 port of the PC with a suitable EIA232/EIA422 converter. The KD485 Communications Converter unit is recommended for this purpose. Instruments on a EIA422 communication network should be chain connected and not star connected.

To construct a cable for EIA422 operation use a screened cable with two twisted pairs plus a separate core for common. Although common or screen connections are not necessary, their use will significantly improve noise immunity.

The terminals used for EIA422 digital communications

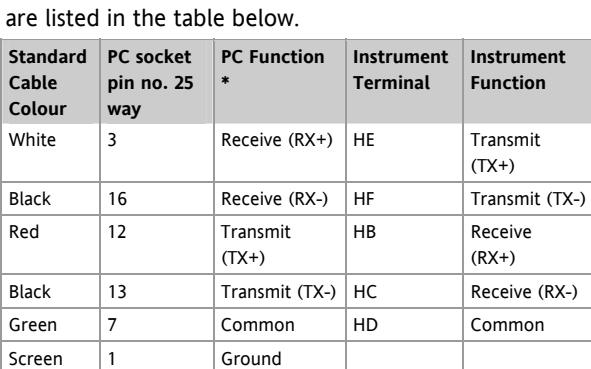

\* These are the functions normally assigned to socket pins. Please check your PC manual to confirm.

# **15.2 Digital Communications Parameters**

The following table shows the parameters available.

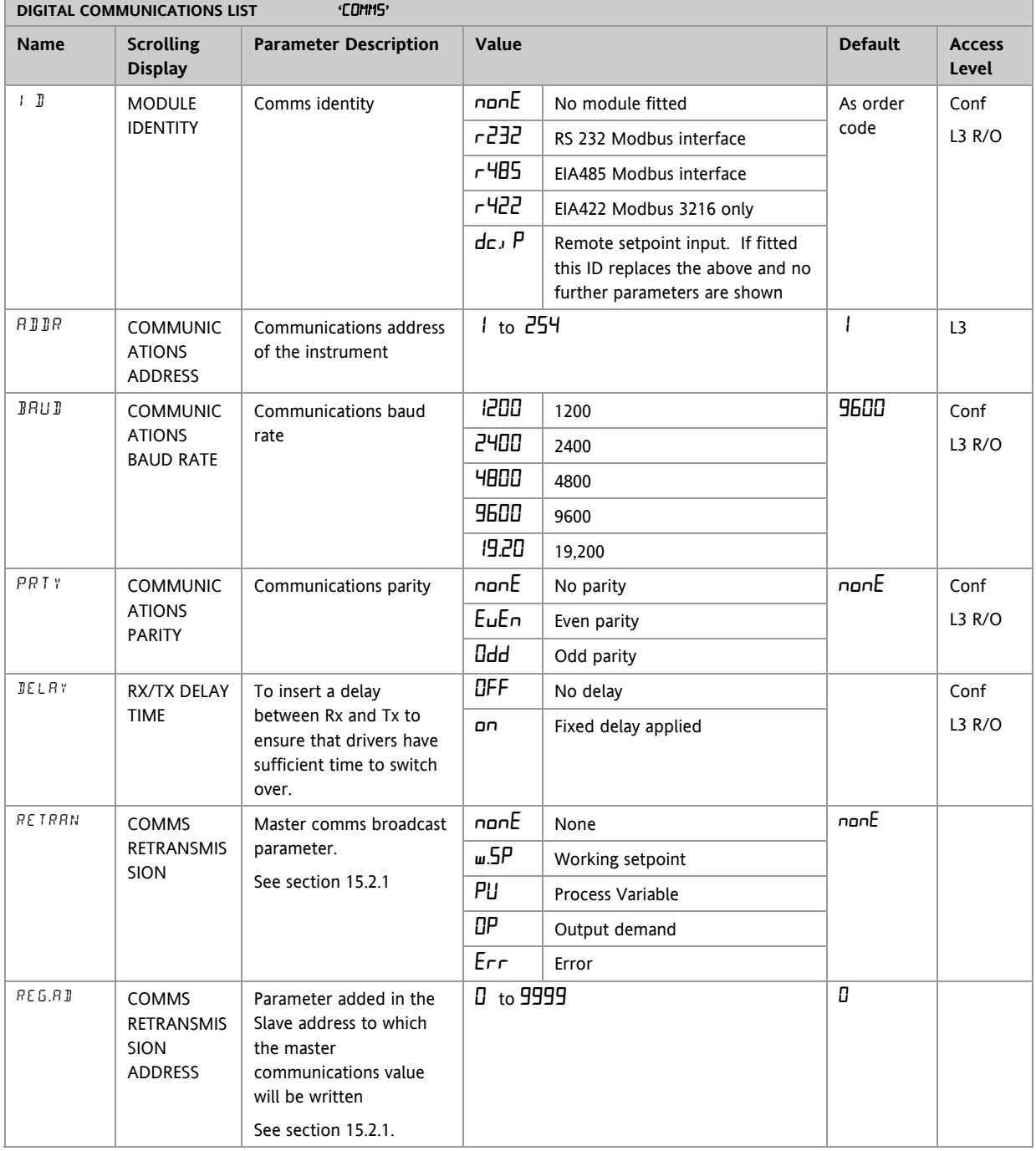

### <span id="page-80-0"></span>**15.2.1 Broadcast Communications**

Broadcast communications as a simple master is available on 3200 controllers from software versions 1.10 or greater. Broadcast master communications allows the 3200 controller to send a single value to any number of slave instruments. Modbus broadcast using function code 6 (Write single value) must be used. This allows the 3200 to link with other products, without the need for a supervisory PC, to create a small system solution. Example applications include multi-zone setpoint programming applications or cascade control using a second controller. The facility provides a simple and precise alternative to analogue retransmission.

The retransmitted parameter can be selected from Setpoint, Process Variable, Output Demand or Error. The controller will cease broadcast when it receives a valid request from a Modbus master - this allows iTools to be connected for commissioning purposes.

# $\angle \Delta$  Warning

When using broadcast master communications, bear in mind that updated values are sent many times a second. Before using this facility, check that the instrument to which you wish to send values can accept continuous writes. *Note that in common with many third party lower cost units, the Eurotherm 2200 series and the 3200 series prior to version V1.10 do not accept continuous writes to the temperature setpoint. Damage to the internal non-volatile memory could result from the use of this function. If in any doubt, contact the manufacturer of the device in question for advice.*

When using the 3200 series fitted with software version 1.10 and greater, use the Remote Setpoint variable at Modbus address 26 if you need to write to a temperature setpoint. This has no write restrictions and may also have a local trim value applied. There is no restriction on writing to the 2400 or 3500 series.

### **15.2.2 Broadcast Master Communications**

The 3200 broadcast master can be connected to up to 31 slaves if no segment repeaters are used. If repeaters are used to provide additional segments, 32 slaves are permitted in each new segment. The master is configured by setting the 'RETRAN' parameter to  $\mu$ .  $5P$ , PU. OP or Err.

Once the function has been enabled, the instrument will send this value out over the communications link every control cycle (250ms).

Notes:-

- 1. The parameter being broadcast must be set to the same decimal point resolution in both master and slave instruments.
- 2. If iTools, or any other Modbus master, is connected to the port on which the broadcast master is enabled, then the broadcast is temporarily inhibited.

It will restart approximately 30 seconds after iTools is removed. This is to allow reconfiguration of the instrument using iTools even when broadcast master communications is operating.

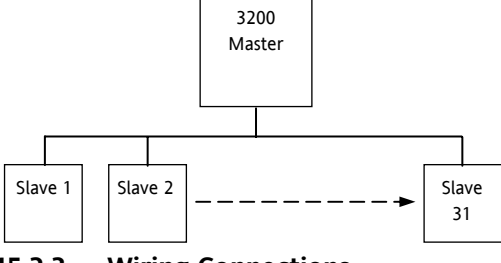

#### **15.2.3 Wiring Connections**

The Digital Communications module for use as a master or slave is fitted in Comms Module slot H and uses terminals HA to HF.

# ☺ **EIA232**

**Rx connections in the master are wired to Tx connections of the slave** 

**Tx connections in the master are wired to Rx connections of the slave** 

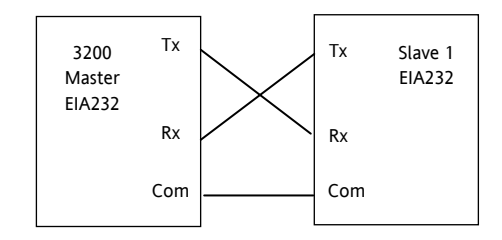

# ☺ **EIA485 2-wire**

**Connect A (+) in the master to A (+) of the slave** 

**Connect B (-) in the master to B (-) of the slave** 

This is shown diagrammatically below

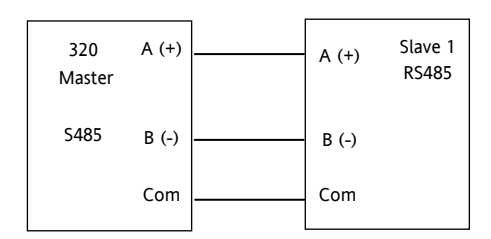

### ☺ **EIA422 (4-wire) 3216 Only (option 6XX)**

**Rx connections in the master are wired to Tx connections of the slave** 

**Tx connections in the master are wired to Rx connections of the slave** 

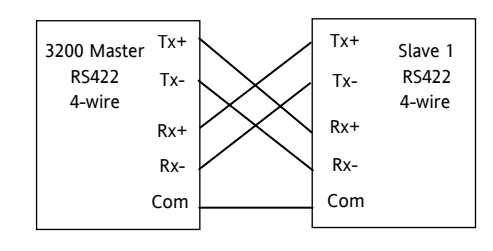

# **15.3 Example: To Set Up Instrument Address**

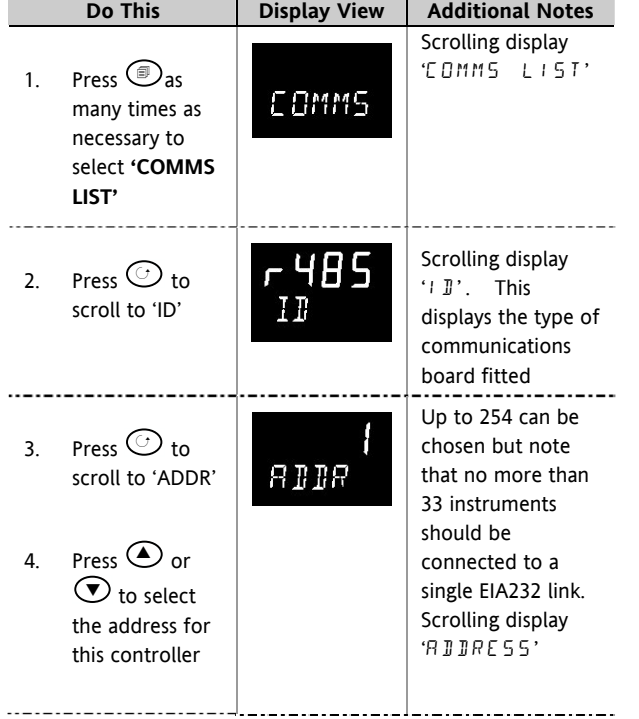

This can be done in operator level 3:-

For further information see 2000 Series Communications Handbook Part No. HA026230.

### **15.4 DATA ENCODING**

☺ Note that the Eurotherm iTools OPC server provides a straightforward means of accessing any variable in the 3200 controller in the correct data format without the need to consider data representation. However if you wish to write your own communications interface software, you will need to take the format used by the 3200 comms software into account.

Modbus data is normally encoded into a 16 bit signed integer representation.

Integer format data, including any value without a decimal point or represented by a textual value (for example 'off', or 'on'), is sent as a simple integer value.

For floating point data, the value is represented as a 'scaled integer', in which the value is sent as an integer which gives the result of the value multiplied by 10 to the power of the decimal resolution for that value. This is easiest to understand by reference to examples:

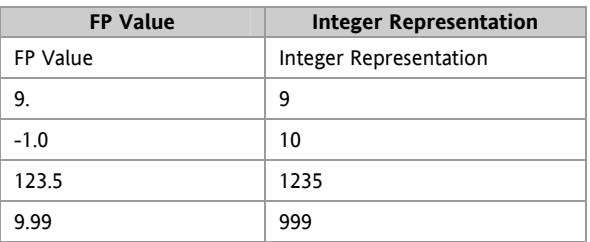

It may be necessary for the Modbus master to insert or remove a decimal point when using these values.

It is possible to read floating point data in a native 32 bit IEEE format. This is described in the Eurotherm Series 2000 Communications Handbook (HA026230), Chapter 7.

For **time** data, for example, the length of a dwell, the integer representation depends on the resolution. For 'hours' resolution, the value returned is the number of minutes the value represents, so for example a value of 2:03 (2 hours and three minutes) would be returned as an integer value of 123. For 'minutes' resolution, the value used is the number of seconds the value represents, so that 12:09 (12 minutes and 9 seconds) would be returned as 729.

It is possible to read time data in a native 32 bit integer format, in which case it returns the number of milliseconds the variable represents regardless of the resolution. This is described in the Eurotherm Series 2000 Communications Handbook (HA026230), Chapter 7.

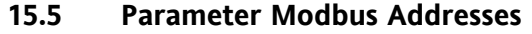

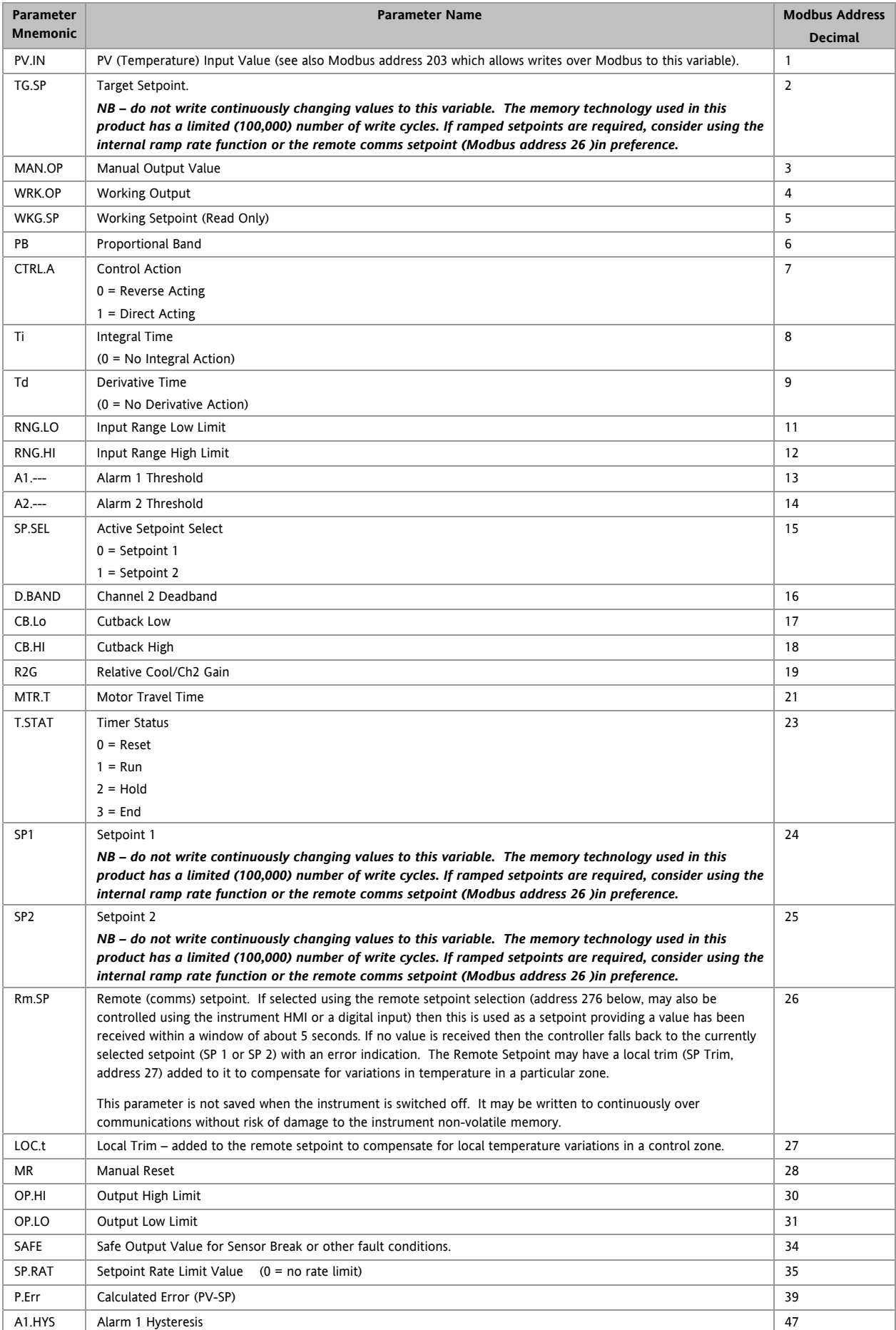

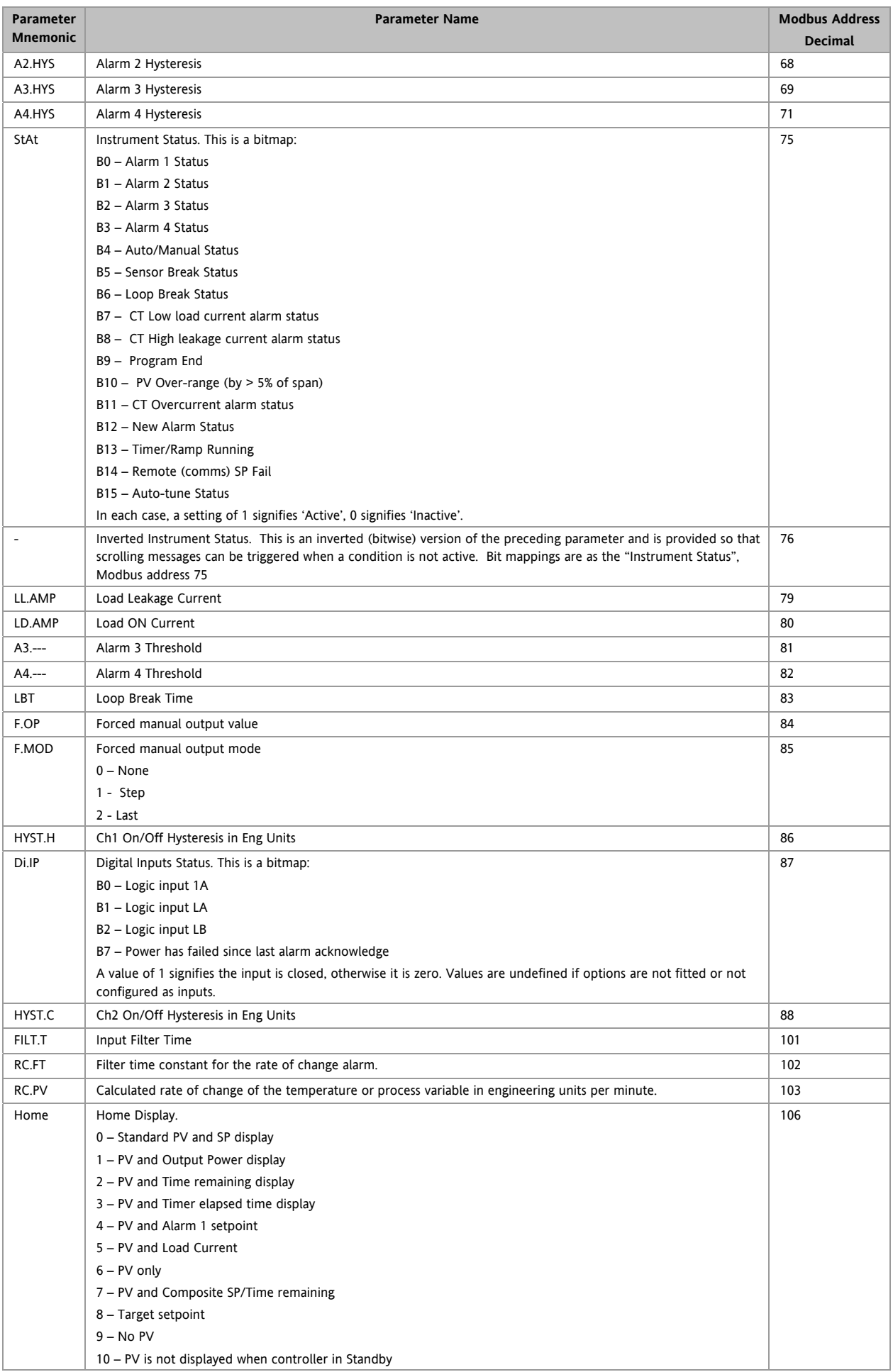

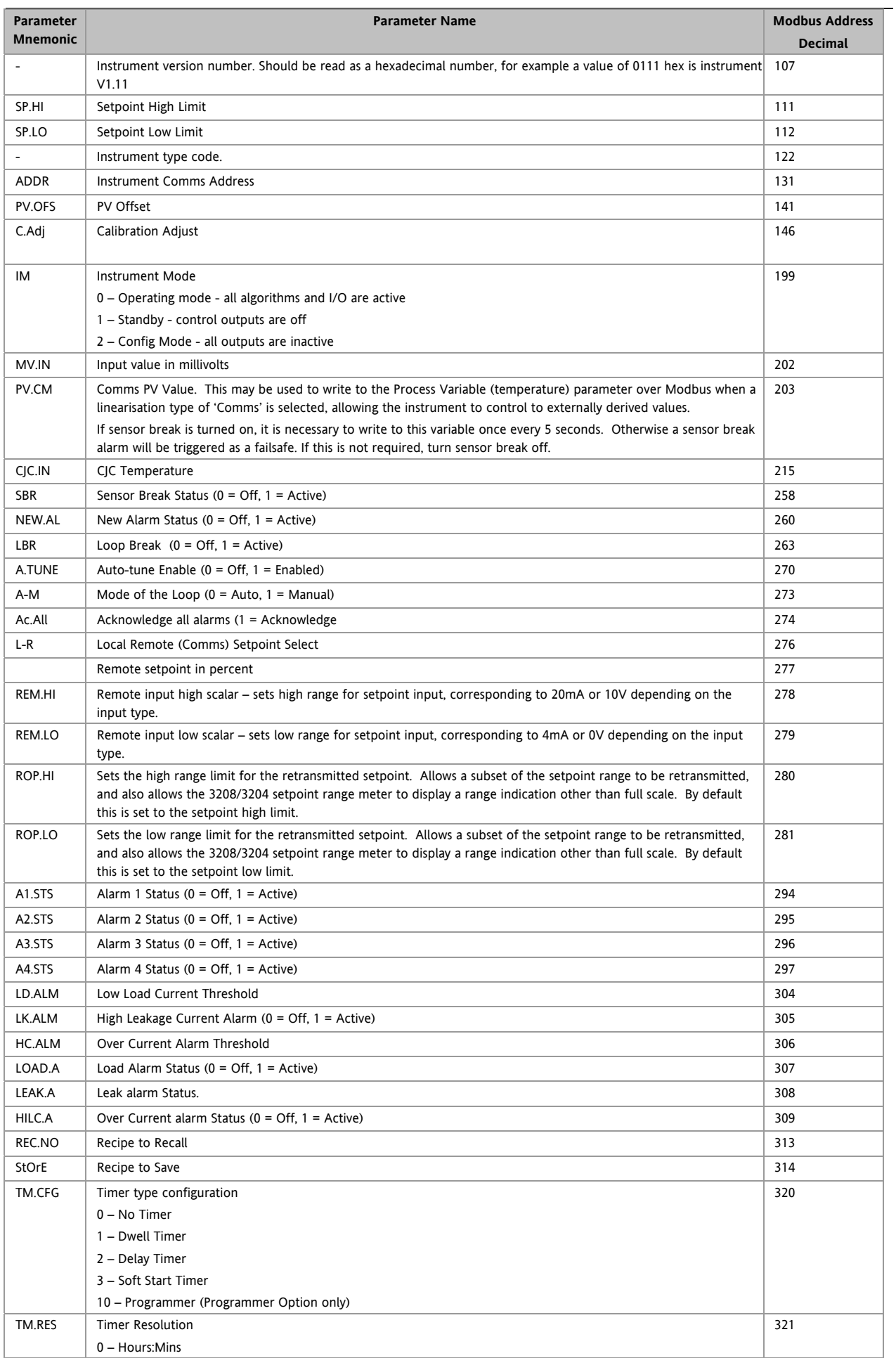

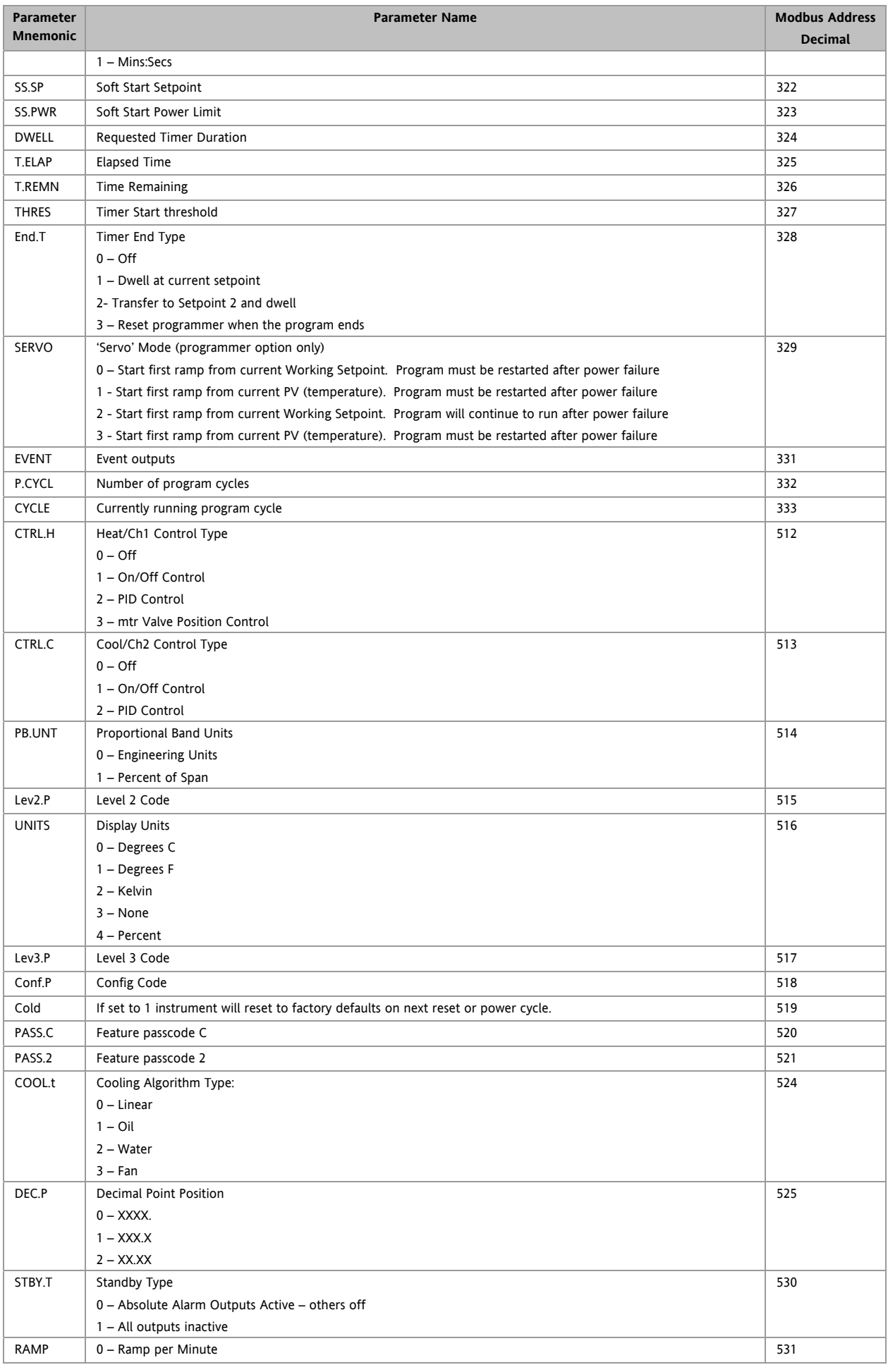

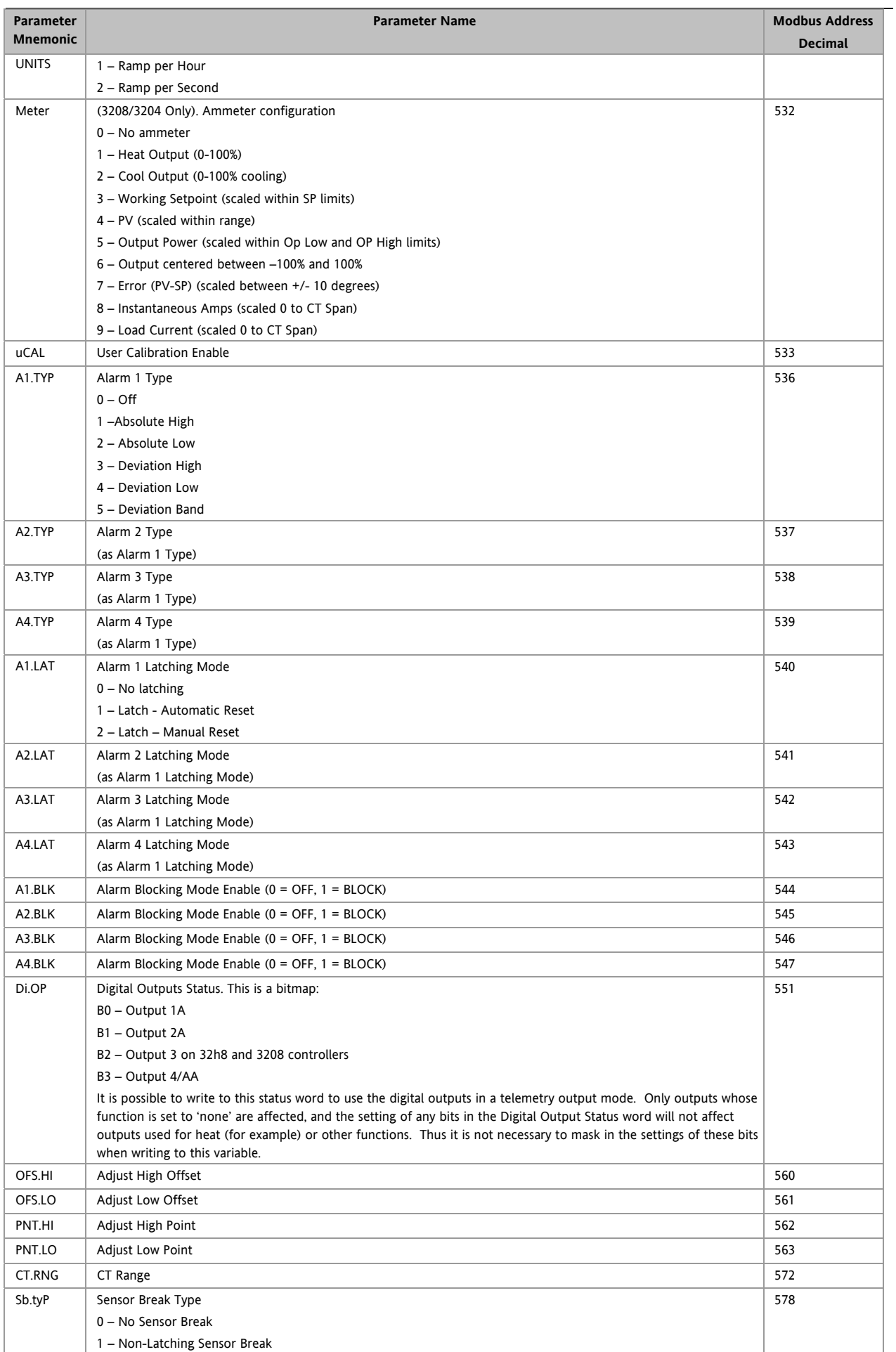

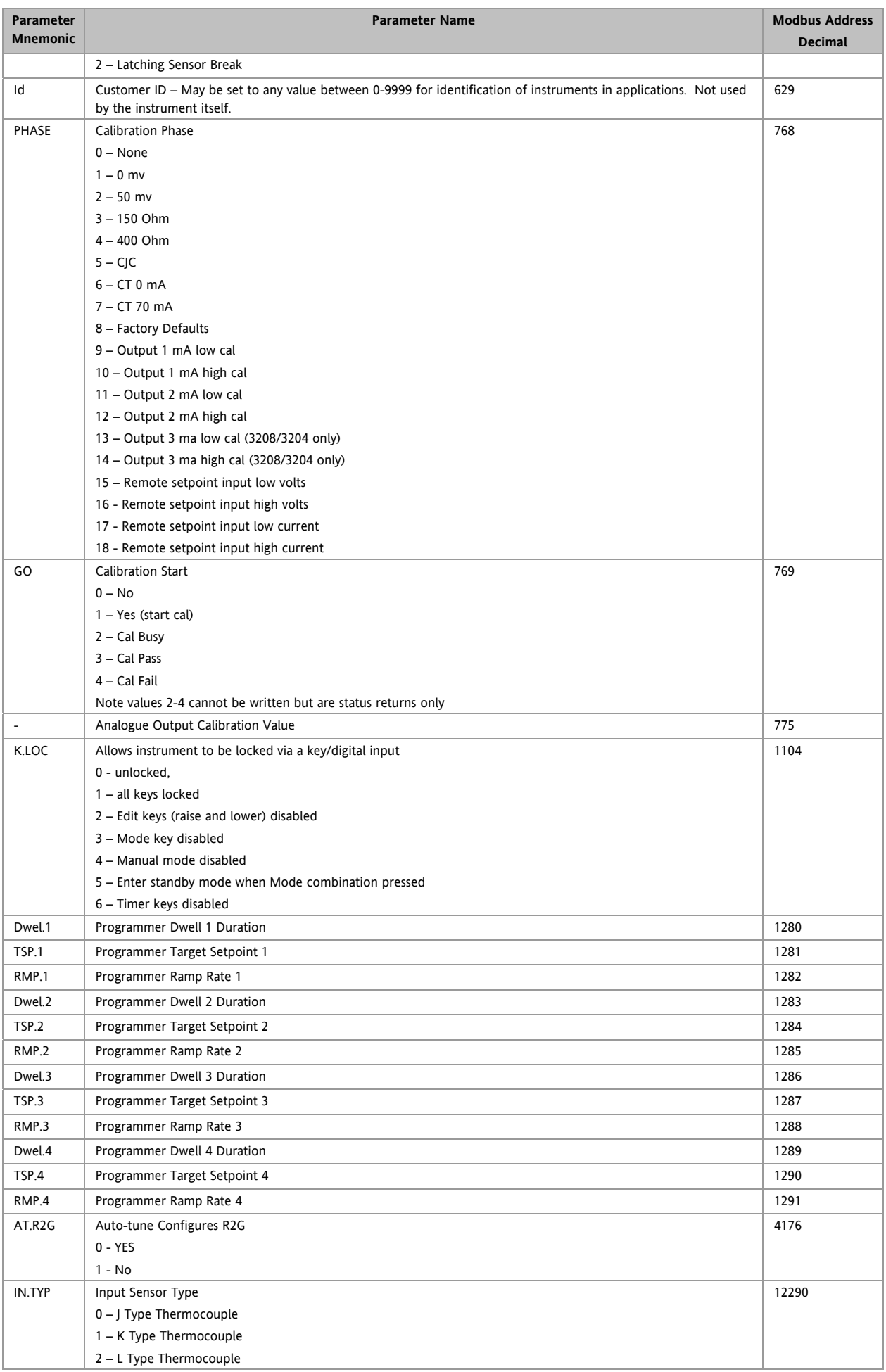

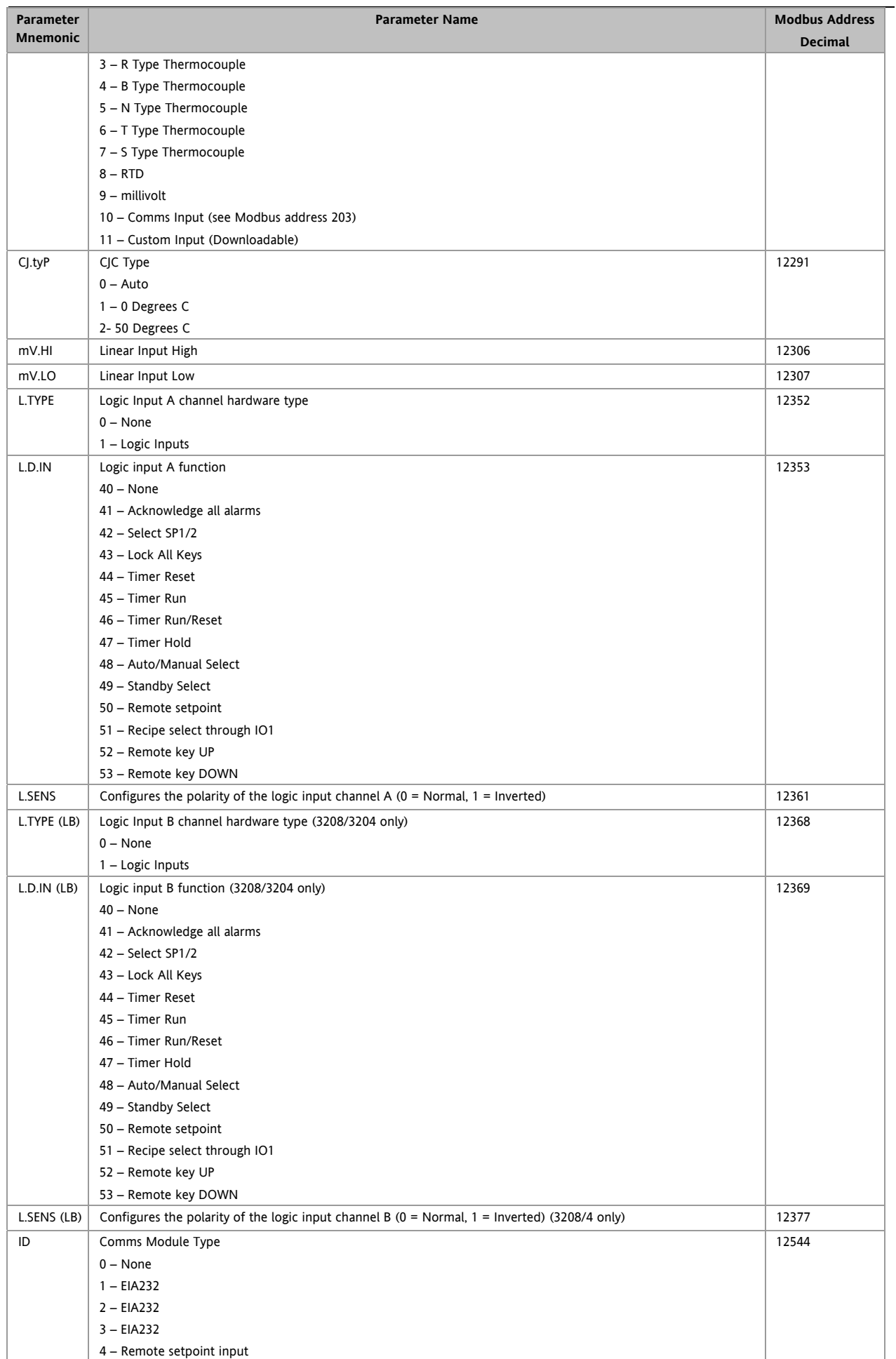

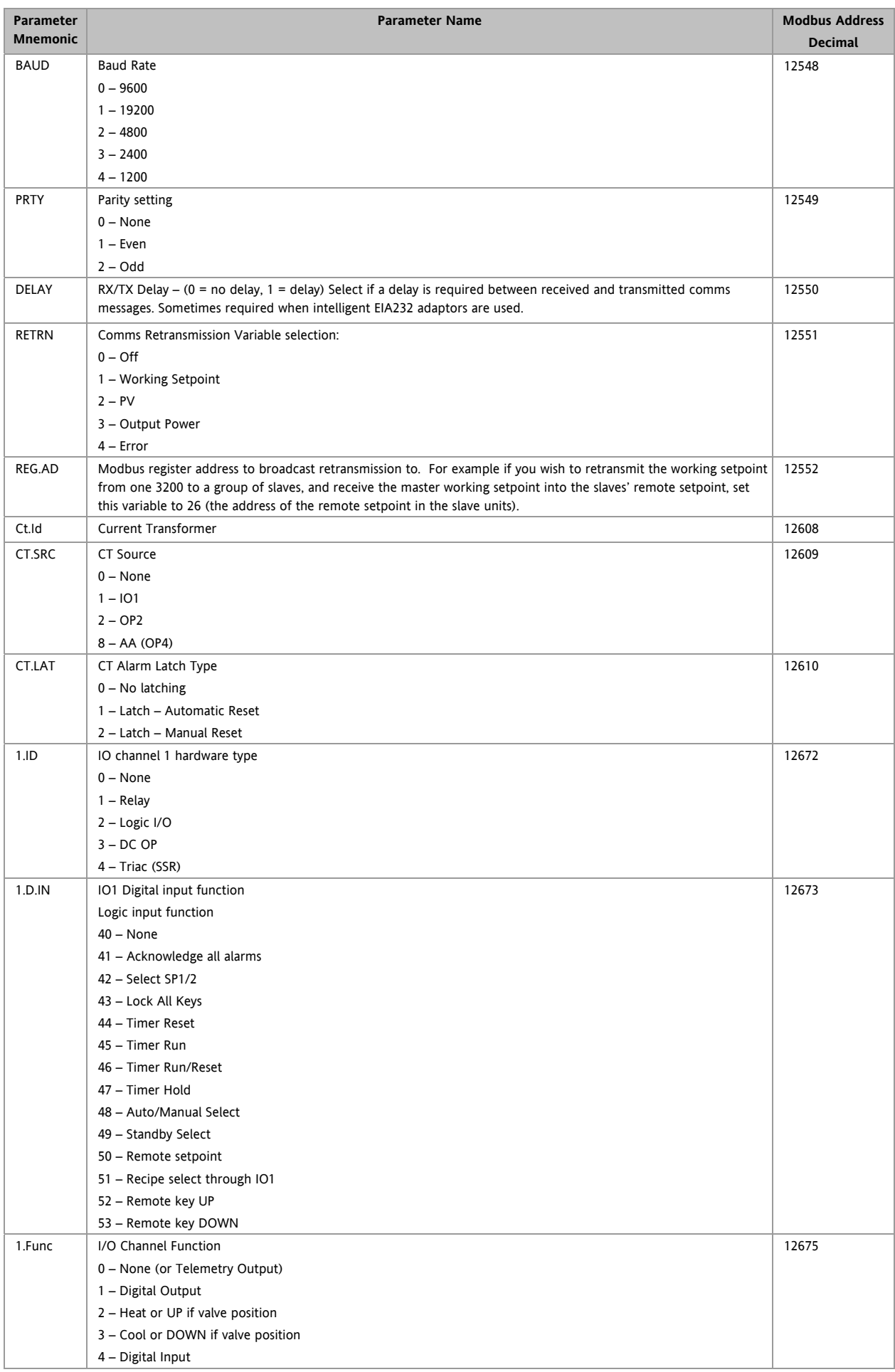

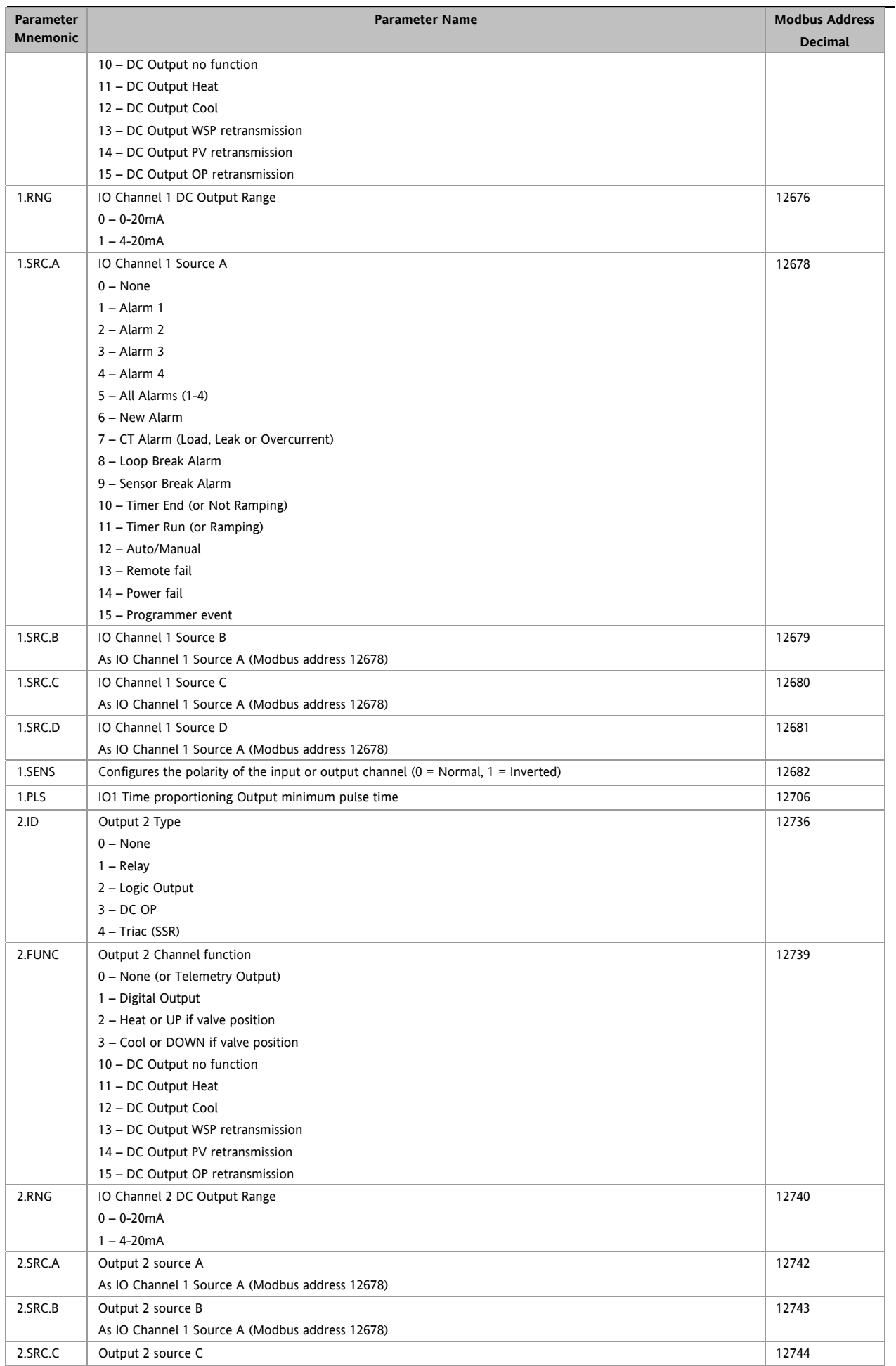

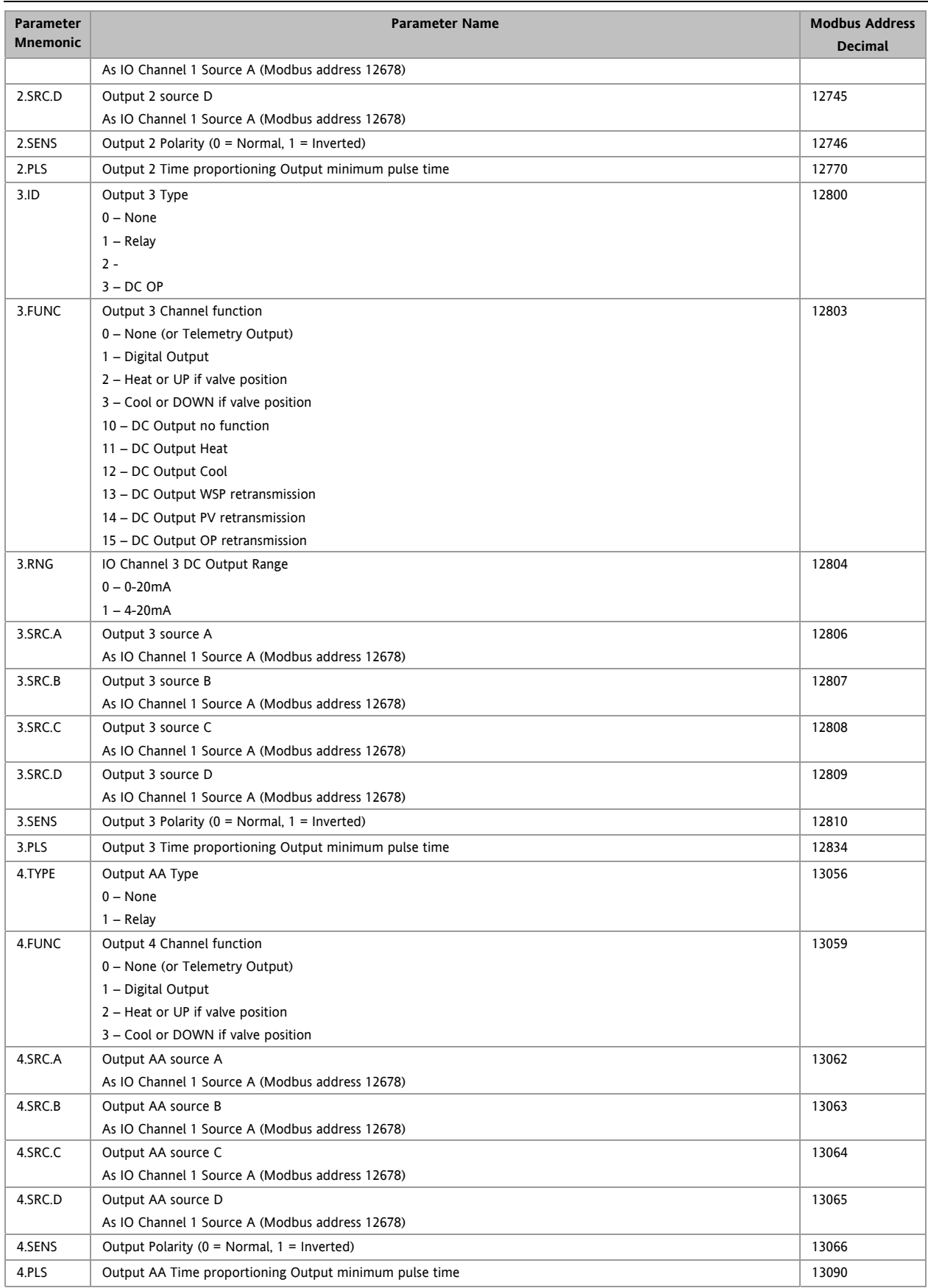

## <span id="page-92-0"></span>**16. Calibration**

The controller is calibrated during manufacture using traceable standards for every input range. It is, therefore, not necessary to calibrate the controller when changing ranges. Furthermore, the use of a continuous automatic zero correction of the input ensures that the calibration of the instrument is optimised during normal operation.

To comply with statutory procedures such as the Heat Treatment Specification AMS2750, the calibration of the instrument can be verified and re-calibrated if considered necessary in accordance with the instructions given in this chapter.

For example AMS2750 states:- "Instructions for calibration and recalibration of "field test instrumentation" and "control monitoring and recording instrumentation" as defined by the NADCAP Aerospace Material Specification for pyrometry AMS2750D clause 3.2.5 (3.2.5.3 and sub clauses), including Instruction for the application and removal of offsets defined in clause 3.2.4."

# **16.1 To Check Input Calibration**

The PV Input may be configured as mV, mA, thermocouple or platinum resistance thermometer.

### **16.1.1 Precautions**

Before checking or starting any calibration procedure the following precautions should be taken:-

- 1. When calibrating mV inputs make sure that the calibrating source output is set to less than 250mV before connecting it to the mV terminals. If accidentally a large potential is applied (even for less than 1 second), then at least one hour should elapse before commencing the calibration.
- 2. RTD and CJC calibration must not be carried out without prior mV calibration.
- 3. A pre-wired jig built using a spare instrument sleeve may help to speed up the calibration procedure especially if a number of instruments are to be calibrated.
- 4. Power should be turned on only after the controller has been inserted in the sleeve of the pre-wired circuit. Power should also be turned off before removing the controller from its sleeve.
- 5. Allow at least 10 minutes for the controller to warm up after switch on.

### **16.1.2 To Check mV Input Calibration**

The input may have been configured for a process input of mV, Volts or mA and scaled in Level 3 as described in section [8.3](#page-41-0). The example described in section [8.3.1](#page-41-0)  assumes that the display is set up to read 2.0 for an input of 4.000mV and 500.0 for an input of 20.000mV.

To check this scaling, connect a milli-volt source, traceable to national standards, to terminals V+ and Vusing copper cable as shown in the diagram below.

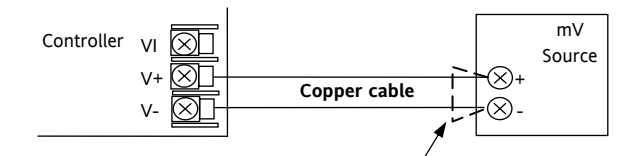

**Figure 1: Connections for mV Input Calibration** 

 $\odot$  Ensure that no offsets (see sections [8.2.1](#page-41-0) and [16.2](#page-93-0)) have been set in the controller.

Set the mV source to 4.000mV. Check the display reads 2.0 +0.25% + 1LSD (least significant digit).

Set the mV source to 20.000mV. Check the display reads 500.0 +0.25% + 1LSD.

### **16.1.3 To Check Thermocouple Input Calibration**

Connect a milli-volt source, traceable to national standards, to terminals V+ and V- as shown in the diagram below. The mV source must be capable of simulating the thermocouple cold junction temperature. It must be connected to the instrument using the correct type of thermocouple compensating cable for the thermocouple in use.

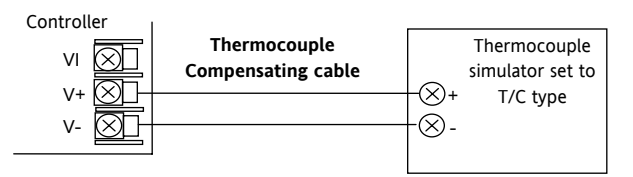

**Figure -2: Connections for Thermocouple Calibration**  Set the mV source to the same thermocouple type as that configured in the controller.

Adjust the mV source for to the minimum range. For a type J thermocouple, for example, the minimum range is -210<sup>o</sup>C. However, if it has been restricted using the Range Low parameter then set the mV source to this limit. Check that the reading on the display is within +0.25% of reading + 1LSD.

Adjust the mV source for to the maximum range. For a type J thermocouple, for example, the minimum range is 1200°C. However, if it has been restricted using the Range High parameter then set the mV source to this limit. Check that the reading on the display is within +0.25% of reading + 1LSD.

Intermediate points may be similarly checked if required.

#### <span id="page-93-0"></span>**16.1.4 To Check RTD Input Calibration**

Connect a decade box with total resistance lower than 1K and resolution to two decimal places in place of the RTD as indicated on the connection diagram below **before the instrument is powered up**. If at any instant the instrument was powered up without this connection then at least 10 minutes must elapse from the time of restoring this connection before RTD calibration check can take place.

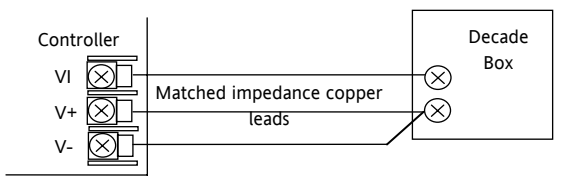

**Figure -3: Connections for RTD Calibration** 

The RTD range of the instrument is  $-200$  to 850 $^{\circ}$ C. It is, however, unlikely that it will be necessary to check the instrument over this full range.

Set the resistance of the decade box to the minimum range. For example  $0^{\circ}C = 100.00\Omega$ . Check the calibration is within +0.25% of reading + 1LSD.

Set the resistance of the decade box to the maximum range. For example 200 $\degree$ C = 175.86 $\Omega$ . Check the calibration is within  $+0.25%$  of reading  $+1$ LSD.

### **16.2 Offsets**

The process value can be offset to take into account known errors within the process. The offset can be applied to any Input Type (mV, V, mA, thermocouple or RTD).

A single offset can be applied - the procedure is carried out in the INPUT list and has been described in section [8.2](#page-41-0).

It is also possible to adjust the low and high points as a two point offset. This can only be done in **Level 3** in the '**CAL**' list and is described below.

#### **16.2.1 Two Point Offset**

A two point offset adjusts both a low point and a high point and applies a straight line between them. Any readings above and below the calibration points will be an extension of this straight line. For this reason it is best to calibrate with the two points as far apart as possible as shown in the example below:-

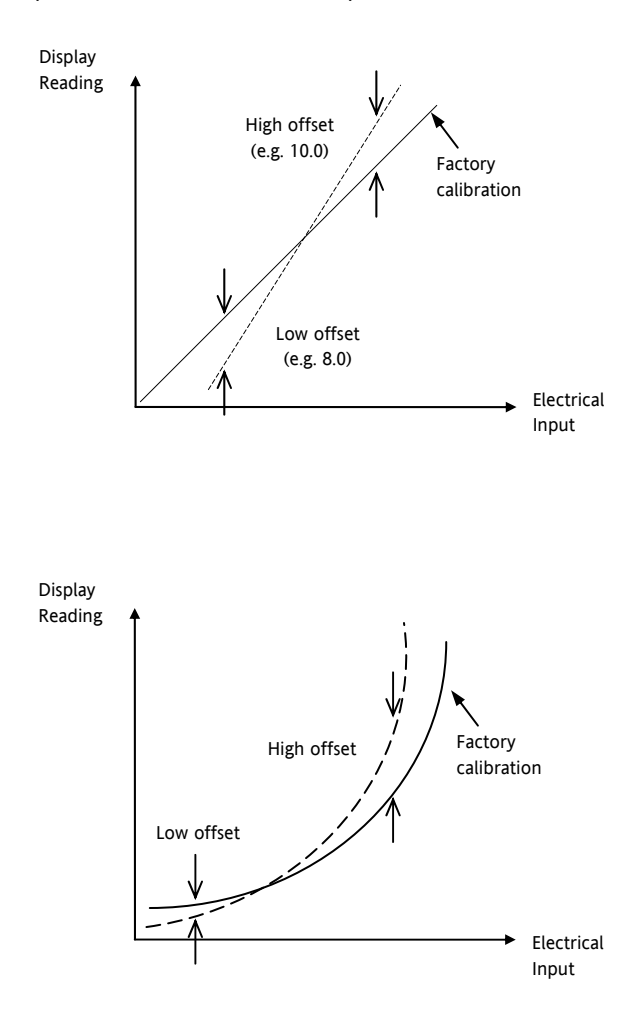

Figure 4 Two Point Offset Applied to Linear and Non-linear Inputs

#### <span id="page-94-0"></span>**16.2.2 To Apply a Two Point Offset**

Assume the instrument is set up (as described in section [8.3.1\)](#page-41-0) to display 0.0 for an input of 4.00mV and 500.0 for an input of 20.00mV. Assume that a particular sensor in use has known errors such that the instrument is required to read 8.0 for an input of 4.00mV and 490.0 for an input of 20.00mV. To compensate for these errors in the process a low point offset of 8.0 and a high point offset of 10.0 can be set as follows:-

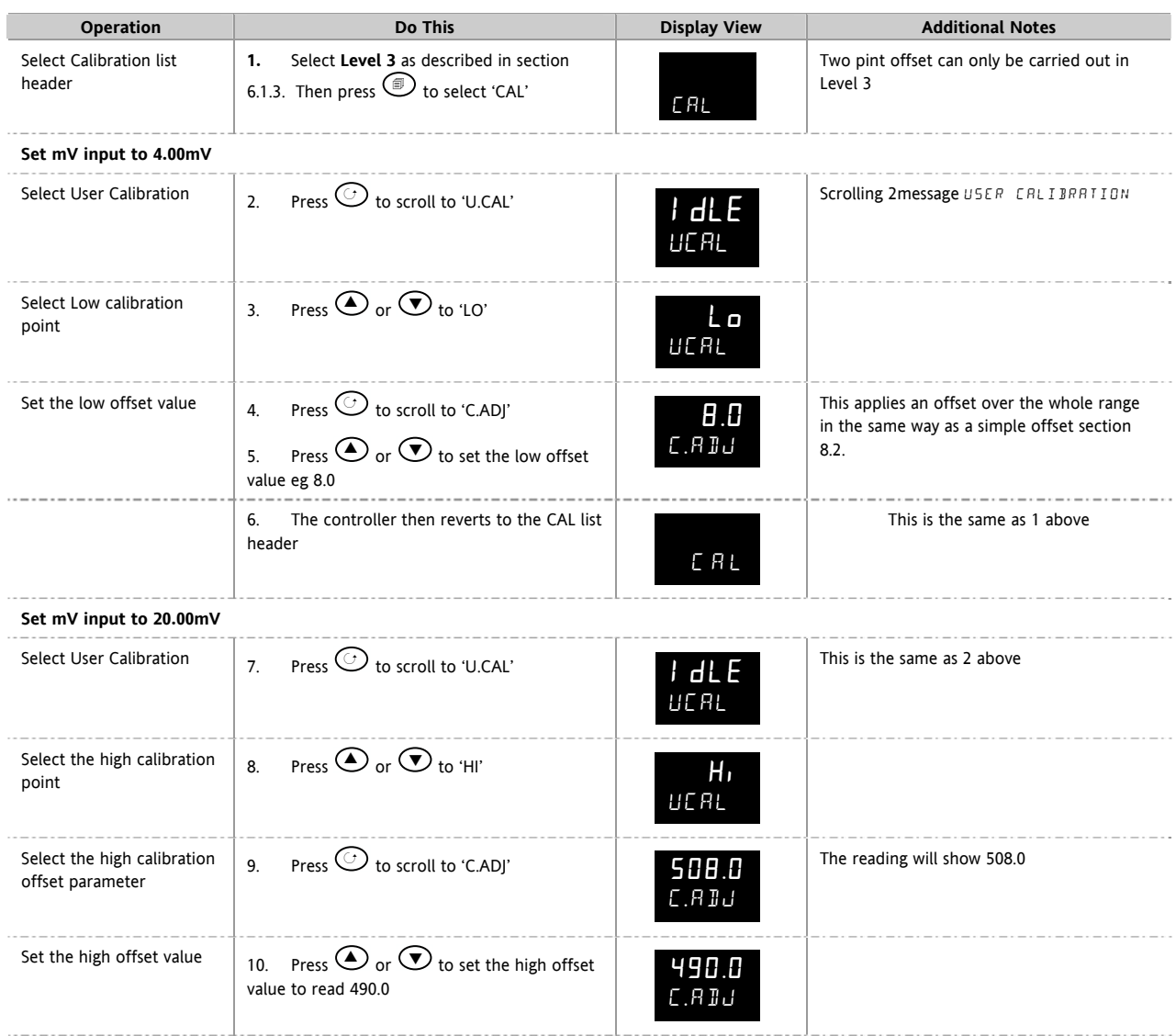

Under normal operating conditions the controller will now read 8.0 for an input of 4.000mV and 490.0 for an input of 20.000mV.

#### **16.2.3 To Remove the Two Point Offset**

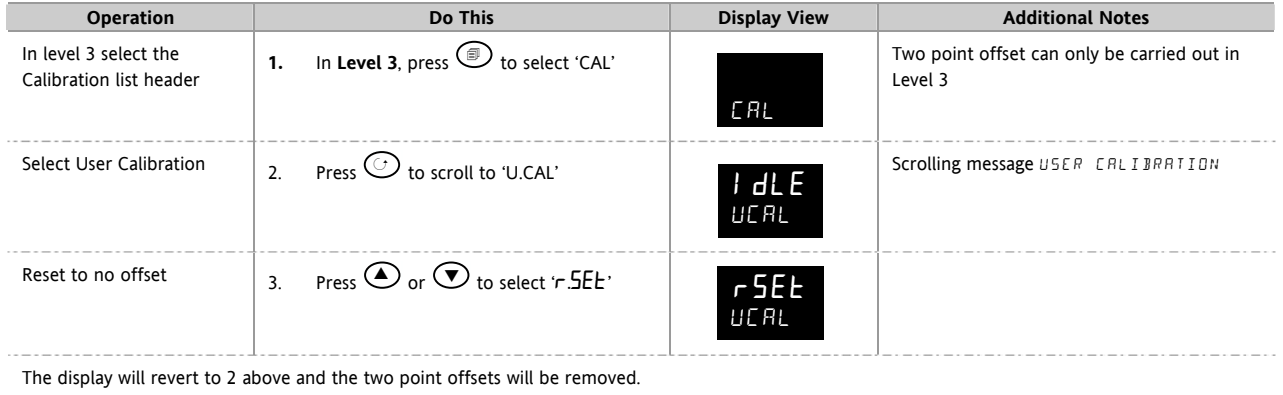

### **16.3 Input Calibration**

If the calibration is not within the specified accuracy follow the procedures in this section:-

In 3200 series instruments, inputs which can be calibrated are:-

- **mV Input.** This is a linear 80mV range calibrated at two fixed points. This should always be done before calibrating either thermocouple or resistance thermometer inputs. mA range calibration is included in the mV range.
- **Thermocouple** calibration involves calibrating the temperature offset of the CJC sensor only. Other aspects of thermocouple calibration are also included in mV calibration.
- **Resistance Thermometer**. This is also carried out at two fixed points 150Ω and 400Ω.

#### **16.3.1 To Calibrate mV Input**

Calibration can only be carried out in configuration level.

Calibration of the mV range is carried out using a 50 milli-volt source, connected as described in section [16.1.2.](#page-92-0) mA calibration is included in this procedure.

For best results 0mV should be calibrated by disconnecting the copper wires from the mV source and short circuiting the input to the controller

To calibrate the mV Input, select **Conf Level** as described in section [6.1.3,](#page-32-0) set the controller input to mV range, then:-

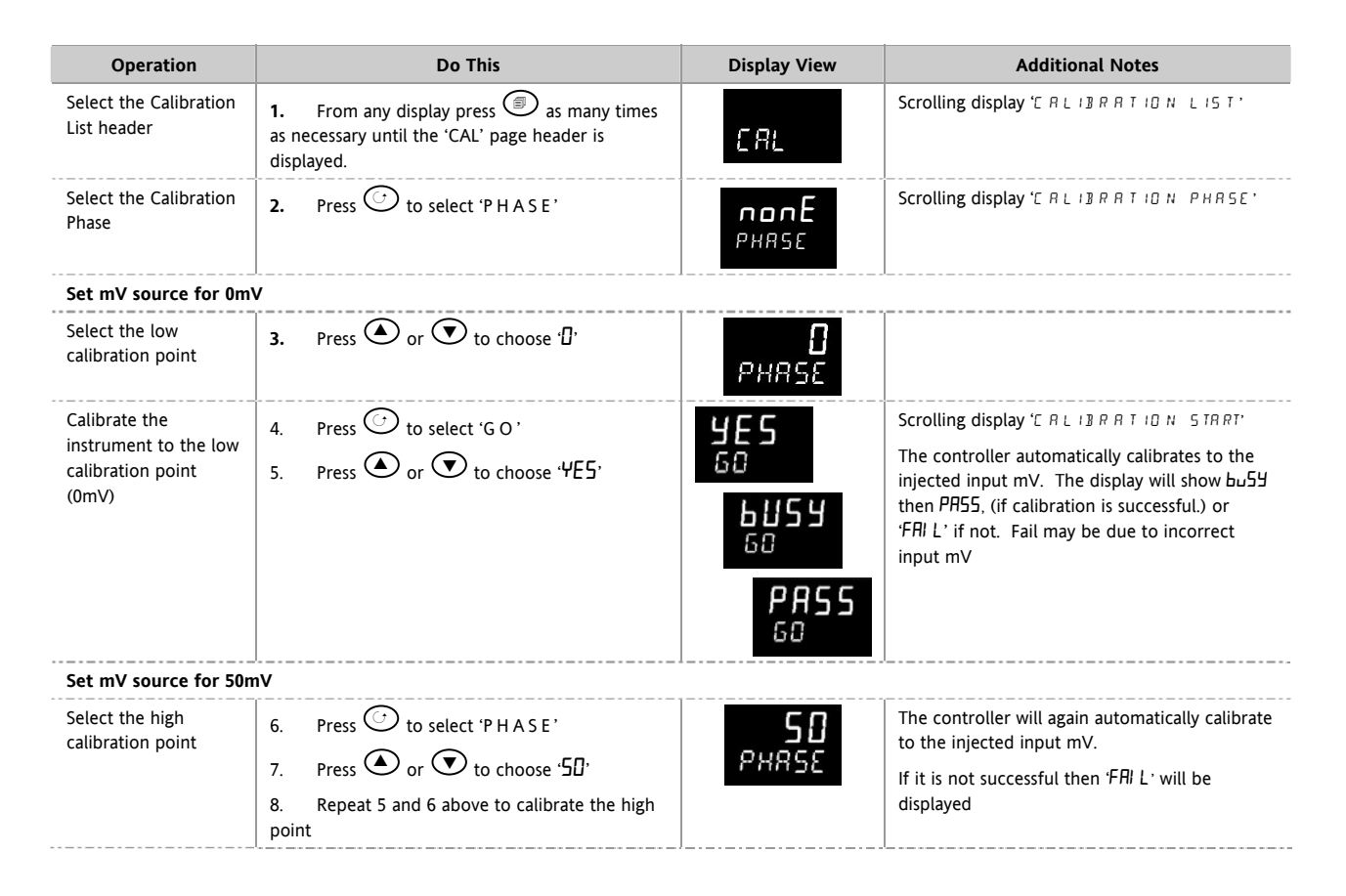

### **16.3.2 To Calibrate Thermocouple Input**

Thermocouples are calibrated, firstly, by following the previous procedure for the mV ranges, then calibrating the CJC.

Connect a mV source as described in section [16.1.3](#page-92-0). Set the mV source to '**internal compensation'** for the thermocouple in use and set the output for **0mV**. Then:-

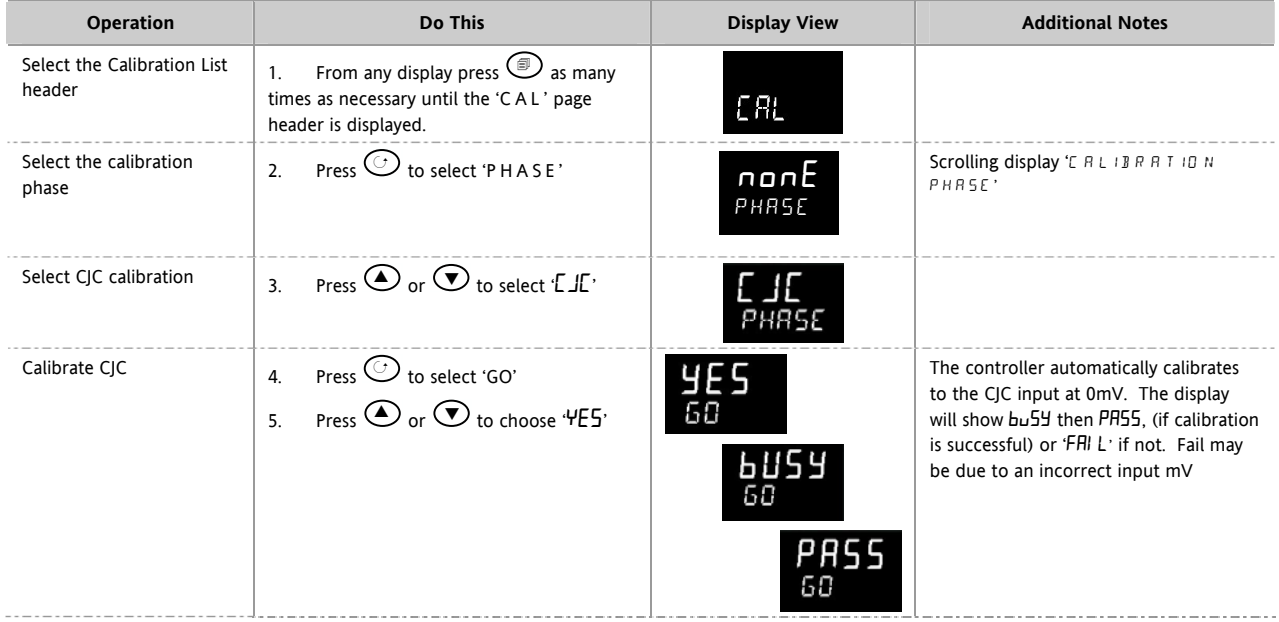

#### **16.3.3 To Calibrate RTD Input**

The two points at which the RTD range is calibrated are 150.00Ω and 400.00Ω.

Before starting RTD calibration:

- A decade box with total resistance lower than 1K must be connected in place of the RTD as indicated on the connection diagram in section [16.1.4](#page-93-0) **before the instrument is powered up**. If at any time the instrument was powered up without this connection then at least 10 minutes must elapse from the time of restoring this connection before RTD calibration can take place.
- The instrument should be powered up for at least 10 minutes.
- Before calibrating the RTD input the mV range must be calibrated first

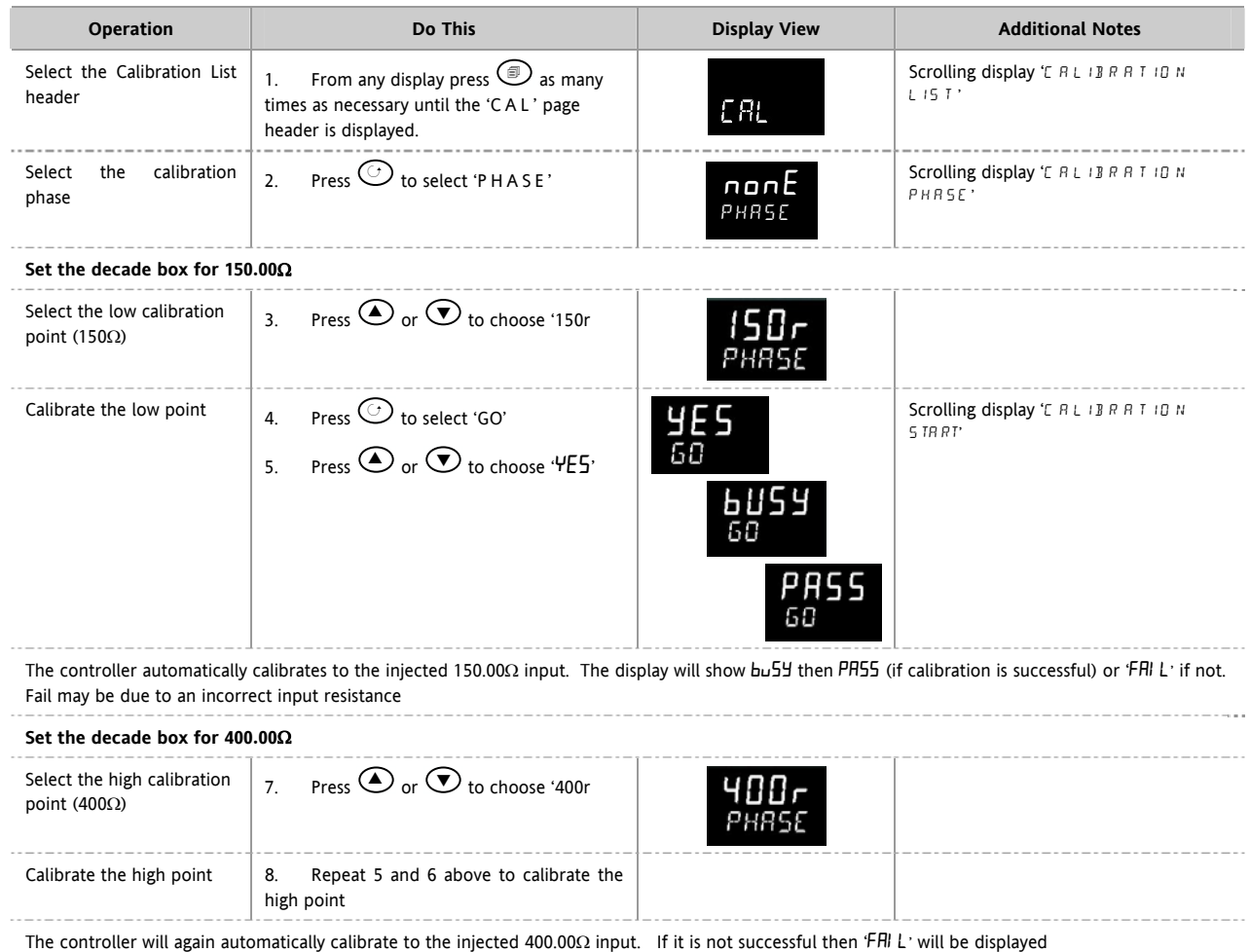

#### **16.3.4 To Calibrate mA Outputs**

I/O1, Output 2 and/or Output 3 may be supplied as mA outputs. The outputs may be adjusted as follows:-

Connect an ammeter to the output – terminals 1A/1B, 2A/2B or 3A/3B as appropriate.

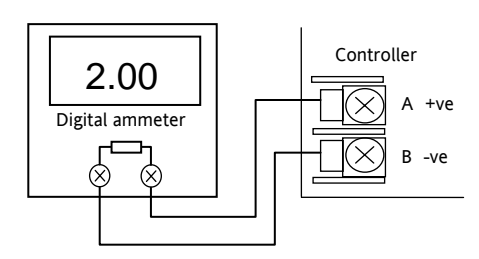

Then, in configuration level:-

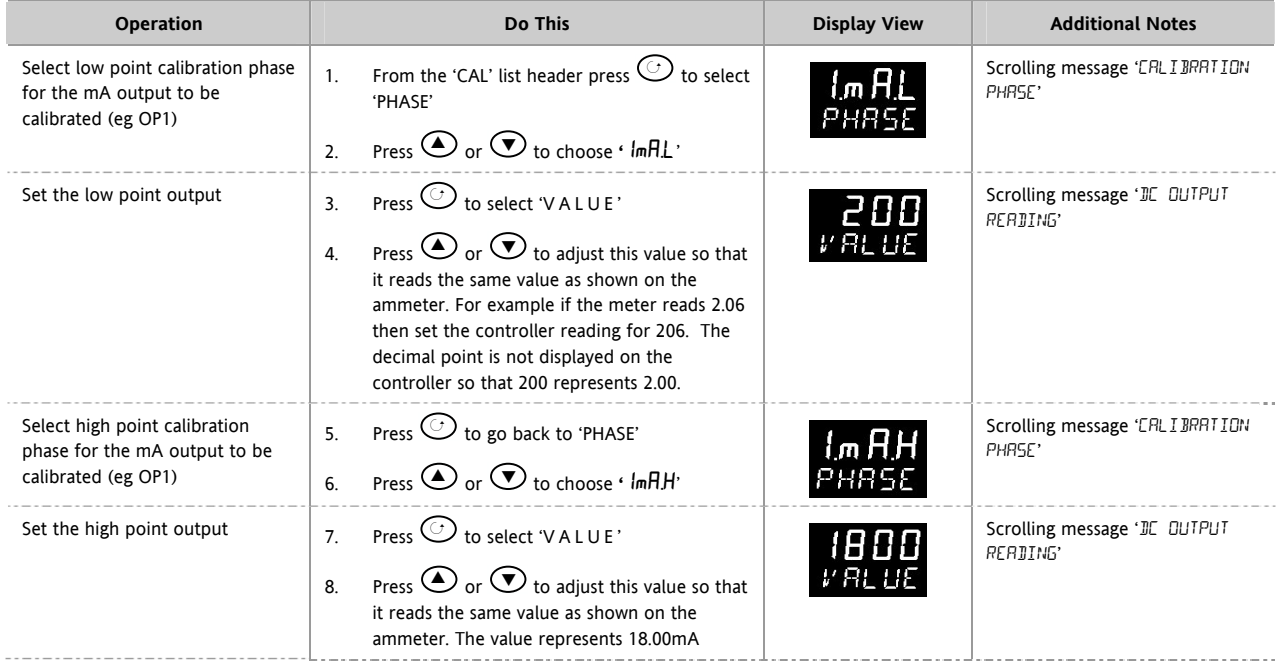

The above procedure may be repeated for outputs 2 and 3 if they are fitted with analogue output modules.

Current Source

- +

**Copper cable** 

-

+

Controller HD

HF HE

### **16.3.5 To Calibrate Remote Setpoint Input**

Connect a milli amp source to terminals HD and HE as shown.

#### Select **Conf Level** as described in section [6.1.3](#page-32-0), then:-

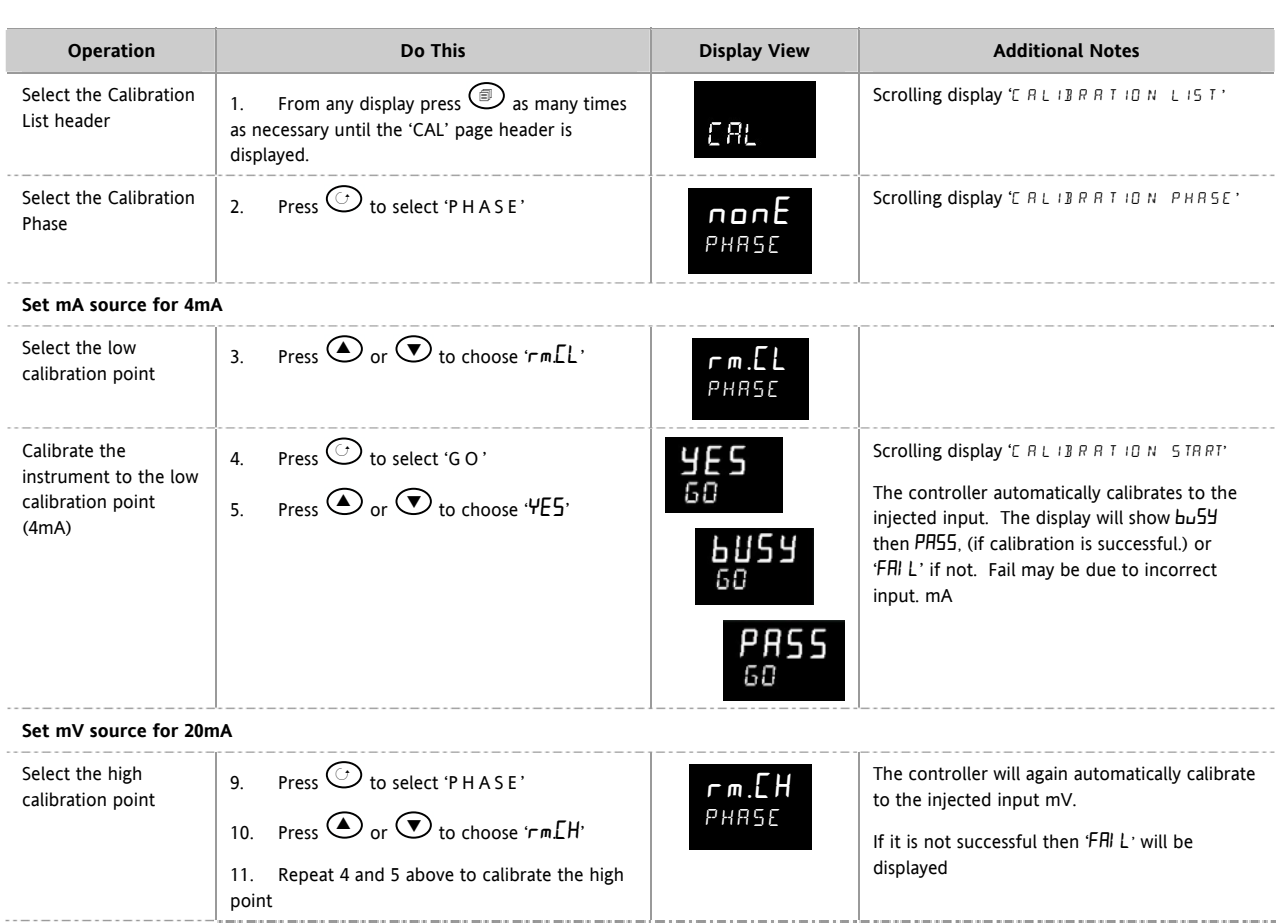

To calibrate the voltage input, connect a volts source to terminals HD (negative) and HF (positive). The procedure is the same as described above but the calibration points are:-

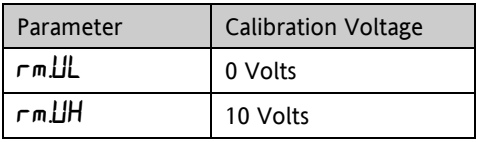

#### **16.3.6 CT Calibration Controller** To calibrate the current transformer input, connect the current transformer -  $\overline{\Pi(x)}$ CT 70mA dc to terminals CT and C. Source C +

Then in configuration level

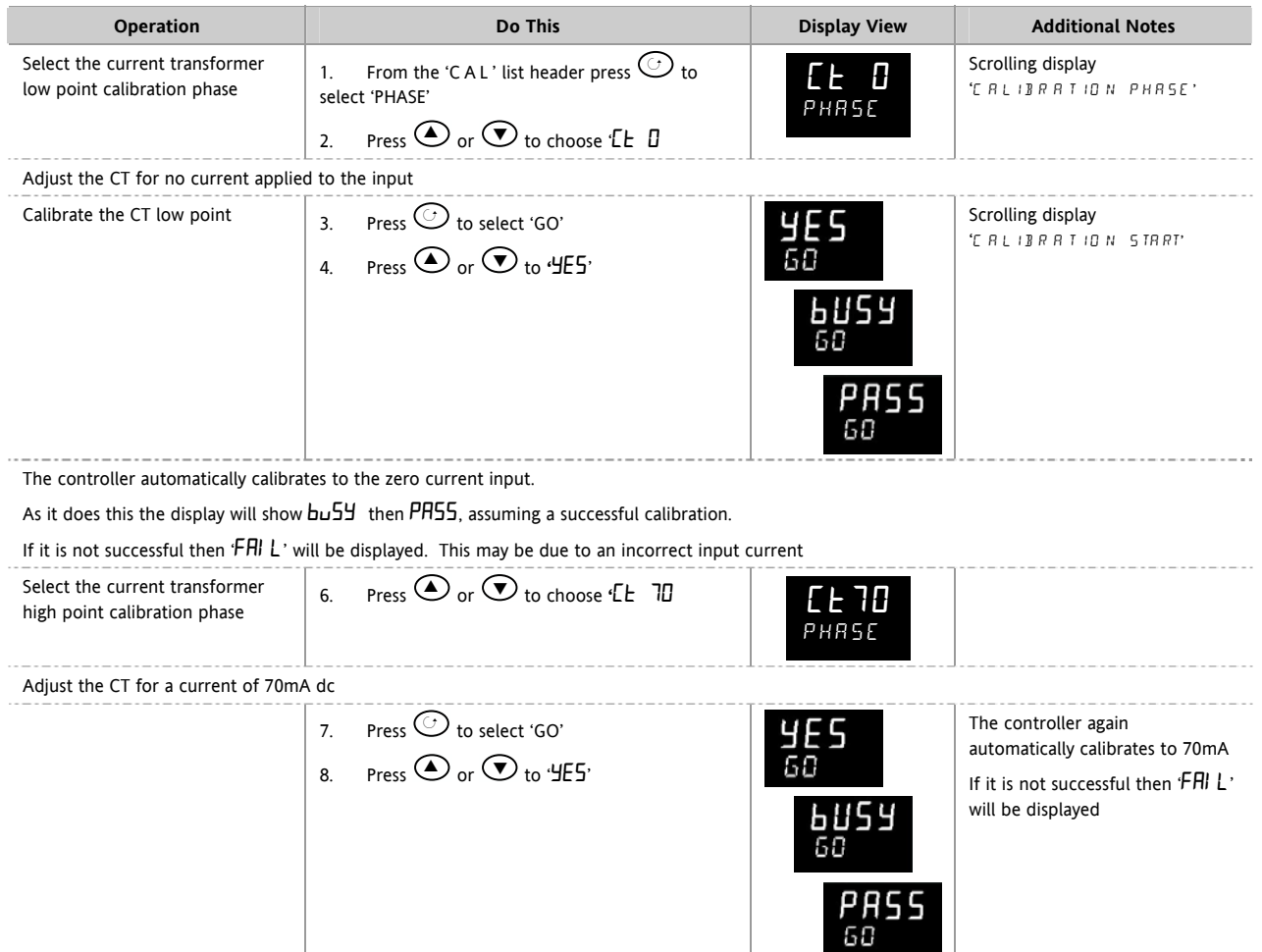

### **16.3.7 To Return to Factory Calibration**

It is always possible to revert to the factory calibration as follows:-

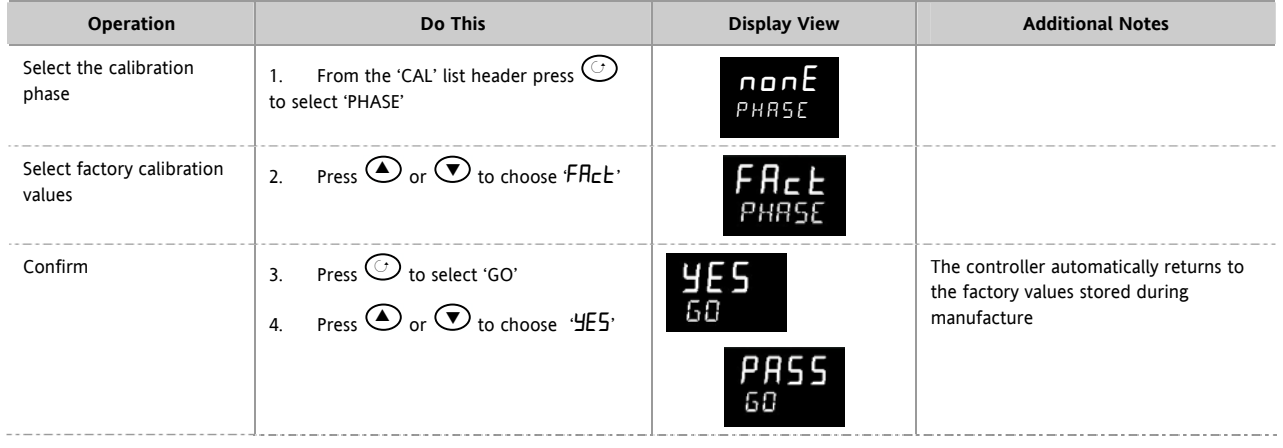

### **16.4 Calibration Parameters**

The following table gives the parameters available in the Calibration List. The User Calibration is available in Level 3 only and is used to calibrate 'Offset' see section [8.2](#page-41-0).

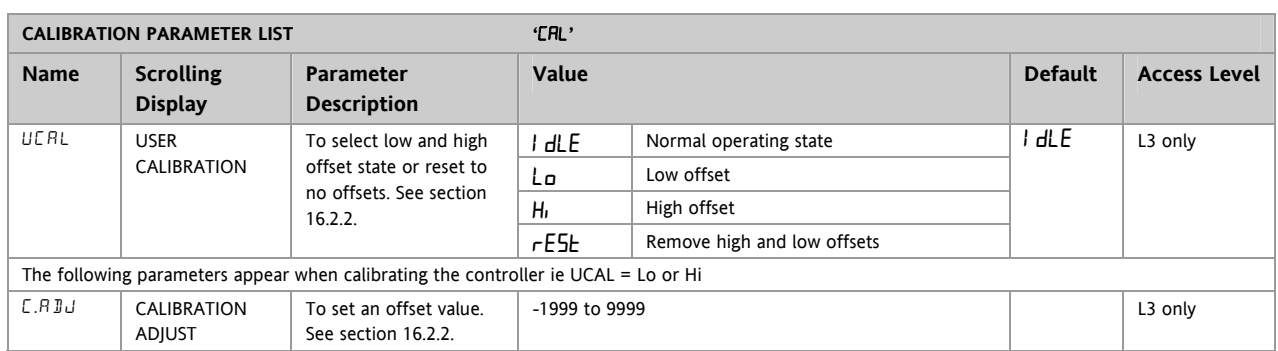

# Input and Output calibration can only be done in  $\mathsf{LunF}$  level.

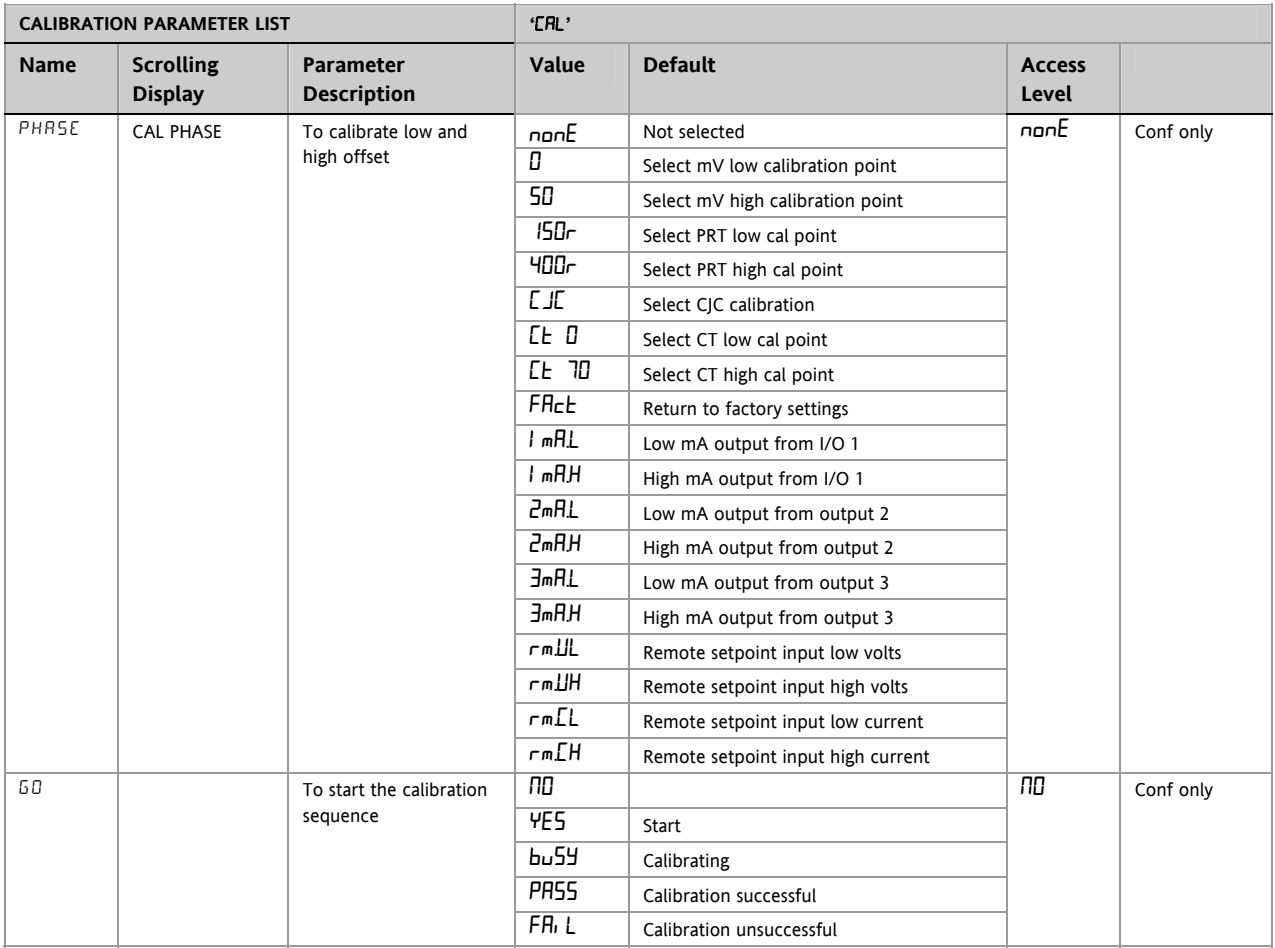

# <span id="page-102-0"></span>**17. Configuration Using iTools**

iTools is a configuration and monitoring package which will edit, store and 'clone' complete controller configurations.

iTools can be used to configure all the functions of 3200 series controllers described in this manual. It is also possible using iTools to configure additional functions such as customised messages and parameter promotion. These features are described in this chapter.

You may also wish to refer to the iTools Help Manual Part No. HA028838 which can be downloaded from [www.eurotherm.co.uk.](http://www.eurotherm.co.uk/) for further information on how to install, connect and generally operate iTools.

### **17.1 Loading an IDM**

An IDM is a software file which defines the parameter addresses of a particular build of instrument. This is normally included with your iTools CD and iTools will then recognize the software version of your instrument. Alternatively, download the latest version of iTools. This may be found in www.eurotherm.co.uk.

If the build of your instrument is a non-standard, it may be necessary for you to download the IDM from the Eurotherm web site. The file will be of the format id32i\_v107.exe, where id 32i is the instrument and V-- is the software version number of the instrument.

#### **To load the IDM**

From windows START., select Programs  $\rightarrow$  Eurotherm iTools  $\rightarrow$  Advanced Tools  $\rightarrow$  IDM Manager. Then Install New IDM.

#### **To register the new IDM**

 Copy the file to c:\Program Files\Eurotherm\iTools\Devices.

# **17.2 Connecting a PC to the Controller**

In 3200 series controllers this may be done using digital communications port H or by a configuration clip.

### **17.2.1 Using the H Communications Port**

Connect the controller to the EIA232 serial comms port of the PC shown in the diagram below.

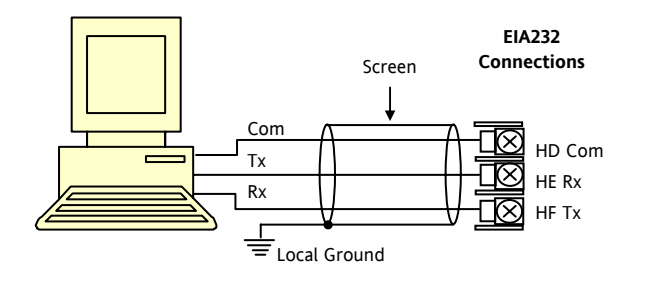

## **17.2.2 Configuration Clip**

A Configuration Clip is available with iTools by quoting part number 3000CK in the iTools ordering code. The clip can be fitted into the side of a controller as shown below.

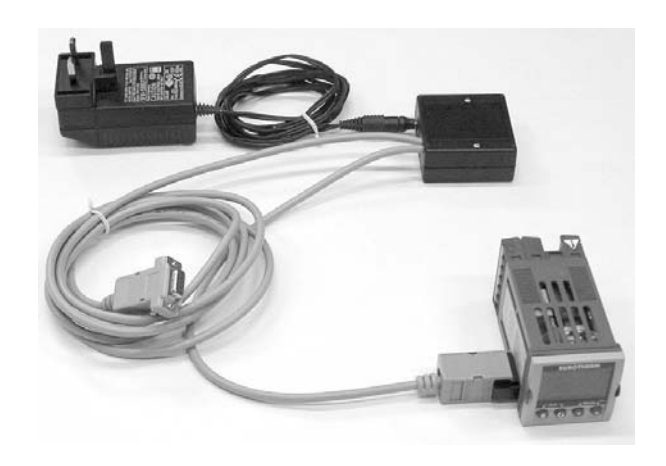

The benefit of using this arrangement is that it is not necessary to power the controller, since the clip provides the power to the internal memory of the controller.

# <span id="page-103-0"></span>**17.3 Starting iTools**

Open iTools and, with the controller connected, press <sup>Scan</sup> on the iTools menu bar. iTools will search the communications ports and TCPIP connections for recognisable instruments. Controllers connected with the configuration clip (CPI), will be found at address 255 regardless of the address configured in the controller.

54

When the instrument is detected a screen view similar to the one shown below will be displayed. The browser on the left shows the List Headers. To display parameters within a list double click the Header or select 'Parameter Explorer'. Click on a list header to display parameters associated with this list.

The instrument view may be turned on or off using the 'View' menu and selecting 'Panel Views'.

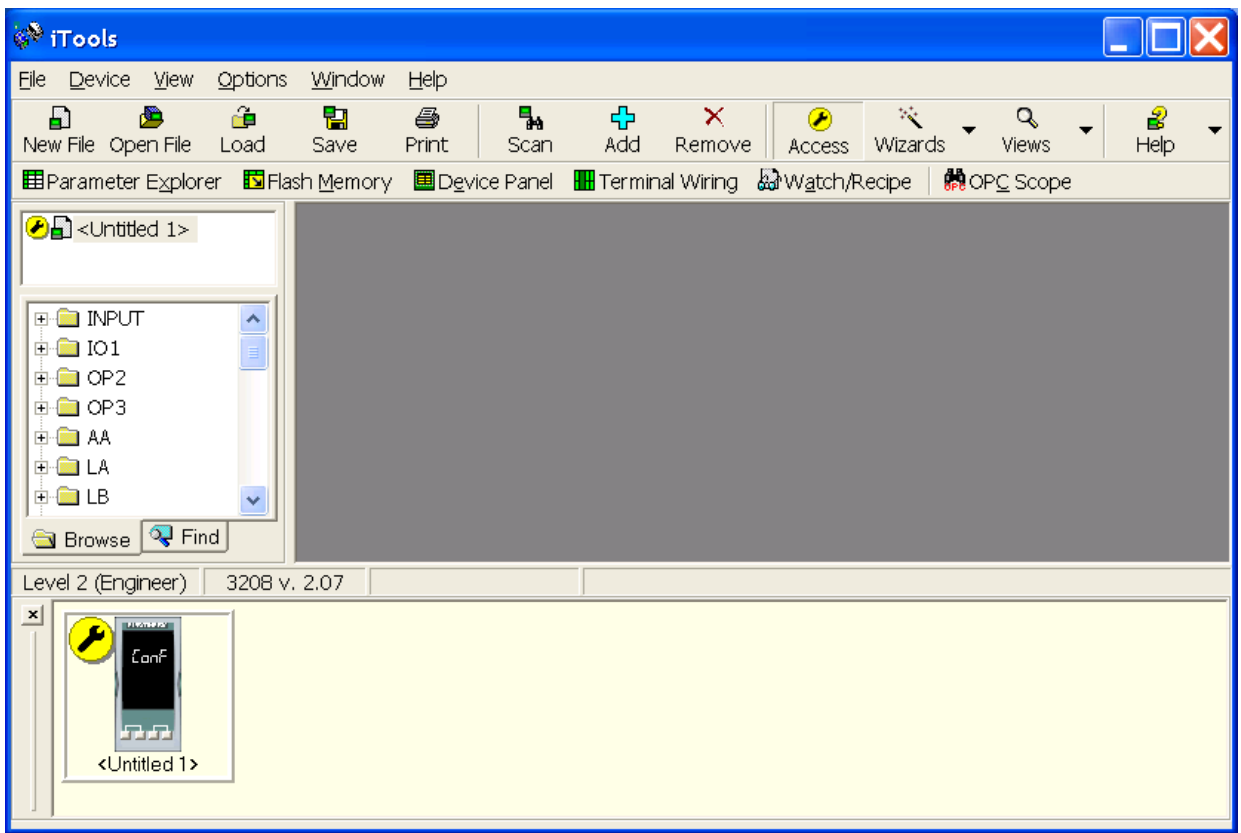

The instrument may be configured using a **Wizard** or from the **Browser** view above. The following pages show a number of examples of how to configure various functions using either of these features.

It is assumed that the user is generally familiar with iTools and has a general understanding of Windows.

### **17.4 Starting the Wizard**

 $\mathbb{R}^n$ From the opening view shown in section [17.3,](#page-103-0) press Wizards

The controller will be set to configuration level. Since it will not operate the process in configuration level a warning message appears. When this is accepted the Wizard start up screen is shown:-

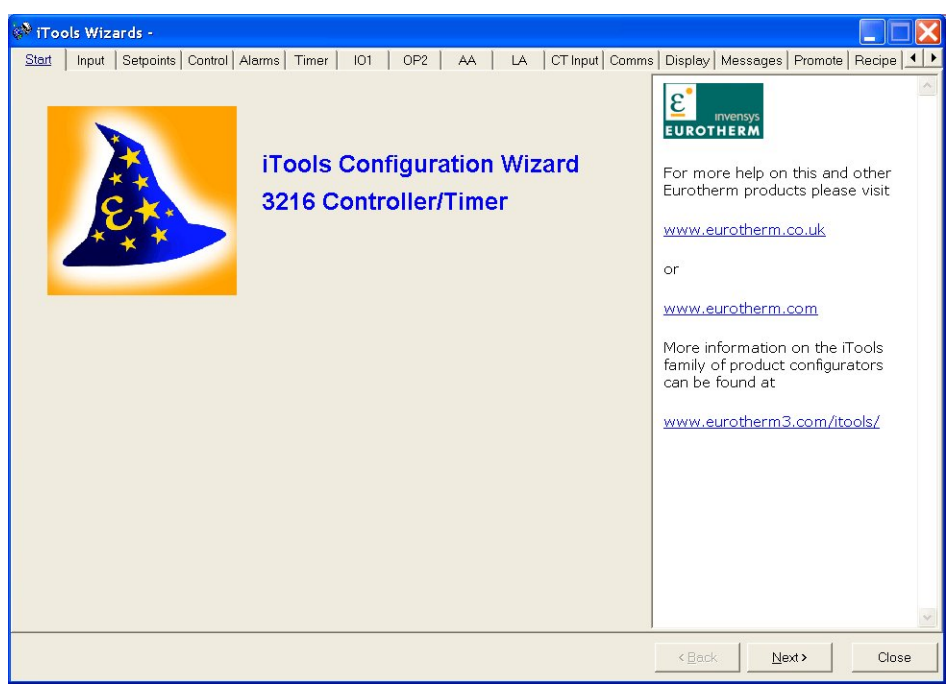

Select a tab to configure a function.

to the

### **17.5 To configure the Input**

### **17.5.1 Example 1 - Using the Wizard**

Select the 'Input' tab

down

type J

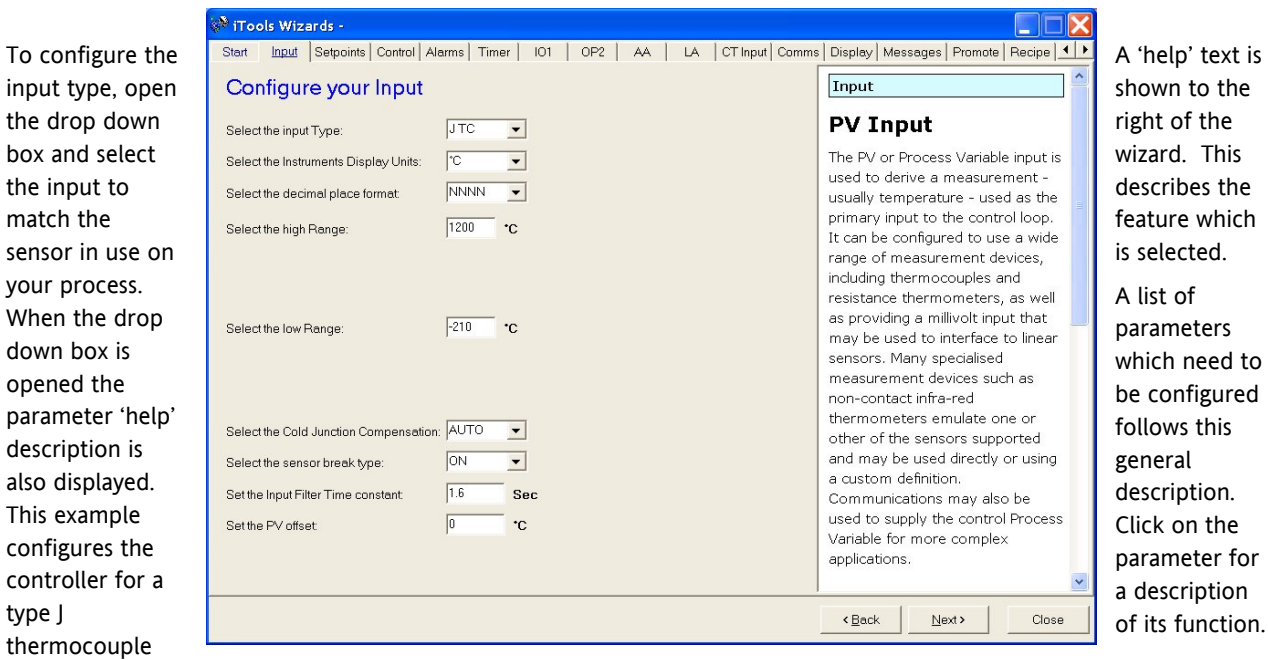

Other functions may be configured using the appropriate tab.

#### **17.5.2 Example 2 – Using the Browser View**

 $\infty$ Press Access (if necessary) to put the controller into configuration level.

Open the parameter list by double clicking INPUT in the browser or selecting 'Parameter Explorer'.

Select input type from the drop down. Other parameters can also be set using the drop downs or by setting the analogue values.

Parameters shown in blue, in the iTools view, are not alterable.

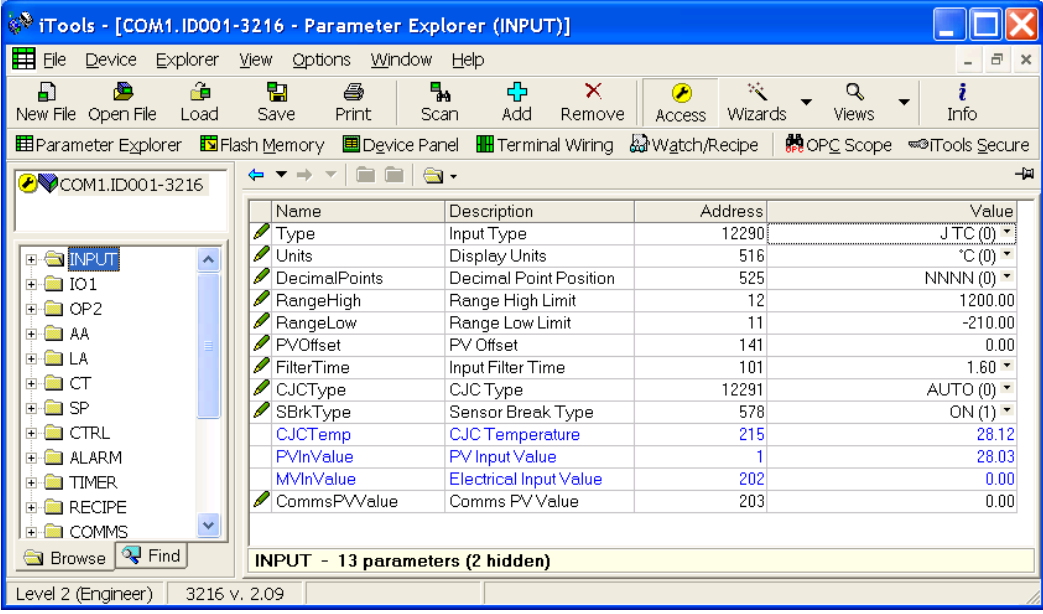

### **17.6 To Configure Alarms**

#### **17.6.1 Example 1: Using the Wizard**

Up to four alarms are available in 3200 series controllers. Set the type of alarm, latching mode, blocking, threshold and hysteresis from drop down menus. Help text is shown together with a pictorial representation of the alarm operation.

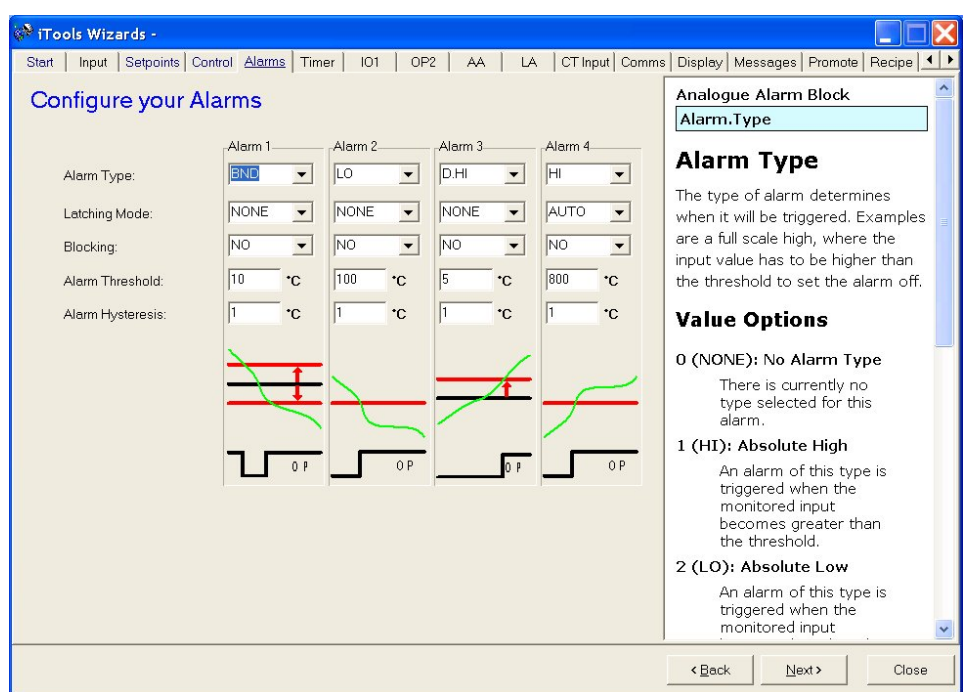

### **17.6.2 Example 2: Using the Browser View**

- $\circledcirc$ 1. Press Access to put the controller into Configuration level
- 2. Select the list header from the browser in this case 'ALARM' '1'
- 3. To configure 'Alar Type' open the dr down under the '\ column

 $NONE(0)$  $H1(1)$ <br> $H1(1)$ <br> $L0(2)$ <br> $D.H1(3)$  $D.LO(4)$ BND (5) RRC (6)

 $H(1)$   $\star$ 

the parameter.

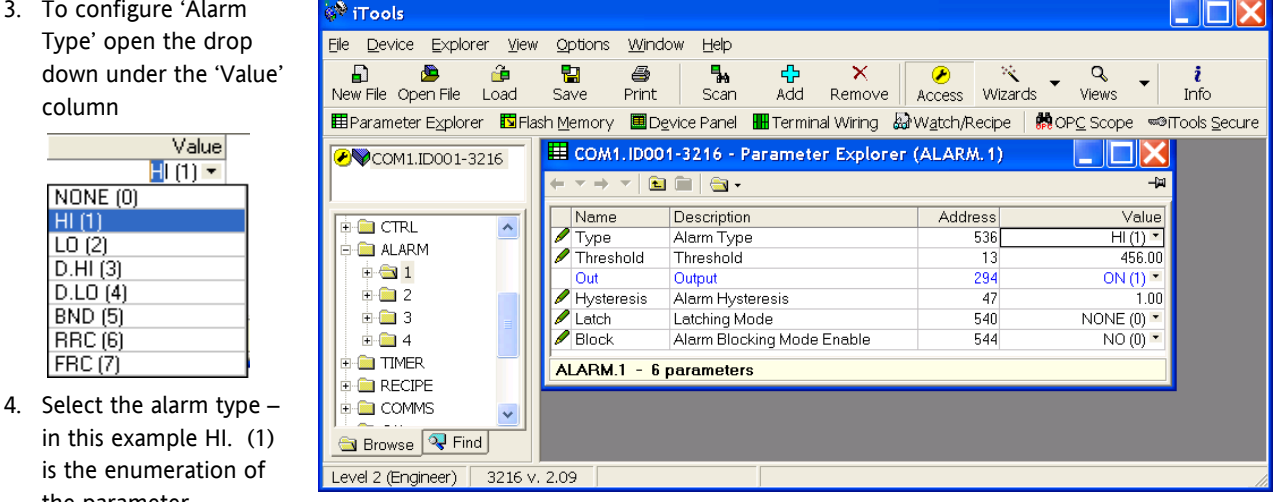

5. Select and set all other parameters using the same procedure

# **17.7 To Customise Messages**

The message which scrolls across the controller display during normal operation may be customised.

# **17.7.1 Example 1: Using the Wizard**

Select the 'Messages' tab.

Display the message 'OUT OF CONTROL' if both Alarm 1 and Alarm 2 are active.

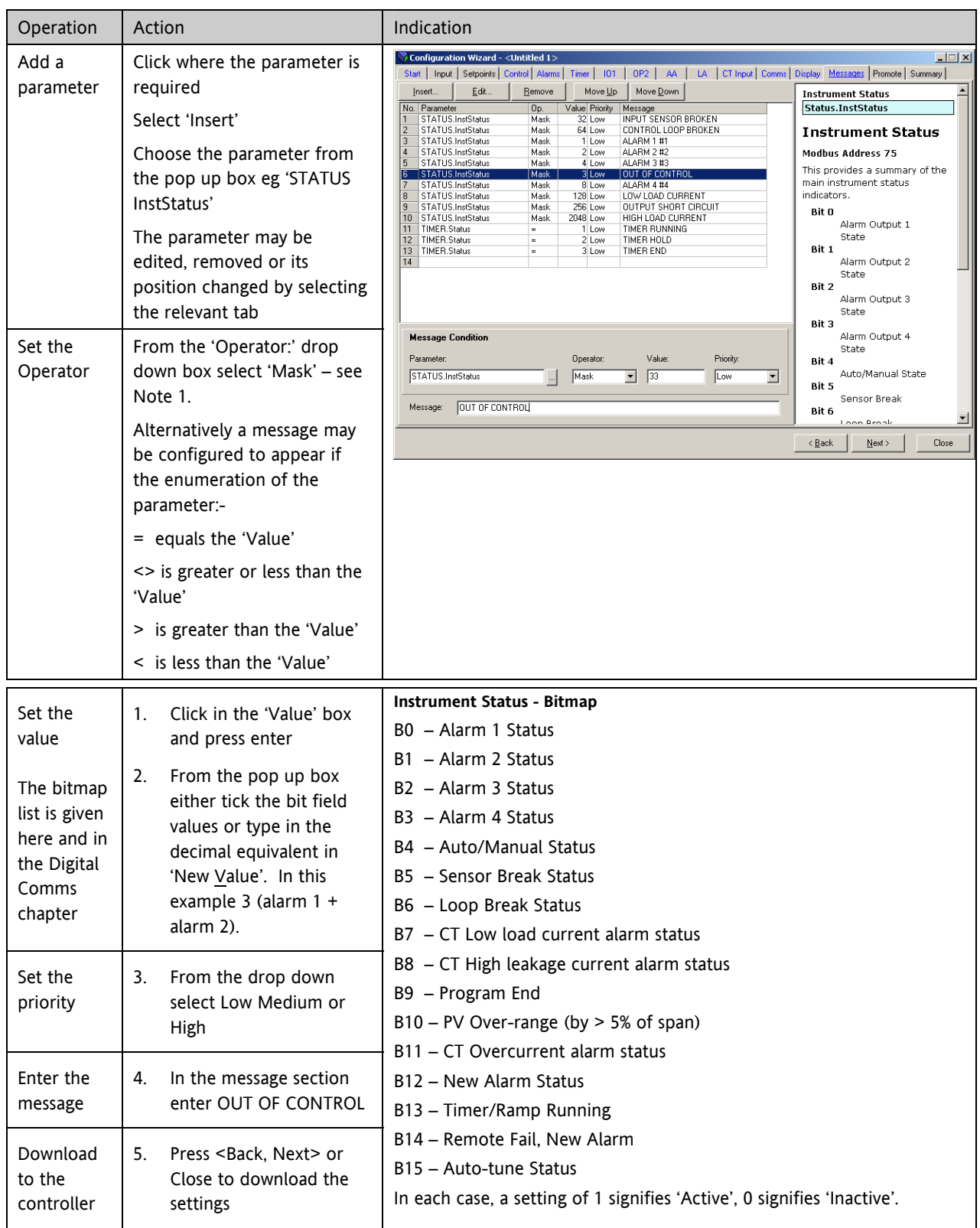
**Note 1:-** Mask allows any combination of parameters in the above bitmap field to activate the custom message. The table below shows how this operates for the four alarm fields.

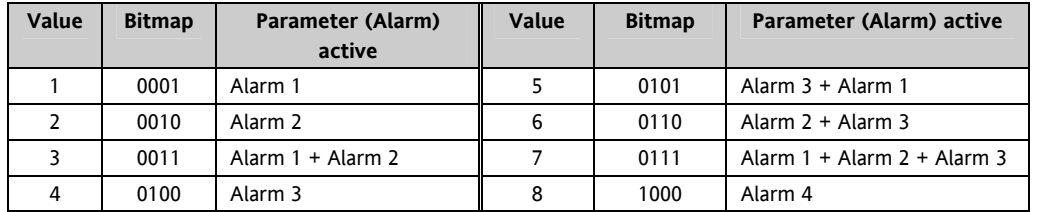

Other parameters can be added by extending this table.

## **17.7.2 Example 2: Using the Browser View**

In this example the alarm 1 message will read 'TOO HOT'.

- 1. Press **Bu** Flash Memory and select the 'Message Table' tag.
- 2. Select Parameter 'ALARM1 #1'.
- 3. In the 'Message Condition' area change 'Message' to TOO HOT.
- 4. Press 'Update Device Flash Memory' button.

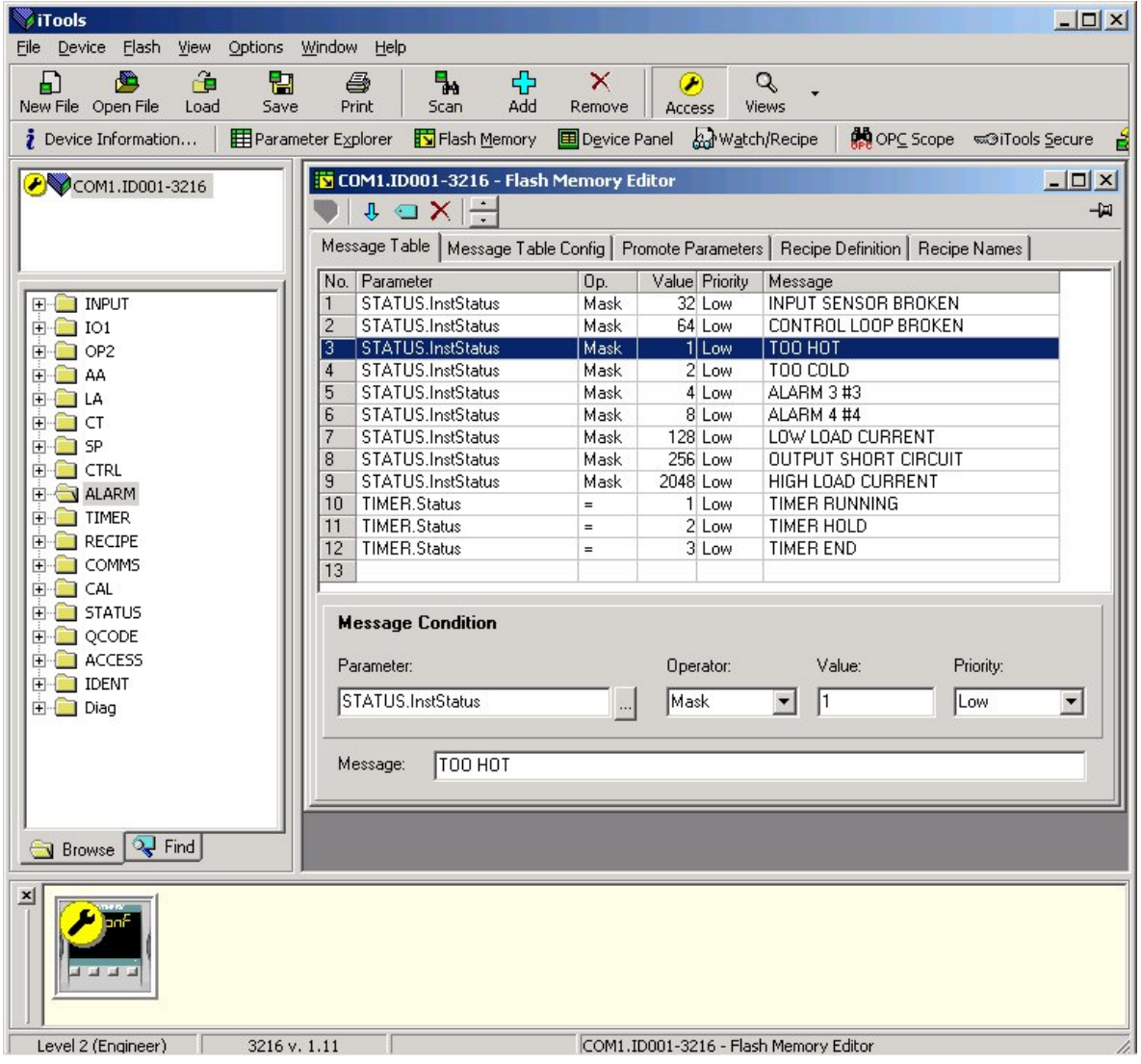

☺ In the example shown above Alarm 2 message has also been configured to 'TOO COLD'.

## **17.7.3 Example 3: Inverted Status Word**

The Inverted Status Word is available in firmware versions 2.11+. It is used to generate a message when a bit in a status word is not true. For example, it may be applied to an alarm or event to indicate that the process is operating normally.

The example below continues from the previous example and adds the message PROCESS OK on the controller when the Alarm 1 condition is not true.

- 1. Press **B** Flash Memory and select the 'Message Table' tag.
- 2. Add the 'InverseStatus' parameter as follows:
	- a. Click where the parameter is required.
	- b. Select 'Insert'  $\frac{1}{2}$
	- c. Select 'STATUSInverseStatus' from the pop up.

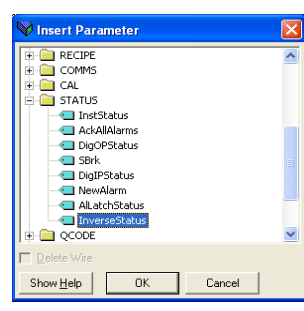

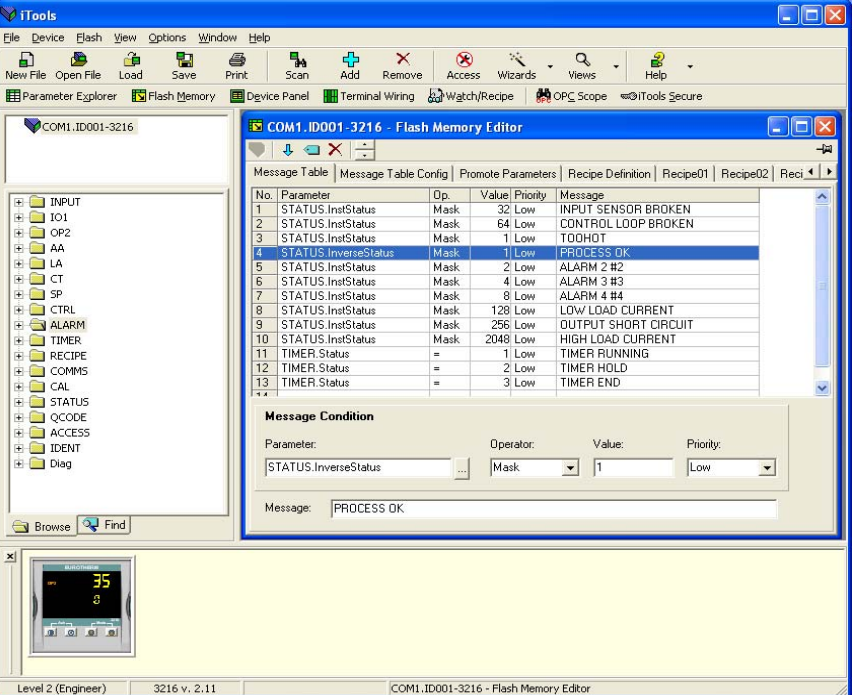

- 3. In the Operator box select 'Mask'.
- 4. In the Value box select 1 (Alarm 1 only).
- 5. In the message box enter 'PROCESS OK'.
- 6. Press 'Update Device Flash Memory' button.

The controller will now indicate the scrolling message PROCESS OK when Alarm 1 is not true and TOO HOT when Alarm 1 is exceeded.

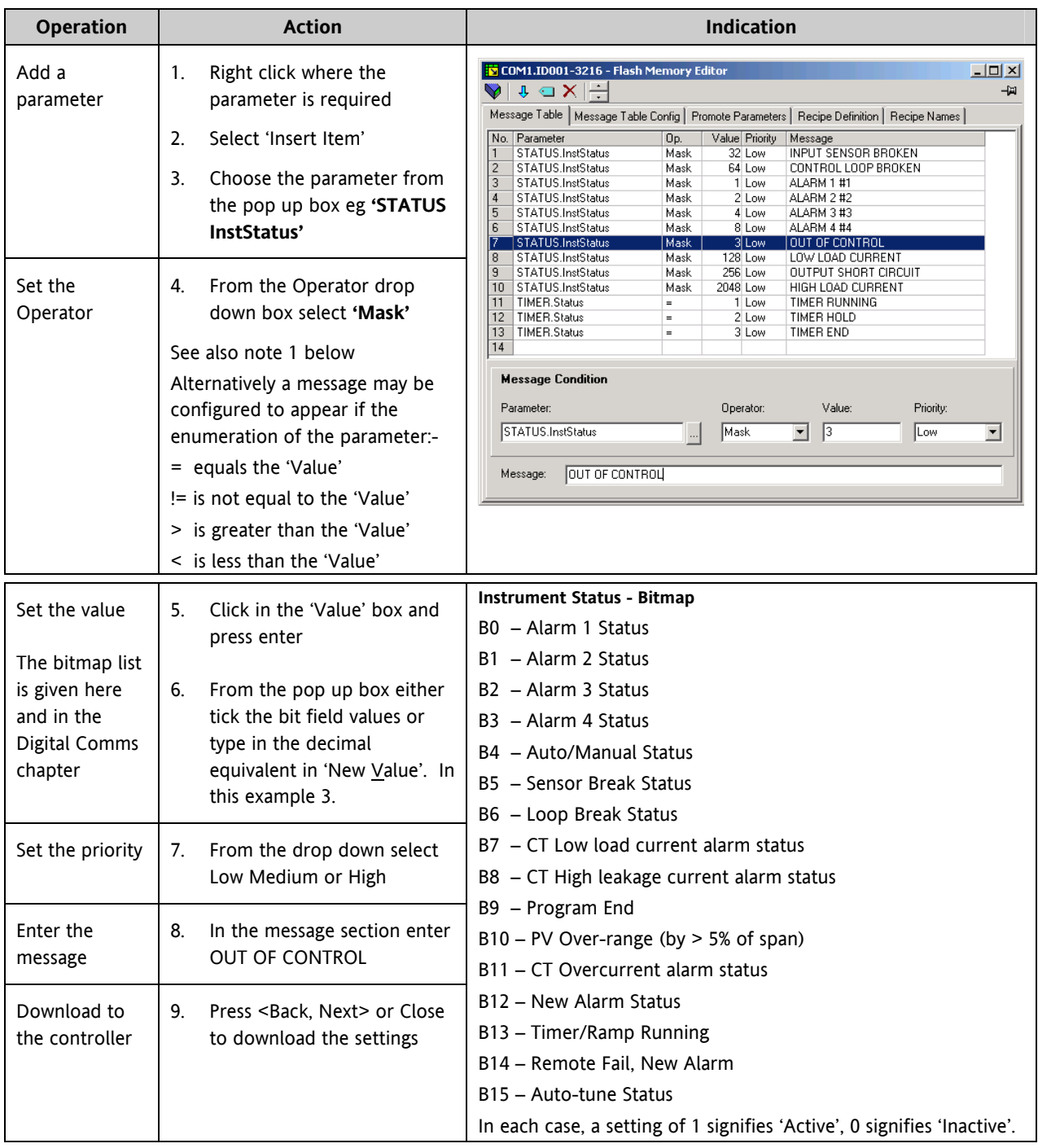

## **17.7.4 Example 4: Display the message 'OUT OF CONTROL' if both Alarm 1 and Alarm 2 are active.**

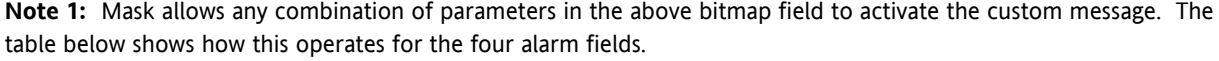

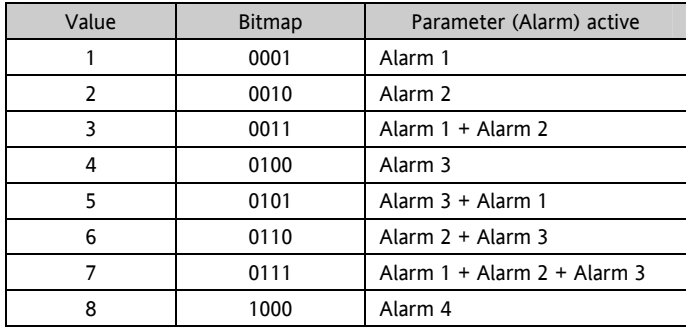

Other parameters can be added by extending this table.

## **17.8 To Promote Parameters**

The list of parameters which are available in operator levels 1 or 2 can be changed using the 'Promote' wizard. Access can be set to Read Only or Read/Write.

## **17.8.1 Example 1: Using the Wizard**

Select 'Promote' tab

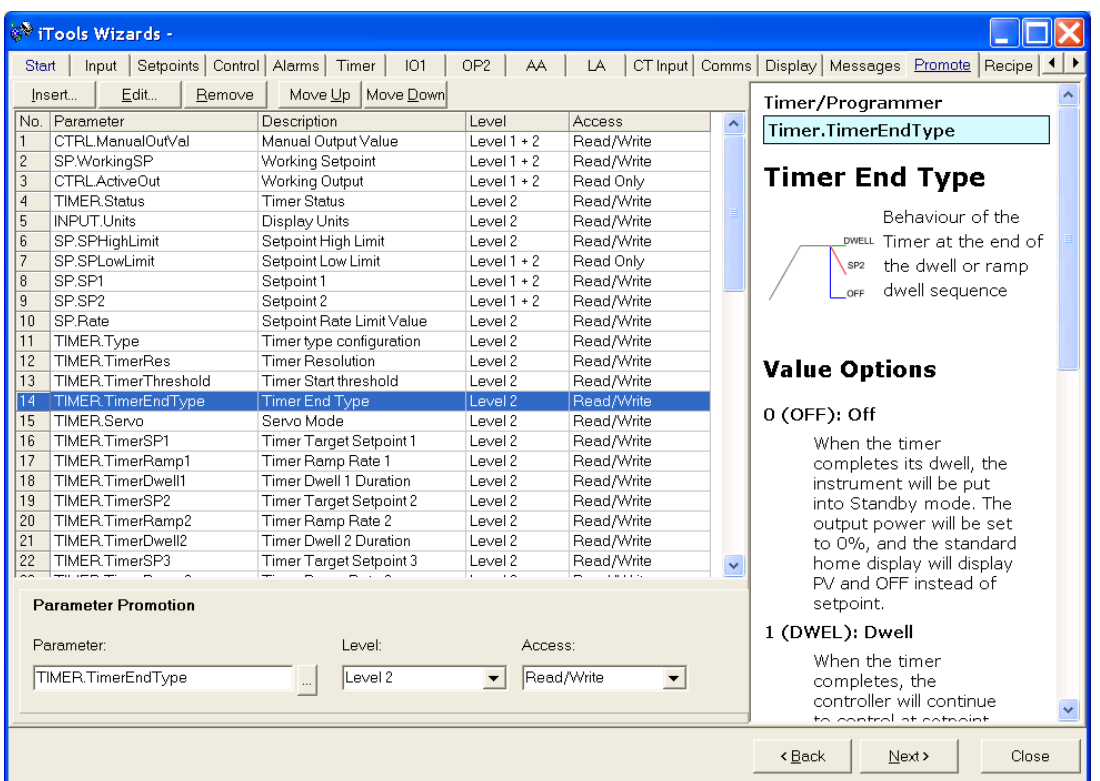

Parameters can be Inserted, Edited, Removed or Moved up or down the list.

When inserting or editing a pop up box appears as shown.

Highlight a parameter and in the **Parameter Promotion** section, select the level of access you wish to be available to the available to the operator and whether it should be Read/Write or Read only.

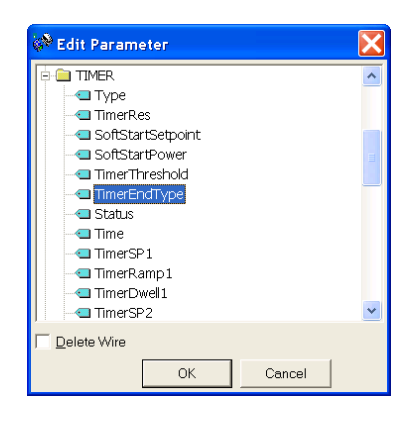

The list of parameters which are available in operator levels 1 or 2 can be changed using iTools.

#### **17.8.2 Example 2: Using the Browser view**

In this example the parameter 'OP2.Sense' is added to the to the Level 2 list.

- 1. Press **By** Flash Memory and select the Memory Table tab
- 2. Select the 'Promote Parameters' tab
- 3. Highlight the position where you want the new parameter to be placed
- 4. Press **button and from the pop up window select the required** parameter. Alternatively use the  $\overline{\mathcal{L}}$  button.
- 5. In the Level box select Level 2 (or Level 1 + 2 if it is required to display this parameter in Level 1 as well)
- 6. In the Access box select 'Read Only' or 'Read/Write' as required
- 7. Press  $\times$  to remove a selected parameter

**y**<br>Edit Param  $\vert x \vert$ include 101<br>
OP2<br>
Competer 11<br>
Compete 11<br>
Compete 11<br>
Compete 11<br>
Compete 11<br>
Compete 11<br>
Compete 11<br>
Compete 11<br>
Compete 11<br>
Compete 11<br>
Compete 11<br>
Compete 11<br>
Compete 11<br>
Compete 11<br>
Compete 11<br>
Compete 11<br>
Compete 11<br>  $\overline{\phantom{a}}$  $\frac{1}{\sqrt{2}}$  in  $\frac{1}{\sqrt{2}}$  $\overline{\Box}$  in (  $\overline{\Box}$  in  $\Box$ **D**<br>BLA Show Help  $\|$  $\overline{\phantom{a}}$  ok Cancel

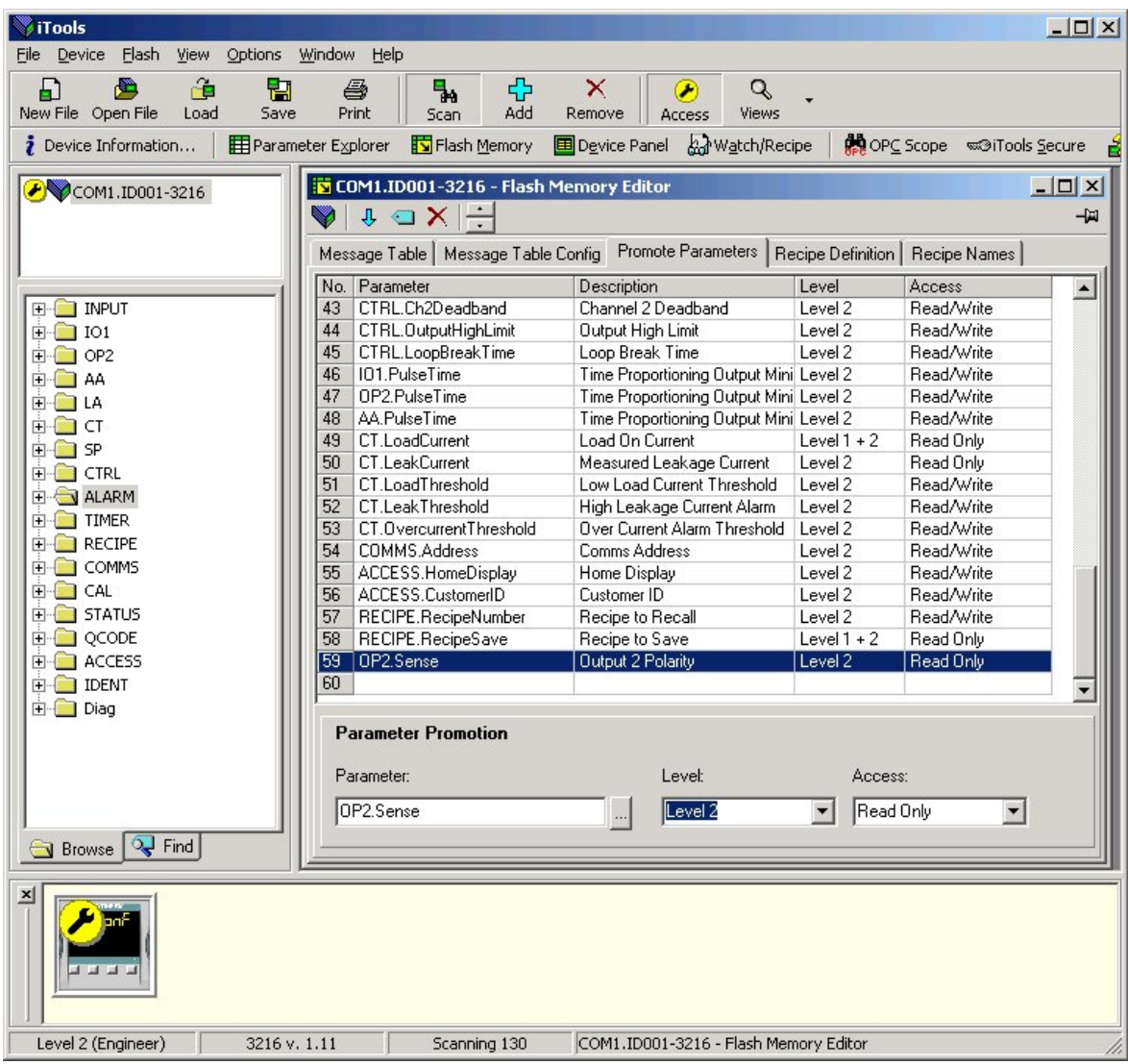

8. Press Update Device Flash Memory' button

## **17.9 To Load A Special Linearisation Table**

In addition to the built in standard linearisation tables, custom tables can be downloaded from files.

## **17.9.1 Example: Using the Browser view**

- će 1. Press Load
- 2. Select the linearisation table to be loaded from files with the extension .mtb. Linearisation files for different sensor types are supplied with iTools and may be found in Program Files  $\rightarrow$  Eurotherm  $\rightarrow$  iTools  $\rightarrow$  Linearisations  $\rightarrow$ Thermocouple etc.

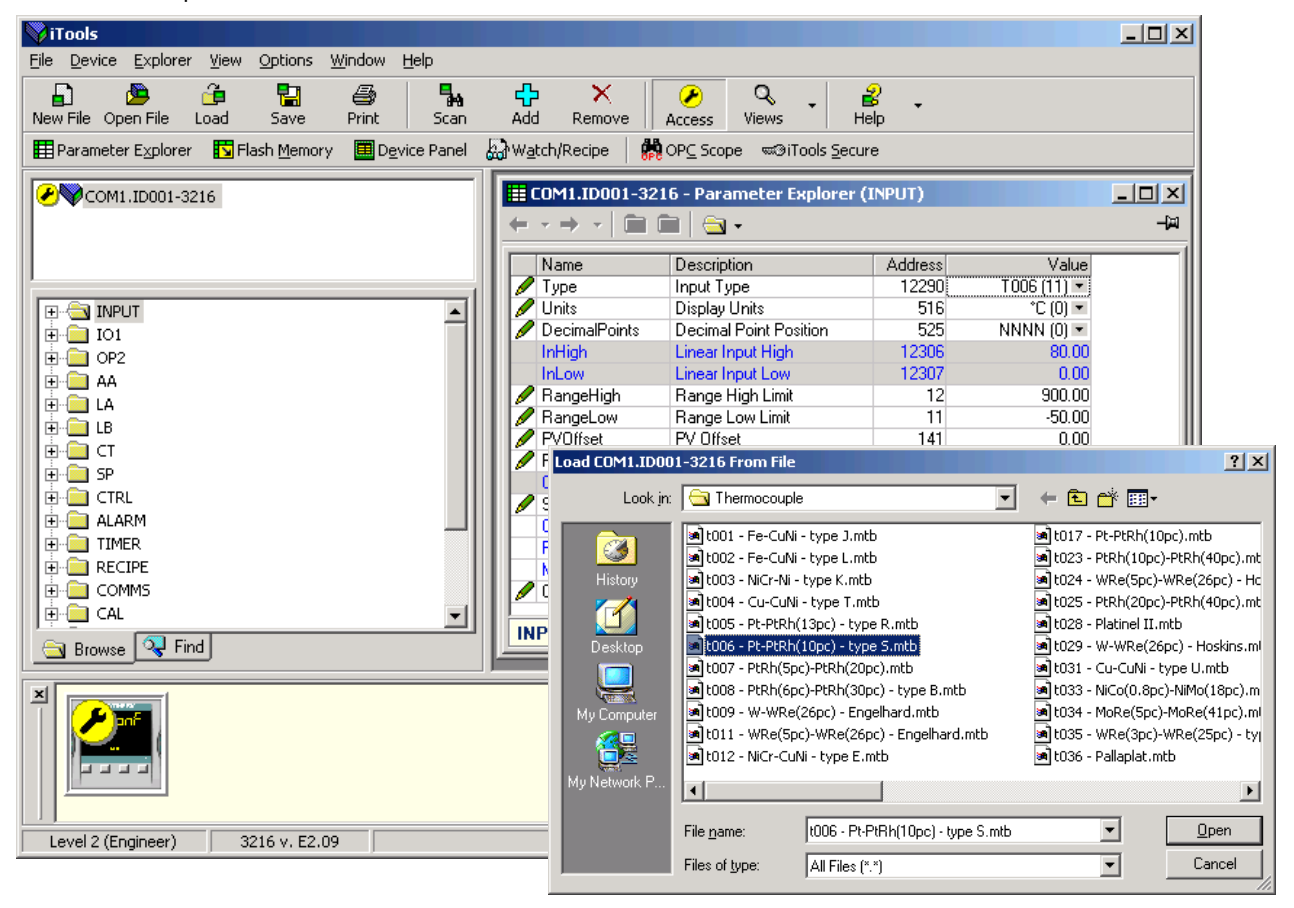

3. In this example a Pt-PTRh(10%) thermocouple has been loaded into the controller. The controller will display the

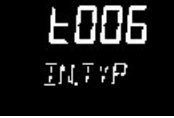

linearisation table downloaded:-

## **17.10 To Set up Recipes**

A recipe can store up to 38 parameters, as listed in section [14.3.1](#page-77-0). Up to five recipes are available in 3200 series controllers, as described in section [14](#page-76-0).

#### **17.10.1 Example 1: Using the Browser view**

#### **Set Two Different Alarm Thresholds and Store in Recipes 1 and 2**

- 1. Set an alarm threshold see example [17.6.2.](#page-106-0)
- 2. Select 'RECIPE' in the browser
- 3. In RecipeSave, select the recipe number e.g. 1
- 4. Set the alarm threshold to another value and save in Recipe 2
- 5. In RecipeNumber choose the recipe to run. This can also be done through the controller user interface

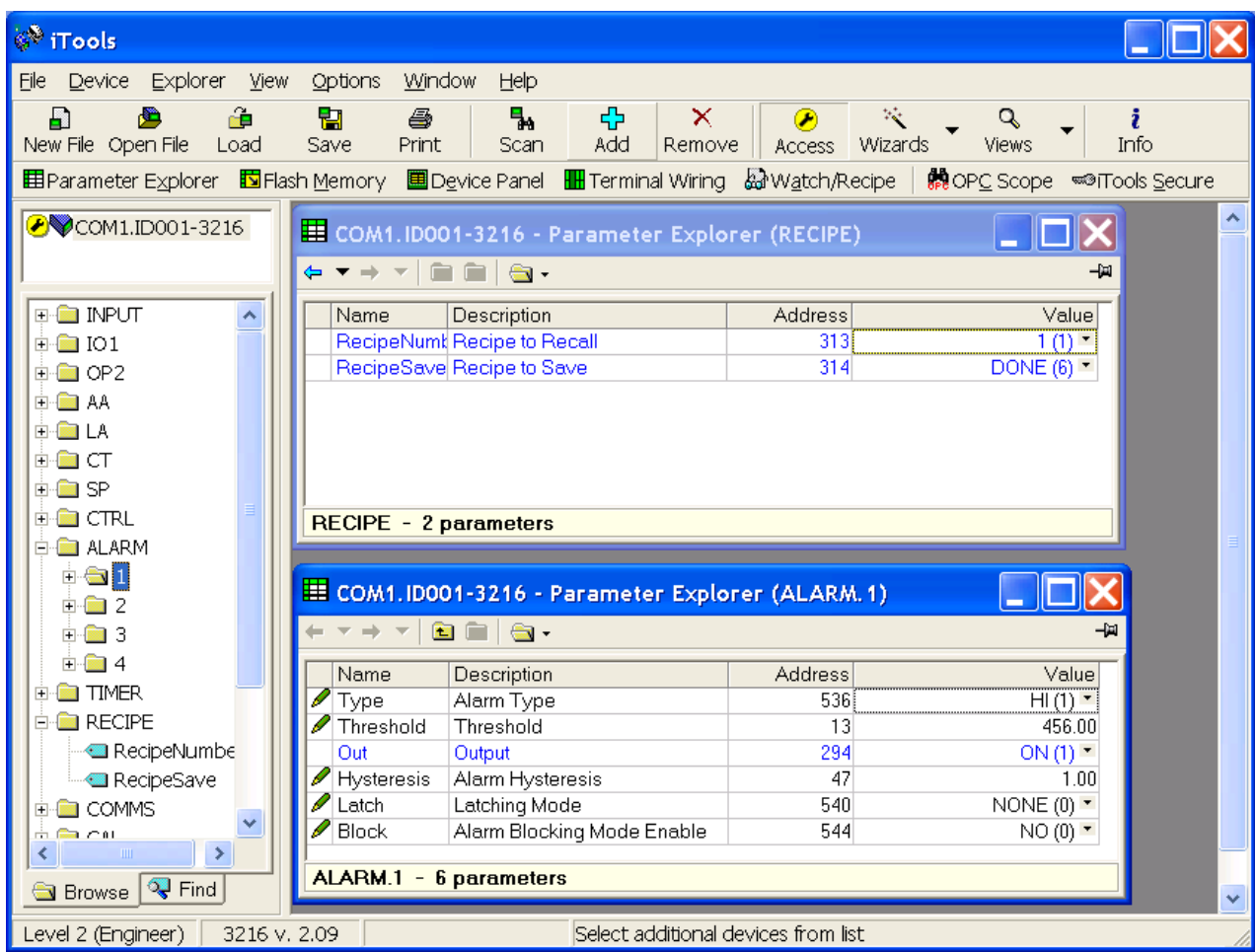

Any of the 38 parameters can be set up in any of the five recipes using the above procedure.

It may be more convenient to open more than one parameter list as shown in the above view. To do this, double click on each list header in turn. The lists can be arranged using Window in the main menu and choose Tile Vertically, Tile Horizontally or Cascade.

## **17.10.2 Example 2: Using the Wizard**

Select the 'Recipe' tab

#### **17.10.2.1 Recipe Definition**

Select 'Recipe Definition' tab to display the default parameters available to be stored in recipe. Double click on the parameter in the 'Wired From' column, a pop up allows you to delete or change to a different parameter.

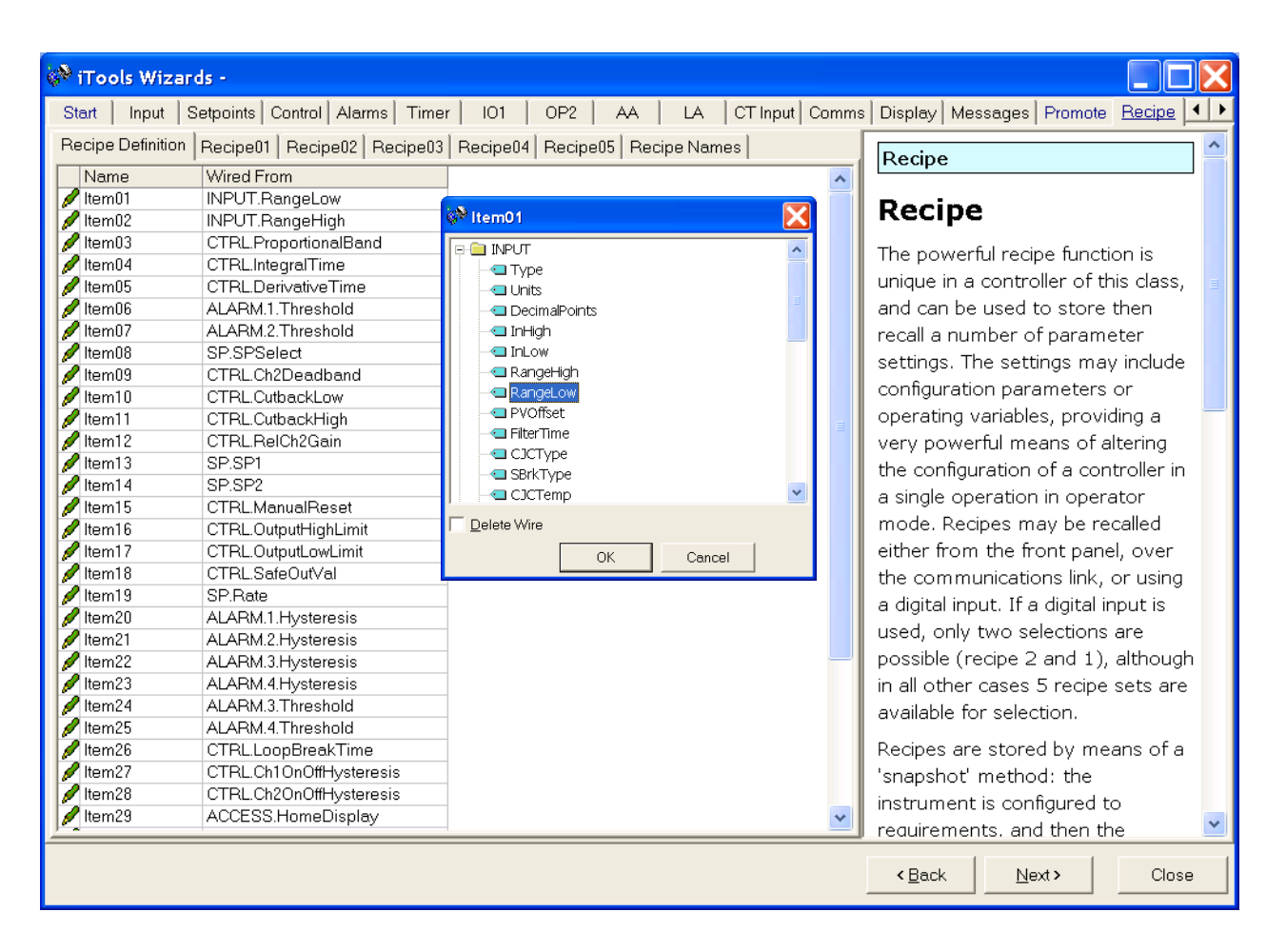

#### **17.10.2.2 Editing Recipe Values**

Select any one of the Recipe01 to 05 tabs. It is necessary to set the values of all parameters. Start with the first followed by all other parameters.

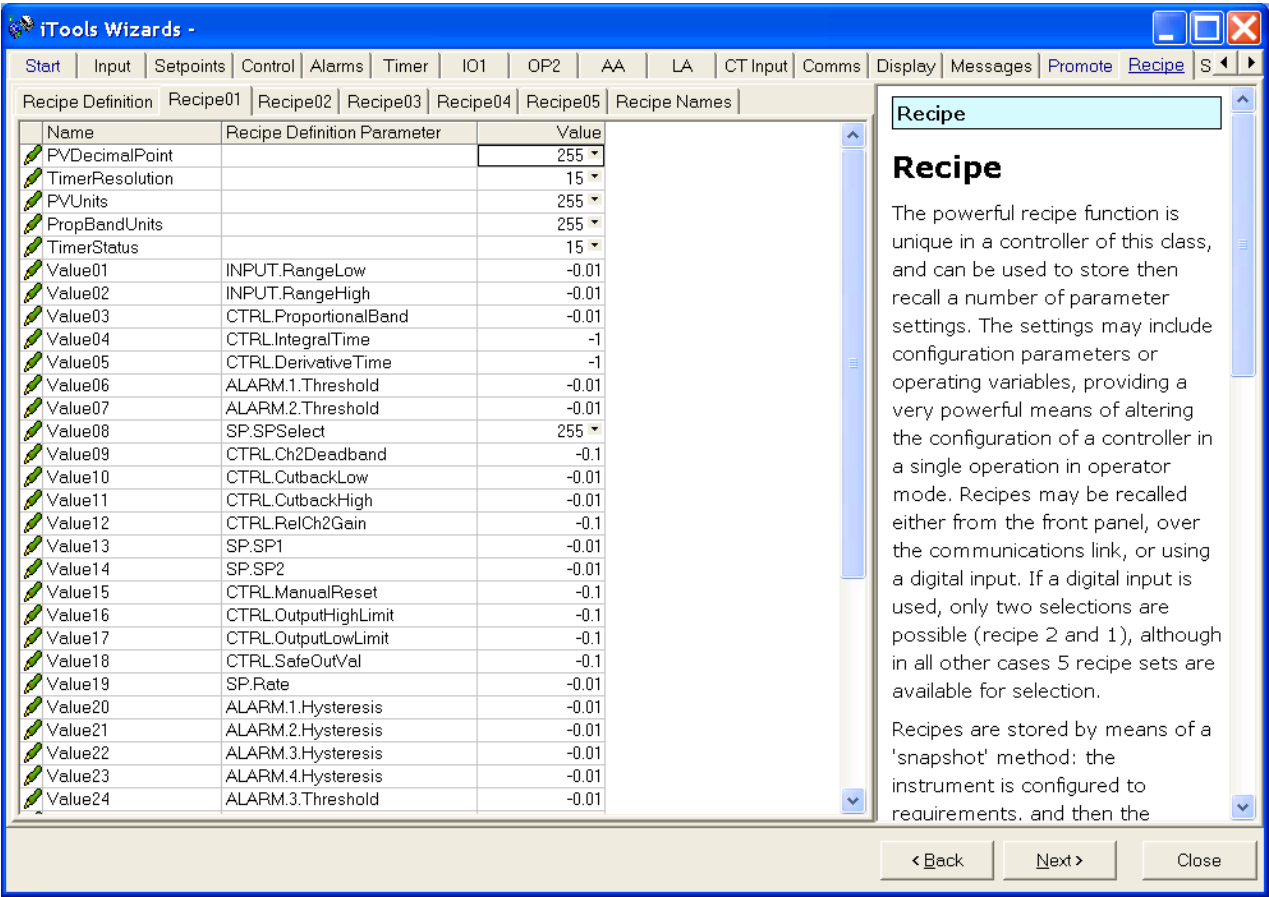

To download the new values, press Next> or select any other tab. There is a delay whilst the recipe updates. To ensure the controller accepts the new recipe values, select another recipe in the controller itself, then go back to the recipe in which the changes were made.

#### **17.10.2.3 Recipe Names**

Names can be given to each of the five recipes. Each name is limited to a maximum of four characters – this being the limit of the characters which can be displayed on the front panel of the controller. A character shown as '?' signifies that it cannot be displayed on the controller due to font limitations. To download a new recipe name press Next (or Back or select any other tab).

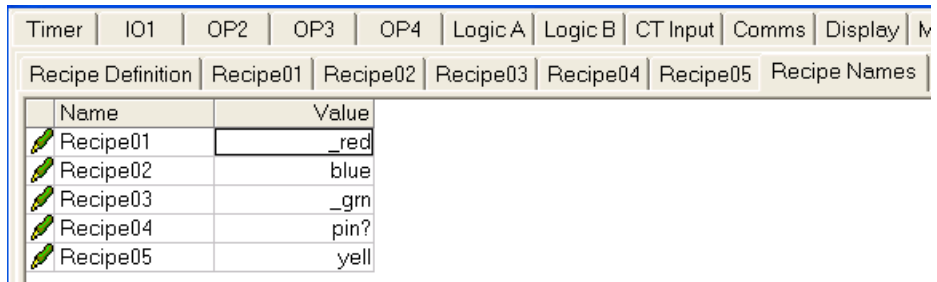

## **17.11 Summary**

The terminal connections for the functions which have been configured together with a description of each function.

## **17.11.1 Example 1: Using the Wizard**

Press 'Summary' tab.

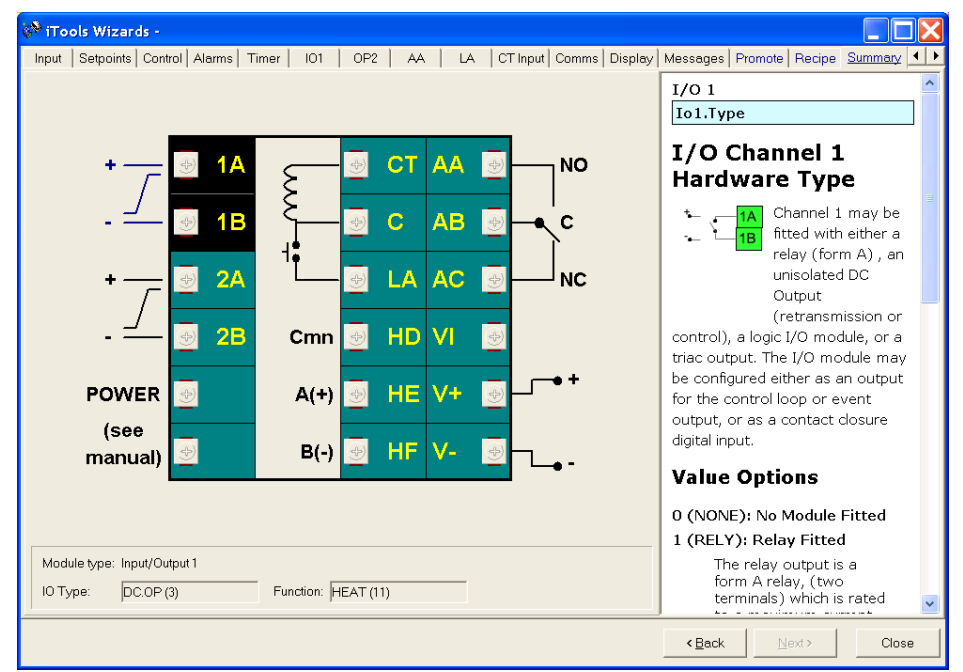

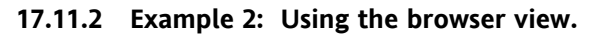

**H** Terminal Wiring Press

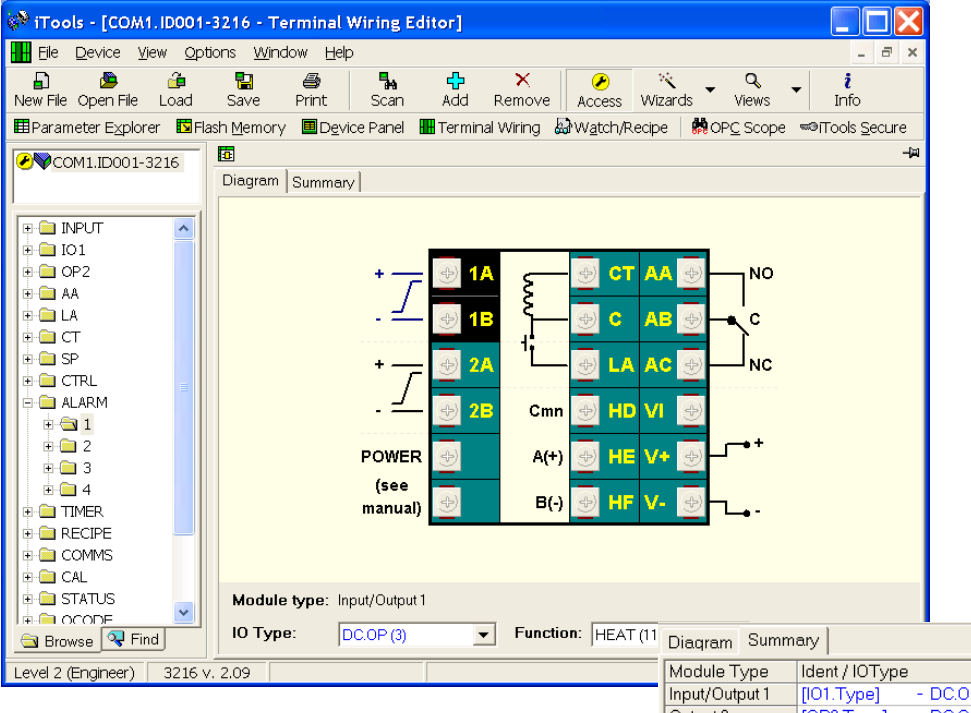

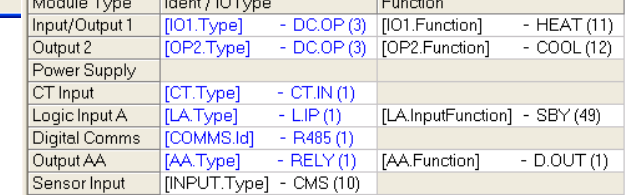

A summary of the features configured may be selected using the 'Summary' tab.

## **17.12 Cloning**

The cloning feature allows the configuration and parameter settings of one instrument to be copied into another. Alternatively a configuration may be saved to file and this used to download to connected instruments. The feature allows new instruments to be rapidly set up using a known reference source or standard instrument. Every parameter and parameter value is downloaded to the new instrument which means that if the new instrument is used as a replacement it will contain exactly the same information as the original. Cloning is generally only possible if the following applies:

- The target instrument has the same hardware configuration as the source instrument
- The target instrument firmware (i.e. Software built into the instrument) is the same as or a later version than that of the source instrument. The instrument firmware version is displayed on the instrument when power is applied.
- Generally, cloning will copy all operational, engineering and configuration parameters that are writable. **The communications address is not copied.**

Every effort has been made to ensure that the information contained within the clone files is a replica of that configured in the instrument. It is the users responsibility to ensure that the information cloned from one instrument to another is correct for the process to be controlled, and that all parameters are correctly replicated into the target instrument.

Below is a brief description of how to use this feature. Further details are available in the iTools Handbook.

## **17.12.1 Save to File**

The configuration of the controller made in the previous sections may be saved as a clone file. This file can then be used to download the configuration to further instruments.

From the File menu use 'Save to File' or use the 'Save' button on the Toolbar.

## **17.12.2 To Clone a New Controller**

Connect the new controller to iTools and Scan to find this instrument as described at the beginning of this chapter.

From the File menu select 'Load Values From File' or select 'Load' from the toolbar. Choose the required file and follow the instruction. The new instrument will be configured to this file.

## **18.Appendix A TECHNICAL SPECIFICATION**

## **Analogue Input**

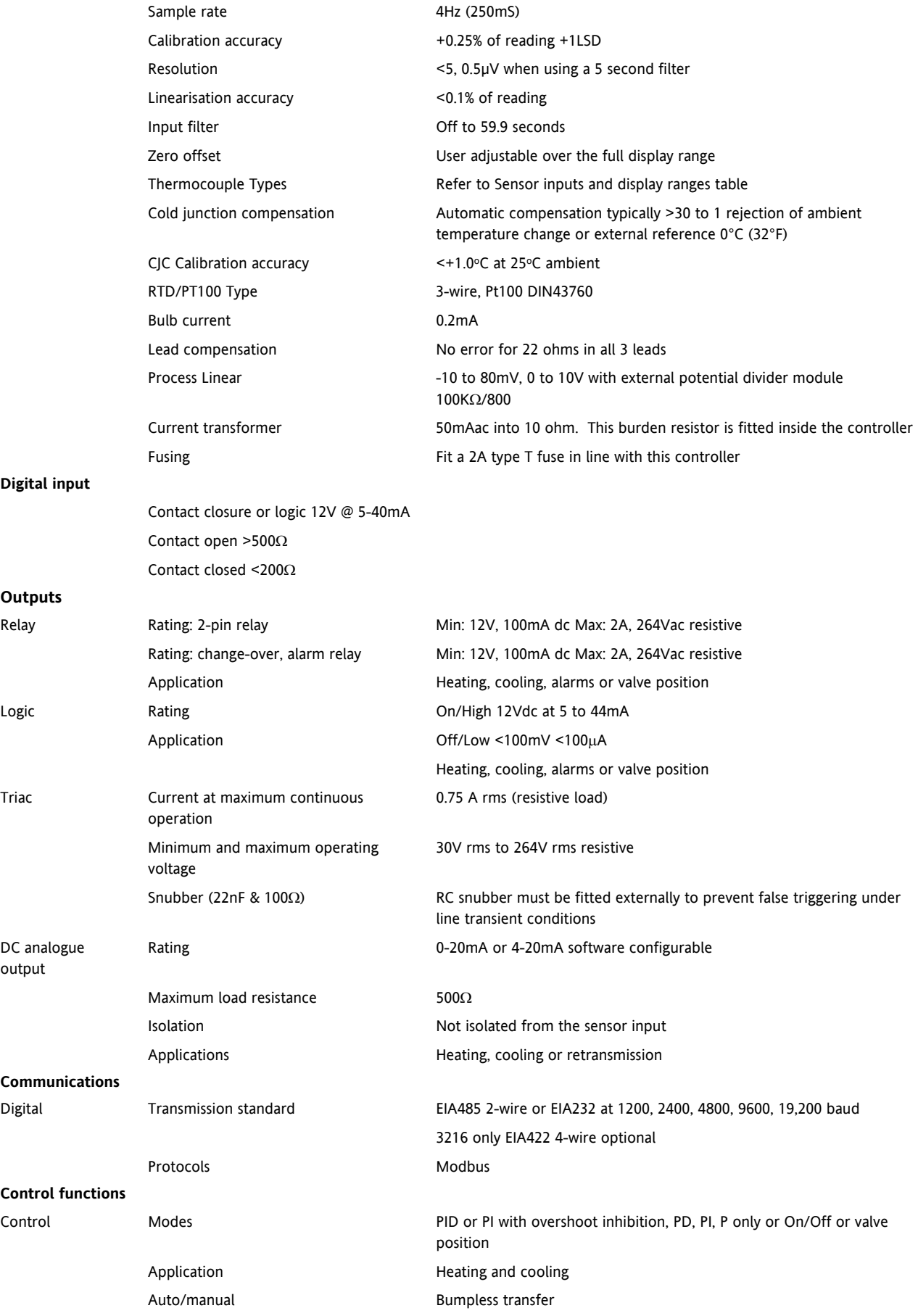

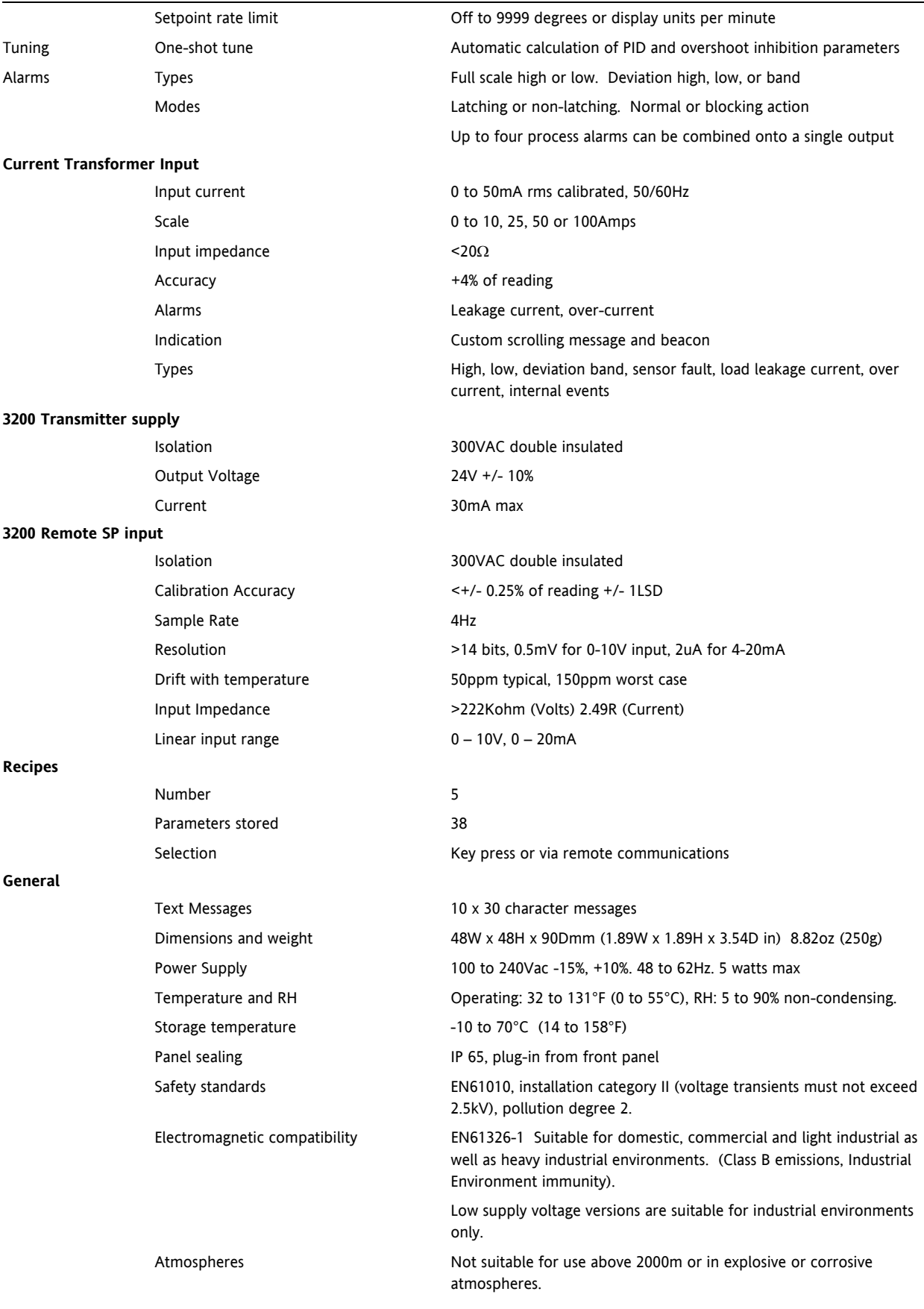

## **19. Parameter Index**

This is a list of parameters used in 3200 series controllers in alphabetical order together with the section in which they are to be found.

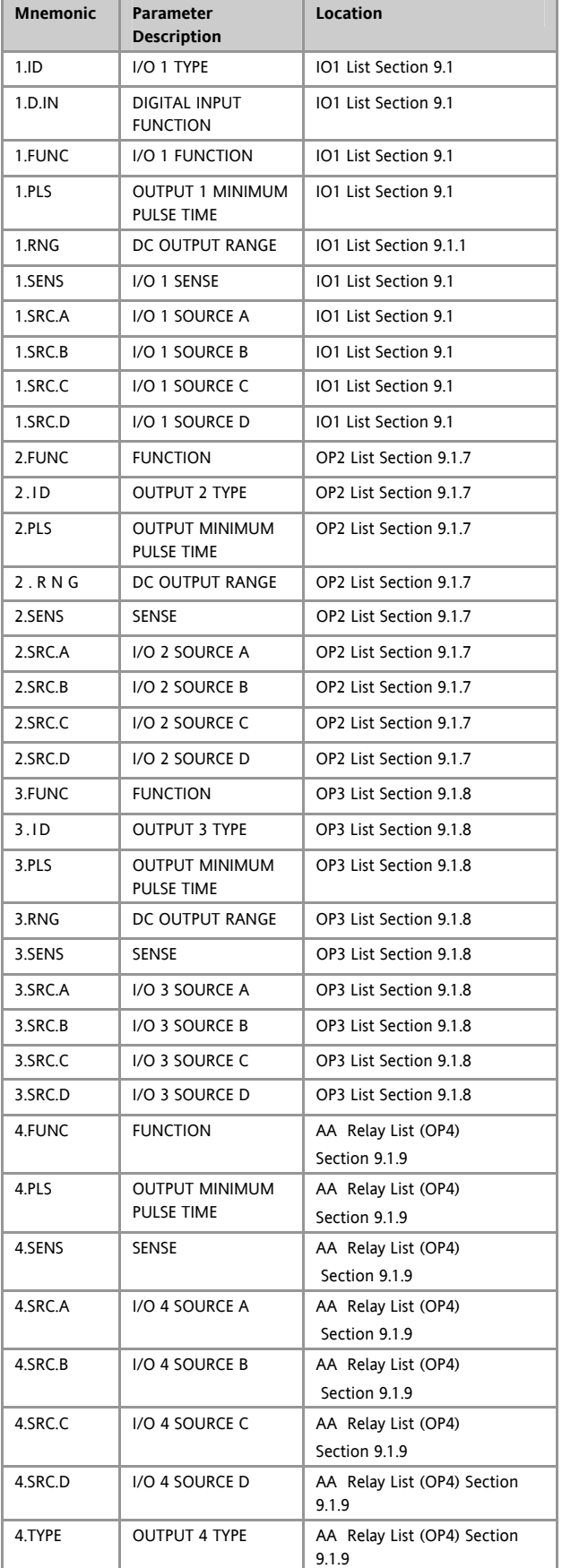

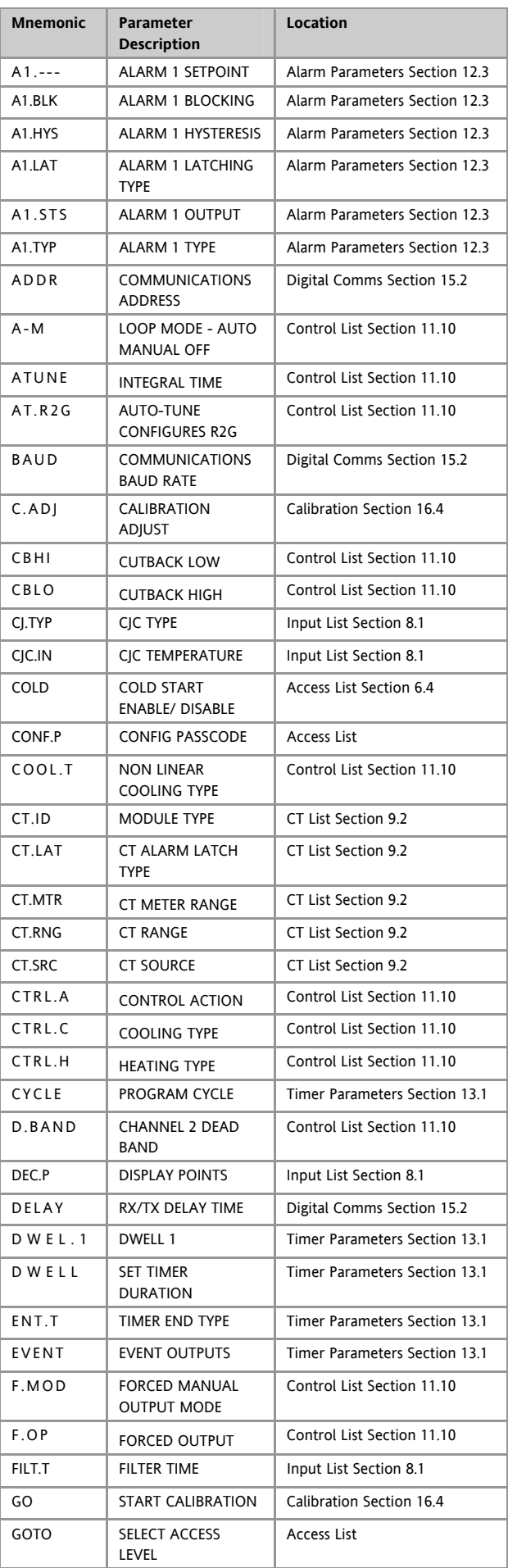

#### 3200 Series

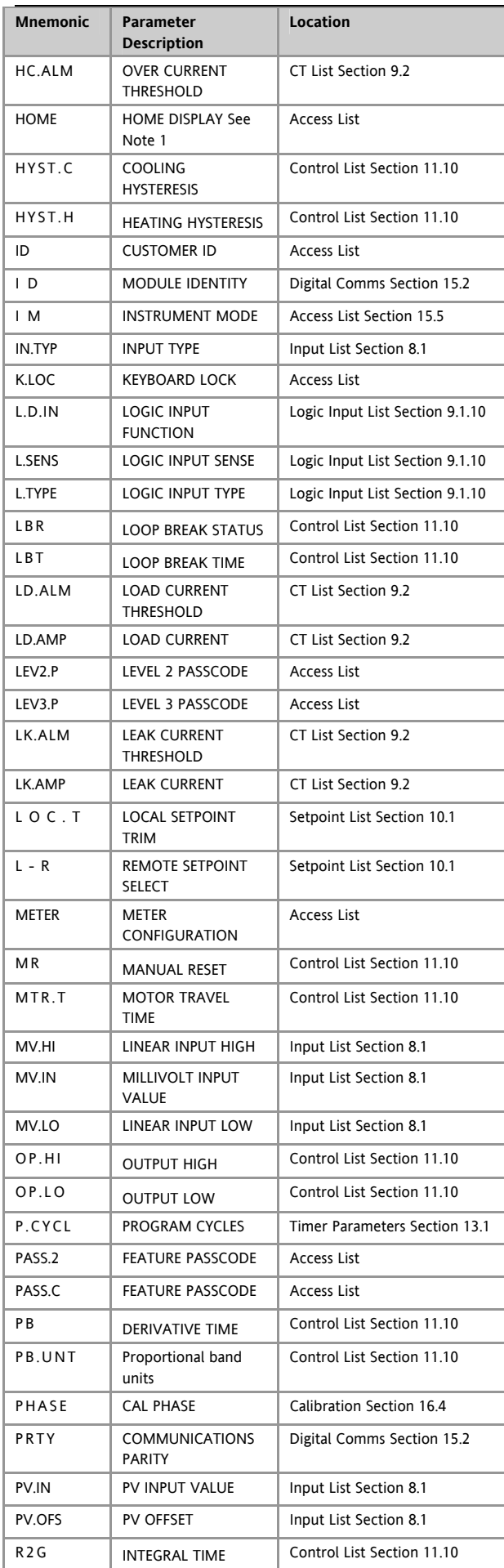

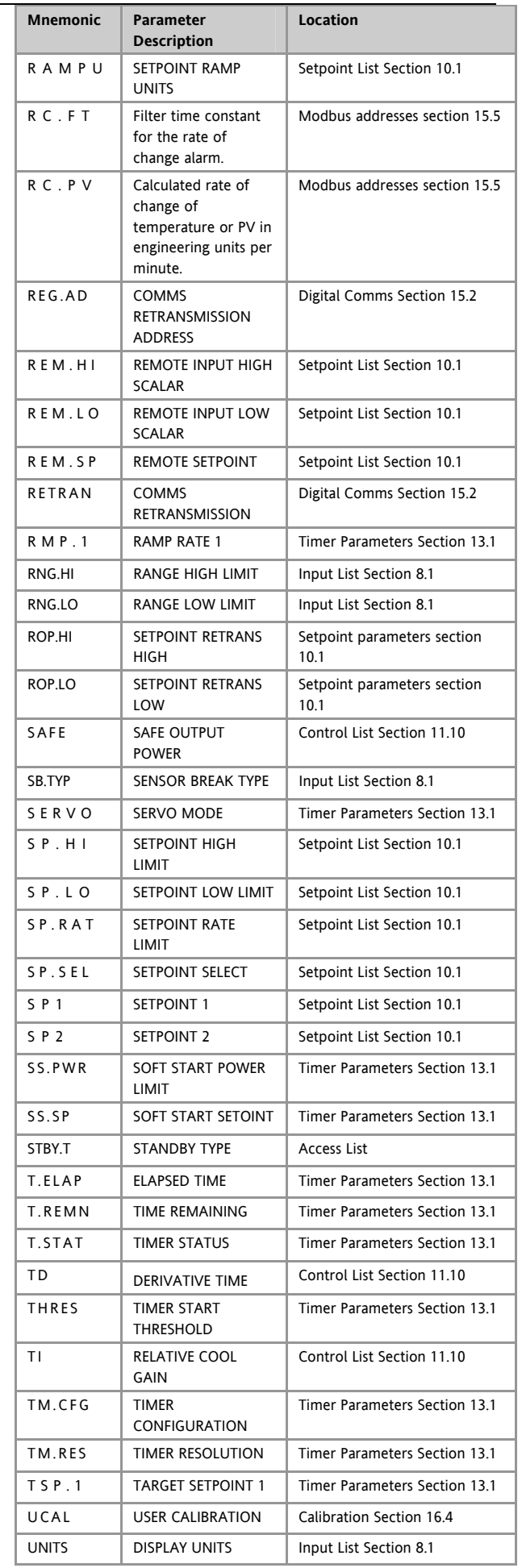

Part No HA028651 Issue 7.0 Apr-09 121

## 20. Index

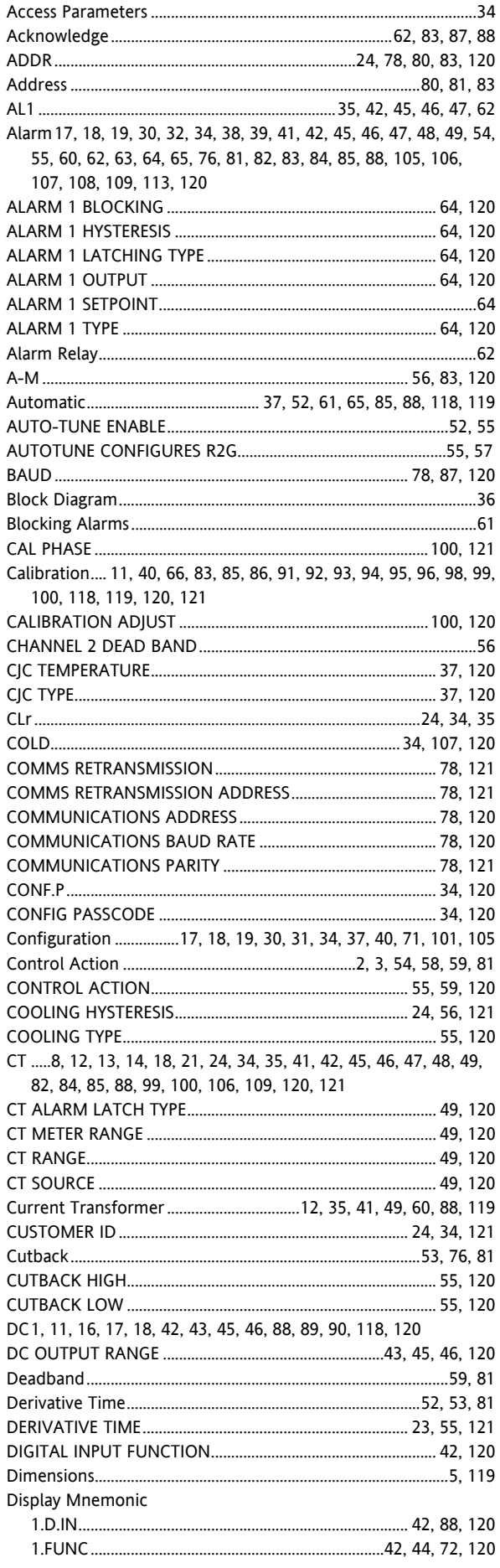

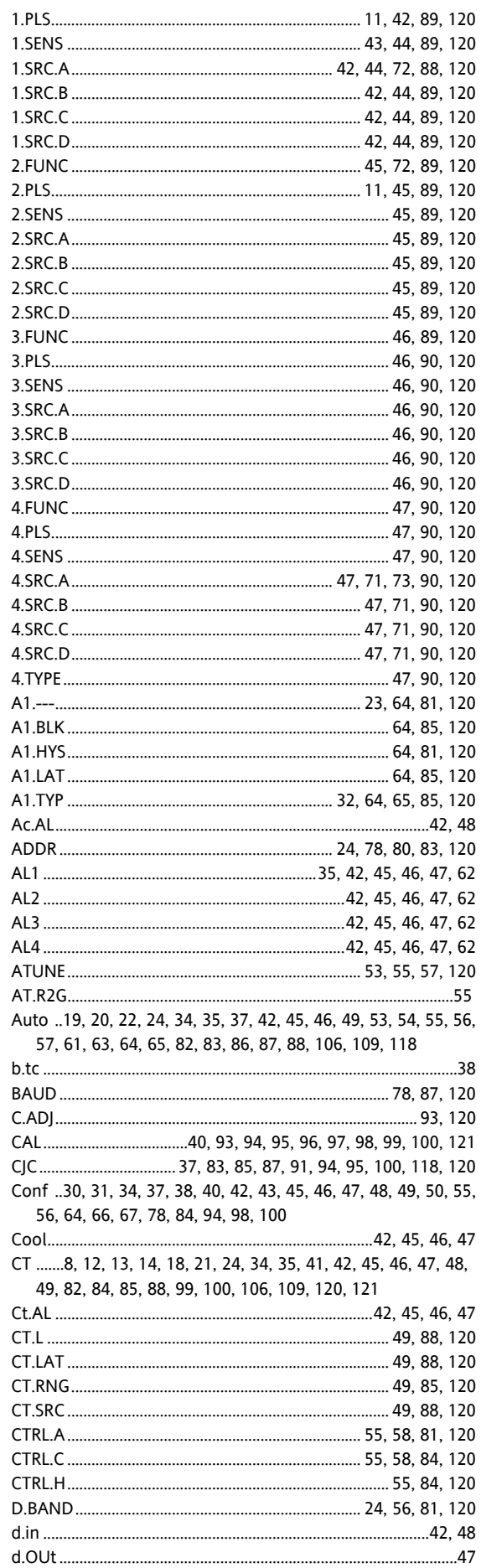

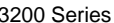

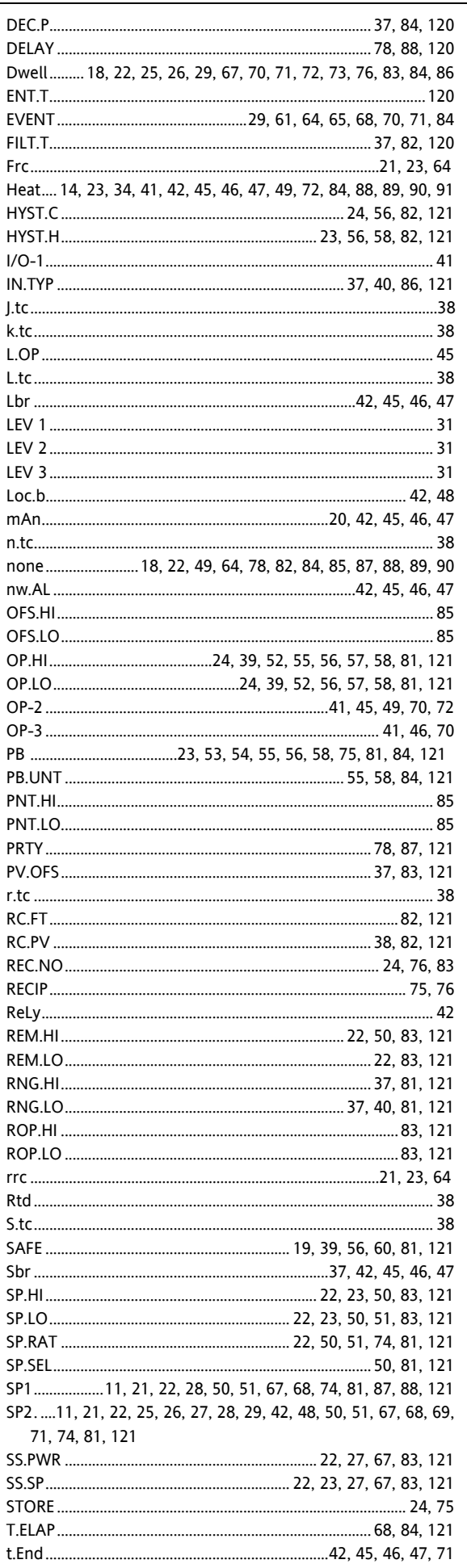

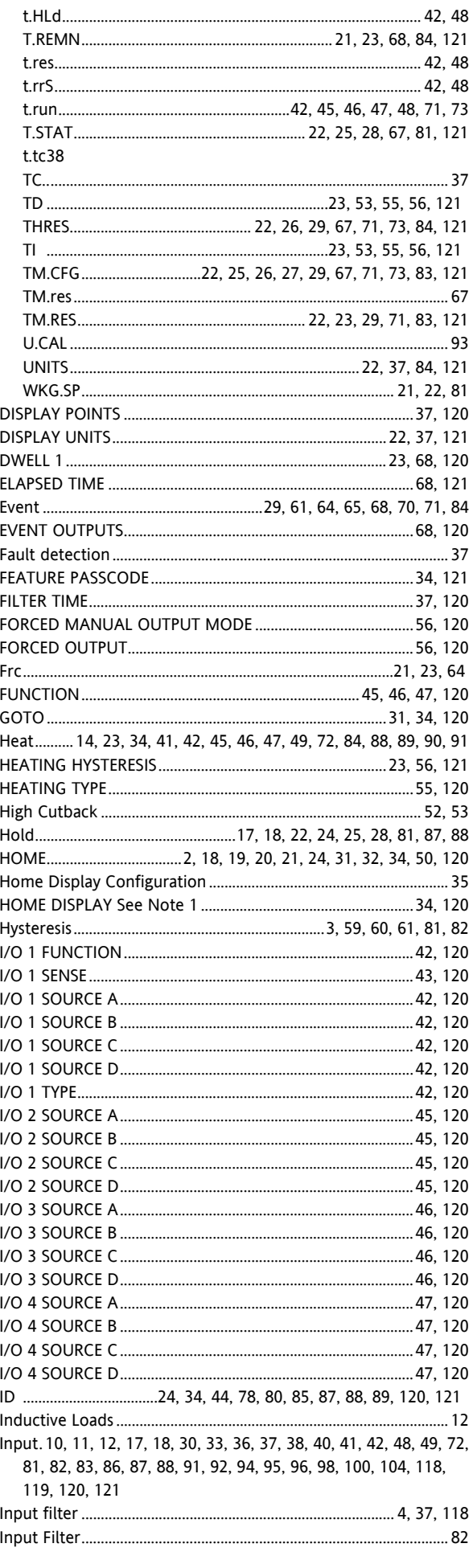

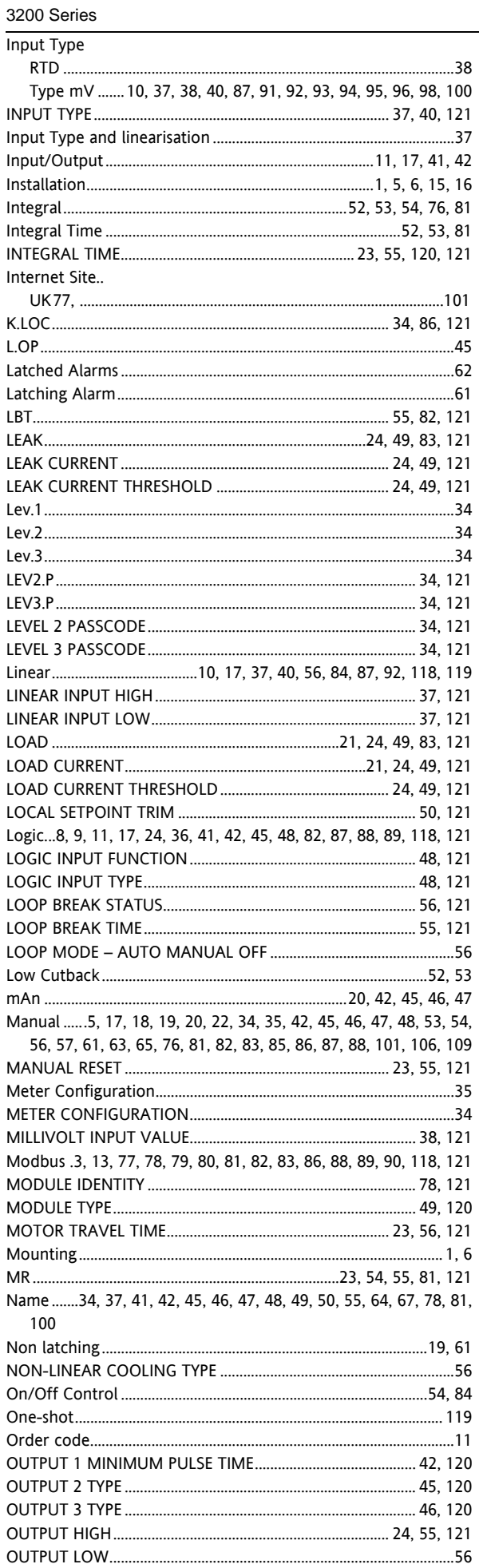

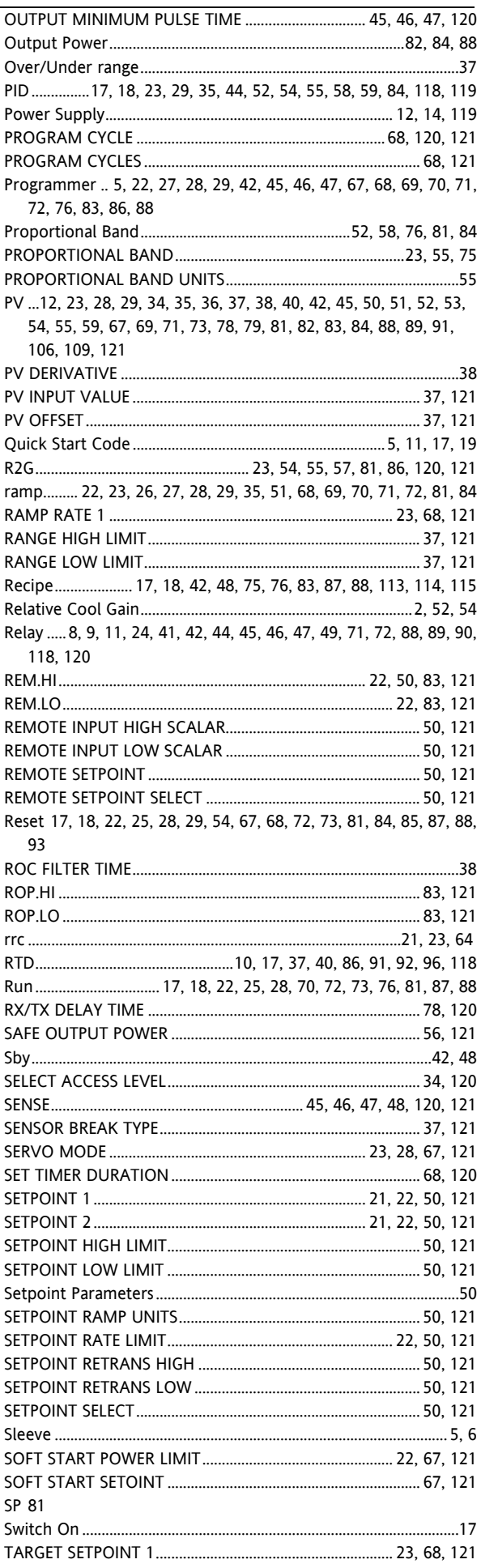

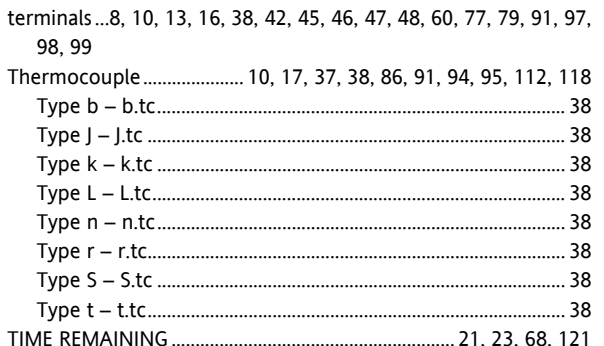

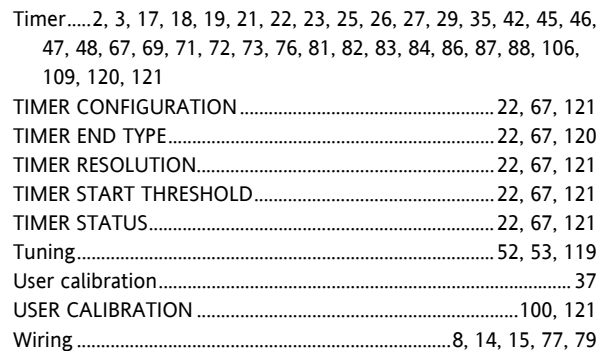

# Inter-Company sales and service locations

**AUSTRALIA Sydney** Eurotherm Pty. Ltd. Telephone (+61 2) 9838 0099 Fax (+61 2) 9838 9288 E-mail info.au@eurotherm.com

## **AUSTRIA Vienna**

Eurotherm GmbH Telephone (+43 1) 7987601 Fax (+43 1) 7987605 E-mail info.at@eurotherm.com

## **BELGIUM & LUXEMBOURG Moha**

Eurotherm S.A/N.V. Telephone (+32) 85 274080 Fax (+32 ) 85 274081 E-mail info.be@eurotherm.com

## **BRAZIL Campinas-SP**

Eurotherm Ltda. Telephone (+5519) 3707 5333 Fax (+5519) 3707 5345 E-mail info.br@eurotherm.com

## **CHINA**

Eurotherm China **Shanghai Office** Telephone (+86 21) 6145 1188 Fax (+86 21) 6145 2602 E-mail info.cn@eurotherm.com

**Beijing Office** Telephone (+86 10) 6310 8914 Fax (+86 10) 6310 7291 E-mail info.cn@eurotherm.com

**Guangzhou Office** Telephone (+86 20) 3810 6506 Fax (+86 20) 3810 6511 E-mail info.cn@eurotherm.com

#### **DENMARK Copenhagen** Eurotherm Danmark AS Telephone (+45 70) 234670 Fax (+45 70) 234660 E-mail info.dk@eurotherm.com

**FINLAND Abo** Eurotherm Finland

Telephone (+358) 2250 6030 Fax (+358) 2250 3201 E-mail info.fi@eurotherm.com

**FRANCE Lyon** Eurotherm Automation SA Telephone (+33 478) 664500 Fax (+33 478) 352490 E-mail info.fr@eurotherm.com

## **GERMANY Limburg**

Eurotherm Deutschland GmbH Telephone (+49 6431) 2980 Fax (+49 6431) 298119 E-mail info.de@eurotherm.com

## **HONG KONG**

Eurotherm Hongkong Telephone (+85 2) 2873 3826 Fax (+85 2) 2870 0148 E-mail info.hk@eurotherm.com

## **INDIA Chennai**

Eurotherm India Limited Telephone (+91 44) 2496 1129 Fax (+91 44) 2496 1831 E-mail info.in@eurotherm.com

## **IRELAND Dublin**

Eurotherm Ireland Limited Telephone (+353 1) 469 1800 Fax (+353 1) 469 1300 E-mail info.ie@eurotherm.com

## **ITALY Como**

Eurotherm S.r.l Telephone (+39 031) 975111 Fax (+39 031) 977512 E-mail info.it@eurotherm.com

#### **KOREA Seoul**

Eurotherm Korea Limited Telephone (+82 31) 2738507 Fax (+82 31) 2738508 E-mail info.kr@eurotherm.com

## **NETHERLANDS Alphen a/d Rijn**

Eurotherm B.V. Telephone (+31 172) 411752 Fax (+31 172) 417260 E-mail info.nl@eurotherm.com

**NORWAY Oslo** Eurotherm A/S Telephone (+47 67) 592170 Fax (+47 67) 118301 E-mail info.no@eurotherm.com

## **POLAND Katowice**

Invensys Eurotherm Sp z o.o Telephone (+48 32) 218 5100 Fax (+48 32) 218 5108 E-mail info.pl@eurotherm.com

## **SPAIN Madrid**

Eurotherm España SA Telephone (+34 91) 661 6001 Fax (+34 91) 661 9093 E-mail info.es@eurotherm.com

## **SWEDEN Malmo**

Eurotherm AB Telephone (+46 40) 384500 Fax (+46 40) 384545 E-mail info.se@eurotherm.com

## **SWITZERLAND Wollerau**

Eurotherm Produkte (Schweiz) AG Telephone (+41 44) 787 1040 Fax (+41 44) 787 1044 E-mail info.ch@eurotherm.com

## **UNITED KINGDOM Worthing**

Eurotherm Limited Telephone (+44 1903) 268500 Fax (+44 1903) 265982 E-mail info.uk@eurotherm.com [Web www.eurotherm.co.uk](http://www.eurotherm.co.uk)

## **U.S.A Leesburg VA**

Eurotherm Inc. Telephone (+1 703) 443 0000  $Fax$  (+1 703) 669 1300 E-mail info.us@eurotherm.com Web [www.eurotherm.com](http://www.eurotherm.com)

ED57

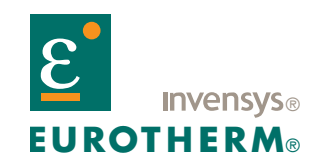

EUROTHERM LIMITED Faraday Close, Durrington, Worthing, West Sussex, BN13 3PL Telephone: +44 (0)1903 268500 Facsimile: +44 (0)1903 265982 e-mail: info.uk@eurotherm.com Website: <http://www.eurotherm.co.uk>

Specification subject to change without notice. ©Eurotherm Limited.

Invensys, Eurotherm, the Eurotherm logo, Chessell, EurothermSuite, Mini8, EPower, Eycon, Eyris and Wonderware are trademarks of Invensys plc, its subsidiaries and affiliates. All other brands may be trademarks of their respective owners.

HA028651/7 (CN25274)